**Mise en route**

Les garanties des produits et services Hewlett-Packard sont exclusivement présentées dans les déclarations expresses accompagnant lesdits produits et services. Aucun élément de ce document ne saurait être considéré comme une garantie supplémentaire. La société HP ne saurait être tenue responsable des erreurs ou omissions de nature technique ou rédactionnelle qui pourraient subsister dans ce document.

La société HP n'assume aucune responsabilité quant à l'utilisation ou à la fiabilité de ses logiciels sur un matériel qui n'est pas fourni par HP.

Ce document contient des informations exclusives protégées par copyright. Aucune partie de ce document ne peut être photocopiée, reproduite ou traduite dans une autre langue sans l'autorisation écrite préalable de HP.

Hewlett-Packard Company P.O. Box 4010 Cupertino, CA 95015-4010 États-Unis

Copyright © 2000–2006 Hewlett-Packard Development Company, L.P.

Le produit peut faire l'objet d'une licence aux États-Unis en vertu d'un ou de plusieurs des brevets américains numéros 4 930 158 et 4 930 160 jusqu'au 28 août 2008.

Microsoft et Windows Vista sont des marques déposées aux États-Unis de Microsoft Corporation.

Le logo Windows et Windows Vista sont des marques de commerce ou des marques déposées de Microsoft Corporation aux États-Unis et/ou dans d'autres pays/régions.

HP est en faveur d'une utilisation licite des technologies et n'appuie ni n'encourage l'utilisation de produits à d'autres fins que celles autorisées par la loi sur les droits d'auteur.

Les informations contenues dans ce document peuvent faire l'objet de modifications sans préavis.

# **Table de matières**

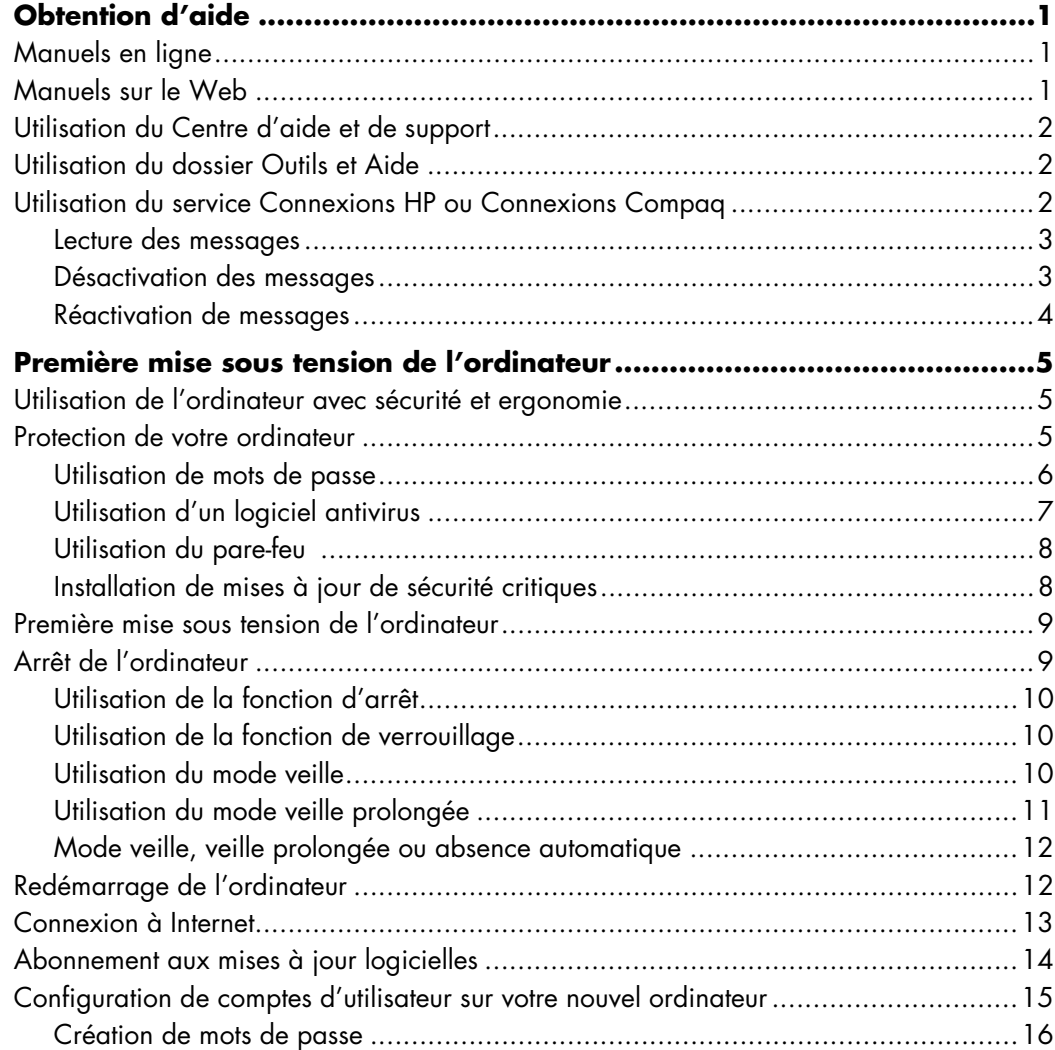

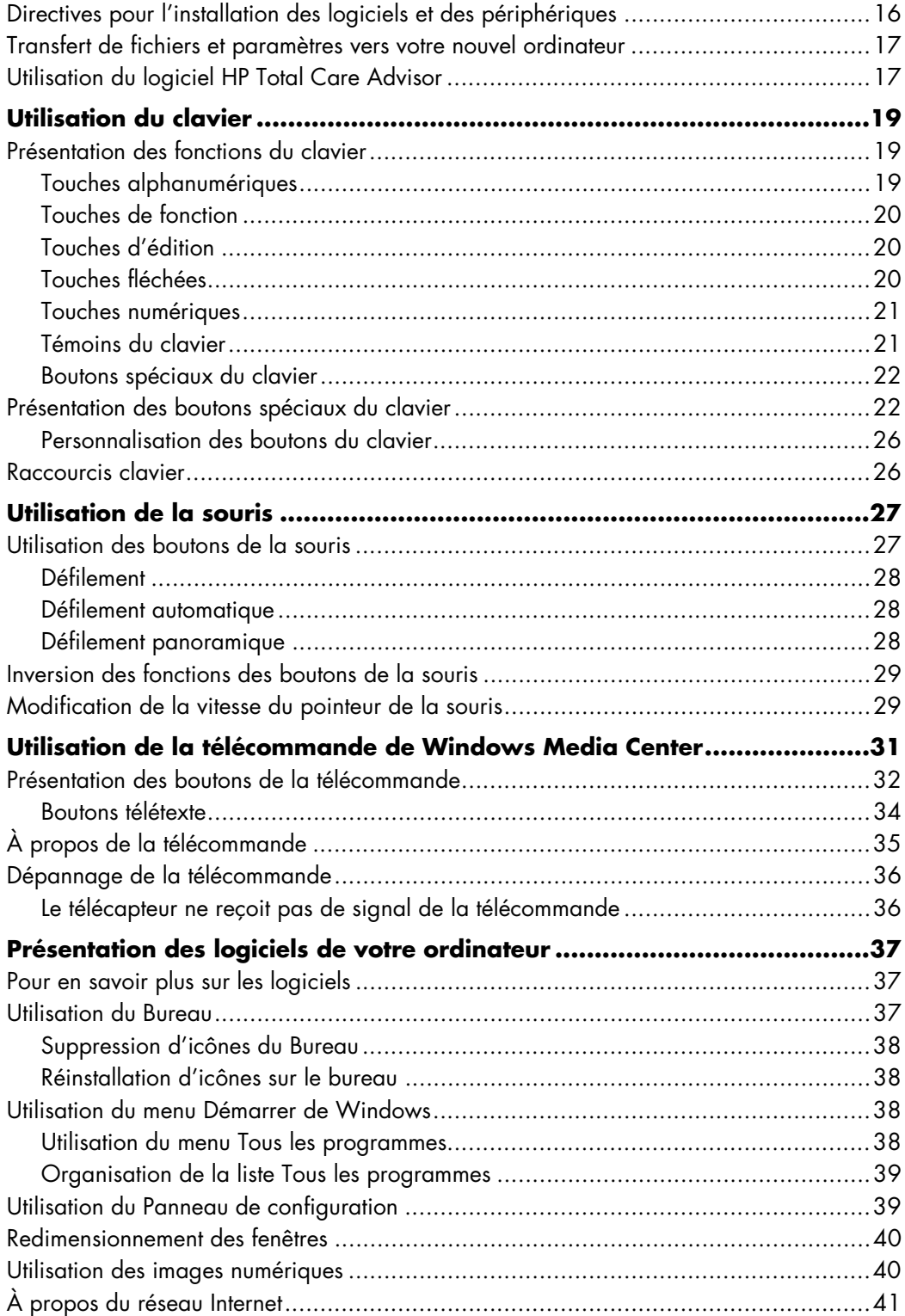

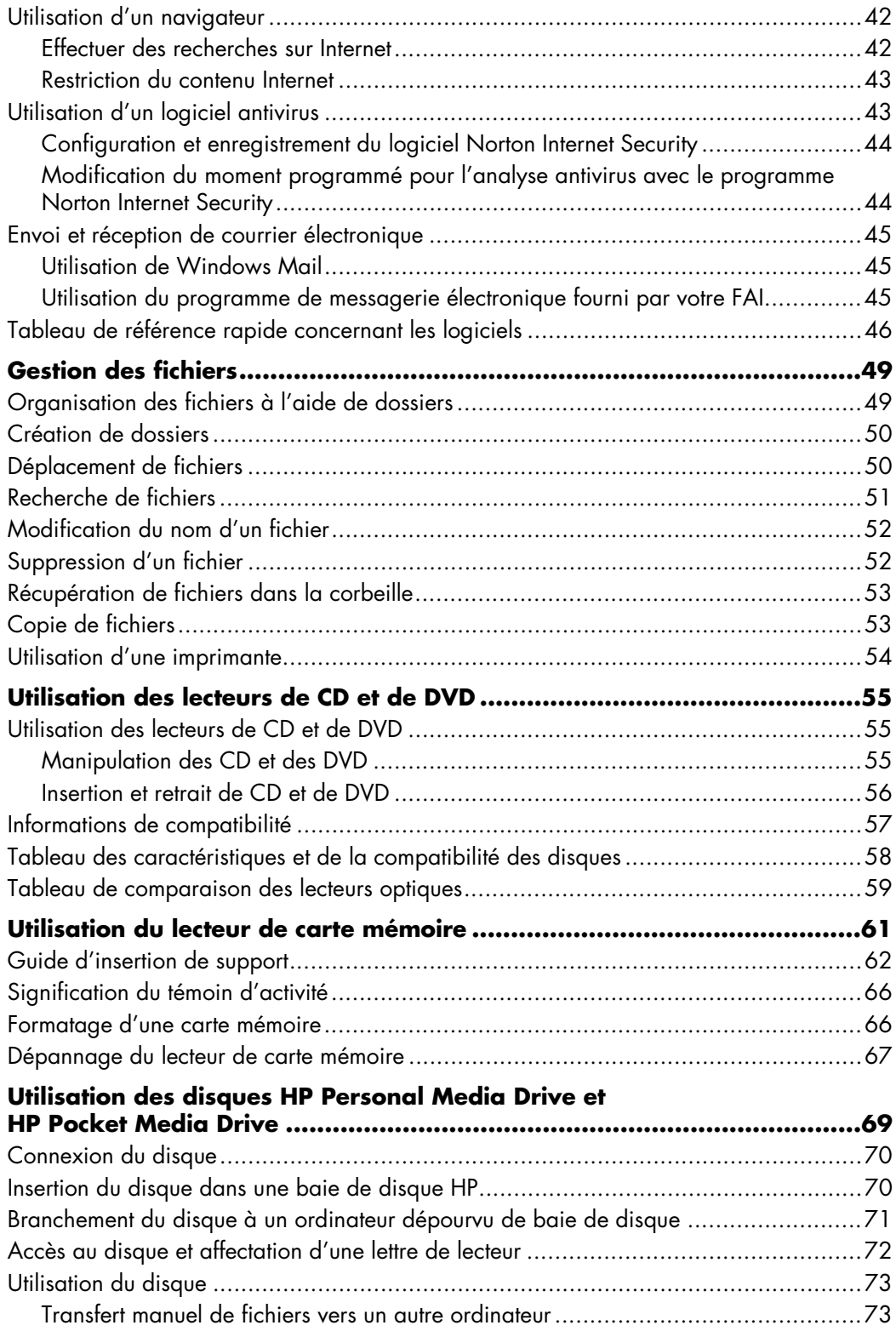

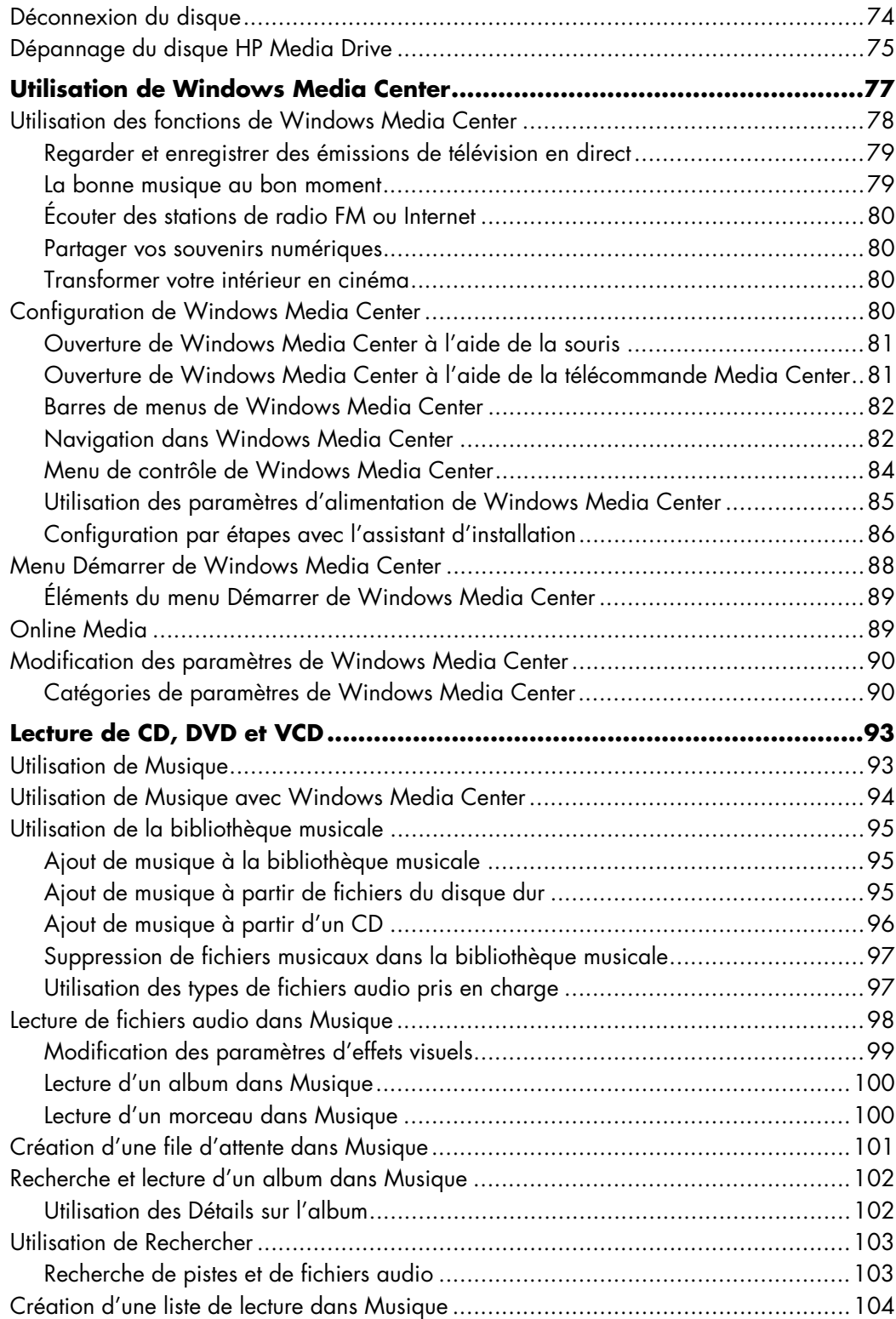

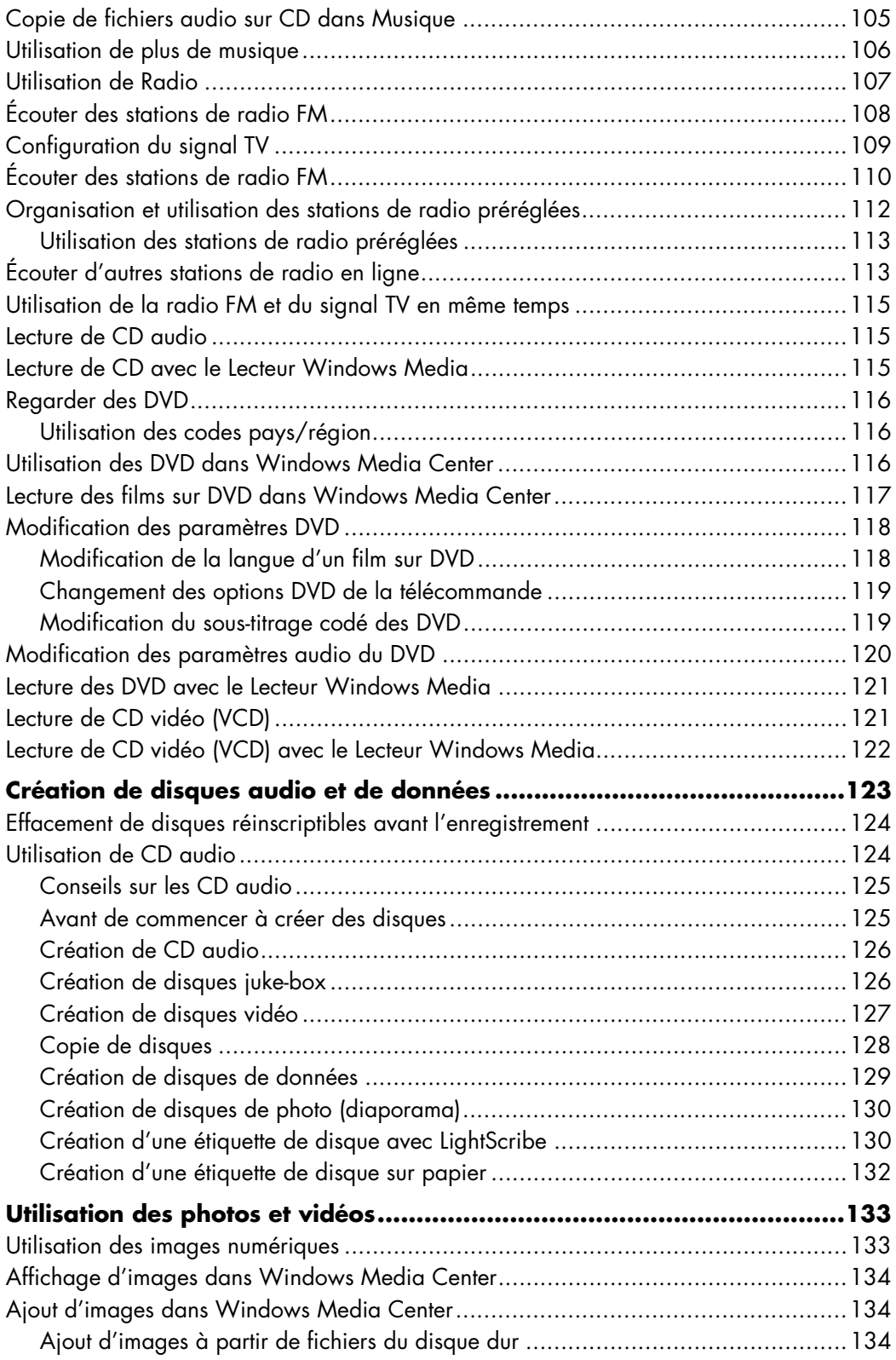

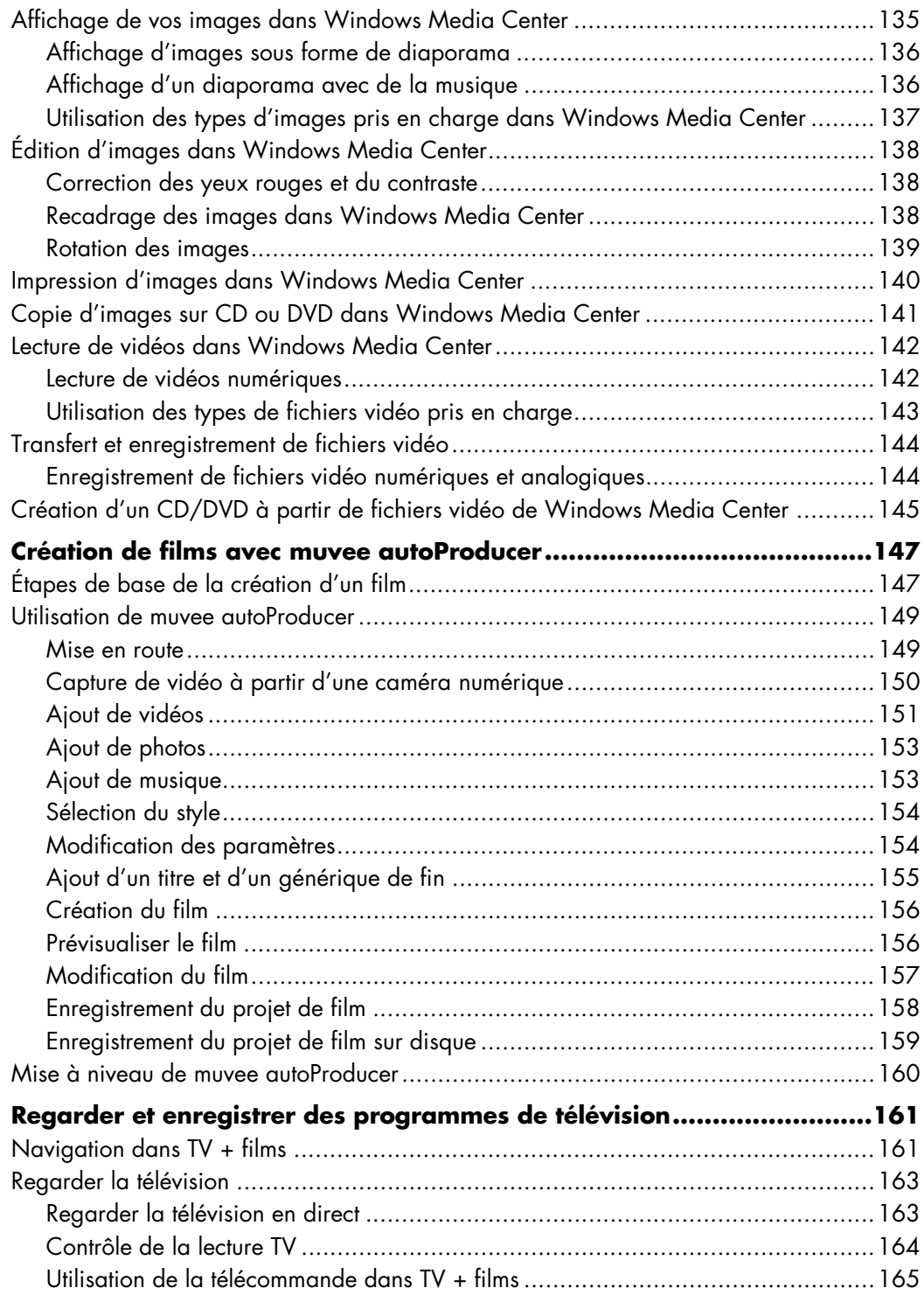

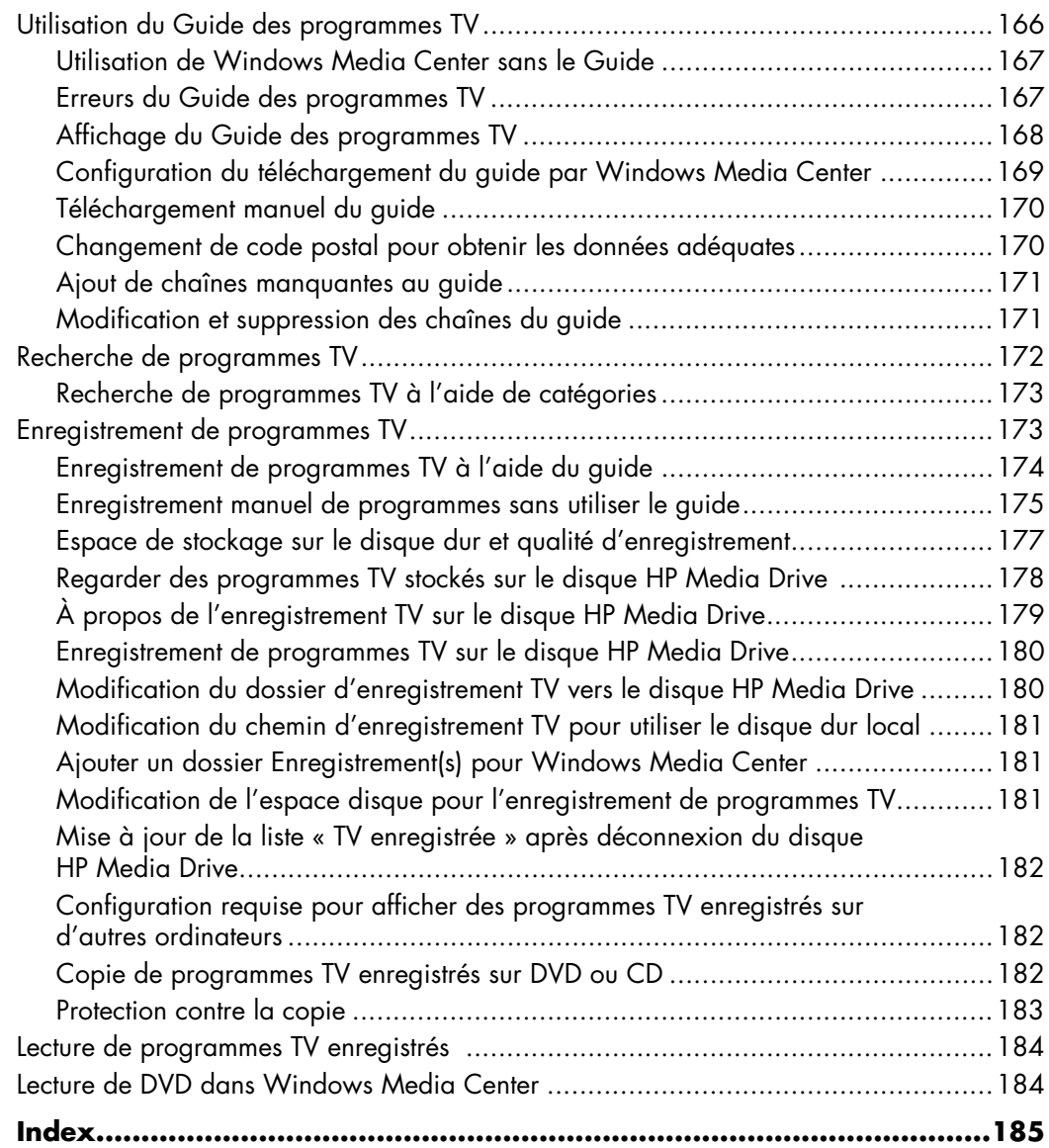

# **Obtention d'aide**

### <span id="page-10-1"></span><span id="page-10-0"></span>**Manuels en ligne**

La documentation en ligne est disponible dans le dossier Manuels de l'utilisateur (certains modèles uniquement).

- **1** Cliquez sur le **bouton Démarrer de Windows**® dans la barre des tâches.
- **2** Cliquez sur **Tous les programmes**.
- **3** Cliquez sur **Manuels de l'utilisateur**.
- **4** Cliquez sur l'élément que vous désirez afficher ou utiliser.

**REMARQUE :** Le fait que le dossier ne contienne aucun titre de manuel indique que l'ordinateur n'en possède pas.

### <span id="page-10-2"></span>**Manuels sur le Web**

Des manuels et des informations concernant votre ordinateur sont disponibles sur le site Web de l'assistance technique.

- **1** Allez sur le site **<http://www.hp.com/support>**à l'aide de votre navigateur.
- **2** Sélectionnez votre pays/région et la langue.
- **3** Cliquez sur **Support et pilotes**.
- **4** Cliquez sur **Accéder aux informations techniques pour la résolution de problèmes de support**, entrez le numéro de modèle de votre ordinateur, puis cliquez sur **Rechercher** .
- **5** Cliquez sur **Manuels**.
- **6** Recherchez le manuel souhaité et effectuez l'une des opérations suivantes :
	- Cliquez sur le titre pour afficher le fichier dans Adobe Acrobat Reader (que vous pouvez télécharger à partir de la page Manuels s'il n'est pas installé sur votre ordinateur).
	- Cliquez avec le bouton droit de la souris sur le titre, cliquez sur **Enregistrer la cible sous**, spécifiez le dossier de l'ordinateur où placer le fichier, renommez le fichier (en conservant l'extension .pdf), puis cliquez sur **Enregistrer**.

## <span id="page-11-0"></span>**Utilisation du Centre d'aide et de support**

Vous pouvez trouver des informations concernant votre ordinateur dans le Centre d'aide et de support (certains modèles uniquement). Il fournit des liens vers les mises à jour des pilotes, un accès aux options d'assistance technique et des informations concernant les questions fréquemment posées.

Pour ouvrir le Centre d'aide et de support :

- Appuyez sur le bouton Aide (certains modèles uniquement) de votre clavier.
- *Ou —*
- Cliquez sur le **bouton Démarrer de Windows** dans la barre des tâches, puis sur **Aide et support**.

### <span id="page-11-1"></span>**Utilisation du dossier Outils et Aide**

Le dossier Outils et Aide contient des utilitaires s'adressant spécialement au propriétaire de l'ordinateur, par exemple des programmes d'assistance et d'autres informations.

Pour afficher le contenu du dossier Outils et Aide :

- **1** Cliquez sur le **bouton Démarrer de Windows** dans la barre des tâches.
- **2** Cliquez sur **Tous les programmes**.
- **3** Cliquez sur **Outils et Aide**.
- **4** Cliquez sur l'élément que vous désirez afficher ou utiliser.

### <span id="page-11-2"></span>**Utilisation du service Connexions HP ou Connexions Compaq**

Le service Web de HP Connexions HP ou Connexions Compaq (certains modèles seulement) vous transmet des informations importantes sur votre ordinateur :

- Informations sur les produits
- **E** Conseils
- Offres spéciales pour votre ordinateur

Les messages arrivent lors de votre connexion au réseau Internet (un indicateur de message peut s'afficher sur votre Bureau Windows). HP Total Care Advisor peut également afficher des messages. Vous pouvez lire ces messages lorsqu'ils arrivent ou plus tard, à votre convenance.

La majorité des mises à jour du support technique contenues dans les messages envoyés par Connexions HP ou Connexions Compaq sont également à votre disposition sur le site Web d'assistance, dans la même section que les informations correspondant à votre modèle d'ordinateur.

#### <span id="page-12-0"></span>**Lecture des messages**

Un message que vous avez consulté ou fermé ne se réaffiche pas automatiquement.

Pour lire un ancien message, ouvrez Connexions HP ou Connexions Compaq :

- **1** Cliquez sur le **bouton Démarrer de Windows** dans la barre des tâches.
- **2** Cliquez sur **Tous les programmes**.
- **3** Cliquez sur **Outils et Aide**.
- **4** Cliquez sur **Connexions HP** ou **Connexions Compaq**. La fenêtre Connexions HP ou Connexions Compaq s'ouvre.
	- Si le service Connexions HP ou Connexions Compaq a été activé sur votre système, cliquez sur **Afficher les messages** pour obtenir une liste des messages reçus. Pour lire un message, double-cliquez sur son titre dans la fenêtre. Vous pouvez fermer cette fenêtre tout en laissant le service Connexions HP ou Connexions Compaq actif.
	- Si le service Connexions HP ou Connexions Compaq n'a pas été activé sur votre système, l'écran contient un bouton **Activer**. Cliquez sur **Activer** pour démarrer le service et afficher une liste des messages précédemment reçus.

#### <span id="page-12-1"></span>**Désactivation des messages**

**REMARQUE :** Lorsque le service Connexions HP ou Connexions Compaq est désactivé, vous ne pouvez pas recevoir de message, ni même les messages techniques importants pouvant être critiques pour le fonctionnement de votre ordinateur.

Pour désactiver le service Connexions HP ou Connexions Compaq :

- **1** Cliquez sur le **bouton Démarrer de Windows** dans la barre des tâches.
- **2** Cliquez sur **Tous les programmes**.
- **3** Cliquez sur **Outils et Aide**.
- **4** Cliquez sur **Connexions HP** ou **Connexions Compaq**. La fenêtre Connexions HP ou Connexions Compaq s'ouvre.
- **5** Cliquez sur **Choisir les préférences**, puis sur **Désactiver** pour désactiver le service. Le service reste indisponible jusqu'à sa réactivation.

#### <span id="page-13-0"></span>**Réactivation de messages**

Lorsque vous réactivez le service Connexions HP ou Connexions Compaq, il fonctionne dès que vous vous connectez au réseau Internet et vous recevez automatiquement les messages à mesure qu'ils sont publiés.

Pour activer le service :

- **1** Cliquez sur le **bouton Démarrer de Windows** dans la barre des tâches.
- **2** Cliquez sur **Tous les programmes**.
- **3** Cliquez sur **Outils et Aide**.
- **4** Cliquez sur **Connexions HP** ou **Connexions Compaq**. La fenêtre Connexions HP ou Connexions Compaq s'ouvre.
- **5** Cliquez sur **Activer** pour réactiver le service.

# <span id="page-14-0"></span>**Première mise sous tension de l'ordinateur**

## <span id="page-14-1"></span>**Utilisation de l'ordinateur avec sécurité et ergonomie**

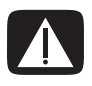

**AVERTISSEMENT : Pour réduire les risques de blessures graves, lisez le** *Guide de sécurité et ergonomie du poste de travail***. Vous y découvrirez comment installer correctement votre poste de travail, quelle posture prendre, quelques conseils de santé importants, et des habitudes de travail devant être adoptées par les utilisateurs d'un ordinateur. Vous pourrez également consulter les consignes de sécurité importantes concernant la mécanique et l'alimentation électrique de votre système.**

Avant de commencer à utiliser l'ordinateur, organisez votre espace de travail et installez l'ordinateur afin d'assurer confort et productivité. Lisez le *Guide de sécurité et ergonomie du poste de travail*. Vous y trouverez des conseils importants :

- Cliquez sur le bouton **Démarrer de Windows** dans la barre des tâches, puis sur **Tous les programmes**, **Manuels de l'utilisateur** et sur **Guide de sécurité et ergonomie du poste de travail**.
- *Ou —*
- Saisissez *[http://www.hp.com/ergo](http://www.hp.com/ergo/)* dans la barre d'adresse de votre navigateur, puis appuyez sur la touche Entrée du clavier.

### <span id="page-14-2"></span>**Protection de votre ordinateur**

Vous pouvez protéger votre ordinateur, paramètres personnels et données de nombreux risques en utilisant :

- Des mots de passe.
- **Un logiciel antivirus.**
- -Un pare-feu.
- Les mises à jour de sécurité critiques.

**REMARQUE :** Les solutions de sécurité sont conçues comme des mesures de dissuasion, mais elles n'évitent pas forcément les attaques logicielles ni le vol ou la mauvaise manipulation de l'ordinateur.

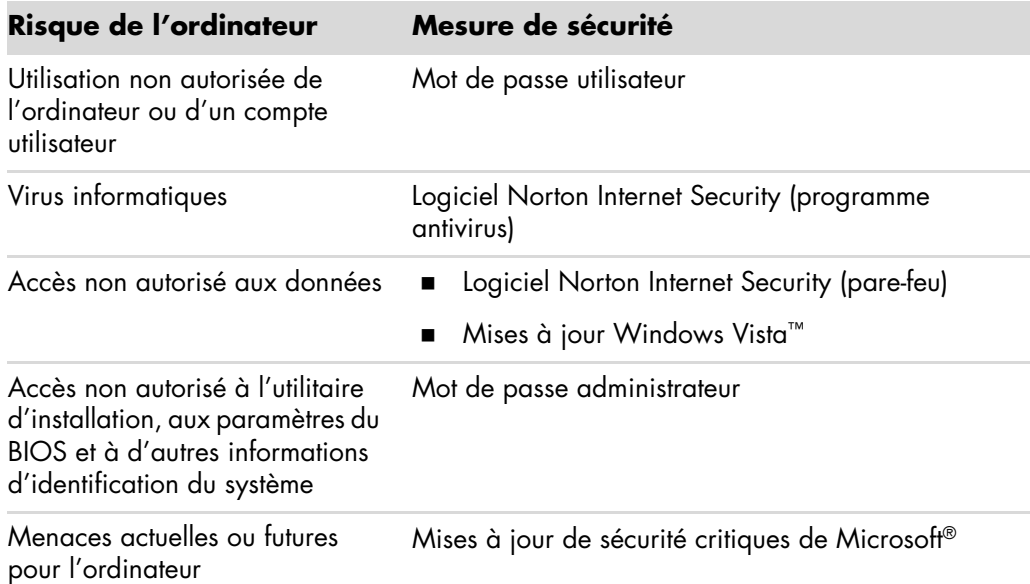

#### <span id="page-15-0"></span>**Utilisation de mots de passe**

Un *mot de passe* est une série de caractères que vous choisissez pour protéger les informations contenues dans votre ordinateur. Plusieurs types de mots de passe peuvent être définis selon la manière dont vous souhaitez contrôler l'accès à vos informations. Les mots de passe peuvent être définis dans le système d'exploitation Microsoft Windows Vista sur l'ordinateur.

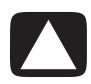

**ATTENTION : Pour éviter de ne pas pouvoir accéder à l'ordinateur, veillez à consigner tous les mots de passe que vous définissez. Les mots de passe ne sont pas affichés tels qu'ils sont définis, modifiés ou supprimés. Il est donc essentiel que vous consigniez chaque mot de passe immédiatement et que vous les conserviez en lieu sûr.**

Vous pouvez utiliser le même mot de passe pour plus d'une fonction de sécurité de Windows Vista.

Suivez les directives suivantes lorsque vous définissez un mot de passe :

- Un mot de passe peut comprendre toute combinaison d'un maximum de huit lettres et chiffres et n'est pas sensible à la casse.
- Un mot de passe doit être défini et saisi avec les mêmes touches. Par exemple, si vous saisissez votre mot de passe avec les touches numériques du clavier, votre mot de passe ne sera pas reconnu si vous le saisissez par la suite à l'aide du pavé numérique intégré.

**REMARQUE :** Certains modèles comprennent un pavé numérique séparé qui fonctionne exactement comme les touches numériques du clavier, sauf dans le cas des mots de passe.

- Un mot de passe défini dans Windows Vista doit être saisi lorsque Windows Vista le demande.

Voici quelques conseils pour créer et enregistrer des mots de passe :

- Lorsque vous créez des mots de passe, suivez les exigences du programme.
- Notez vos mots de passe et conservez-les en lieu sûr à distance de l'ordinateur.
- -Ne conservez pas vos mots de passe dans un fichier sur l'ordinateur.
- - N'utilisez pas votre nom ni aucune autre information personnelle qui pourrait être facilement identifiée par un tiers.

Le tableau suivant répertorie les mots de passe de Windows Vista et décrit leurs fonctions. Pour obtenir des informations sur la définition de mots de passe, consultez *[Création de](#page-25-0)  [mots de passe](#page-25-0)*. Pour plus d'informations sur les mots de passe de Windows Vista, par exemple les mots de passe des écrans de veille, saisissez *mots de passe* dans la zone de recherche du Centre d'aide et de support.

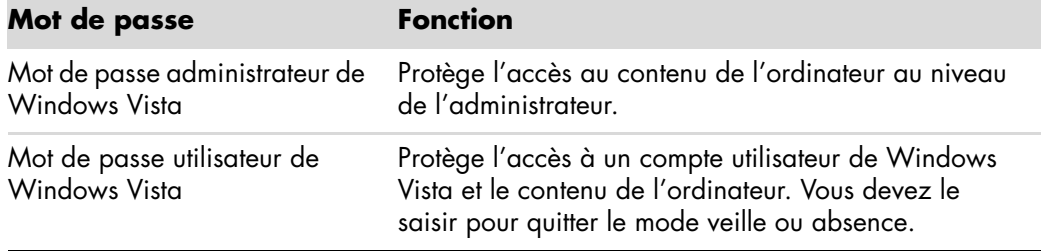

**ATTENTION : Si vous oubliez votre mot de passe administrateur, vous ne pouvez pas accéder à l'utilitaire de configuration.**

#### <span id="page-16-0"></span>**Utilisation d'un logiciel antivirus**

Lorsque vous utilisez l'ordinateur pour accéder à votre messagerie électronique, au réseau ou à Internet, vous vous exposez à des virus informatiques. Les virus informatiques peuvent désactiver le système d'exploitation, les logiciels ou les utilitaires ou entraîner leur dysfonctionnement.

Un logiciel antivirus peut détecter la plupart des virus, les détruire et dans la majorité des cas réparer tout dommage qu'ils pourraient avoir causé. Pour assurer une protection continue contre les nouveaux virus, le logiciel antivirus doit être mis à jour régulièrement.

Norton Internet Security, qui est préinstallé sur l'ordinateur, fournit un programme antivirus. Ce logiciel comprend une période de mise à jour gratuite. Nous vous recommandons vivement de protéger votre ordinateur contre les nouveaux virus au-delà de la période d'essai en vous abonnant au service de prolongation des mises à jour. Des instructions pour utiliser et mettre à jour le logiciel Norton Internet Security et pour vous abonner au service de prolongation des mises à jour sont fournies dans le programme.

Pour ouvrir et accéder à Norton Internet Security :

- **1** Cliquez sur le **bouton Démarrer de Windows** dans la barre des tâches.
- **2** Cliquez sur **Tous les programmes**.
- **3** Cliquez sur **Norton Internet Security**, puis une nouvelle fois sur **Norton Internet Security**.

Pour plus d'informations sur les virus informatiques, saisissez *virus* dans la zone de recherche du Centre d'aide et de support.

### <span id="page-17-0"></span>**Utilisation du pare-feu**

Lorsque vous utilisez l'ordinateur pour accéder à votre messagerie électronique, au réseau ou à Internet, des personnes non autorisées risquent d'accéder à des informations vous concernant, à votre ordinateur et à vos données. Pour protéger votre confidentialité, utilisez un pare-feu. Microsoft Windows Vista comprend un pare-feu préinstallé sur votre ordinateur. De plus, Norton Internet Security, également préinstallé sur l'ordinateur, fournit aussi un pare-feu.

Les fonctions du pare-feu comprennent la journalisation, la création automatique de rapports et l'émission automatique d'alertes afin de contrôler toutes les communications entrantes et sortantes.

Pour ouvrir et accéder à Norton Internet Security :

- **1** Cliquez sur le **bouton Démarrer de Windows** dans la barre des tâches.
- **2** Cliquez sur **Tous les programmes**.
- **3** Cliquez sur **Norton Internet Security**, puis une nouvelle fois sur **Norton Internet Security**.

Dans certains cas, un pare-feu peut empêcher l'accès à des jeux en ligne, affecter le partage d'imprimantes ou de fichiers sur un réseau, ou bloquer des pièces jointes autorisées de courriers électroniques. Pour résoudre temporairement ce problème, désactivez le pare-feu, effectuez l'opération en question, puis réactivez le pare-feu. Pour résoudre définitivement le problème, reconfigurez le pare-feu.

#### <span id="page-17-1"></span>**Installation de mises à jour de sécurité critiques**

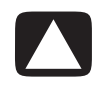

**ATTENTION : Pour réduire le risque d'endommagement ou de perte des informations en raison de brèches de sécurité et de virus informatiques, installez toutes les mises à jour critiques de Microsoft dès que vous en recevez l'alerte.**

Des mises à jour récentes du système d'exploitation et d'autres logiciels peuvent être parues après la livraison de l'ordinateur. Téléchargez toutes les mises à jour disponibles et installez-les sur votre ordinateur. Pour obtenir les dernières mises à jour, cliquez sur le **bouton Démarrer de Windows** dans la barre des tâches, puis sur **Aide et support**, et choisissez **Mises à jour de logiciels, pilotes et BIOS**.

Des mises à jour de Microsoft Windows Vista et d'autres programmes de Microsoft sont régulièrement diffusées. Vous pouvez les obtenir au fur et à mesure de leur parution sur le site Web de Microsoft. Nous vous recommandons également d'exécuter Windows Vista Update une fois par mois pour installer les derniers logiciels de Microsoft.

## <span id="page-18-0"></span>**Première mise sous tension de l'ordinateur**

Une fois les étapes de l'affiche d'installation effectuées, vous êtes prêt à allumer votre ordinateur.

- **1** Appuyez sur l'interrupteur du moniteur.
- **2** Appuyez sur le bouton d'alimentation à l'avant de l'ordinateur.
- **3** Allumez les haut-parleurs, le cas échéant.
- **4** Configurez votre ordinateur en suivant les instructions affichées à l'écran. Si vous y êtes invité, sélectionnez le pays ou la région où vous êtes domicilié et patientez pendant que l'ordinateur effectue les préparations nécessaires. (Lorsque vous sélectionnez une autre langue, la configuration initiale de la langue sur l'ordinateur peut prendre jusqu'à 30 minutes.)
- **5** Configurez Microsoft Windows Vista en suivant les instructions affichées à l'écran.
- **6** Suivez les instructions affichées pour vous enregistrer auprès de HP ou Compaq, vous abonner aux mises à jour et vous connecter à Internet. Si vous ne souhaitez pas encore configurer une connexion Internet, vous pouvez le faire ultérieurement en démarrant manuellement l'assistant Services Internet faciles. Voir *[Connexion à](#page-22-0)  [Internet](#page-22-0)*.
- **7** Norton Internet Security s'ouvre automatiquement. Suivez les instructions à l'écran pour configurer cet outil afin de protéger votre ordinateur et votre confidentialité.

**REMARQUE :** Si vous interrompez la procédure de configuration, lorsque vous êtes prêt à continuer, double-cliquez sur l'icône **Configuration facile** sur le bureau pour exécuter l'assistant d'installation.

### <span id="page-18-1"></span>**Arrêt de l'ordinateur**

Pour obtenir les meilleurs résultats sur Microsoft Windows Vista, n'éteignez pas votre ordinateur, sauf si vous devez le faire pour des raisons de sécurité, par exemple pour effectuer des réparations, installer un nouveau matériel ou des cartes dans le châssis de l'ordinateur, ou encore changer de batterie.

Au lieu d'éteindre l'ordinateur, vous pouvez le verrouiller ou le mettre en mode veille ou veille prolongée, si ces options sont disponibles. Vous pouvez régler les minuteries de gestion de l'alimentation pour que l'ordinateur se mette automatiquement en mode veille ou veille prolongée.

En mode veille ou veille prolongée, l'ordinateur reste allumé. Le mode veille enregistre votre travail en mémoire sur le disque dur, vous permettant de reprendre rapidement, puis entre dans un état d'alimentation réduite. En mode veille, le voyant de votre ordinateur reste allumé, et l'ordinateur est prêt à se remettre en route rapidement et reprendre votre travail où vous l'aviez laissé. Le mode veille prolongée enregistre la mémoire du système sur un fichier temporaire du disque dur, puis éteint le disque dur.

Certains ordinateurs offrent également un état d'alimentation réduite appelé mode absence. Le mode absence éteint l'écran et désactive le son, mais toutes les autres fonctions de l'ordinateur restent en marche. En mode absence, l'ordinateur peut effectuer des tâches telles qu'enregistrer un programme de télévision ou transmettre des fichiers audio ou vidéo vers un site distant.

### <span id="page-19-0"></span>**Utilisation de la fonction d'arrêt**

Pour obtenir les meilleurs résultats sur Microsoft Windows Vista, éteignez l'ordinateur sans appuyer sur aucun bouton du châssis de l'ordinateur.

**REMARQUE :** Pour des informations sur le bouton Démarrer de Windows, voir *[Utilisation](#page-47-4)  [du menu Démarrer de Windows](#page-47-4)*.

- **1** Pour fermer un programme ouvert, cliquez sur le **X** dans le coin supérieur droit de la fenêtre.
- **2** Cliquez sur le **bouton Démarrer de Windows** dans la barre des tâches.
- **3** Cliquez sur le bouton **Flèche** à côté du bouton Cadenas.
- **4** Cliquez sur **Arrêter**.
- **5** Éteignez votre moniteur.

Pour allumer l'ordinateur après sa mise hors tension :

- **1** Appuyez sur l'interrupteur du moniteur.
- **2** Appuyez sur le bouton d'alimentation à l'avant de l'ordinateur.

#### <span id="page-19-1"></span>**Utilisation de la fonction de verrouillage**

Si vous verrouillez l'ordinateur, seuls vous ou votre administrateur pouvez ouvrir une session.

- **1** Cliquez sur le **bouton Démarrer de Windows** dans la barre des tâches.
- **2** Cliquez sur le bouton **Cadenas**.

#### <span id="page-19-2"></span>**Utilisation du mode veille**

Lorsque l'ordinateur est en mode veille, il passe à un état d'alimentation réduite. Le moniteur n'affiche rien, comme s'il était éteint. En utilisant le mode veille :

- - Vous gagnez du temps, car vous n'avez pas à attendre que votre ordinateur exécute la procédure normale de démarrage lorsque vous le réveillez. Lorsque vous utilisez à nouveau votre ordinateur, tous les programmes, dossiers et documents ouverts avant la mise en veille sont disponibles.
- Votre ordinateur peut recevoir des télécopies si vous l'avez configuré pour cela.
- Votre ordinateur peut récupérer vos courriers électroniques et télécharger automatiquement des informations en provenance d'Internet si vous l'avez configuré pour cela.

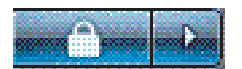

Pour mettre l'ordinateur en mode veille manuellement :

- Appuyez sur le bouton Veille du clavier, s'il existe.

*— Ou —*

- **1** Cliquez sur le **bouton Démarrer de Windows** dans la barre des tâches.
- **2** Cliquez sur le bouton **Alimentation**.
- *Ou —*
- **1** Cliquez sur le **bouton Démarrer de Windows** dans la barre des tâches.
- **2** Cliquez sur le bouton **Flèche** à côté du bouton Cadenas.
- **3** Cliquez sur **Veille**.

Pour quitter le mode veille :

- Appuyez sur le bouton Veille de votre clavier.
- *Ou —*
- Appuyez brièvement sur le bouton d'alimentation à l'avant de l'ordinateur.

Après la mise en veille, si l'ordinateur ne fonctionne pas normalement, redémarrez-le.

- **1** Cliquez sur le **bouton Démarrer de Windows** dans la barre des tâches.
- **2** Cliquez sur le bouton **Flèche** à côté du bouton Cadenas.
- **3** Cliquez sur **Redémarrer**.

*— Ou —*

Appuyez brièvement sur le bouton d'alimentation à l'avant de l'ordinateur.

#### <span id="page-20-0"></span>**Utilisation du mode veille prolongée**

Le mode veille prolongée est un paramètre d'alimentation avancé. Lorsqu'il se trouve en mode veille prolongée, l'ordinateur sauvegarde tout le contenu de sa mémoire sur le disque dur, éteint le moniteur et le disque dur, puis s'arrête automatiquement. Lorsque vous rallumez l'ordinateur, vous retrouvez tout ce qui était à l'écran (programmes, dossiers et documents).

Pour mettre l'ordinateur en mode veille prolongée manuellement :

- **1** Cliquez sur le **bouton Démarrer de Windows** dans la barre des tâches.
- **2** Cliquez sur le bouton **Flèche** à côté du bouton Cadenas.
- **3** Cliquez sur **Veille prolongée** si cette option est offerte.

**REMARQUE :** Si l'option n'est pas disponible, vous pouvez configurer votre ordinateur pour qu'il passe en mode veille prolongée automatiquement ; voir *[Mode veille, veille](#page-21-0)  [prolongée ou absence automatique](#page-21-0)*.

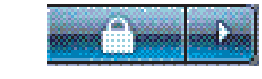

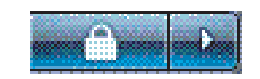

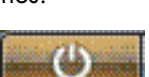

Pour quitter le mode veille prolongée, appuyez sur le bouton d'alimentation à l'avant de l'ordinateur.

Si l'ordinateur ne fonctionne pas normalement après la veille prolongée, redémarrez-le.

- **1** Cliquez sur le **bouton Démarrer de Windows** dans la barre des tâches.
- **2** Cliquez sur le bouton **Flèche** à côté du bouton Cadenas.
- **3** Cliquez sur **Redémarrer**.

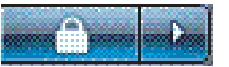

#### <span id="page-21-0"></span>**Mode veille, veille prolongée ou absence automatique**

Vous pouvez configurer votre ordinateur pour qu'il passe automatiquement au mode veille, veille prolongée ou absence lorsqu'il est inactif pendant un certain nombre de minutes. Pour mettre l'ordinateur dans un mode automatiquement, modifiez les paramètres de gestion de l'alimentation.

- **1** Cliquez sur le **bouton Démarrer de Windows** dans la barre des tâches.
- **2** Cliquez sur **Panneau de configuration**.
- **3** Cliquez sur **Système et maintenance**.
- **4** Cliquez sur **Gestion de l'alimentation**.
- **5** Cliquez sur **Modifier lorsque l'ordinateur entre en veille**.
- **6** Pour les modes veille ou absence, sélectionnez une option dans le menu déroulant *Mettre l'ordinateur en veille*, puis cliquez sur **Enregistrer les modifications**.

*— Ou —*

Pour le mode veille prolongée ou absence :

- **a** Cliquez sur **Modifier les paramètres d'alimentation avancés**.
- **b** Cliquez sur le signe plus (**+**) à côté de Veille.
- **c** Cliquez sur un élément et faites vos sélections, puis cliquez sur **Appliquer**.
- **d** Cliquez sur **OK**.

### <span id="page-21-1"></span>**Redémarrage de l'ordinateur**

Lorsque vous redémarrez l'ordinateur, celui-ci supprime certains paramètres et se réamorce en utilisant le système d'exploitation et les logiciels figurant dans sa mémoire. Le redémarrage est la manière la plus facile et la plus efficace de résoudre de nombreux problèmes logiciels de votre ordinateur.

De plus, si vous décidez d'installer des logiciels ou périphériques supplémentaires sur votre ordinateur, il est possible que vous deviez redémarrer l'ordinateur après l'installation.

- **1** Cliquez sur le **bouton Démarrer de Windows** dans la barre des tâches.
- **2** Cliquez sur le bouton **Flèche** à côté du bouton Cadenas.

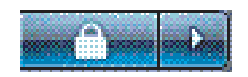

*— Ou —*

**3** Cliquez sur **Redémarrer**.

Appuyez brièvement sur le bouton d'alimentation à l'avant de l'ordinateur.

## <span id="page-22-0"></span>**Connexion à Internet**

Votre ordinateur peut se connecter à Internet par le biais d'un modem téléphonique. Il existe d'autres façons de se connecter à Internet sans utiliser de modem téléphonique : par exemple en utilisant un réseau local (LAN), un modem câble, ou une ligne d'abonné numérique (ADSL). Consultez votre Fournisseur d'accès Internet (souvent appelé FAI) pour obtenir des informations spécifiques sur votre connexion.

Reportez-vous à la section *Installation de l'ordinateur* du guide *Commencer ici* pour effectuer les connexions du matériel : *Branchement d'un modem* vous donne des informations sur une connexion modem et *Création d'un réseau local (LAN)* sur un réseau. Pour vous connecter à Internet, vous devez avoir :

- **Un ordinateur.**
- Un modem téléphonique ou un modem câble/ADSL pour un accès à haut débit. Contactez votre fournisseur d'accès pour des détails sur la configuration logicielle et matérielle requise.
- Un abonnement auprès d'un fournisseur d'accès.
- **Un navigateur Internet.**

Pour vous connecter à Internet :

- **1** Abonnez-vous auprès d'un fournisseur d'accès Internet (FAI). Si vous disposez déjà d'un compte d'accès, passez cette étape et suivez les instructions données par le fournisseur.
- **2** Si vous n'avez pas configuré un accès Internet pendant l'installation initiale de l'ordinateur, faites-le maintenant à l'aide de l'assistant Services Internet faciles.
	- **a** Cliquez sur le **bouton Démarrer de Windows** dans la barre des tâches.
	- **b** Cliquez sur **Tous les programmes**.
	- **c** Cliquez sur **Services Internet faciles**.
	- **d** Suivez les instructions données à l'écran pour sélectionner un fournisseur d'accès Internet et configurer le service.

**REMARQUE :** L'assistant Services Internet faciles fournit une liste des fournisseurs d'accès à Internet ; cependant, vous pouvez choisir un autre fournisseur ou transférer un compte existant sur cet ordinateur. Pour transférer un compte existant, suivez les instructions du fournisseur d'accès.

- **3** Connectez-vous à Internet. Vous devez vous connecter via votre fournisseur d'accès.
	- Double-cliquez sur l'icône fournie par le fournisseur d'accès sur le bureau, et ouvrez une session.
- **4** Ouvrez votre navigateur Internet et surfez sur le Web.

Vous pouvez utiliser le navigateur de votre choix ; Internet Explorer est installé sur la plupart des ordinateurs. Pour ouvrir Internet Explorer :

- **a** Cliquez sur le **bouton Démarrer de Windows** dans la barre des tâches.
- **b** Cliquez sur **Tous les programmes**.
- **c** Cliquez sur **Internet Explorer**.

**REMARQUE :** Si vous avez des questions, contactez directement votre fournisseur d'accès.

## <span id="page-23-0"></span>**Abonnement aux mises à jour logicielles**

Microsoft améliore en permanence le système d'exploitation Windows Vista. Il est recommandé de vérifier les téléchargements disponibles et d'installer les mises à jour au moins une fois par mois. Un moyen de maintenir le système d'exploitation à jour est d'utiliser la fonction de mise à jour automatique. Lorsque vous êtes connecté à Internet, cette fonction vous informe automatiquement, par un message ou une icône apparaissant dans la zone de notification, de la disponibilité de mises à jour critiques de Windows Vista. Lorsque vous voyez ce message, autorisez le téléchargement des mises à jour sur l'ordinateur. Si vous mettez à jour l'ordinateur chaque semaine, ou au moins une fois par mois, la durée du téléchargement est minime.

Pour configurer les mises à jour automatiques :

- **1** Cliquez sur le **bouton Démarrer de Windows** dans la barre des tâches.
- **2** Cliquez sur **Panneau de configuration**.
- **3** Cliquez sur **Sécurité**.
- **4** Cliquez sur **Mises à jour de Windows**.
- **5** Cliquez sur **Modifier les paramètres**.
- **6** Sélectionnez la configuration de votre choix :
	- **Automatique (recommandé) —** Cette option par défaut permet de spécifier un jour et une heure pour le téléchargement automatique et l'installation des mises à jour.
	- Télécharger automatiquement les mises à jour, et me demander si **je souhaite les installer**
	- Vérifier l'existence de mises à jour, et me demander si je souhaite **les télécharger et les installer**
	- **Ne jamais vérifier l'existence de mises à jour –** Cette option rend l'ordinateur plus vulnérable et est déconseillée.
- **7** Cliquez sur **OK**.

## <span id="page-24-0"></span>**Configuration de comptes d'utilisateur sur votre nouvel ordinateur**

Les comptes d'utilisateur permettent de définir les privilèges ou droits de chaque utilisateur de l'ordinateur. Par exemple, vous pouvez spécifier les programmes que chaque utilisateur est autorisé à exécuter.

Windows Vista offre trois types de comptes d'utilisateur :

■ Administrateur

Autorisé à modifier les types de compte d'autres utilisateurs, les mots de passe et les paramètres généraux, et à installer des logiciels et des pilotes compatibles avec Windows Vista.

- Limité

Non autorisé à modifier les paramètres d'autres utilisateurs ni leurs mots de passe. Il est possible qu'un compte limité ne permette pas d'installer ou d'exécuter certains logiciels.

Autorisé à modifier le portrait du compte limité, et à créer, modifier ou supprimer son mot de passe.

- Invité

Non autorisé à modifier les paramètres d'autres utilisateurs ni leurs mots de passe.

Les utilisateurs ouvrant une session sur l'ordinateur à l'aide du compte Invité n'ont pas accès aux fichiers, dossiers et paramètres protégés par un mot de passe.

La création de plusieurs comptes d'utilisateur sur le même ordinateur présente certains avantages, mais aussi des inconvénients.

- Avantages de plusieurs comptes d'utilisateur :
	- Possibilité de créer une configuration propre à chaque utilisateur.
	- Possibilité de limiter l'accès aux programmes pour certains utilisateurs.
- Inconvénients de plusieurs comptes d'utilisateur :
	- Accroissement de l'utilisation de la mémoire (RAM).
	- Nécessité de supprimer plusieurs dossiers des fichiers Internet temporaires lors d'un nettoyage de disque.
	- Augmentation du volume des données à sauvegarder.
	- -Analyse antivirus plus longue.

#### <span id="page-25-0"></span>**Création de mots de passe**

Les mots de passe permettent de protéger l'ordinateur de tout accès non autorisé et d'assurer la sécurité et la confidentialité des données. Utilisez la liste suivante à titre de référence pour le choix du mot de passe :

- Choisissez un mot de passe facile à retenir pour vous, mais difficile à deviner pour les autres.
- Choisissez un mot de passe long (six caractères au minimum).
- Utilisez une combinaison de lettres majuscules et minuscules, de chiffres et de symboles.
- N'utilisez pas de données personnelles que les autres peuvent facilement deviner (par exemple, votre date de naissance, le prénom de vos enfants ou votre numéro de téléphone).
- Ne notez pas vos mots de passe à moins de les conserver en lieu sûr à distance de l'ordinateur.

## <span id="page-25-1"></span>**Directives pour l'installation des logiciels et des périphériques**

Une fois l'ordinateur configuré, vous pouvez, si vous le souhaitez, y installer des logiciels ou périphériques. Prenez en considération les directives importantes ci-dessous :

- Avant l'installation, créez un point de restauration à l'aide du programme Restauration du système de Microsoft.
	- **a** Cliquez sur le **bouton Démarrer de Windows** dans la barre des tâches.
	- **b** Cliquez sur **Panneau de configuration**.
	- **c** Cliquez sur **Système et maintenance**.
	- **d** Cliquez sur **Centre de sauvegarde et de restauration**.
	- **e** Cliquez sur **Créer un point de restauration ou modifier les paramètres**.
	- **f** Dans l'onglet Protection du système de la fenêtre Propriétés système, cliquez sur **Créer**. Suivez les instructions données à l'écran.

Le *point de restauration* est une capture de la configuration de l'ordinateur. Utiliser la restauration du système vous permet de vous assurer que vous avez une série de paramètres stables. Pour des informations sur la restauration du système, rendez-vous sur le site Web de Microsoft : **<http://www.microsoft.com/worldwide>**

- Choisissez un logiciel compatible avec votre ordinateur ; vérifiez la configuration requise (système d'exploitation, mémoire, etc.) par le nouveau logiciel.
- Installez le nouveau logiciel en respectant les consignes fournies par l'éditeur. Si vous avez besoin d'aide, consultez la documentation fournie par l'éditeur ou le service clientèle.
- Dans le cas d'un logiciel antivirus, désinstallez d'abord le logiciel existant avant de le réinstaller ou d'en installer un nouveau.

**REMARQUE :** N'utilisez que des logiciels originaux sous licence. L'installation de logiciels copiés peut être illégale, s'avérer instable ou présenter des risques d'infection par un virus informatique.

## <span id="page-26-0"></span>**Transfert de fichiers et paramètres vers votre nouvel ordinateur**

Vous pouvez copier les fichiers de votre ancien ordinateur sur le nouveau à l'aide de supports tels que des CD, DVD, une carte mémoire ou un disque HP Personal Media Drive. Vous pouvez également copier certains paramètres, comme vos favoris Internet et votre carnet d'adresses, à l'aide du logiciel Windows Easy Transfer.

Pour plus d'informations :

- **1** Cliquez sur le **bouton Démarrer de Windows** dans la barre des tâches.
- **2** Cliquez sur **Aide et support**.
- **3** Saisissez *transfert de fichiers* dans la zone de recherche.
- **4** Cliquez sur l'article général **Transfert de fichiers et paramètres d'un autre ordinateur**. Cet article présente une solution Microsoft pour déplacer vos fichiers sur votre nouvel ordinateur.

## <span id="page-26-1"></span>**Utilisation du logiciel HP Total Care Advisor**

HP Total Care Advisor est un outil vous permettant de contrôler et d'accéder à des informations sur l'état du système dans certaines zones importantes de votre ordinateur. HP Total Care Advisor se divise en quatre domaines principaux :

- PC Health & Security fournit une vue générale de l'état des zones principales de votre ordinateur.
- PC Action Center reçoit des messages et alertes qui vous informent des changements de l'état de fonctionnement de votre ordinateur.
- PC Help permet d'accéder facilement à des informations d'aide et d'assistance sur votre ordinateur.
- **The Products Showcase fournit une liste de produits et services disponibles pour votre** ordinateur, et présente des informations comparatives sur leur achat.

Pour ouvrir HP Total Care Advisor :

- **1** Cliquez sur le **bouton Démarrer de Windows** dans la barre des tâches.
- **2** Cliquez sur **Tous les programmes**.
- **3** Cliquez sur **HP Total Care Advisor**.

# **Utilisation du clavier**

<span id="page-28-0"></span>Votre ordinateur est livré avec un clavier standard ou un clavier sans fil. Le clavier constitue le principal moyen de saisir du texte et des commandes pour l'ordinateur.

Un clavier standard se branche à la prise clavier à l'arrière de l'ordinateur.

Un clavier sans fil (certains modèles uniquement) comprend un dispositif récepteur/ émetteur qui remplace le câble connecteur pour communiquer avec votre ordinateur. Le témoin lumineux du récepteur indique qu'il est actif.

### <span id="page-28-1"></span>**Présentation des fonctions du clavier**

Le clavier comporte des touches standard, des témoins lumineux et des boutons spéciaux (certains modèles uniquement). Votre clavier peut différer des illustrations qui suivent.

<span id="page-28-2"></span>**Touches alphanumériques**

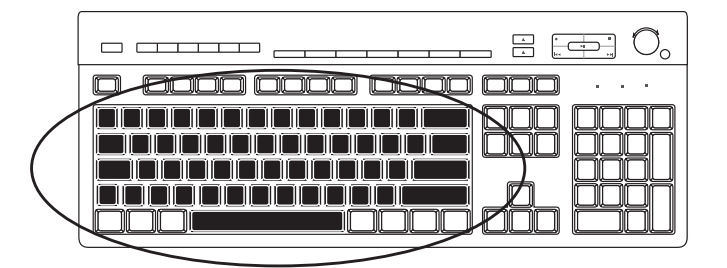

Les touches alphanumériques sont celles que l'on retrouve sur une machine à écrire classique.

#### <span id="page-29-0"></span>**Touches de fonction**

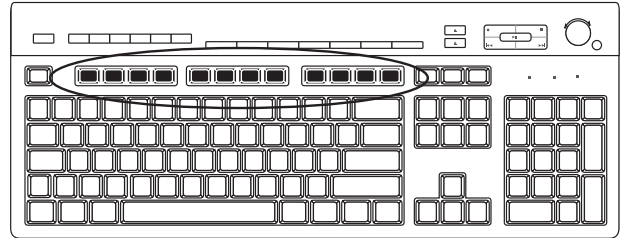

Les touches de fonction, situées au-dessus des touches principales, sont étiquetées de F1 à F12. Le fonctionnement de la plupart des touches de fonction varie selon le logiciel utilisé. Les touches F1 et F3 sont disponibles à tout moment :

- Si vous appuyez sur F1, la fenêtre d'aide du programme que vous utilisez s'affiche.
- Si vous appuyez sur F3, une fenêtre de recherche s'affiche.

#### <span id="page-29-1"></span>**Touches d'édition**

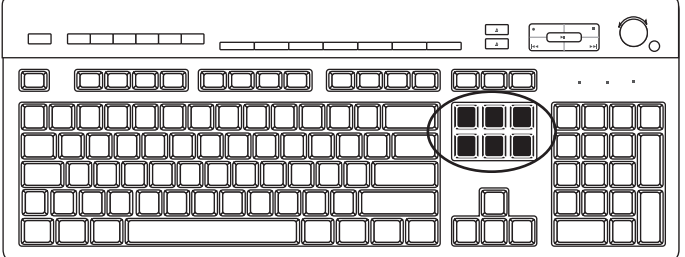

Les touches d'édition sont les suivantes : Inser, Début, PgHt, Suppr, Fin et PgBs. Utilisez ces touches pour insérer et supprimer du texte et déplacer rapidement le curseur sur votre écran. Leur fonctionnement peut varier selon les logiciels que vous utilisez.

#### <span id="page-29-2"></span>**Touches fléchées**

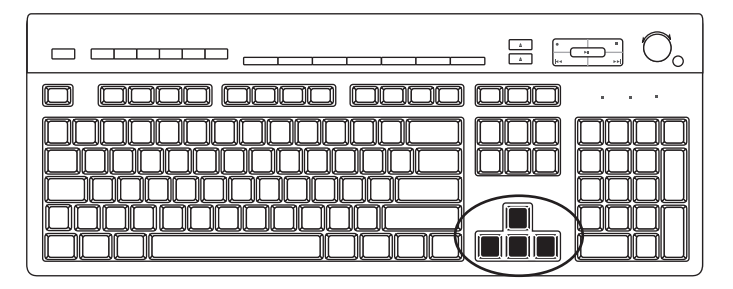

Les touches fléchées (de direction) contrôlent les déplacements vers le haut, le bas, la droite et la gauche. Vous pouvez les utiliser au lieu de la souris pour déplacer le curseur dans un document, une page Web ou un jeu.

#### <span id="page-30-0"></span>**Touches numériques**

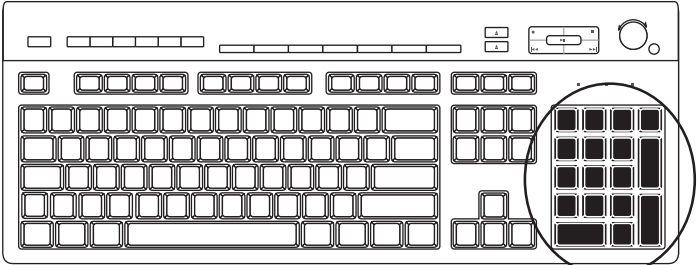

Appuyez sur la touche Verr Num chaque fois que vous désirez verrouiller ou déverrouiller les fonctions des touches numériques :

- Lorsque le voyant lumineux Verr Num du clavier est allumé, les touches numériques fonctionnent de la même façon que les chiffres et les fonctions arithmétiques d'une calculatrice de base.
- Lorsque le témoin lumineux Verr Num du clavier est éteint, les touches numériques correspondent aux touches directionnelles utilisées dans les jeux ou pour déplacer le curseur.

### <span id="page-30-1"></span>**Témoins du clavier**

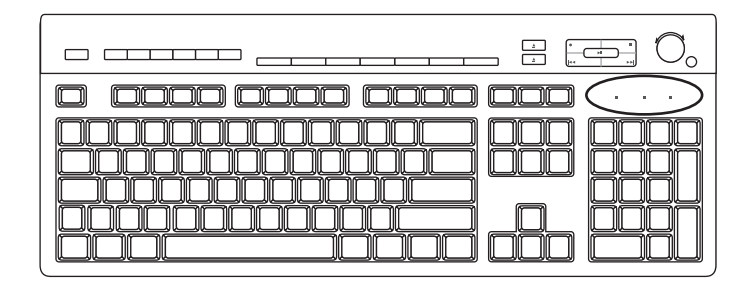

Chaque témoin lumineux du clavier est constitué d'une diode accompagnée d'un nom ou d'une icône définissant sa fonction :

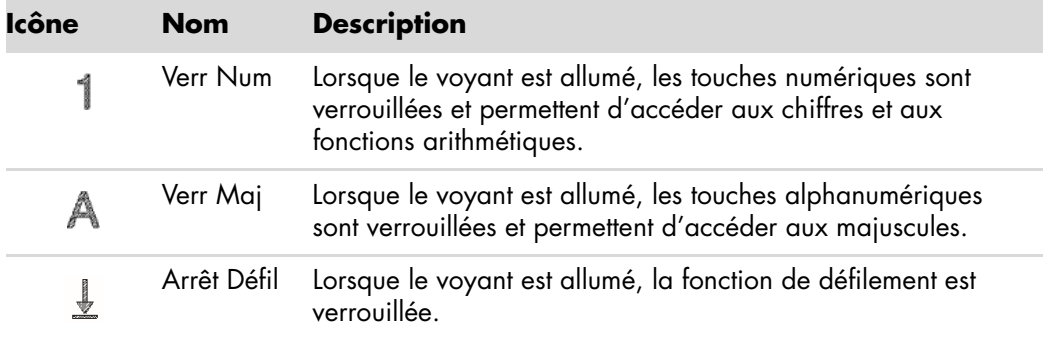

#### <span id="page-31-0"></span>**Boutons spéciaux du clavier**

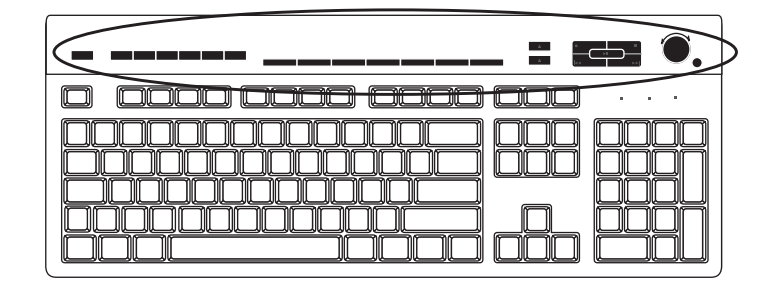

Il existe des boutons spéciaux (certains modèles uniquement) qui se trouvent dans la partie supérieure du clavier. Ces boutons permettent de contrôler un lecteur de CD ou de DVD, de régler le volume du son, de vous connecter à Internet, ou d'obtenir un accès rapide à des fonctions spécifiques. (Sur certains modèles d'ordinateurs, ces boutons peuvent également se trouver à gauche des touches, avoir une disposition différente en haut à droite, ou les boutons Internet peuvent être absents.)

### <span id="page-31-1"></span>**Présentation des boutons spéciaux du clavier**

Il est possible que votre clavier ne dispose pas de tous les boutons indiqués.

**REMARQUE :** Le nombre, l'emplacement et le nom des boutons peuvent varier selon le modèle du clavier.

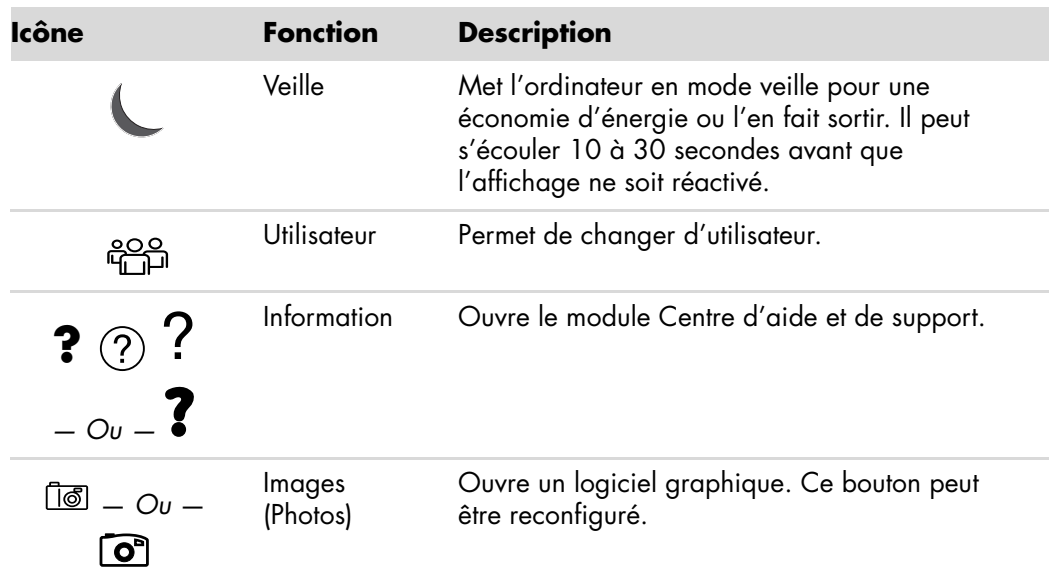

**Boutons d'accès**

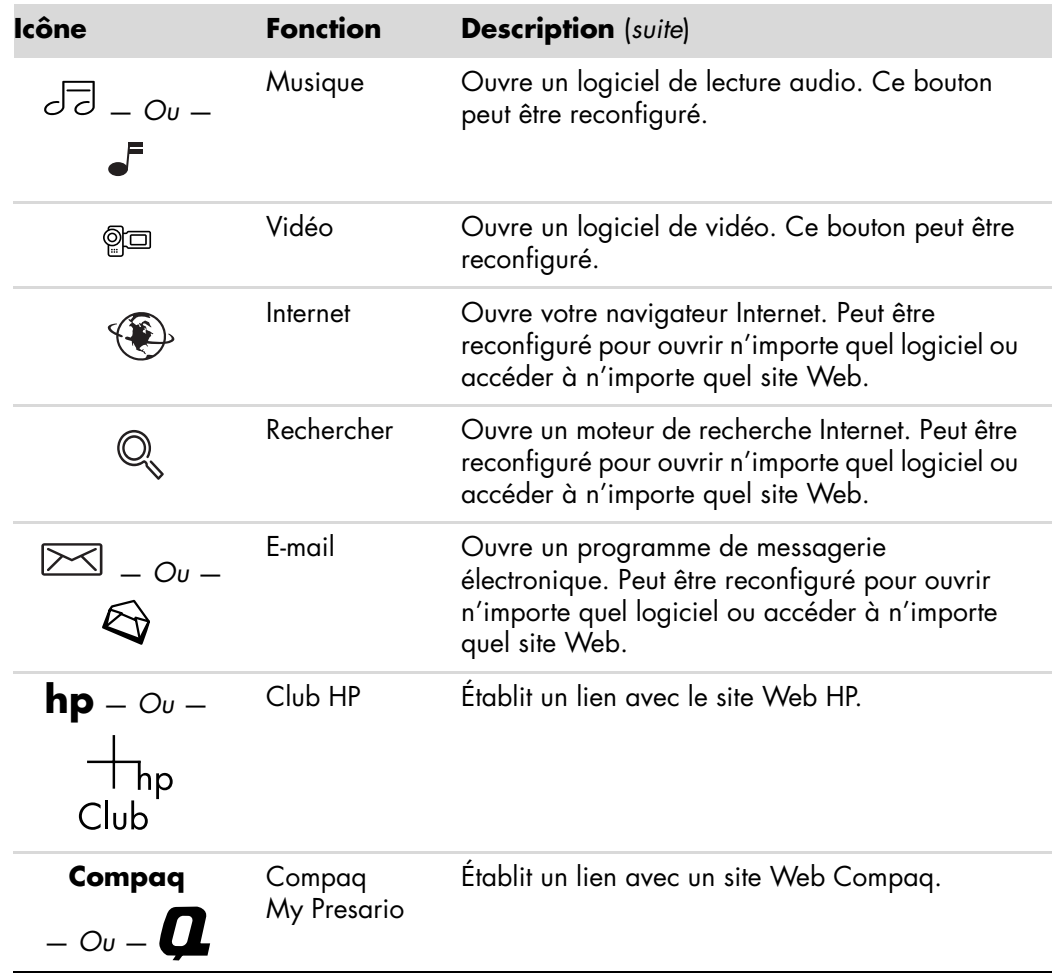

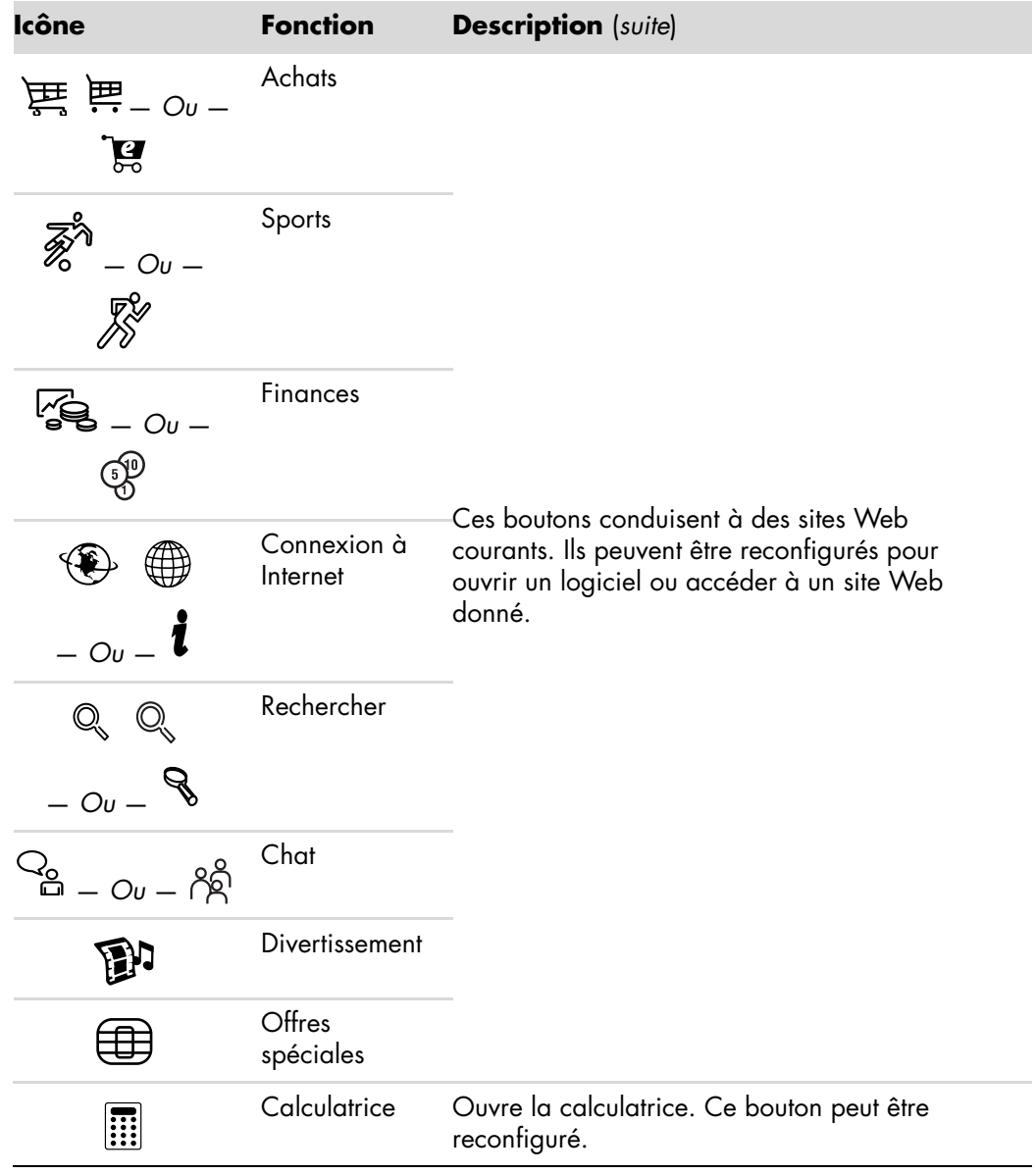

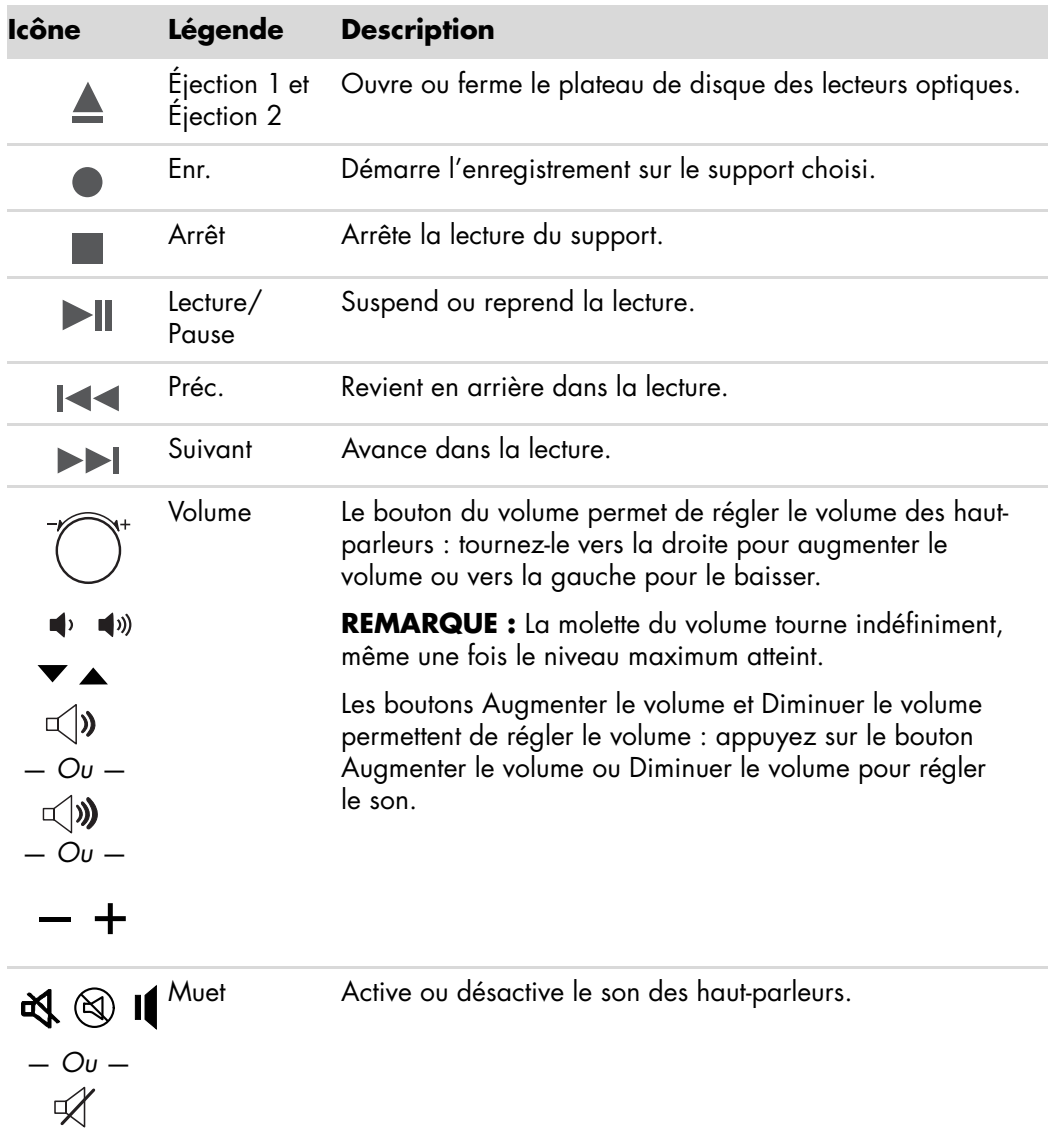

**Boutons de commande multimédia ou de lecture**

#### <span id="page-35-0"></span>**Personnalisation des boutons du clavier**

Vous pouvez personnaliser certains des boutons spéciaux du clavier (certains modèles uniquement) pour qu'ils ouvrent d'autres programmes ou fichiers, ou pour accéder à vos sites Web favoris.

- **1** Cliquez sur le **bouton Démarrer de Windows** dans la barre des tâches.
- **2** Cliquez sur **Panneau de configuration**.
- **3** Cliquez sur **Matériel et son** si cette option est disponible.
- **4** Cliquez sur **Clavier**.
- **5** Cliquez sur l'onglet **Boutons**, puis double-cliquez sur le bouton que vous voulez modifier.
- **6** Pour configurer le bouton, cliquez sur la **flèche vers le bas** de la liste déroulante et choisissez la fonction à attribuer au bouton, telle que **Page distante complexe avec description** ou **Fichier local simple avec description**.
- **7** Entrez un nom d'affichage et l'adresse. Pour une page Web, tapez l'adresse URL.
- **8** Cliquez sur **OK**.
- **9** Dans l'onglet Boutons, cliquez sur **Appliquer**.
- **10** Répétez les étapes 5 à 9 pour chaque bouton à personnaliser.
- **11** Cliquez sur **OK** lorsque vous avez terminé.

**REMARQUE :** Si vous cliquez sur le bouton **Restaurer les boutons par défaut** sous l'onglet Boutons, le système reconfigure tous les boutons avec les paramètres préréglés.

### <span id="page-35-1"></span>**Raccourcis clavier**

Les raccourcis clavier sont des combinaisons de touches sur lesquelles vous appuyez simultanément pour effectuer des actions spécifiques. Par exemple, à partir du bureau Windows Vista, appuyez sur les touches Alt (alternative), Ctrl (contrôle), et S (la touche *S*) pour afficher des informations d'assistance technique sur votre ordinateur, telles que le numéro du modèle, le numéro de série ou l'identificateur de maintenance. Vous rencontrerez cette combinaison de touches sous la forme écrite Alt+Ctrl+S. Dans Windows Vista, appuyez sur Ctrl+C pour copier un élément que vous aurez préalablement sélectionné, sur Ctrl+V pour coller un élément copié, ou sur Ctrl+Z pour annuler l'action précédente. Ces raccourcis effectuent les mêmes actions que si vous utilisez les menus pour les déclencher, mais elles permettent de gagner du temps et nécessitent moins de clics de souris.
# **Utilisation de la souris**

Votre ordinateur est équipé d'une souris commandant les déplacements du curseur (pointeur) sur le bureau de Windows Vista. La souris utilise une boule ou un système optique (lumière et capteur) pour détecter vos mouvements et déplacer le curseur sur l'écran. Utilisez la souris sur une surface plane.

**REMARQUE :** La souris optique ne fonctionne pas sur les surfaces vitrées, transparentes ou réfléchissantes.

Une *souris sans fil* (certains modèles uniquement) est une souris optique qui utilise un récepteur/émetteur au lieu d'un câble de connexion pour communiquer avec votre ordinateur. Le témoin lumineux du récepteur indique qu'il est actif.

**REMARQUE :** La souris sans fil se met en mode veille après 20 minutes d'inactivité. Pour la réveiller, cliquez sur n'importe quel bouton de la souris (un déplacement ne suffit pas pour la réveiller).

#### **Utilisation des boutons de la souris**

La souris est dotée de deux ou trois boutons sur sa partie supérieure :

- Cliquez sur le bouton gauche de la souris (A) pour déplacer le pointeur ou pour sélectionner un élément.
- Cliquez sur le bouton droit (C) lorsque vous désirez afficher un menu associé à l'élément sur lequel vous venez de cliquer.
- Pour certains modèles, utilisez la molette de défilement (**B**) au centre de la souris pour effectuer un défilement ou un défilement panoramique.

**REMARQUE :** Il est possible que votre souris diffère de celle représentée ici.

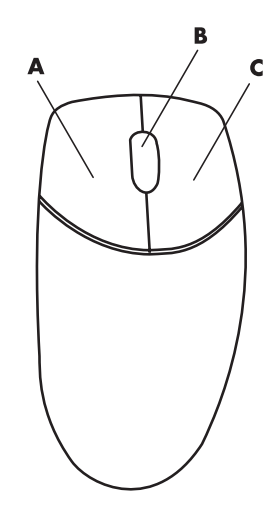

La connaissance des termes suivants est nécessaire à l'utilisation de la souris :

- *Cliquer* signifie appuyer une fois sur le bouton gauche de la souris.
- -*Double-cliquer* signifie appuyer deux fois de suite sur le bouton gauche de la souris.
- *Cliquer avec le bouton droit* signifie appuyer une fois sur le bouton droit de la souris.

Pour sélectionner un élément, cliquez dessus.

Pour sélectionner plusieurs éléments contigus dans une liste ou un groupe, cliquez d'abord sur le premier élément de la liste, puis appuyez sur la touche Maj du clavier et maintenezla enfoncée pendant que vous cliquez sur le dernier élément.

Pour sélectionner des éléments non contigus, cliquez sur le premier élément, puis appuyez sur la touche Ctrl et maintenez-la enfoncée en cliquant sur les autres éléments souhaités.

Si vous êtes gaucher, vous pouvez inverser les fonctions des boutons gauche et droit de la souris. Voir *[Inversion des fonctions des boutons de la souris](#page-38-0)*.

#### **Défilement**

Cliquez sur le bouton gauche de la souris pour placer le curseur dans un document, puis :

- Pour défiler vers le début d'un document, faites tourner la molette de défilement vers le haut (en l'éloignant de vous).
- Pour défiler vers la fin d'un document, faites tourner la molette de défilement vers le bas (en la rapprochant de vous).

#### **Défilement automatique**

**1** Placez le curseur n'importe où dans le document, puis appuyez une fois sur la molette de défilement. Une icône de défilement automatique apparaît.

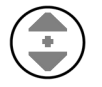

- **2** Déplacez la souris dans la direction souhaitée. Plus vous placez la souris loin du point de départ, plus le défilement sera rapide.
- **3** Pour arrêter le défilement automatique, appuyez de nouveau sur la molette de défilement.

**REMARQUE :** Le défilement automatique ne fonctionne pas dans certains logiciels.

#### **Défilement panoramique**

- **1** Placez le curseur n'importe où dans le document, puis appuyez une fois sur la molette de défilement.
- **2** Déplacez lentement la souris dans la direction souhaitée. Plus vous placez la souris loin du point de départ, plus le défilement sera rapide.
- **3** Pour arrêter le défilement panoramique, relâchez la molette de défilement.

**REMARQUE :** Le défilement panoramique ne fonctionne que si la barre de défilement horizontale est active. Le défilement panoramique ne fonctionne pas avec certains logiciels.

### <span id="page-38-0"></span>**Inversion des fonctions des boutons de la souris**

Pour inverser les fonctions des boutons droit et gauche de la souris pour les gauchers :

- Cliquez sur le **bouton Démarrer de Windows** dans la barre des tâches.
- Cliquez sur **Panneau de configuration**.
- Cliquez sur **Matériel et son** si cette option est disponible.
- Cliquez sur **Souris**.
- Cliquez sur l'onglet **Boutons** et cochez **Inverser les boutons principal et secondaire**.
- Cliquez sur **Appliquer** (en utilisant le nouveau bouton principal), puis sur **OK**.

### **Modification de la vitesse du pointeur de la souris**

Pour régler la vitesse de déplacement du curseur sur l'écran par rapport au mouvement de la souris :

- Cliquez sur le **bouton Démarrer de Windows** dans la barre des tâches.
- Cliquez sur **Panneau de configuration**.
- Cliquez sur **Matériel et son** si cette option est disponible.
- Cliquez sur **Souris**.
- Cliquez sur l'onglet **Options du pointeur**.
- Dans la zone *Mouvement du pointeur*, utilisez le curseur pour régler la vitesse du pointeur.
- Cliquez sur **Appliquer**, puis sur **OK**.

# **Utilisation de la télécommande de Windows Media Center**

#### **(Certains modèles uniquement)**

**REMARQUE :** La télécommande n'est fournie qu'avec certains modèles. Les fonctions et la disposition des boutons peuvent varier.

La télécommande est conçue pour Windows Media Center. Vous pouvez utiliser votre télécommande avec Windows Media Center pour lire des CD et des DVD, afficher des photos, etc.

Cette télécommande vous permet de naviguer dans les fenêtres de Windows Media Center sur votre ordinateur, tout comme la télécommande d'une télévision permet de parcourir les options de télévision par câble ou de contrôler la lecture d'un film dans un magnétoscope ou un lecteur de DVD.

**La télécommande vous permet de :**

- - Parcourir et contrôler toutes les fenêtres de Windows Media Center.
- -Régler l'affichage vidéo.
- -Activer ou désactiver le mode veille de l'ordinateur.
- -Éteindre ou redémarrer l'ordinateur.
- - Fermer votre session Windows Media Center ou changer d'utilisateur.
- Utiliser les menus télétexte lorsque vous regardez la TV en direct.

#### **La télécommande ne permet pas de :**

- - Parcourir le Bureau Windows ou contrôler des programmes autres que Windows Media Center.
- Commander un magnétoscope, un lecteur de DVD ou un équipement stéréo.
- Allumer ou éteindre un téléviseur connecté à votre ordinateur (certains modèles uniquement).
- $\blacksquare$  Allumer l'ordinateur.

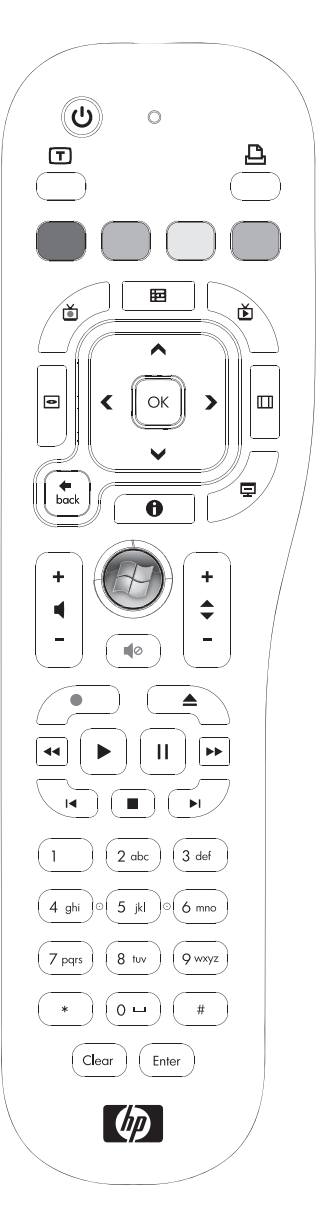

### **Présentation des boutons de la télécommande**

- **1 On/Off (Veille) —** Active et désactive le mode de consommation réduite de l'ordinateur. Ce bouton n'éteint pas l'ordinateur.
- **2 Teletext (Télétexte)—** Active ou désactive le télétexte lors de l'affichage de la télévision en direct. La page de télétexte remplace l'image de la télévision ou s'affiche en surimpression. Le son de la télévision reste audible.
- **3 Vert —** Ouvre un menu de télétexte.
- **4 Rouge —** Ouvre un menu de télétexte.
- **5 Guide —** Ouvre le guide des programmes TV.
- **6 Recorded TV (TV enregistrée)** Ouvre la fenêtre qui répertorie les programmes de télévision enregistrés.
- **7 Boutons fléchés —** Déplacent le curseur pour la navigation et la sélection d'actions dans toutes les fenêtres de Windows Media Center.
- **8 DVD Menu (Menu DVD) —** Ouvre la fenêtre de lecture de DVD dans Windows Media Center ou le menu principal d'un film DVD, le cas échéant.
- **9 Back (Précédent) —** Revient à la fenêtre précédente de Windows Media Center.
- **10 i (Infos) —** Affiche les informations disponibles sur un média sélectionné et affiche d'autres menus.
- **11 Start (Démarrer) —** Ouvre le menu principal de Windows Media Center.
- **12 Volume —** Permet d'augmenter (**+**) ou de diminuer (**–**) le volume.
- **13 Mute (Muet) —** Désactive le son de l'ordinateur. Le mot *Mute* s'affiche à l'écran lorsque ce mode est activé.
- 14 **Record (Enregistrer)** Enregistre un programme de télévision choisi sur le disque dur.
- **15 Play (Lecture) —** Lit le média sélectionné.

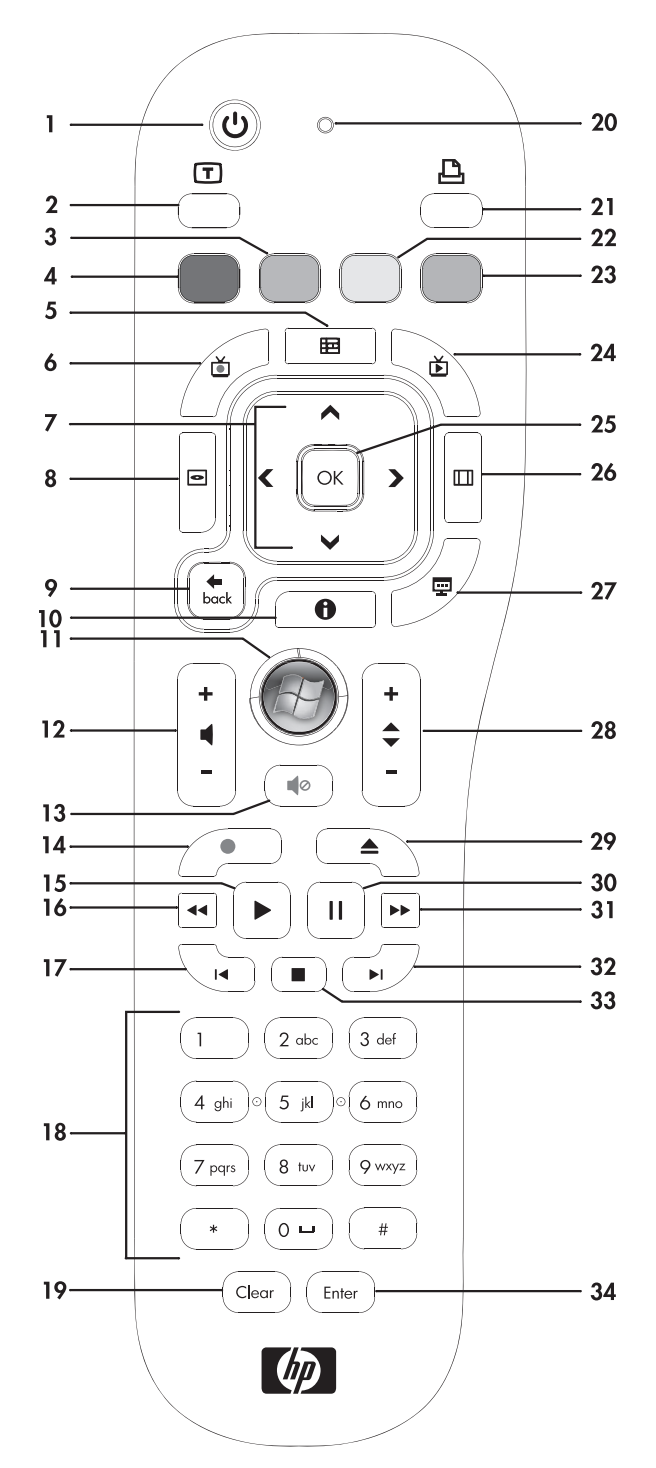

- **16 Rewind (Retour rapide) —** Revient en arrière dans la lecture selon trois vitesses disponibles.
- 17 Skip Backward (Saut arrière) Recule la lecture de sept secondes, ou revient au début d'une piste musicale ou d'un chapitre de DVD.
- **18 0 à 9, #, \* —** Permet d'entrer des caractères alphanumériques dans un champ de texte ou de recherche dans Windows Media Center. Chaque fois que vous appuyez sur une touche numérique, un caractère différent s'affiche. Appuyez sur Enter pour sélectionner un caractère.
- **19 Clear (Effacer) —** Efface le dernier caractère entré.
- **20 LED —** Témoin d'activité. Le témoin indique que la télécommande émet un signal lorsque vous appuyez sur un bouton.
- **21 Print (Imprimer) —** Imprime un élément de Windows Media Center.
- **22 Jaune —** Ouvre un menu de télétexte.
- **23 Bleu —** Ouvre un menu de télétexte.
- **24 Live TV (TV en direct)** Affiche en plein écran un programme de télévision en direct. Avance une émission TV vers la fin du délai de pause et reprend la lecture d'une émission en direct.
- **25 OK** Sélectionne l'option ou l'action souhaitée et remplit la fonction de la touche Enter.
- **26 Aspect —** Modifie le rapport d'affichage. Effectue un zoom avant sur l'image trois fois, puis revient au rapport d'affichage en plein écran.
- **27 Slide Show (Diaporama) —** Présente un diaporama de toutes les images situées sur votre disque dur.
- **28 CH/PG up (+) et down (–) —** Permet de passer à la chaîne TV ou à la page précédente ou suivante, en fonction des options disponibles. Permet également d'avancer jusqu'au chapitre de DVD suivant.
- **29 Eject (Éjecter) —** Éjecte un CD ou un DVD du lecteur.
- **30 Pause —** Effectue une pause dans la lecture d'une piste audio ou vidéo, ou d'un programme TV en direct ou enregistré.
- **31 Fast Forward (Avance rapide) —** Avance dans la lecture selon trois vitesses disponibles.
- **32 Skip Forward (Saut avant) —** Avance la lecture du média de 30 secondes dans les vidéos et les programmes TV en direct, jusqu'à la prochaine piste musicale ou jusqu'au prochain chapitre de DVD.
- **33 Stop —** Arrête la lecture du média en cours.
- **34 Enter (Entrée) —** Sélectionne une action, un menu ou une option de fenêtre.

**REMARQUE :** La télécommande nécessite deux piles AA. La télécommande fonctionne jusqu'à 8 m du télécapteur. Assurez-vous qu'aucun obstacle ne bloque le champ entre la télécommande et le télécapteur.

**REMARQUE :** Veillez à bien éteindre le moniteur et à baisser le volume ou couper le son, si par exemple vous avez programmé un enregistrement pendant la nuit et ne voulez pas être dérangé. L'ordinateur ne passe pas automatiquement en mode veille si Windows Media Center est ouvert. Il est recommandé de fermer Windows Media Center avant de passer manuellement l'ordinateur en mode veille.

**REMARQUE :** Si votre modèle d'ordinateur ne dispose pas d'une carte TV, certains boutons de la télécommande sont inactifs.

#### **Boutons télétexte**

#### **(Certains modèles uniquement)**

Bien que les menus télétexte soient diffusés gratuitement, votre téléviseur doit être équipé d'un décodeur télétexte pour y avoir accès. L'accès aux fonctions télétexte est possible à partir de la télécommande du téléviseur et de celle de Windows Media Center.

Les instructions qui suivent s'appliquent au fonctionnement des menus télétexte sur la majorité des téléviseurs, mais les fonctions particulières peuvent varier d'un fabricant ou d'un modèle à l'autre. Pour plus de renseignements sur votre modèle de téléviseur, reportez-vous à sa documentation.

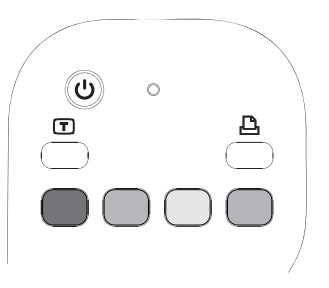

Les menus télétexte sont constitués de pages d'informations gratuites (actualités, résultats sportifs, informations financières, recettes, événements, musique et critiques de films, informations sur certains programmes TV et musiques de film), accessibles avec les téléviseurs compatibles. Les boutons télétexte sont aussi utilisés pour les fonctions de données ISDB (Integrated Services Digital Broadcasting).

Les pages télétexte sont diffusées en même temps que le signal TV et décodées par le téléviseur. Les pages télétexte sont accessibles par un numéro à trois chiffres. Sur la plupart des chaînes, la page d'accueil porte le numéro 100.

Les boutons télétexte présentés ci-dessous ouvrent les principales pages télétexte. Chaque page télétexte est identifiée par un numéro à trois chiffres unique. Vous pouvez afficher les pages en entrant leur numéro à l'aide du clavier numérique de la télécommande.

Utilisez les flèches haut et bas pour passer d'une page télétexte à une autre.

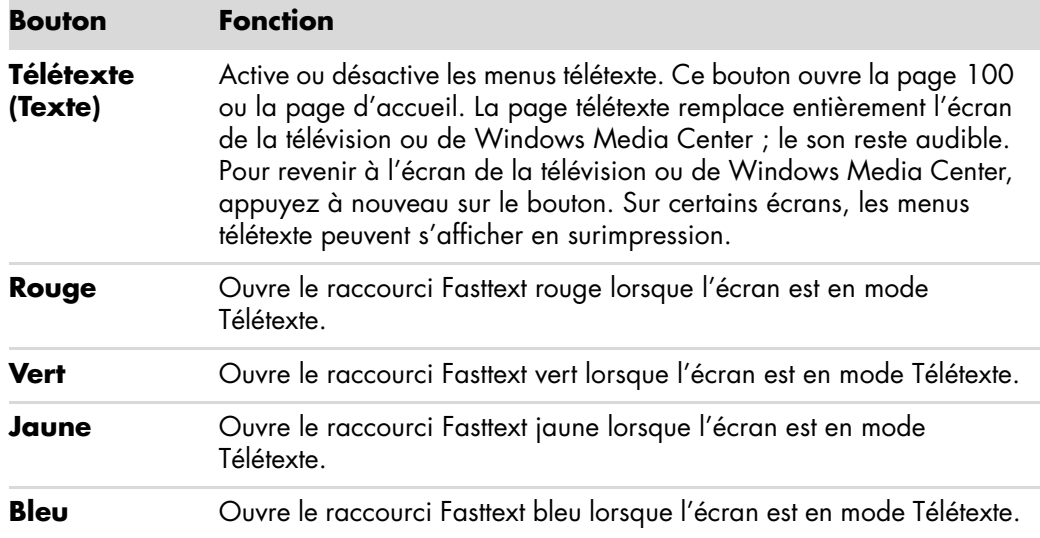

## **À propos de la télécommande**

Utilisez la télécommande pour ouvrir le programme Windows Media Center et pour regarder la télévision, enregistrer des émissions télévisées, regarder des émissions télévisées préalablement enregistrées et écouter de la musique, regarder des films ou des vidéos.

Pour ouvrir Windows Media Center à l'aide de la télécommande, il vous suffit de la pointer vers le télécapteur et d'appuyer sur le bouton Démarrer de Windows Media Center.

La télécommande peut être utilisée à une distance maximale de 8 mètres du télécapteur, et à un maximum de 22,5 degrés de part et d'autre du télécapteur (soit un angle de 45 degrés au total).

**REMARQUE :** La télécommande fonctionne avec des piles alcalines.

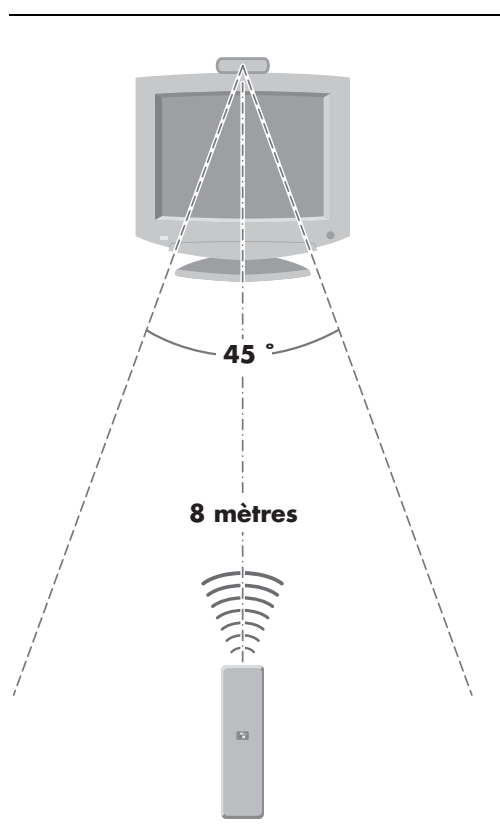

## **Dépannage de la télécommande**

Si la télécommande ne fonctionne pas :

- Assurez-vous que les piles sont correctement insérées dans la télécommande.
- Vérifiez que la zone de réception du télécapteur (récepteur infrarouge) n'est pas obstruée.
- Orientez la télécommande à un angle inférieur à 45 degrés et à moins de 8 mètres de distance.
- Si une touche reste enfoncée quand vous appuyez dessus, débranchez le télécapteur du port USB, attendez une minute, puis rebranchez le télécapteur. Si le problème persiste, essayez de changer les conditions d'éclairage dans la pièce ou de modifier l'emplacement du télécapteur.
- Appuyez sur le bouton Enter de la télécommande après avoir changé de chaîne.
- Pointez la télécommande vers le télécapteur et appuyez sur un bouton. Le voyant rouge devrait s'illuminer légèrement sur le télécapteur. Si la lumière apparaît, le problème provient certainement du logiciel Windows Media Center. Fermez Windows Media Center, redémarrez l'ordinateur, puis ouvrez de nouveau Windows Media Center.
- Si la télécommande fonctionne pour Windows Media Center, mais pas pour changer de chaîne, vous devez reconfigurer les paramètres du logiciel Windows Media Center pour le boîtier décodeur de réception câble ou satellite.

#### **Le télécapteur ne reçoit pas de signal de la télécommande**

Si le voyant rouge ne s'illumine pas légèrement lorsque vous pointez la télécommande vers le télécapteur et que vous appuyez sur le bouton OK, essayez de procéder comme suit :

- **1** Cliquez sur le **bouton Démarrer de Windows** dans la barre des tâches, cliquez avec le bouton droit de la souris sur **Poste de travail**, puis sélectionnez **Propriétés**.
- **2** Cliquez sur **Gestionnaire de périphériques**.
- **3** Cliquez sur le signe plus (**+**) à côté de Contrôleurs de bus USB.
- **4** Si *eHome Infrared Receiver* figure dans la liste sous Contrôleurs de bus USB, c'est que Windows détecte bien le récepteur infrarouge. Dans le cas contraire, passez à l'étape suivante.
- **5** Débranchez l'extrémité du câble USB sur le télécapteur de l'ordinateur et branchez-la au même port USB.
- **6** Déconnectez tous les autres périphériques USB, laissez le télécapteur branché, puis redémarrez l'ordinateur. Une fois que le télécapteur apparaît dans la fenêtre Gestionnaire de périphériques, reconnectez les autres périphériques USB.

# **Présentation des logiciels de votre ordinateur**

Le fonctionnement de votre ordinateur est contrôlé par deux types de logiciels :

- Le système d'exploitation Microsoft Windows Vista, qui affiche le Bureau à l'écran et contrôle les équipements matériels, les périphériques et les logiciels de votre ordinateur.
- Les logiciels qui effectuent des tâches spécifiques, un programme de traitement de texte par exemple.

Les logiciels compris dans votre ordinateur peuvent varier selon le modèle et le pays/la région.

#### **Pour en savoir plus sur les logiciels**

Vous trouverez des informations sur l'utilisation des logiciels et du système d'exploitation Microsoft Windows Vista dans ce manuel et dans l'aide en ligne. Pour Microsoft Windows Vista, vous pouvez aussi consulter le Centre d'aide et de support intégré.

- Appuyez sur le bouton Aide (icône en forme de point d'interrogation) de votre clavier (certains modèles uniquement).
- *Ou —*
- Cliquez sur le **bouton Démarrer de Windows** dans la barre des tâches, puis sur **Aide et support**.

Si vous avez besoin d'aide pour un logiciel spécifique, reportez-vous à l'écran d'aide du programme.

### **Utilisation du Bureau**

Le *Bureau* est la zone de travail qui apparaît sur l'écran du moniteur. Il comprend la barre des tâches (le long d'un des bords) et des icônes de raccourci vous permettant de trouver facilement les éléments dont vous avez besoin.

La barre des tâches affiche le **bouton Démarrer de Windows**, un bouton pour chaque fenêtre ouverte afin que vous puissiez passer d'un logiciel à l'autre, et une zone de notification comprenant l'affichage de l'heure.

Une *icône de raccourci* est une petite image sur laquelle vous cliquez pour ouvrir un dossier ou pour lancer un logiciel. Une des icônes du bureau effectue une fonction spéciale : la corbeille sert à entreposer les fichiers ou les raccourcis que vous supprimez. Lorsque vous videz la corbeille, les fichiers ou raccourcis sont définitivement supprimés. Vous pouvez récupérer ces éléments dans la corbeille jusqu'à ce que vous la vidiez.

#### **Suppression d'icônes du Bureau**

Vous pouvez supprimer la plupart des icônes du bureau.

Pour supprimer une icône du bureau :

- **1** Cliquez avec le bouton droit sur l'icône.
- **2** Cliquez sur **Supprimer**.

#### **Réinstallation d'icônes sur le bureau**

- **1** Ouvrez la **Corbeille** du Bureau.
- **2** Faites-glisser l'icône sur le bureau.

### **Utilisation du menu Démarrer de Windows**

Cliquez sur le **bouton Démarrer de Windows** dans la barre des tâches pour ouvrir le menu Démarrer. Depuis le menu Démarrer, vous pouvez :

- Ouvrir des programmes ou des documents.
- Ouvrir le module Centre d'aide et de support.
- **E** Lancer une recherche.
- **Exécuter un programme.**
- Ouvrir le Panneau de configuration pour afficher ou modifier des paramètres.

#### **Utilisation du menu Tous les programmes**

Pour trouver les logiciels installés sur votre ordinateur :

- **1** Cliquez sur le **bouton Démarrer de Windows** dans la barre des tâches.
- **2** Cliquez sur **Tous les programmes**.

Le menu Tous les programmes affiche une liste de dossiers organisés selon les tâches (certains modèles uniquement).

Un dossier contient une liste d'éléments. Chaque élément est en fait un raccourci ou un lien vers un programme, un document ou un autre dossier. Le dossier Musique, par exemple, contient des raccourcis vers le programme que vous utilisez pour écouter des CD audio.

#### **Organisation de la liste Tous les programmes**

Pour changer le nom d'un élément :

- **1** Cliquez avec le bouton droit sur l'élément.
- **2** Cliquez sur **Renommer**.
- **3** Entrez le nouveau nom et appuyez sur la touche Entrée du clavier.
- **4** Cliquez sur **Oui** dans la boîte de message.

Pour copier un élément :

- **1** Cliquez avec le bouton droit sur l'élément.
- **2** Cliquez sur **Copier**.
- **3** Ouvrez le Bureau ou un dossier, cliquez avec le bouton droit de la souris dans une zone vide, puis cliquez sur **Coller**.

Si vous utilisez l'utilitaire Ajout/Suppression de programmes du Panneau de configuration pour supprimer un logiciel, il se peut que le raccourci dans la liste Tous les programmes ne soit pas supprimé. Pour supprimer un raccourci :

- **1** Cliquez sur le **bouton Démarrer de Windows** dans la barre des tâches.
- **2** Cliquez sur **Tous les programmes**.
- **3** Cliquez sur le dossier.
- **4** Cliquez sur le raccourci avec le bouton droit de la souris, puis cliquez sur **Supprimer**.

### **Utilisation du Panneau de configuration**

Dans le Panneau de configuration, vous pouvez définir ou modifier des réglages et des propriétés concernant l'affichage, le clavier, la souris, le modem, une connexion réseau, ou d'autres composants et fonctions de l'ordinateur. Il fournit également des outils permettant de modifier les performances du système, d'ajouter du matériel, d'ajouter ou de supprimer des programmes, et d'autres tâches.

Pour ouvrir le Panneau de configuration :

- **1** Cliquez sur le **bouton Démarrer de Windows** dans la barre des tâches.
- **2** Cliquez sur **Panneau de configuration**.

### **Redimensionnement des fenêtres**

Toutes les fenêtres possèdent des boutons dans leur coin supérieur droit. Le bouton du milieu sert soit à agrandir soit à réduire la fenêtre selon l'état de la fenêtre.

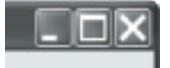

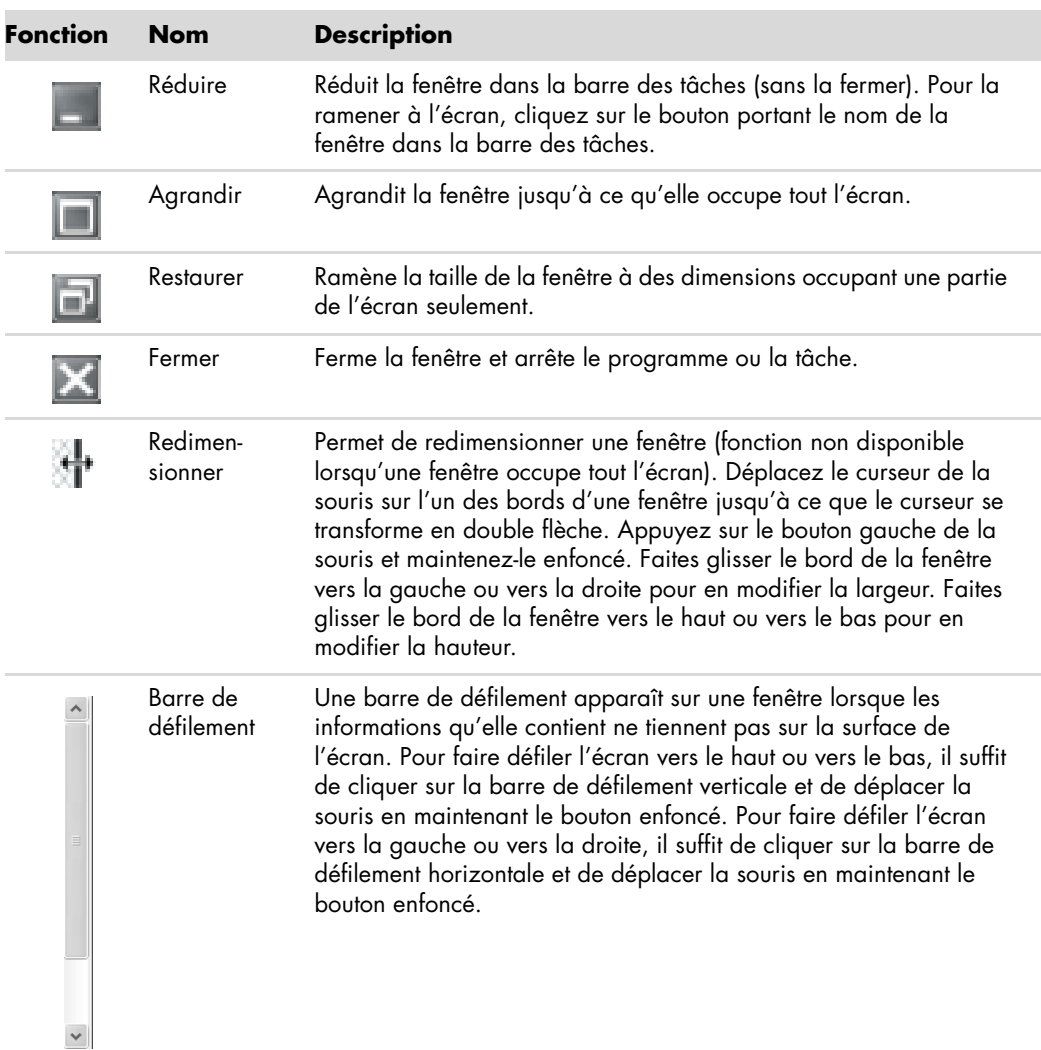

#### **Utilisation des images numériques**

Vous pouvez connecter une source d'images numériques, telle qu'un appareil photo ou une caméra numériques, directement à votre ordinateur par l'intermédiaire d'une station d'accueil. Les fichiers d'images numériques que vous copiez ou téléchargez à partir du périphérique apparaissent dans le dossier Images.

Les appareils photo numériques et autres appareils à images numériques utilisent des cartes mémoire, ou supports, pour stocker des fichiers d'images numériques. Vous pouvez copier des fichiers à partir des cartes mémoire des appareils photo numériques et d'autres appareils d'imagerie numérique en utilisant le lecteur de carte mémoire (certains modèles uniquement).

## **À propos du réseau Internet**

Cette section décrit la connexion à Internet et son utilisation, notamment l'utilisation d'un navigateur Web et de la messagerie électronique (courrier électronique).

Utilisez Internet pour rechercher et trouver des informations ou des services sur le Web, ou pour recevoir, lire, ou envoyer des messages électroniques.

Le réseau *Internet* est un regroupement d'ordinateurs qui communiquent entre eux sur des lignes téléphoniques, sur des lignes numériques ou sur un câble coaxial. Chaque ordinateur sur Internet est indépendant, et son opérateur choisit quels fichiers mettre à la disponibilité des utilisateurs d'Internet. Pour connecter votre ordinateur au réseau Internet et utiliser les informations qui y sont offertes, il vous faut un fournisseur d'accès Internet (FAI).

Ces *FAI* vous donnent accès à Internet, et la plupart proposent un service de courrier électronique. Les FAI offrent généralement leurs services en contrepartie d'une redevance mensuelle. Lorsque votre ordinateur se connecte à Internet, il communique en fait avec l'ordinateur Internet du FAI. Le FAI vérifie la validité de votre compte, puis vous fournit l'accès à Internet. Pour rechercher et afficher les informations d'un site Web, vous devez utiliser un logiciel de navigation. Certains FAI vous permettent de choisir un programme de navigation alors que d'autres fournissent leur propre navigateur.

Votre connexion à un fournisseur peut se faire par le biais d'un modem et d'une ligne téléphonique classique, sur un réseau informatique local (LAN) ou par DSL (ligne d'abonné numérique) ou ADSL. (Les FAI proposant une connexion par ADSL et câble ne sont pas disponibles dans tous les pays ou toutes les régions.)

Également appelé le Web, le *World Wide Web* (WWW) est une partie publique du réseau Internet à la disposition des particuliers, des entreprises, des gouvernements et de diverses organisations. Ces utilisateurs et ces groupes ont déjà créé des millions de sites Web pour soutenir leurs activités. Un site Web consiste en une ou plusieurs pages Web. Une *page Web* est un fichier ou groupe de fichiers au(x)quel(s) un utilisateur accède en tapant l'emplacement du fichier, c'est-à-dire l'adresse URL.

L'*URL* identifie l'emplacement d'un site, généralement sous la forme *http:*//*www.nom*.*extension* (par exemple, **http://www.hp.com**). L'adresse URL peut inclure l'emplacement d'un fichier précis dans ce site. Chaque point de l'adresse URL sépare les éléments au sein de l'adresse. Par exemple, vous verrez l'extension *.com* utilisée par de nombreuses entreprises. Lorsque vous tapez une adresse URL dans le champ d'adresse de votre navigateur et que vous appuyez sur la touche Entrée de votre clavier, le navigateur contacte le site correspondant et affiche la page d'accueil du site.

Supposons que vous lisiez un journal. À la page 1, vous pourriez lire une phrase telle que *Pour plus d'informations, voir la page 3, colonne 2*. Vous tournez la page pour lire davantage d'informations. Un *lien hypertexte* sur une page Web fonctionne de la même manière, si ce n'est que vous cliquez avec la souris sur le lien pour changer de page ou de site Web. Les liens hypertextes relient les fichiers ensemble à la façon d'une toile d'araignée, d'où le nom Web, dont les fils relient des idées entre elles à travers le monde.

Votre *adresse électronique* identifie la boîte postale électronique où vos correspondants peuvent vous envoyer des messages. Les adresses électroniques ont différentes formes *nom@domaine*.*extension*. Le domaine est habituellement le nom du fournisseur ou de l'organisation. En général, l'extension identifie le type d'organisation. Par exemple, si vous vous appelez Marie Dupont et que XYZ est votre fournisseur d'accès, votre adresse électronique peut être MarieDupont@xyz.com, l'extension *.com* indiquant que XYZ est une entreprise commerciale. Pour plus d'informations sur l'utilisation du courrier électronique, consultez la section *[Envoi et réception de courrier électronique](#page-54-0)*.

### **Utilisation d'un navigateur**

Un logiciel de navigation Web permet de rechercher et afficher les informations d'un site Web. La méthode utilisée pour naviguer sur le Web varie selon que votre fournisseur d'accès Internet fournit son propre logiciel de navigation ou vous permet de choisir le vôtre.

Lorsque vous êtes connecté au réseau Internet, votre navigateur affiche votre page d'accueil par défaut. Pour vous rendre sur un site Web différent, entrez son adresse (par exemple **http://www.hp.com**) dans la barre d'adresse de votre navigateur et appuyez sur la touche Entrée de votre clavier. Vous pouvez également utiliser l'outil de recherche du navigateur pour trouver des occurrences d'un mot ou d'une phrase spécifique sur le Web.

#### **Effectuer des recherches sur Internet**

La plupart des navigateurs Web comprennent une fonction de recherche. Il est possible que vous deviez cliquer sur un bouton ou choisir un élément d'un menu pour afficher la fonction de recherche, selon le programme que vous utilisez. Dans la case de recherche, saisissez une question ou un mot décrivant l'information que vous désirez obtenir, puis appuyez sur Entrée.

La fonction de recherche de Windows comprend l'utilisation directe de la fonction de recherche d'Internet Explorer.

**REMARQUE :** Si votre fournisseur d'accès possède son propre navigateur, il est possible que vous ne puissiez pas utiliser le programme Internet Explorer pour effectuer une recherche sur Internet.

Pour commencer une recherche :

- **1** Cliquez sur le **bouton Démarrer de Windows** dans la barre des tâches.
- **2** Saisissez un mot ou une question, et votre texte apparaîtra automatiquement dans la zone de recherche. Au fur et à mesure que vous saisissez le texte, les résultats de la recherche apparaissent dans le panneau de gauche.
- **3** Effectuez une des opérations suivantes :
	- -Cliquez sur un résultat pour l'ouvrir.
	- Cliquez sur le **X** pour fermer les résultats de la recherche et revenir à la liste principale de programmes.
	- Cliquez sur **Rechercher sur l'ordinateur** pour afficher les résultats dans un dossier afin d'accéder aux options avancées.
	- **E** Cliquez sur Rechercher sur Internet pour effectuer une recherche sur Internet avec votre navigateur.

#### **Restriction du contenu Internet**

Internet vous permet d'accéder à un large éventail d'informations. En revanche, certaines informations ne conviennent pas à tous les utilisateurs. Grâce au Gestionnaire d'accès (une fonction d'Internet Explorer), vous pouvez :

- **Définir un mot de passe.**
- Contrôler les accès Internet.
- - Établir la liste des sites Web que les utilisateurs de votre ordinateur ne peuvent pas visiter.
- Définir le type de contenu que les utilisateurs peuvent voir avec ou sans votre permission.

Une fois que vous configurez les niveaux de classification de restriction dans le Gestionnaire d'accès, les utilisateurs peuvent visualiser les sites Web et autres pages que vous avez indiqués dans la configuration de la classification. Cependant, ils doivent saisir le mot de passe du Gestionnaire d'accès que vous avez instauré pour visualiser des sites ou pages Web non classifiés. Par conséquent, tout page non classifiée, y compris le site Aide et Support ou Internet Explorer, ne peut pas être visualisée si l'utilisateur ne connaît pas le mot de passe. Pour permettre l'accès à un site ou une page non classifié que vous approuvez, ouvrez-le et sélectionnez l'option **Toujours autoriser l'affichage** ou **Autoriser l'affichage cette fois seulement**.

Pour activer le Gestionnaire d'accès :

- **1** Cliquez sur le **bouton Démarrer de Windows** dans la barre des tâches.
- **2** Cliquez sur **Tous les programmes**.
- **3** Cliquez sur **Internet Explorer**.
- **4** Cliquez sur **Outils**, puis sur **Options Internet**.
- **5** Cliquez sur l'onglet **Contenu**.
- **6** Dans la zone *Gestionnaire* d'accès, cliquez sur **Activer**.
- **7** Cliquez sur l'onglet **Général**, cliquez sur **Créer un mot de passe** et saisissez un mot de passe.
- **8** Cliquez sur **OK**, puis cliquez de nouveau sur **OK**.

### **Utilisation d'un logiciel antivirus**

Lorsque vous utilisez l'ordinateur pour accéder à votre messagerie électronique, au réseau ou à Internet, vous vous exposez à des virus informatiques. Les virus informatiques peuvent désactiver ou endommager le système d'exploitation, les logiciels ou les utilitaires de l'ordinateur.

Un logiciel antivirus peut détecter la plupart des virus, les détruire et dans la majorité des cas, réparer tout dommage qu'ils pourraient avoir causé. Pour assurer une protection continue contre les nouveaux virus, le logiciel antivirus doit être mis à jour régulièrement.

Norton Internet Security, un logiciel antivirus, est préinstallé sur votre ordinateur avec un abonnement gratuit au service de mise à jour de la protection pendant une durée limitée. Vous pouvez activer le service LiveUpdate™ de Symantec pour obtenir automatiquement les mises à jour lors de votre accès à Internet. HP vous recommande vivement de protéger votre ordinateur contre les nouveaux virus au-delà de la période d'essai en vous abonnant au service de prolongation des mises à jour.

#### **Configuration et enregistrement du logiciel Norton Internet Security**

Lors de l'installation initiale de l'ordinateur, Norton Internet Security vous aide à configurer et à enregistrer votre exemplaire du logiciel.

Veillez à configurer Norton Internet Security avant d'accéder au réseau Internet.

**1** Double-cliquez sur l'icône **Norton Internet Security** sur le bureau.

*— Ou —*

Cliquez sur le **bouton Démarrer de Windows** dans la barre des tâches, puis sur **Tous les programmes**, **Norton Internet Security**, et **Norton Internet Security** une deuxième fois.

**2** Cliquez sur **Suivant** et suivez les instructions qui apparaissent à l'écran.

Pour obtenir des informations sur l'utilisation et la mise à jour du logiciel Norton Internet Security, cliquez sur le **bouton Démarrer de Windows** dans la barre des tâches, puis sur **Aide et support** et saisissez *virus* dans la zone de recherche.

#### **Modification du moment programmé pour l'analyse antivirus avec le programme Norton Internet Security**

Pour modifier le moment de l'analyse antivirus de Norton Internet Security :

- **1** Double-cliquez sur l'icône **Norton Internet Security** sur le bureau.
- **2** Au sommet de la fenêtre principale, cliquez sur l'onglet **Norton Internet Security**.
- **3** Cliquez sur la **barre des tâches**.
- **4** Cliquez sur **Analyser**.
- **5** Cliquez sur **Analyse personnalisée**.
- **6** Dans la boîte de dialogue qui s'affiche, à côté de l'analyse personnalisée que vous souhaitez programmer, cliquez sur **Planifier**.
- **7** Dans la boîte de dialogue Planifier, si l'option *Afficher plusieurs analyses planifiées* est activée, cliquez sur **Nouveau** pour activer les champs de planification. Si l'option n'est pas cochée, cela signifie que les champs sont déjà activés.
- **8** Définissez la fréquence ou le moment prévu pour l'analyse.
- **9** Quand vous avez terminé, cliquez sur **OK**.

**REMARQUE :** Si l'ordinateur est en mode veille, le programme Norton Internet Security ne peut pas effectuer d'analyse antivirus programmée.

**REMARQUE :** Effectuer une analyse antivirus pendant l'enregistrement d'un programme télévisé sur Media Center peut entraîner l'échec de l'enregistrement. Enregistrer un programme télévisé demande une carte TV, comprise avec certains modèles uniquement.

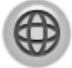

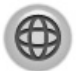

### <span id="page-54-0"></span>**Envoi et réception de courrier électronique**

Le courrier électronique vous permet d'envoyer et de recevoir des lettres, des photos, des cartes postales, et même de la musique et des séquences vidéo.

**REMARQUE :** Les messages électroniques peuvent contenir des virus dans le message ou sous forme de pièce jointe. Pour protéger votre ordinateur, n'ouvrez pas les messages électroniques provenant d'expéditeurs inconnus ou qui vous semblent suspects. Supprimez plutôt ces messages.

Votre ordinateur vous a été livré avec un programme de courrier électronique de Microsoft appelé Windows Mail (certains modèles uniquement). Vous pouvez aussi utiliser les programmes de courrier électronique d'autres fournisseurs. Certains fournisseurs d'accès Internet offrent leurs propres programmes de courrier électronique. Vous utilisez un programme de courrier électronique pour envoyer, recevoir et organiser vos messages. Vous pouvez organiser, lire et créer de nouveaux messages même lorsque vous êtes hors ligne (non connecté à Internet).

#### **Utilisation de Windows Mail**

Pour configurer Windows Mail, vous avez besoin de certaines informations de votre FAI : adresse électronique, nom d'utilisateur, mot de passe, nom des serveurs entrant et sortant, et éventuellement d'autres informations.

La première fois que vous démarrez Windows Mail, assurez-vous que l'ordinateur est connecté à Internet et suivez les étapes de l'assistant pour configurer votre compte.

- **1** Cliquez sur le **bouton Démarrer de Windows** dans la barre des tâches.
- **2** Cliquez sur **Tous les programmes**.
- **3** Cliquez sur **Windows Mail**.

Pour ajouter un compte dans Windows Mail :

- **1** Cliquez sur le **bouton Démarrer de Windows** dans la barre des tâches.
- **2** Cliquez sur **Tous les programmes**.
- **3** Cliquez sur **Windows Mail**.
- **4** Cliquez sur **Outils**, puis sur **Comptes**.
- **5** Cliquez sur **Ajouter**, **Compte de messagerie**, puis sur **Suivant**.
- **6** Suivez les instructions à l'écran pour ajouter votre compte.

#### **Utilisation du programme de messagerie électronique fourni par votre FAI**

Suivez les instructions du fournisseur pour installer son navigateur Internet et son programme de messagerie, ainsi que pour configurer et utiliser votre compte de courrier électronique. Vous pourrez alors envoyer et recevoir des courriers électroniques lorsque votre ordinateur est connecté à votre fournisseur d'accès Internet.

## **Tableau de référence rapide concernant les logiciels**

#### **(Certains modèles uniquement)**

Votre ordinateur dispose de nombreux logiciels pouvant :

- **E** Enregistrer et lire des CD.
- Enregistrer des CD de données.
- Importer et modifier des fichiers vidéo.
- Enregistrer des CD et DVD vidéo.
- Organiser des fichiers multimédias numériques.

Le tableau suivant décrit les fonctions propres à chacun de ces programmes. Utilisez-le pour déterminer le programme à employer pour réaliser une tâche particulière.

Notez que certains des programmes répertoriés ne sont peut-être pas inclus avec votre modèle et qu'il ne s'agit pas d'une liste exhaustive des logiciels fournis.

Pour lancer un de ces logiciels, cliquez sur le **bouton Démarrer de Windows** dans la barre des tâches, sélectionnez **Tous les programmes**, puis le dossier du logiciel souhaité (par exemple, **DVD Play**) et cliquez sur le nom du programme pour l'ouvrir.

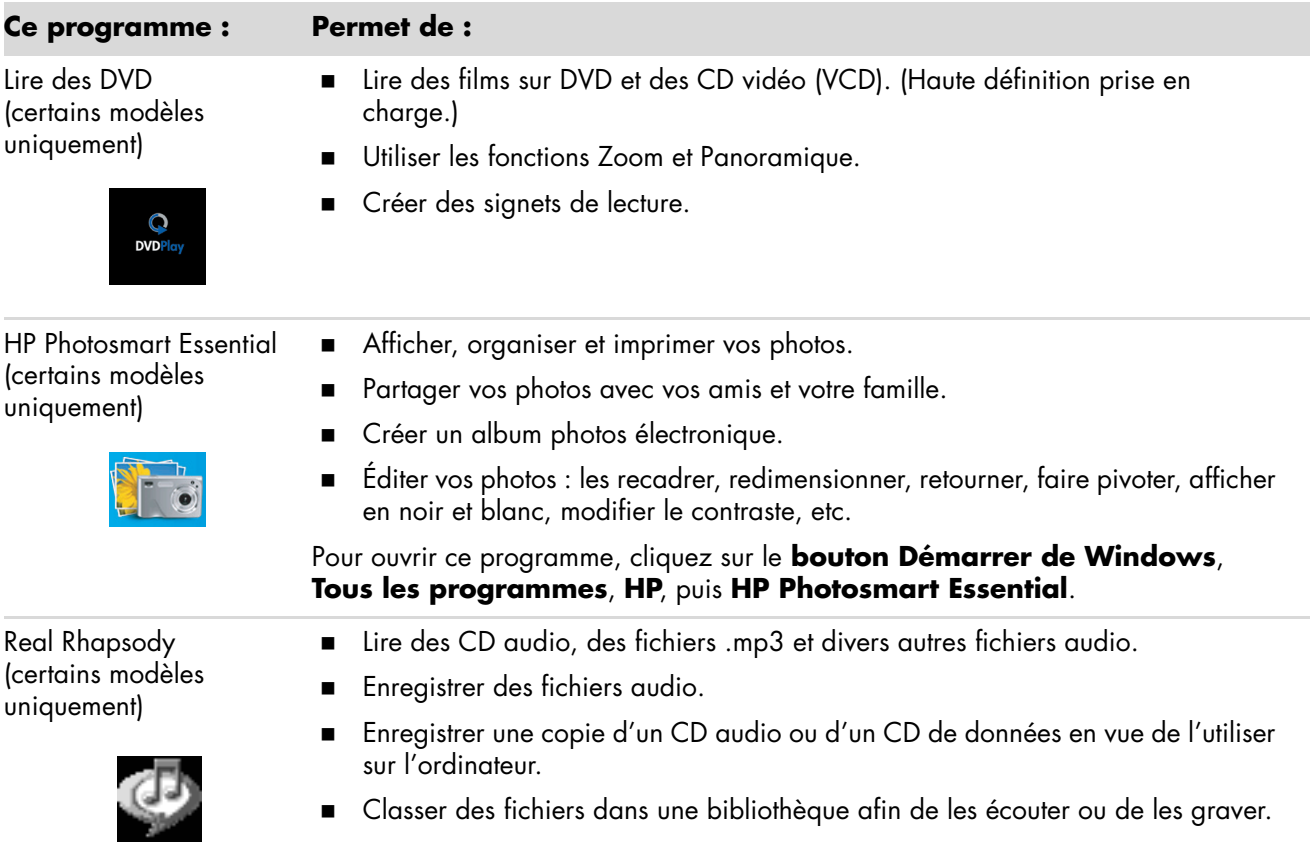

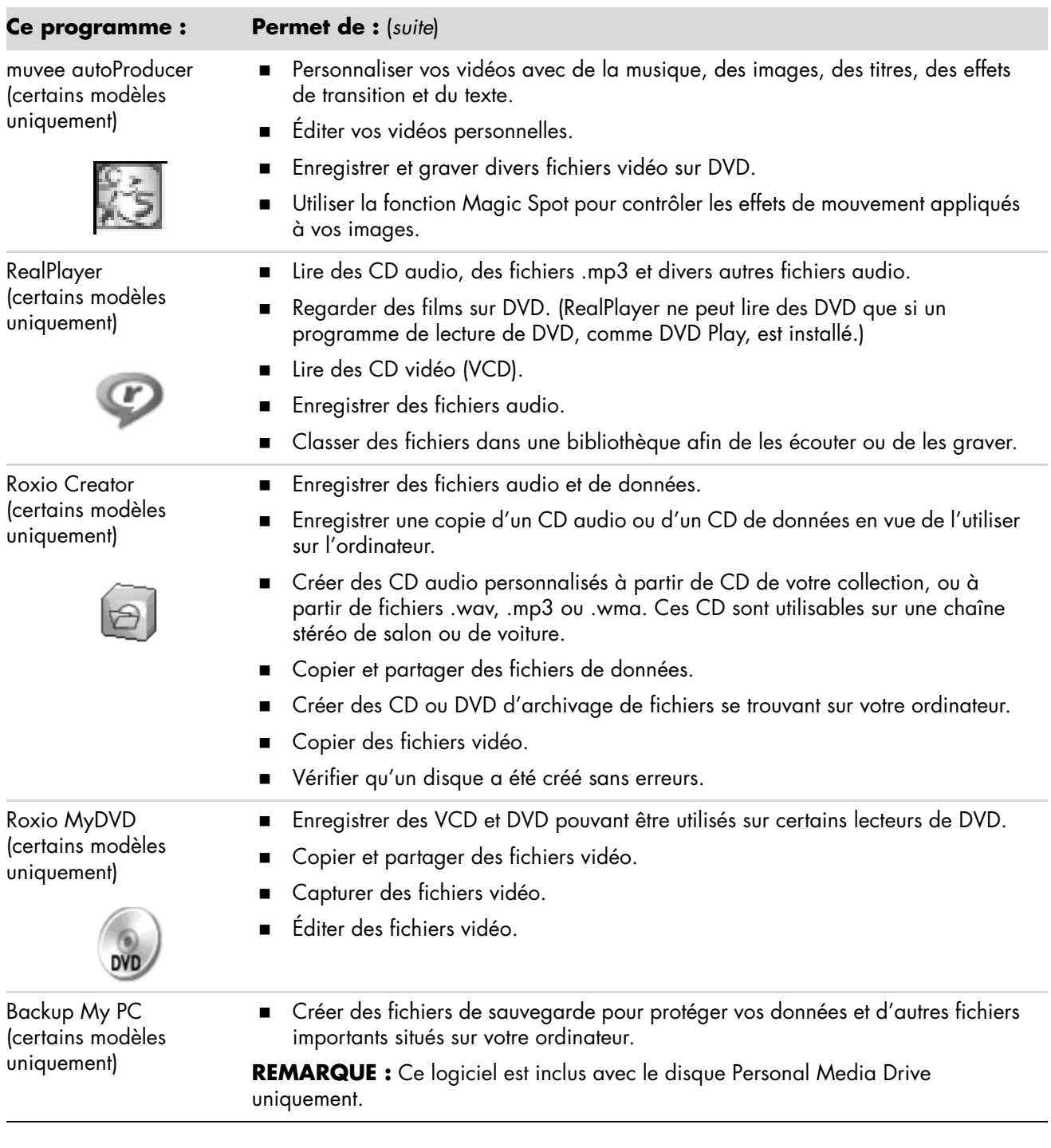

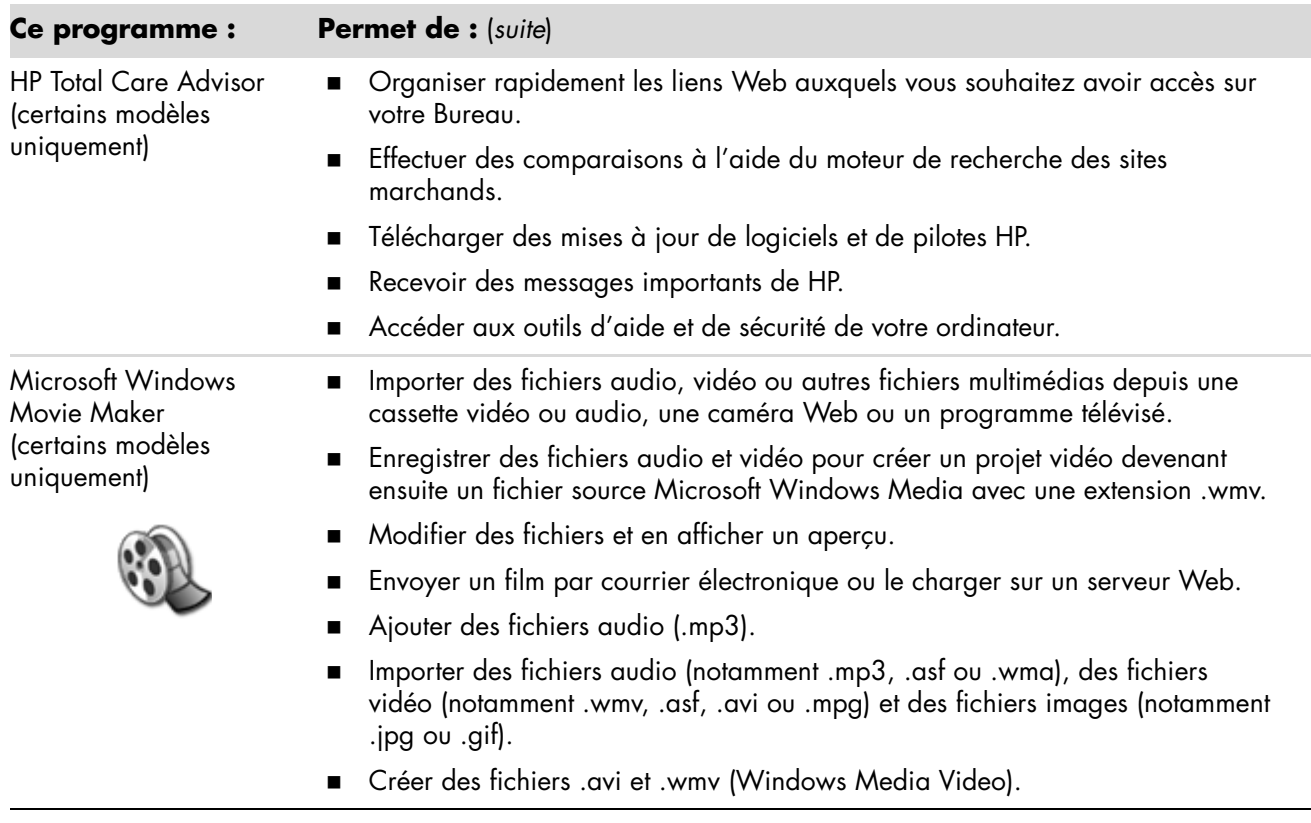

**REMARQUE :** Il est possible qu'un CD de mise à jour du logiciel soit fourni avec votre ordinateur. Vous devrez peut-être installer ce CD avant d'utiliser le graveur de CD ou de DVD. Pour cela, suivez les instructions d'installation fournies avec le CD.

# **Gestion des fichiers**

Un *fichier* est une unité d'information possédant un nom et stockée sur le disque dur de votre ordinateur ou de tout appareil de stockage électronique, par exemple un CD-ROM, une disquette ou même un appareil photo numérique. Un fichier peut être un logiciel d'application, une image, de la musique ou un son, un document ou des données. Pratiquement toutes vos opérations sur votre ordinateur impliquent des fichiers.

L'ordinateur peut copier des fichiers vers d'autres dispositifs de stockage, tels que des disquettes, des cartes mémoire, des CD ou DVD, ou vers des périphériques de sortie, tels qu'une imprimante.

#### **Organisation des fichiers à l'aide de dossiers**

Dans Windows Vista, vous pouvez organiser les fichiers sur votre ordinateur à l'aide de dossiers. Tout comme les dossiers papier dans un meuble de bureau, les dossiers sur votre ordinateur vous permettent de regrouper des fichiers.

Un dossier peut contenir tout type de fichier, et peut même contenir d'autres dossiers. Chaque fichier doit avoir un nom unique au sein du dossier, mais deux dossiers différents peuvent contenir un fichier de même nom.

Il existe deux méthodes pour utiliser les fichiers et dossiers de votre ordinateur :

- La vue Poste de travail vous permet de visualiser rapidement tous les fichiers et dossiers situé à l'intérieur d'un dossier particulier sur votre ordinateur. Il contient également des liens vers les tâches courantes de gestion de fichiers, telles que la copie, le déplacement, la suppression ou la modification du nom de fichiers.

Pour ouvrir la vue Poste de travail, cliquez sur le **bouton Démarrer de Windows** dans la barre des tâches, puis cliquez sur **Poste de travail**.

■ L'Explorateur Windows vous permet de voir rapidement l'ensemble des fichiers et des dossiers de votre ordinateur. Il facilite aussi le déplacement ou la copie de fichiers d'un dossier à l'autre.

Pour ouvrir l'Explorateur Windows, cliquez sur le **bouton Démarrer de Windows** avec le bouton droit de la souris dans la barre des tâches, puis cliquez sur **Explorer**.

Pour naviguer dans les vues du Poste de travail et dans l'Explorateur Windows, doublecliquez sur les dossiers pour les ouvrir et en afficher le contenu. Cliquez sur la flèche **Précédent** pour retracer le chemin parcouru dans les dossiers ouverts.

### **Création de dossiers**

**1** Cliquez sur le **bouton Démarrer de Windows** dans la barre des tâches, puis sur **Poste de travail**.

*— Ou —*

Cliquez sur le **bouton Démarrer de Windows** avec le bouton droit de la souris dans la barre des tâches, puis sur **Explorer**.

- **2** Naviguez jusqu'à l'emplacement où vous souhaitez créer un nouveau dossier.
- **3** Cliquez sur **Organiser**, puis sur **Nouveau dossier**.
- **4** Saisissez un nom descriptif pour ce dossier et appuyez sur la touche Entrée du clavier.

### **Déplacement de fichiers**

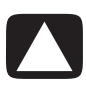

**ATTENTION : Ne supprimez aucun fichier faisant partie d'un programme installé. Cela pourrait rendre le programme inutilisable.**

**1** Cliquez sur le **bouton Démarrer de Windows** dans la barre des tâches, puis sur **Poste de travail**.

*— Ou —*

Cliquez sur le **bouton Démarrer de Windows** avec le bouton droit de la souris dans la barre des tâches, puis sur **Explorer**.

- **2** Localisez le fichier que vous souhaitez déplacer, puis cliquez dessus pour le sélectionner.
- **3** Cliquez sur **Organiser** et **Couper**.
- **4** Localisez et ouvrez le dossier où vous souhaitez placer le fichier.
- **5** Cliquez sur **Organiser** et **Coller**.

**REMARQUE :** Vous pouvez également déplacer des fichiers en les faisant glisser vers un nouvel emplacement. (Deux fenêtres ou plus de l'Explorateur Windows peuvent être ouvertes à la fois.) Sélectionnez un élément dans le Poste de travail ou dans l'Explorateur Windows, puis appuyez sur le bouton droit de la souris et maintenez-le enfoncé pendant que vous déplacez l'élément vers un autre dossier. Relâchez le bouton de la souris et choisissez **Déplacer ici** pour placer l'élément dans le nouvel emplacement.

### **Recherche de fichiers**

Pour localiser un fichier, vous pouvez utiliser la zone de recherche au sommet de chaque dossier ou la zone de recherche qui apparaît lorsque vous cliquez sur le bouton Démarrer de Windows, permettant de faire une recherche dans tout l'ordinateur.

Pour effectuer une recherche à partir de la zone de recherche d'un dossier :

**1** Cliquez sur le **bouton Démarrer de Windows** dans la barre des tâches, puis sur **Poste de travail**.

*— Ou —*

Cliquez sur le **bouton Démarrer de Windows** avec le bouton droit de la souris dans la barre des tâches, puis sur **Explorer**.

- **2** Localisez le fichier dans lequel vous souhaitez effectuer une recherche. La recherche porte sur le dossier sélectionné et tous les sous-dossiers.
- **3** Cliquez dans la zone de recherche en haut de la fenêtre et commencez à saisir le texte à rechercher.

La zone de recherche effectue un filtrage en fonction de ce que vous saisissez. Elle affiche les fichiers dont le nom, les balises ou d'autres propriétés correspondent au terme recherché. De plus, elle affiche des documents texte qui contiennent le terme recherché.

Pour effectuer une recherche à partir du bouton Démarrer de Windows :

- **1** Cliquez sur le **bouton Démarrer de Windows** dans la barre des tâches.
- **2** Saisissez un mot ou une question, et votre texte apparaîtra automatiquement dans la zone de recherche. Au fur et à mesure que vous saisissez le texte, les résultats de la recherche apparaissent dans le panneau de gauche.
- **3** Effectuez une des opérations suivantes :
	- Cliquez sur un résultat pour l'ouvrir.
	- Cliquez sur le **X** pour fermer les résultats de la recherche et revenir à la liste principale de programmes.
	- Cliquez sur **Afficher tous les résultats** pour afficher les résultats dans un dossier afin d'accéder aux options avancées.
	- **E** Cliquez sur Rechercher sur Internet pour effectuer une recherche sur Internet avec votre navigateur.

## **Modification du nom d'un fichier**

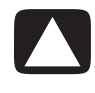

**ATTENTION : Ne changez pas l'extension d'un nom de fichier (les trois derniers caractères d'un nom de fichier, après le point). Cela pourrait empêcher l'ordinateur de reconnaître le fichier.**

**1** Cliquez sur le **bouton Démarrer de Windows** dans la barre des tâches, puis sur **Poste de travail**.

*— Ou —*

Cliquez sur le **bouton Démarrer de Windows** avec le bouton droit de la souris dans la barre des tâches, puis sur **Explorer**.

- **2** Localisez le fichier que vous souhaitez renommer, puis cliquez dessus pour le sélectionner.
- **3** Cliquez sur **Organiser** et **Renommer**.
- **4** Entrez le nouveau nom et appuyez sur la touche Entrée du clavier.

**REMARQUE :** Une autre façon de renommer un fichier consiste à cliquer dessus avec le bouton droit, puis à cliquer sur **Renommer**.

### **Suppression d'un fichier**

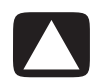

**ATTENTION : Ne supprimez aucun fichier faisant partie d'un programme installé. Cela pourrait rendre le programme inutilisable.**

- **1** Localisez le fichier que vous souhaitez supprimer, puis cliquez dessus pour le sélectionner.
- **2** Cliquez sur **Organiser** et **Supprimer**.
- **3** Cliquez sur **Oui** pour confirmer la suppression et envoyer le fichier à la Corbeille.

Si vous vous êtes trompé et que vous avez besoin de récupérer le fichier supprimé, consultez *[Récupération de fichiers dans la corbeille](#page-62-0)*.

**REMARQUE :** Une autre façon de supprimer un fichier consiste à cliquer dessus avec le bouton droit, puis à cliquer sur **Supprimer**.

## <span id="page-62-0"></span>**Récupération de fichiers dans la corbeille**

Si vous vous rendez compte que vous avez besoin d'un fichier que vous avez supprimé, vous pouvez généralement le récupérer dans la Corbeille. Lorsqu'un fichier est supprimé, il est placé dans la Corbeille et y reste jusqu'à ce que celle-ci soit vidée par l'utilisateur ou par le système afin de faire de la place pour des fichiers supprimés plus récemment.

- **1** Double-cliquez sur l'icône **Corbeille** du bureau.
- **2** Localisez le fichier que vous souhaitez récupérer, puis cliquez dessus pour le sélectionner.
- **3** Cliquez sur **Restaurer cet élément**.

Le fichier est retiré de la Corbeille et retourne à son emplacement d'origine.

### **Copie de fichiers**

**1** Cliquez sur le **bouton Démarrer de Windows** dans la barre des tâches, puis sur **Poste de travail**.

*— Ou —*

Cliquez sur le **bouton Démarrer de Windows** avec le bouton droit de la souris dans la barre des tâches, puis sur **Explorer**.

- **2** Localisez le fichier que vous souhaitez copier, puis cliquez dessus pour le sélectionner.
- **3** Cliquez sur **Organiser** et **Copier**.
- **4** Localisez et ouvrez le dossier où vous souhaitez placer le fichier.
- **5** Cliquez sur **Organiser** et **Coller**.

**REMARQUE :** Vous pouvez également copier des fichiers en les faisant glisser vers un nouvel emplacement. Sélectionnez un élément dans le Poste de travail ou dans l'Explorateur Windows, puis appuyez sur le bouton droit de la souris et maintenez-le enfoncé pendant que vous déplacez l'élément vers un autre dossier. Relâchez le bouton de la souris et choisissez **Copier ici** pour placer l'élément dans le nouvel emplacement.

## **Utilisation d'une imprimante**

Vous trouverez des instructions concernant le branchement et l'utilisation de l'imprimante dans le manuel de l'utilisateur fourni avec votre imprimante.

Les imprimantes reçoivent les instructions envoyées par votre ordinateur par l'intermédiaire de logiciels appelés pilotes d'imprimante. Dans de nombreux cas, votre ordinateur trouvera tout seul le pilote d'imprimante nécessaire pour que celle-ci fonctionne avec votre ordinateur. Si ce n'est pas le cas, suivez les instructions fournies avec votre imprimante pour installer le pilote d'imprimante manuellement.

Vous pouvez imprimer du texte et des graphiques à partir de la plupart des logiciels et des sites Internet à condition que votre ordinateur soit connecté à une imprimante et que le logiciel nécessaire à l'impression soit installé.

Pour imprimer :

- **1** Cliquez sur **Fichier** dans la barre de menus du programme, puis sur **Imprimer**.
- **2** Sélectionnez vos options d'impression :
	- Sélectionnez l'imprimante.
	- Choisissez les pages à imprimer (par exemple : toutes les pages, page en cours ou plusieurs pages).
	- -Déterminez le nombre de copies.
	- -Sélectionnez toutes les pages, les pages impaires ou paires d'une série de pages.
- **3** Cliquez sur **OK** ou sur **Imprimer**.

## **Utilisation des lecteurs de CD et de DVD**

### **Utilisation des lecteurs de CD et de DVD**

Votre ordinateur intègre un ou plusieurs types de lecteur de CD ou de DVD, vous permettant d'effectuer différentes tâches. Les opérations possibles dépendent du type de lecteur que vous possédez.

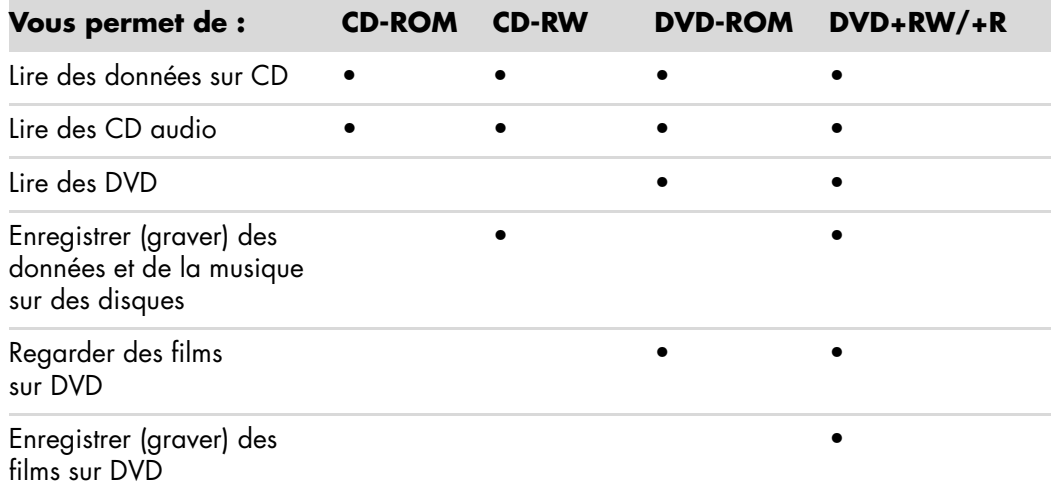

Le lecteur mixte est disponible sur certains modèles uniquement. Il associe les fonctions de deux lecteurs en un seul : il peut s'agir d'un lecteur DVD+RW/+R (graveur de DVD) et d'un lecteur CD-RW (graveur de CD), ou d'un lecteur DVD-ROM et d'un graveur de CD-RW.

#### **Manipulation des CD et des DVD**

Pour éviter d'endommager un disque, prenez les attentions suivantes :

- -Remettez le disque dans son boîtier dès que vous en avez terminé l'utilisation.
- -Tenez le disque uniquement par ses bords extérieurs ou par l'ouverture centrale.
- Nous vous recommandons de ne pas toucher le côté sans étiquette d'un disque et de ne jamais le poser sur un bureau avec l'étiquette vers le haut. Cette attention évitera de rayer le disque.
- Stockez vos disques à température ambiante.

#### **Insertion et retrait de CD et de DVD**

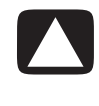

**ATTENTION : Utilisez uniquement des disques de forme standard (circulaire) dans vos lecteurs. Si vous utilisez des disques de forme différente tels que des disques en forme de cœur ou des cartes de visite CD, vous pouvez abîmer votre lecteur.**

Pour insérer un CD ou un DVD :

**1** Votre ordinateur étant allumé, appuyez sur le bouton d'éjection à côté du lecteur pour ouvrir le plateau du disque.

**REMARQUE :** Sur certains ordinateurs, un volet cache le lecteur (panneau avant).

- **2** Retirez le CD ou le DVD de son boîtier en tenant le disque par ses bords.
- **3** Placez le disque sur le plateau, la face portant l'étiquette vers le haut.

**REMARQUE :** Sur un DVD double face, le texte entourant l'ouverture centrale du disque indique la face à lire (A par opposition à B ou Standard par opposition à Écran large). Placez le disque sur le plateau, l'étiquette de la face que vous désirez visionner tournée vers le haut.

**4** Fermez le plateau du disque comme suit :

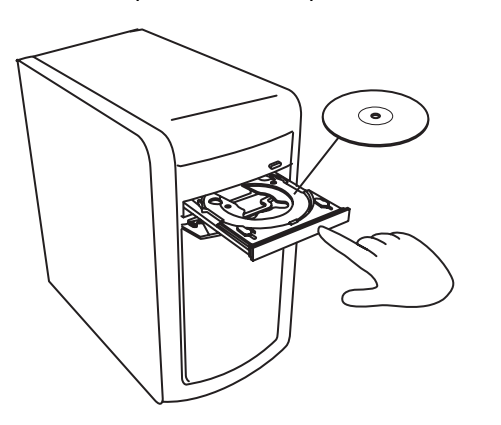

- Poussez doucement le plateau dans l'ordinateur.
- *Ou —*
- Cliquez sur le bouton d'ouverture/de fermeture sur le panneau de commande du logiciel contrôlant le lecteur.
- *Ou —*
- Appuyez sur les boutons du clavier ouvrir/fermer ou sur le bouton d'éjection (certains modèles uniquement).

$$
\> - \> O\upsilon \> - \>
$$

-Appuyez sur le bouton d'éjection du lecteur, s'il y en a un. Pour retirer un CD ou un DVD :

- **1** Lorsque votre ordinateur est allumé, ouvrez le plateau du disque en appuyant sur le bouton d'éjection.
- **2** En tenant le disque uniquement par ses bords ou par la perforation centrale, retirez-le du plateau.
- **3** Placez le disque dans son boîtier.
- **4** Refermez le plateau du disque en le poussant délicatement dans l'ordinateur.

#### **Informations de compatibilité**

L'un des principaux avantages d'un graveur de DVD ou de CD réside dans sa grande compatibilité avec d'autres lecteurs optiques et avec les lecteurs de CD/DVD.

- Les CD qu'il crée peuvent être lus par la plupart des chaînes stéréo de salon et de voiture, ainsi que par la plupart des lecteurs de CD-ROM et DVD-ROM d'ordinateur.
- Les DVD qu'il crée sont compatibles avec certains lecteurs DVD de salon et avec la plupart des lecteurs DVD-ROM d'ordinateur.
- La compatibilité des disques CD-R avec les chaînes stéréo de salon ou de voiture est meilleure que celle des disques CD-RW.

Votre graveur de DVD/CD peut graver et lire presque tous les types de disques optiques. Le graveur est rapide et réalise vos enregistrements en peu de temps.

## **Tableau des caractéristiques et de la compatibilité des disques**

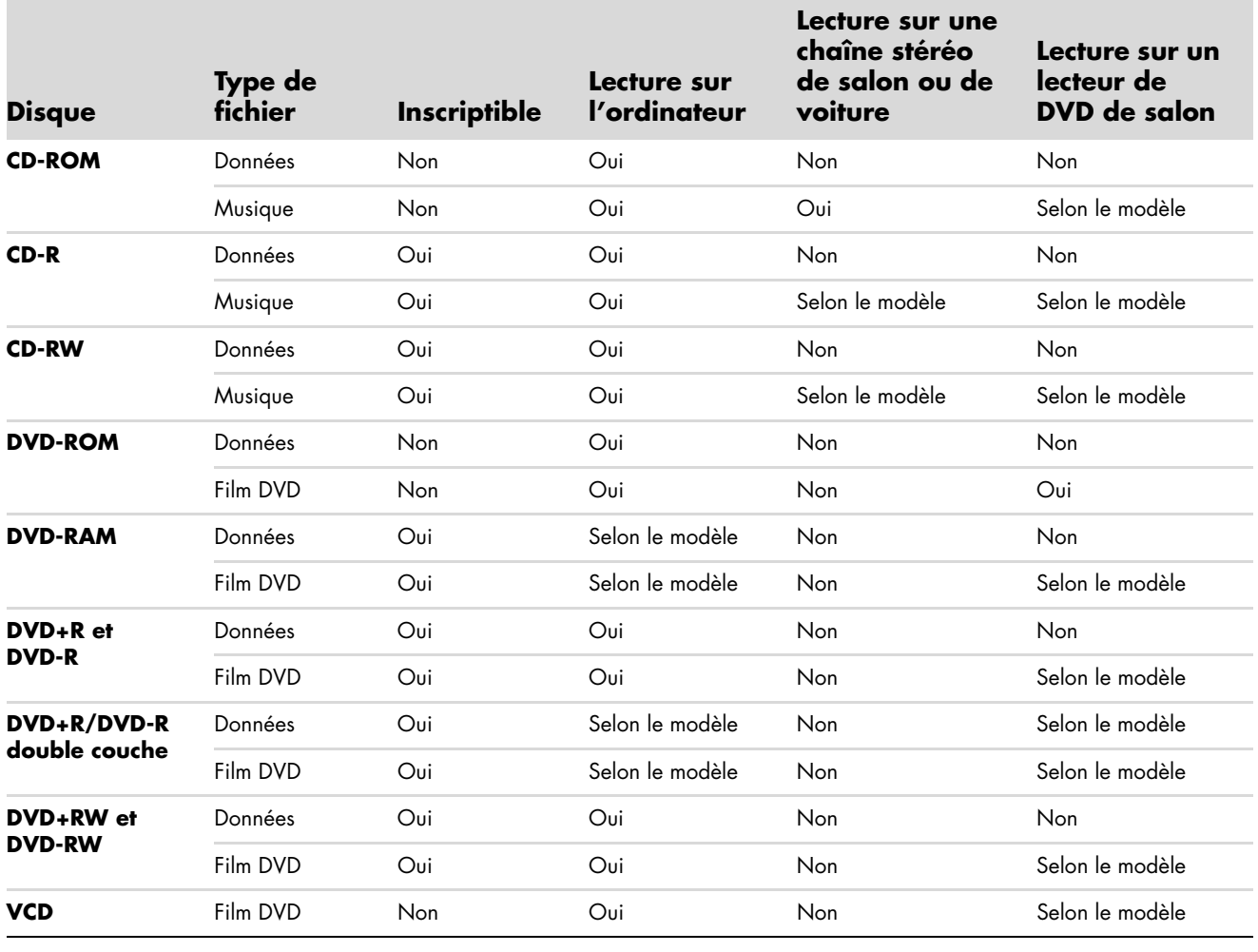

**REMARQUE :** Certains ordinateurs sont équipés du graveur de DVD double-couche. Ils peuvent utiliser les DVD simple couche et double couche. La technologie double couche offre une capacité de stockage plus importante et permet d'enregistrer jusqu'à 8 Go\* de données sur un DVD+R ou DVD-R double couche. La compatibilité des lecteurs de DVD de salon et des lecteurs de DVD-ROM avec les disques double couche varie énormément d'un lecteur à l'autre.

\*1 Go défini comme un milliard d'octets. 1 Go — un milliard d'octets en termes de capacité du disque dur. La capacité effective après formatage est inférieure.

Pour prendre connaissance des informations les plus récentes en matière de compatibilité des disques pour votre ordinateur, rendezvous sur le site Web d'assistance HP, à l'adresse suivante : **<http://www.hp.com/support>**

**REMARQUE :** La technologie de DVD double couche n'est prise en charge que par certains modèles.

**REMARQUE :** Les programmes d'enregistrement Roxio Creator prennent en charge la technologie double couche.

## **Tableau de comparaison des lecteurs optiques**

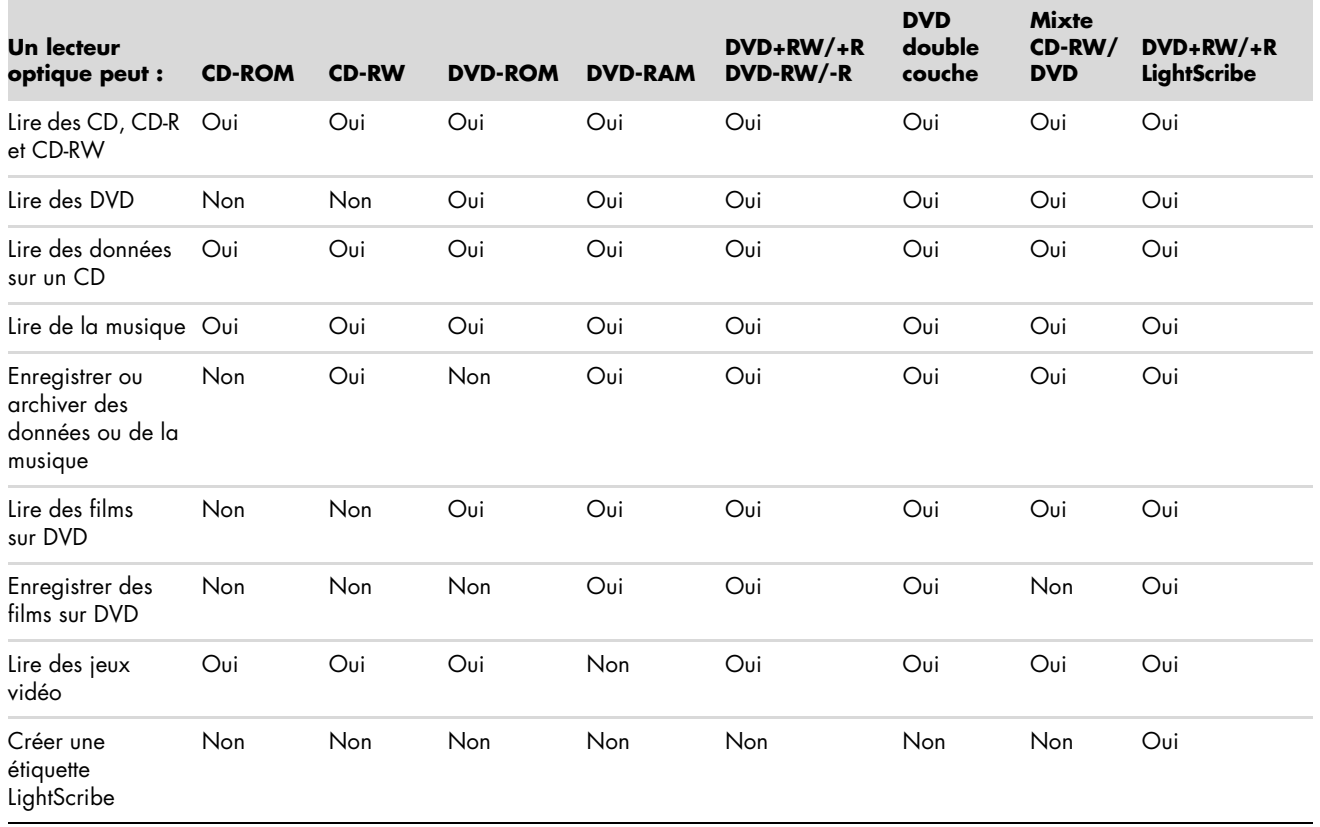

# **Utilisation du lecteur de carte mémoire**

Les appareils photo numériques et autres appareils d'imagerie numérique utilisent des cartes mémoire, ou *supports*, pour stocker des fichiers d'images numériques. Le lecteur de carte mémoire (en option ; certains modèles uniquement) peut lire et enregistrer sur plusieurs types de carte mémoire et sur le lecteur de disque IBM Microdrive.

Le lecteur de carte mémoire se trouve à l'avant de l'ordinateur. Il dispose de deux ou quatre logements qui acceptent les cartes mémoire et le lecteur de disque Microdrive.

Vous pouvez placer un support de données dans un ou plusieurs logements et utiliser chacun d'eux séparément. Veuillez insérer un seul support à la fois par logement.

Chaque logement de carte possède sa propre lettre de lecteur et sa propre icône. Lorsque vous insérez un support, son titre éventuel peut devenir le libellé affiché.

Lorsque vous insérez le support, il est possible que la fenêtre Retirer le périphérique en toute sécurité apparaisse. Si elle est déjà ouverte ou si vous avez ouvert la fenêtre Retirer le périphérique en toute sécurité par erreur, cliquez sur **Fermer**.

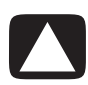

**ATTENTION : Dans la fenêtre Retirer le périphérique en toute sécurité, ne cliquez pas sur** *Arrêter* **quand Périphérique de stockage de masse USB est sélectionné. Sinon, votre ordinateur ne détectera plus votre lecteur de carte mémoire et vous devrez alors redémarrer l'ordinateur pour pouvoir l'utiliser de nouveau.**

**1** Enfoncez complètement le support dans le logement de carte. Le témoin d'activité (**A**) du lecteur de carte s'allume, et l'ordinateur détecte automatiquement le support.

**REMARQUE :** Vous devez insérer le support correctement. Notez la direction du coin avec encoche sur le support. Pour de plus amples informations, consultez *[Guide](#page-71-0)  [d'insertion de support](#page-71-0)*. Les cartes CompactFlash et les lecteurs Microdrive disposent d'un détrompeur et ne peuvent être insérés dans le mauvais sens. Insérez le côté connecteur (orifices) du support dans le logement.

**2** Une fenêtre de lecture automatique s'ouvre. Sélectionnez un programme pour accéder à vos fichiers. L'ordinateur ouvre un programme pour que vous puissiez accéder au contenu du support. Vous pouvez copier des fichiers depuis ou vers le support.

*— Ou —*

Si la fenêtre de lecture automatique ne s'ouvre pas, cliquez sur le **bouton Démarrer de Windows** dans la barre des tâches, sur **Poste de travail**, puis double-cliquez sur l'icône de **carte mémoire** pour afficher les fichiers de la carte mémoire.

**3** Lorsque vous avez terminé, cliquez avec le bouton droit de la souris sur l'icône du lecteur, sélectionnez **Éjecter**, vérifiez que le témoin d'activité est allumé sans clignoter, puis retirez le support. Un témoin d'activité restant allumé indique qu'aucune opération de lecture ou d'enregistrement sur le support n'est en cours.

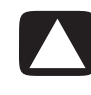

**ATTENTION : Ne tentez pas de retirer un support alors que le témoin d'utilisation est en train de clignoter. Cela pourrait entraîner la perte de données.**

### <span id="page-71-0"></span>**Guide d'insertion de support**

**Lecteur de carte mémoire 4 logements (certains modèles uniquement)**

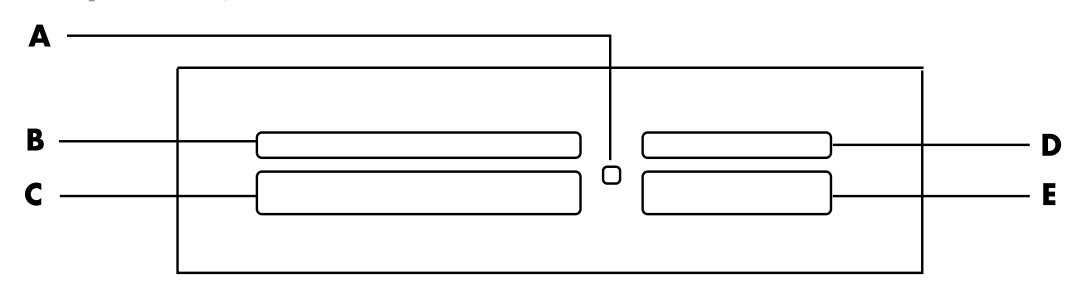

- **A** Témoin d'activité
- **B** Logement supérieur gauche
- **C** Logement inférieur gauche
- **D** Logement supérieur droit
- **E** Logement inférieur droit
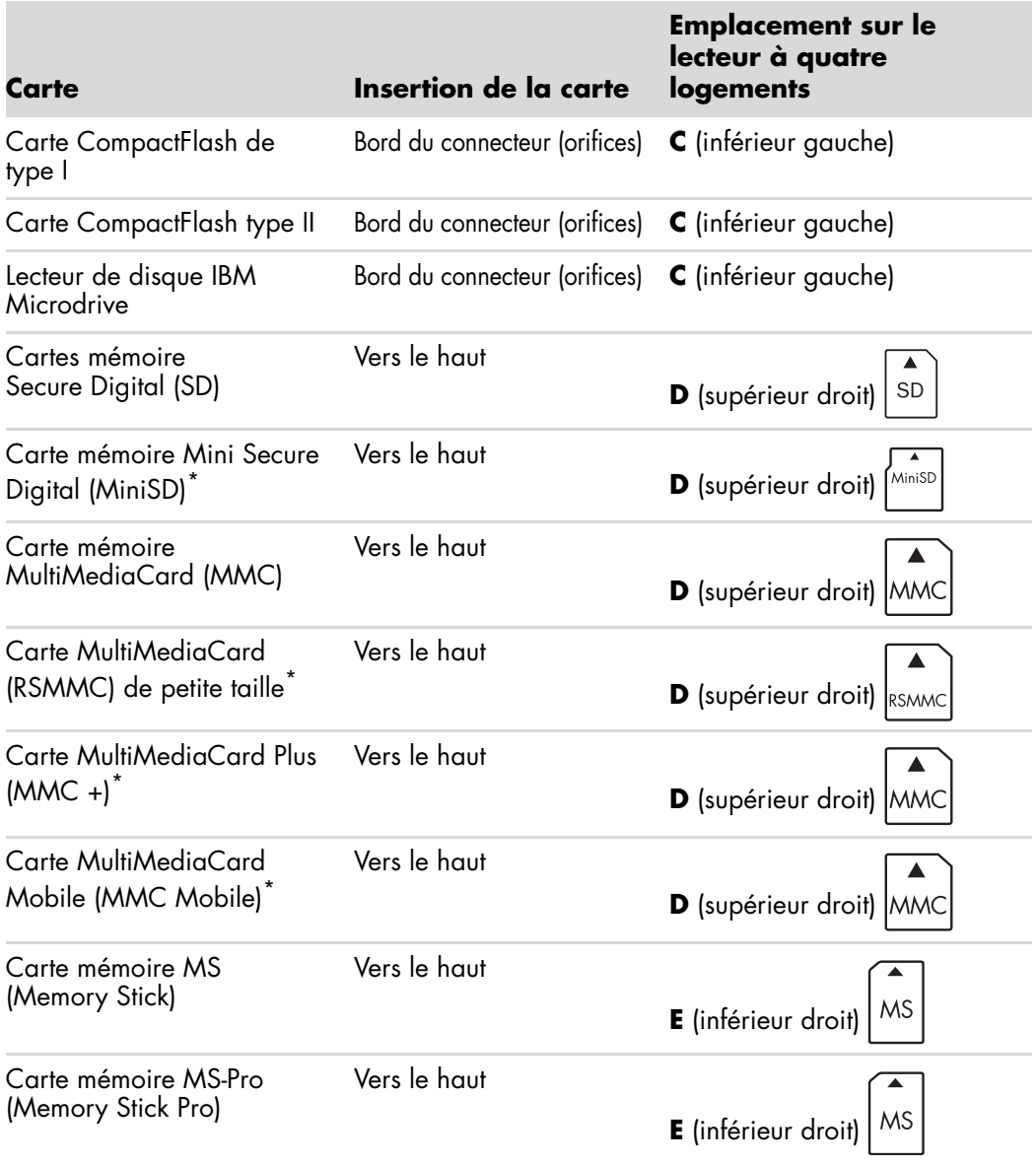

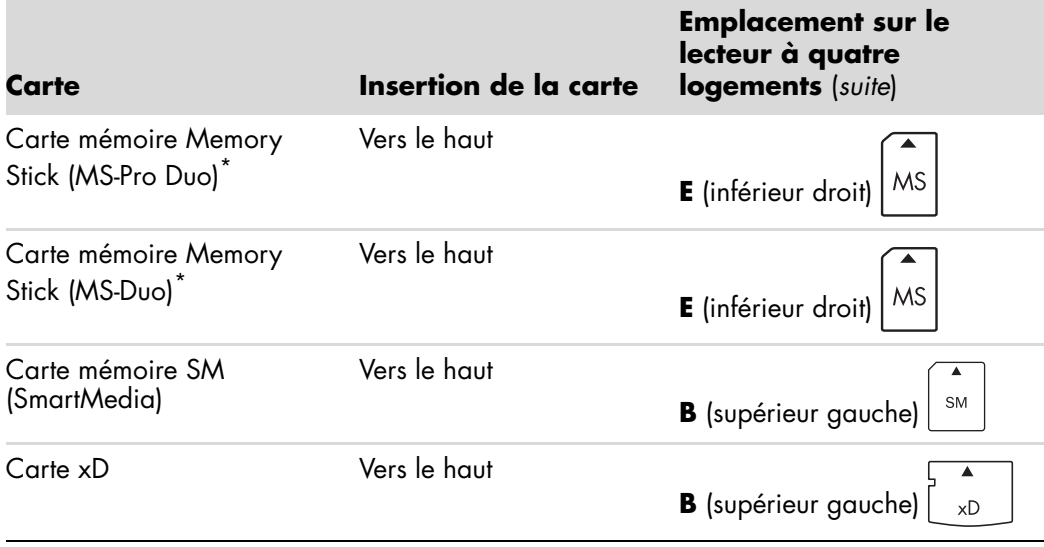

\*Disponible sur certains modèles uniquement. Option non disponible dans tous les pays ou régions.

**REMARQUE :** Certaines cartes mémoire, telles que les cartes CompactFlash Ultra/III, ne sont pas compatibles avec le lecteur de carte mémoire de votre ordinateur.

**Lecteur de carte mémoire 2 logements (certains modèles uniquement)**

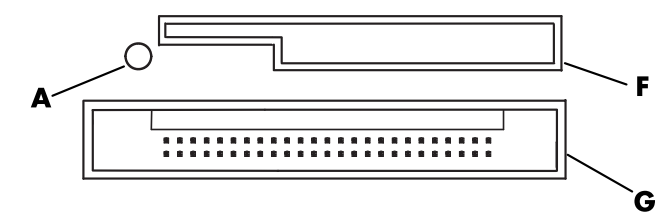

- **A** Témoin d'activité
- **F** Logement supérieur
- **G** Logement inférieur

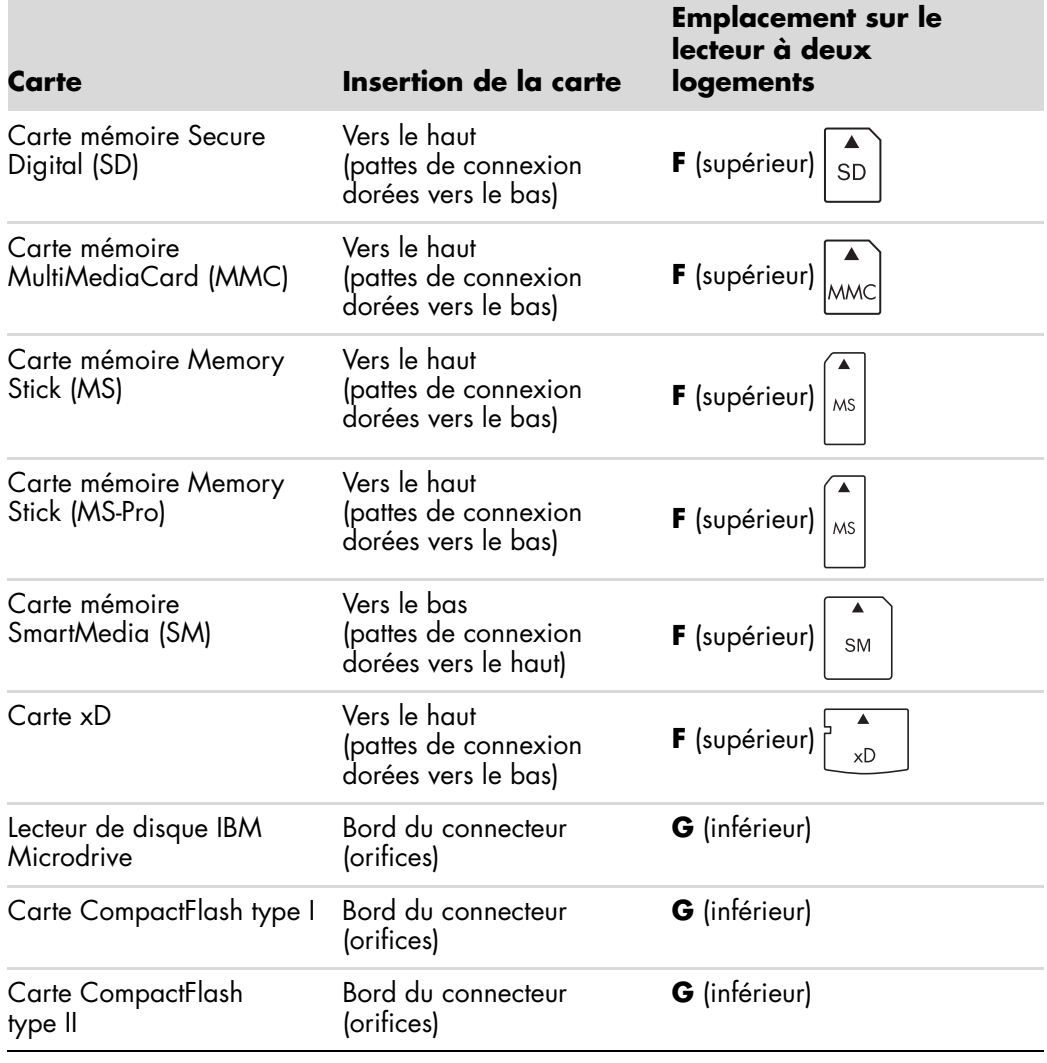

**REMARQUE :** N'utilisez pas de cartes SM et xD en même temps dans le lecteur de carte mémoire. Seule la première insérée est reconnue par le lecteur.

# **Signification du témoin d'activité**

Le témoin d'activité du lecteur de carte mémoire est éteint lorsqu'il n'y a aucune carte insérée dans les logements.

Le témoin s'allume lorsqu'une carte est insérée dans l'un des logements.

Il clignote lorsque des données sont transférées entre la carte et l'ordinateur.

## <span id="page-75-0"></span>**Formatage d'une carte mémoire**

Si vous n'avez pas utilisé la carte mémoire avant, ou si la carte a été altérée, il vous faut probablement d'abord la formater.

**REMARQUE :** Certaines cartes mémoire ont une position de verrouillage. Pour afficher ou éditer vos photos, veillez à ce que la carte mémoire soit en position déverrouillée.

**1** Formatez vos cartes mémoire avec votre appareil photo numérique. Suivez les instructions fournies avec votre appareil photo numérique.

*— Ou —*

Insérez le support dans le logement adéquat du lecteur jusqu'à ce qu'il bute et se verrouille en place. Le témoin d'activité du lecteur de carte s'allume et l'ordinateur détecte automatiquement le support.

- **2** Cliquez sur le **bouton Démarrer de Windows** dans la barre des tâches, puis sur **Poste de travail**.
- **3** Sous *Périphériques de stockage amovibles*, cliquez avec le bouton droit de la souris sur l'icône correspondant à la carte mémoire.
- **4** Sélectionnez **Formater**, puis tapez un nom dans le champ correspondant.
- **5** Pour garantir une compatibilité optimale, sélectionnez **FAT** comme option de système de fichiers.
- **6** Cliquez sur **Démarrer**.
- **7** Cliquez sur **OK** dans la fenêtre Formatage terminé, puis sur **Fermer**.

# **Dépannage du lecteur de carte mémoire**

Si vous avez des problèmes de lecture ou d'écriture sur une carte mémoire, essayez ce qui suit :

- Certaines cartes sont munies d'un interrupteur de lecture/écriture ou de sécurité. Assurez-vous que l'interrupteur de lecture/écriture est réglé sur Autorisation d'écriture avant de tenter un enregistrement de données.
- Vérifiez que le volume des données que vous voulez stocker ne dépasse pas la capacité de la carte mémoire.
- Assurez-vous que le format de la carte mémoire fait partie des formats pris en charge : support CompactFlash de type I et II, IBM Microdrive, Memory Stick, Memory Stick Pro, MultiMediaCard, Secure Digital, SmartMedia ou xD.
- Assurez-vous que la carte mémoire est entièrement insérée dans le logement approprié.
- Retirez la carte mémoire lorsque le voyant d'activité ne clignote pas, et éclairez l'intérieur du logement avec une lampe de poche. Si des broches sont pliées, remplacez le lecteur de carte mémoire ou faites réparer votre ordinateur si une broche en touche une autre. Pour redresser des broches légèrement pliées, utilisez la pointe d'un stylo à bille fin, l'ordinateur étant éteint.
- Inspectez les extrémités des cartes mémoire pour voir si quelque chose pourrait faire obstruction à une bonne connexion. Nettoyez les contacts avec un chiffon non pelucheux légèrement imbibé d'alcool. Remplacez la carte mémoire, si nécessaire.
- Le lecteur de carte mémoire est un dispositif qui utilise la tâche Supprimer le périphérique en toute sécurité. Cette tâche apparaît sous forme d'icône dans la barre d'état, à côté de l'heure. Ne cliquez pas sur **Arrêter** dans la fenêtre Supprimer le périphérique en toute sécurité. Cela déconnecterait le lecteur. Si cela se produit, redémarrez l'ordinateur.
- N'insérez ni ne retirez de carte mémoire quand le voyant d'activité clignote. Cela pourrait entraîner une perte de données ou endommager définitivement la carte.
- Formatez la carte mémoire avant de l'utiliser. Voir *[Formatage d'une carte mémoire](#page-75-0)*.

# **Utilisation des disques HP Personal Media Drive et HP Pocket Media Drive**

Les disques HP Personal Media Drive et HP Pocket Media Drive (disques HP Media Drive) peuvent servir de disque dur interne ou externe. Ils sont conçus pour le stockage et le transfert simples et rapides de fichiers multimédias (photos numériques, musique, vidéo) et d'autres fichiers importants. Vous pouvez aussi utiliser les disques HP Media Drive pour effectuer une sauvegarde d'autres disques de votre ordinateur.

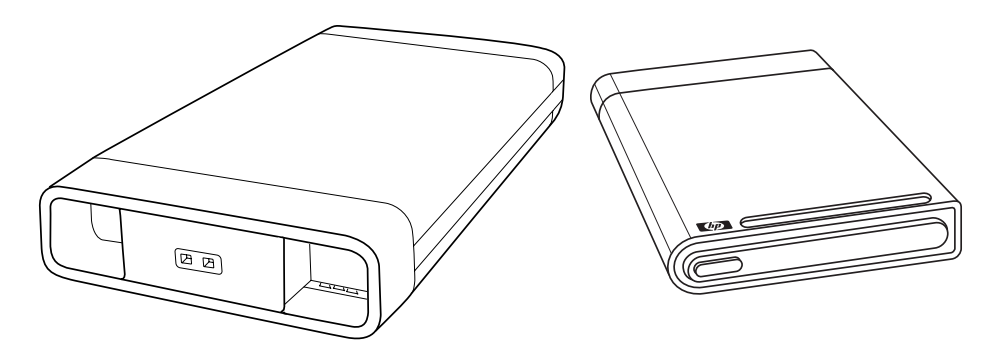

**REMARQUE :** Les disques HP Personal Media Drive et HP Pocket Media Drive sont compris avec certains modèles uniquement. Les deux disques sont vendus séparément.

Les disques HP Media Drive sont conçus pour :

- Travailler avec des ordinateurs dotés d'un port USB.
- Stocker des fichiers multimédias et personnels volumineux situés sur votre appareil photo numérique, caméscope numérique et lecteur MP3.
- Transférer rapidement des fichiers d'un ordinateur à un autre.
- -Lire des fichiers multimédias.
- - Sauvegarder vos fichiers. Effectuer des sauvegardes système pour une sécurité supplémentaire des données.

Pour plus d'informations sur l'utilisation de vos disques HP Media Drive avec Windows Media Center, reportez-vous à la documentation sur le site Web d'assistance technique de HP à l'adresse suivante : **<http://www.hp.com/support>**

# **Connexion du disque**

Votre disque HP Media Drive est conçu pour fonctionner avec la plupart des ordinateurs en tant que disque externe à l'aide d'un câble USB. Il peut cependant être directement inséré dans certains ordinateurs HP spécialement conçus à cet effet. Ces ordinateurs disposent d'une baie de disque horizontale ou verticale que vous connectez au disque via un connecteur USB interne. Le disque s'insère et se retire du lecteur très facilement sans que vous ayez à éteindre l'ordinateur. Cette fonctionnalité est parfois appelée *débranchement à chaud*.

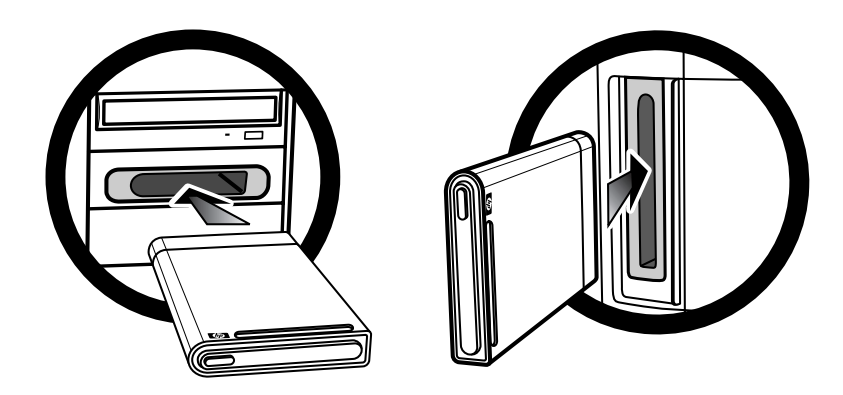

Le disque se met en marche dès qu'il est branché à un port USB actif. Si l'ordinateur est allumé et que le disque est connecté, celui-ci se met en marche automatiquement. Quand le câble USB du disque n'est pas branché ou quand l'alimentation USB de l'ordinateur est coupée, le disque s'arrête automatiquement. Lorsque l'ordinateur est en mode veille (consommation électrique réduite), le disque dur reste en marche.

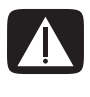

**AVERTISSEMENT : Ne déplacez pas l'ordinateur lorsque le disque HP Media Drive se trouve dans la baie de disque ou est relié à l'ordinateur par un câble USB. Cela pourrait endommager le disque et causer une perte de données.**

# **Insertion du disque dans une baie de disque HP**

- **1** Allumez l'ordinateur.
- **2** En position horizontale, insérez le disque avec le logo HP orienté vers le haut et le nom du produit HP visible à droite. En position verticale, la partie plate du disque est orientée vers le bas, et la partie bombée vers le haut. Ne forcez pas pour insérer le disque dans la baie ; il doit s'y glisser facilement.
- **3** Faites glisser le disque jusqu'au fond de la baie. Il doit se connecter alors fermement aux raccordements internes. Lorsque l'ordinateur est sous tension et que le disque est correctement connecté, le témoin d'alimentation (**B**, **D**) à l'avant du disque est allumé.

**Avant du disque HP Media Drive**

- **A** Témoin d'activité du disque
- **B** Témoin d'alimentation
- **C** Arêtes de guidage du disque HP Personal Media Drive
- **D** Témoin lumineux d'alimentation et d'activité du disque

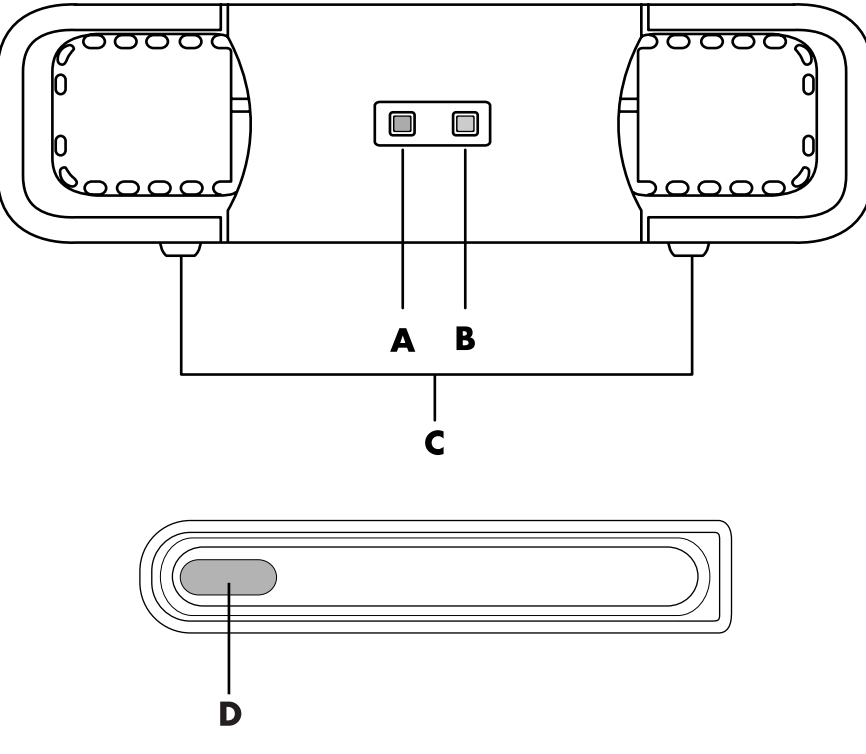

HP Personal Media Drive (**A**, **B**, **C**) HP Pocket Media Drive (**D**)

# **Branchement du disque à un ordinateur dépourvu de baie de disque**

Les disques HP Media Drive sont conçus pour une utilisation en tant que disque dur externe avec la majorité des ordinateurs, par l'intermédiaire d'un câble USB 2.0. Si votre ordinateur est doté de ports USB 1.1, utilisez deux ports USB pour vous assurer que le disque est suffisamment alimenté. La plupart des ports USB 2.0 fournissent assez d'énergie ; ainsi, une seule connexion USB est fournie.

Lorsque vous branchez le disque à un ordinateur dépourvu de baie de disque, une source d'alimentation séparée est nécessaire pour le disque HP Personal Media Drive en plus d'une connexion USB 2.0. Le disque HP Pocket Media Drive n'a pas besoin d'être alimenté séparément car la connexion USB 2.0 assure son alimentation.

**REMARQUE :** Le disque HP Personal Media Drive est doté d'un ventilateur intégré, mais le disque HP Pocket Media Drive n'en a pas.

Pour brancher le disque :

- **1** Allumez l'ordinateur.
- **2** Branchez l'extrémité rectangulaire du câble USB 2.0 (**C**) à un port USB disponible de votre ordinateur. Branchez l'extrémité carrée du câble USB 2.0 (**D**) dans le connecteur USB à l'arrière du disque HP Media Drive.

**REMARQUE :** Le système USB 2.0 utilise un seul connecteur USB. Les systèmes USB 1.*x* utilisent les deux connecteurs USB.

**3** Installez le logiciel et les pilotes. Consultez la documentation du disque HP Media Drive pour plus d'informations.

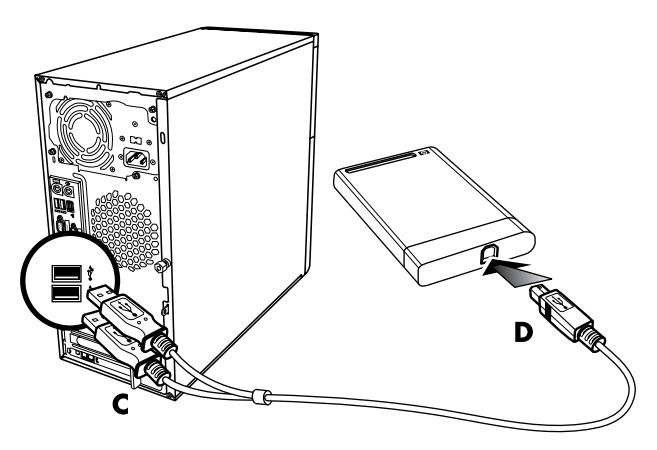

## **Accès au disque et affectation d'une lettre de lecteur**

Lorsque vous branchez le disque dans un connecteur USB 2.0 ou l'insérez dans une baie de disque HP Media Drive, le système d'exploitation attribue automatiquement une lettre au disque dur. La lettre affectée dépend des autres périphériques de stockage connectés à l'ordinateur.

Pour accéder au disque :

- **1** Cliquez sur le **bouton Démarrer de Windows** dans la barre des tâches.
- **2** Cliquez sur **Poste de travail**.
- **3** Sélectionnez **Gérer**.

Vous pouvez renommer le disque à partir de la fenêtre du Poste de travail en cliquant avec le bouton droit sur le disque, puis en sélectionnant **Renommer** et en saisissant un nouveau nom. HP recommande de renommer le disque si vous possédez plus d'un disque dur externe.

Vous pouvez attribuer une lettre de lecteur permanente pour éviter que celle-ci ne change lorsque vous branchez ou débranchez ce disque et d'autres périphériques. De même, un programme logiciel localisera plus facilement les fichiers présents sur le disque HP Media Drive si une lettre de lecteur lui est affectée. Certains programmes peuvent ne pas localiser des fichiers si une nouvelle lettre de lecteur est attribuée au disque.

Il est préférable de toujours retirer le disque avec attention pour éviter des erreurs. Voir *[Déconnexion du disque](#page-83-0)*.

Pour attribuer une lettre de lecteur :

- **1** Cliquez sur le **bouton Démarrer de Windows** dans la barre des tâches.
- **2** Cliquez avec le bouton droit de la souris sur **Poste de travail**.
- **3** Sélectionnez **Gérer**.
- **4** Cliquez sur **Gestion des disques**.
- **5** Cliquez avec le bouton droit sur **HP Media Drive**.
- **6** Sélectionnez **Modifier la lettre de lecteur et les chemins d'accès**.

**REMARQUE :** Pour éviter que plusieurs disques durs n'utilisent la même lettre de lecteur lorsque vous connectez et déconnectez les disques, attribuez la lettre Z au lecteur.

- **7** Cliquez sur **Modifier**.
- **8** Sélectionnez une lettre dans le menu déroulant, puis appliquez les changements en cliquant sur **OK**.

# **Utilisation du disque**

Lorsque le disque est utilisé pendant une durée prolongée, le boîtier en aluminium du disque HP Media Drive peut devenir très chaud. Ce phénomène est lié à la conception avancée du disque HP Media Drive et est tout à fait normal.

Le ventilateur intégré, peu bruyant, se déclenche automatiquement à des températures préréglées. Si vous utilisez le disque HP Media Drive comme disque externe connecté à votre ordinateur, veillez à le placer dans un endroit aéré.

#### **Transfert manuel de fichiers vers un autre ordinateur**

Vous pouvez transférer vers un autre ordinateur les informations de profil de votre ordinateur, qui comprennent vos personnalisations de l'interface utilisateur ainsi que vos fichiers personnels (par exemple, les photos, fichiers de musique ou vidéos que vous avez créés).

Pour transférer manuellement vos fichiers :

- **1** Branchez le disque à l'ordinateur.
- **2** Sélectionnez les fichiers souhaités, puis faites-les glisser vers le disque HP Media Drive dans le Poste de travail.
- **3** Débranchez le disque, puis connectez-le à un autre ordinateur.
- **4** Sélectionnez vos fichiers, et faites-les glisser vers le disque dur de l'autre ordinateur.

# <span id="page-83-0"></span>**Déconnexion du disque**

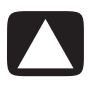

**ATTENTION : Afin d'éviter tout dommage éventuel ou perte de données, respectez toujours la procédure indiquée pour débrancher votre disque HP Media Drive en toute sécurité, et attendez que le disque ait fini toute opération d'enregistrement ou de transfert.**

Vous pouvez retirer le disque en toute sécurité lorsqu'il n'est pas actif. Le clignotement du témoin d'activité ambre indique que le lecteur est actif, en train d'enregistrer ou de transférer des données. Vous risquez de perdre des données ou d'endommager des fichiers si vous retirez le disque alors que le témoin d'activité clignote.

Pour déconnecter le disque HP Media Drive en toute sécurité :

- **1** Fermez tous les programmes pouvant utiliser le disque HP Media Drive. Vérifiez que le témoin d'activité du disque est bien éteint.
- **2** Double-cliquez sur l'icône **Retirer le périphérique en toute sécurité** qui figure dans la barre des tâches au bas du bureau. Si l'icône est masquée, cliquez sur les flèches dans la barre des tâches pour l'afficher. La fenêtre Retirer le périphérique en toute sécurité apparaît.

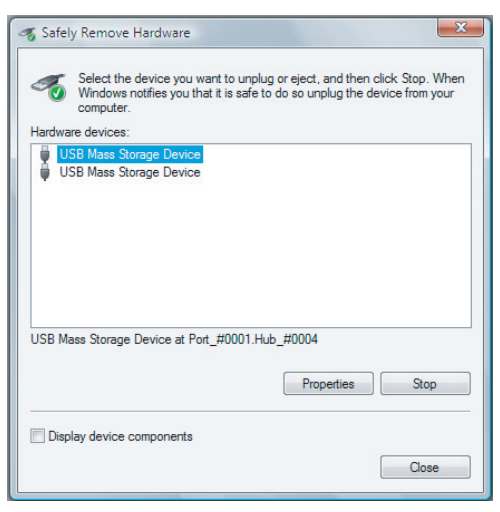

**REMARQUE :** Sur certains ordinateurs, cette icône peut s'appeler Débrancher le périphérique ou Éjecter le périphérique.

**3** Double-cliquez sur **Périphérique de stockage de masse USB** pour localiser votre disque HP Media Drive. Il se peut que Périphérique de stockage de masse USB figure deux fois dans la liste. Le deuxième peut contenir un lecteur de carte mémoire ou un autre périphérique de stockage. Recherchez le nom du disque.

**4** Sélectionnez le disque **HP Media Drive**, puis cliquez sur **OK**. Le nom du lecteur peut être différent si vous l'avez renommé, ou il peut apparaître comme un *volume générique* suivi de la lettre de lecteur attribuée.

Un message *Vous pouvez maintenant retirer le périphérique en toute sécurité* apparaît dans la barre d'état système pour indiquer que vous pouvez déconnecter le disque.

- **5** Cliquez sur **Arrêter** pour vous assurer que le disque HP Media Drive est inactif, puis sur **Fermer**.
- **6** Débranchez le disque de l'ordinateur.

## **Dépannage du disque HP Media Drive**

#### **Mises à jour de Microsoft**

Vérifiez que les « service packs » et autres mises à jour de Windows les plus récents sont bien installés sur votre système avant d'essayer de résoudre un problème de disque. Ces « service packs » servent à corriger des bogues, ajouter des pilotes et améliorer la sécurité de votre système. Visitez le site **http://support.microsoft.com** pour plus de détails sur l'installation des service packs et des mises à jour de Windows sur votre système. Contactez le service clientèle de Microsoft pour vous renseigner sur l'obtention de ces améliorations du système si vous n'avez pas accès à Internet.

#### **Le disque n'apparaît pas sur mon ordinateur**

Essayez les méthodes suivantes, dans l'ordre indiqué :

- **1** Vérifiez que le disque est allumé. Le témoin lumineux à l'avant du disque doit être allumé.
- **2** Vérifiez que le câble USB est correctement branché au disque et au connecteur USB à l'arrière de l'ordinateur.
- **3** Avec l'ordinateur allumé, débranchez le câble USB. Patientez 10 secondes, puis rebranchez le câble USB.
- **4** Vérifiez que l'ordinateur reconnaît bien le port USB que vous utilisez en consultant la fenêtre du Gestionnaire de périphériques. Reportez-vous à la documentation livrée avec votre ordinateur pour plus de détails.

#### **Le débit de transfert de données paraît lent avec ma carte adaptateur USB 2.0**

Votre disque HP Media Drive fonctionne à la vitesse maximale permise par votre carte adaptateur (jusqu'à une vitesse maximale en pointe de 480 Mo/s). Si vous rencontrez des problèmes de performance, vérifiez que vous possédez bien les pilotes de carte USB 2.0 les plus récents et qu'ils sont installés correctement.

#### **Le logiciel HP Media Drive ne fonctionne plus**

Réinstallez le logiciel. Consultez les instructions d'installation du logiciel et des pilotes fournies avec votre disque HP Media Drive.

#### **Le cache d'écriture ne reste pas activé**

Pour assurer la protection de vos données, le cache d'écriture est désactivé à la mise hors tension du disque HP Pocket Media Drive. Pour plus de détails, visitez le site : **http://www.hp.com/support**

#### **Privilèges administrateur lors de l'installation du logiciel**

Suivant votre version du système d'exploitation, vous devrez peut-être être connecté en tant qu'administrateur pour pouvoir installer le logiciel.

Pour changer le compte d'un utilisateur :

- **1** Cliquez sur le **bouton Démarrer de Windows** dans la barre des tâches.
- **2** Cliquez sur **Panneau de configuration**, **Comptes utilisateur et protection familiale**, puis sur **Comptes d'utilisateur**.
- **3** Cliquez sur **Gérer un autre compte**, puis sélectionnez le compte que vous souhaitez modifier.
- **4** Cliquez sur **Modification du type de compte**, sélectionnez le type de compte de votre choix, puis cliquez sur **Modifier le type de compte**.

# **Utilisation de Windows Media Center**

Microsoft Windows Media Center vous permet de faire des choses étonnantes avec votre ordinateur. Ses nombreuses fonctions, d'une grande facilité d'utilisation, vous ouvrent grand les portes du divertissement numérique : films, musique et photos prennent une toute autre ampleur.

Windows Media Center est un logiciel convivial. Vous trouvez et choisissez facilement vos médias. Vous pouvez regarder des films, écouter de la musique et afficher des photos à l'aide d'une seule télécommande (certains modèles uniquement). Et en associant toutes les fonctions de votre ordinateur à un équipement de home cinéma, vous découvrirez tout le potentiel et toute la richesse du divertissement numérique.

Windows Media Center est optimisé pour un affichage en écran large et haute définition. Avec la nouvelle présentation à l'écran de vos photos, fichiers audio et vidéos, vous pouvez désormais visualiser trois fois plus de contenu sur un affichage écran large qu'avec les versions précédentes de Media Center.

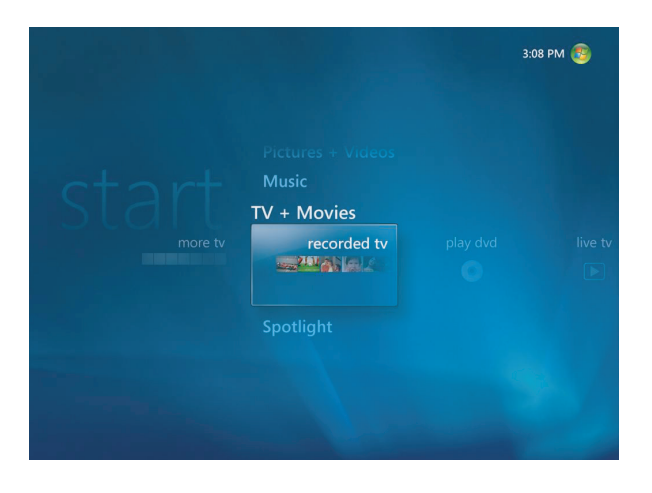

# **Utilisation des fonctions de Windows Media Center**

Vous pouvez utiliser la télécommande (certains modèles uniquement), le clavier ou la souris pour piloter les fonctions de Windows Media Center et naviguer dans le programme. Il suffit pour passer d'un écran à l'autre de déplacer la souris, ou d'appuyer sur un bouton de la télécommande ou sur une touche du clavier.

**REMARQUE :** Certaines des fonctions de Windows Media Center indiquées ne sont disponibles que sur certains modèles. Certains des composants mentionnés dans la documentation de l'ordinateur, les haut-parleurs et les cartes TV par exemple, sont facultatifs et vendus séparément.

Vous pouvez exécuter Windows Media Center parallèlement à d'autres programmes Windows. Vous pouvez parcourir vos images, regarder des vidéos et écouter de la musique tout en utilisant d'autres programmes Windows.

Avec Windows Media Center, vous pouvez :

- Regarder, enregistrer et lire des programmes de télévision.
- -Mettre en pause, revenir en arrière ou effectuer une avance rapide dans les émissions.
- Utiliser la fonction de relecture instantanée.
- -Regarder vos vidéos numériques.
- Afficher vos images numériques ou les lire sous forme de diaporama avec de la musique. Imprimer facilement vos photos.
- Parcourir, sélectionner et lire des fichiers de CD audio avec des effets visuels en plein écran.
- -Enregistrer des CD dans votre collection multimédia.
- - Regarder des films sur DVD. Continuer la lecture des DVD là où vous l'aviez interrompue.

**REMARQUE :** Si votre ordinateur dispose d'un lecteur/enregistreur de DVD, celui-ci peut lire et graver les disques DVD+/-R/-RW.

- -Écouter des stations de radio Internet et FM.
- Utiliser des services de diffusion de musique et de vidéo en temps réel. Certains des services de vidéo et de musique à la demande ne sont pas disponibles dans tous les pays ou régions.

**REMARQUE :** Le Guide des programmes TV (accès Internet requis) n'est pas disponible dans tous les pays ou régions.

- Enregistrer vos émissions de télévision automatiquement lorsque vous êtes occupé.
- Ouvrir des fenêtres particulières de Windows Media Center à l'aide des boutons de raccourci de la télécommande.
- Sauvegarder facilement vos fichiers multimédias sur CD, DVD ou sur un autre disque dur, tel que les disques HP Personal Media Drive et HP Pocket Media Drive (vendus séparément).
- Utiliser le paramètre Optimisation pour maintenir votre ordinateur en bon état de fonctionnement.
- Activer le mode Veille pour économiser l'énergie lorsque l'ordinateur n'est pas utilisé. Il suffit ensuite d'appuyer sur l'une des touches du clavier ou sur l'un des boutons de la télécommande pour que le Bureau de l'ordinateur s'affiche instantanément.

#### **Regarder et enregistrer des émissions de télévision en direct**

Windows Media Center vous permet de regarder, mettre en pause, avancer image par image dans la lecture, avancer rapidement ou utiliser la fonction de relecture instantanée pour saisir les moindres moments des programmes en direct. Vous pouvez utiliser la fonction d'avance rapide pour passer les moments qui ne vous intéressent pas. Et lorsque vous ne pouvez pas regarder un épisode de votre série préférée, enregistrez-la avec Windows Media Center.

Windows Media Center prend en charge plusieurs cartes TV, vous permettant d'enregistrer et de regarder un programme télévisé en même temps sur différentes chaînes. La présence de plusieurs syntoniseurs vous garantit une utilisation variée et flexible de votre système audiovisuel de salon.

Le Guide des programmes télévisés (accès Internet requis) vous permet de choisir et d'enregistrer facilement les émissions que vous souhaitez. Vous pouvez enregistrer un ou plusieurs épisodes, et les regarder plus tard, lorsque vous le désirez. Vous ne perdrez aucun instant de vos émissions préférées.

Si vous êtes un adepte du zapping, le mini guide de Windows Media Center est une autre fonction qui vous permet de passer d'une chaîne à l'autre sans interrompre votre programme. Les chaînes sont affichées au bas de l'écran pour zapper sans perdre une miette de votre programme.

Windows Media Center offre également une assistance intégrée pour stocker les programmes TV sur DVD et des performances rapides d'interaction avec de grandes bibliothèques de contenu multimédia numérique.

Pour les clients résidant aux États-Unis, le câble numérique haute définition est pris en charge lors de l'utilisation de systèmes OCUR (Open Cable Unidirectional Receiver).

#### **La bonne musique au bon moment**

Dans la section Musique, vous pouvez rapidement parcourir votre bibliothèque musicale par artiste, chanson, titre d'album, genre, compositeur ou année. Windows Media Center télécharge automatiquement la vignette des couvertures d'album, vous permettant de trouver les albums que vous souhaitez écouter en un coup d'œil. Vous pouvez écouter votre musique en mode de lecture aléatoire ou répétition, créer des listes de lecture, afficher des effets visuels et graver des listes de lecture sur CD ou DVD à l'aide d'un seul bouton.

Vous pouvez aussi démarrer un diaporama directement depuis votre bibliothèque musicale lorsque vous sélectionnez ou écoutez votre musique. Si vous vous abonnez à des services de musique, vous pouvez désormais ajouter cette option directement à partir du menu Démarrer, à côté de votre bibliothèque musicale.

Il est facile de rechercher des fichiers audio dans votre bibliothèque depuis un autre ordinateur Windows de votre domicile.

## **Écouter des stations de radio FM ou Internet**

Windows Media Center peut également transmettre des stations de radio FM ou Internet. Les sites Web de diverses radios Internet sont accessibles, vous permettant de sélectionner facilement vos stations de radio FM préférées comme stations préréglées.

#### **Partager vos souvenirs numériques**

Avec Windows Media Center, vous pouvez transformer votre simple collection de photos en un diaporama grand écran, et le partager sur l'ordinateur ou la télévision du salon. L'option Lire tout du menu Démarrer permet de lancer un diaporama complet des photos en un seul clic, et même de l'accompagner de musique provenant de votre collection musicale pour créer une expérience réellement inoubliable.

Si vous souhaitez créer un diaporama avec bande son, vous pouvez facilement créer une liste de lecture de photos et musique et la graver sur DVD.

Dans la bibliothèque de photos, vous pouvez parcourir facilement vos photos par dossier ou par date, avec des vignettes et des surbrillances qui vous aident à identifier les images ou dossiers spécifiques que vous souhaitez consulter. Des fonctions d'édition de base, telles que la rotation ou la retouche de photos, sont également disponibles, que ce soit depuis la bibliothèque de photos ou pendant un diaporama.

#### **Transformer votre intérieur en cinéma**

Depuis la bibliothèque de vidéos, vous pouvez facilement regarder l'une de vos vidéos personnelles importées depuis votre caméra vidéo. Windows Media Center prend en charge la vidéo haute définition.

Que vous regardiez un film DVD ou vos vidéos familiales, Windows Media Center offre une grande richesse d'affichage alliée à un son numérique d'excellente qualité. Vous n'avez plus qu'à vous installer confortablement et à admirer le résultat !

# **Configuration de Windows Media Center**

Lors du premier démarrage de Windows Media Center sur votre ordinateur, l'assistant d'installation de Windows Media Center apparaît. Il est recommandé d'exécuter les diverses étapes de l'assistant d'installation pour pouvoir utiliser toutes les fonctions de Windows Media Center. L'exécution de l'assistant d'installation de Windows Media Center prend quelques minutes. Si vous n'avez pas terminé l'installation, vous pouvez effectuer les étapes manquantes à partir du menu Paramètres. Voir *Configuration par étapes avec l'assistant d'installation*.

**REMARQUE :** Pour plus d'informations sur l'installation de votre ordinateur, reportez-vous à l'affiche d'installation ou au guide *Commencer ici*.

#### **Ouverture de Windows Media Center à l'aide de la souris**

Vous pouvez ouvrir et naviguer dans Windows Media Center à l'aide de votre télécommande ou de votre souris.

À l'aide de la souris :

- **1** Cliquez sur le **bouton Démarrer de Windows** dans la barre des tâches, puis sur **Windows Media Center**.
- **2** Parcourez les éléments du menu Démarrer de Windows Media Center et cliquez sur un élément pour l'ouvrir. Sélectionnez une option en cliquant dessus. Pour faire défiler la liste des éléments du menu Démarrer, déplacez le curseur de la souris sur la liste jusqu'à ce qu'un élément soit sélectionné, puis continuez de déplacer le curseur vers le bas de la liste pour voir les éléments qui ne sont pas affichés.
- **3** Déplacez la souris pour afficher la barre de menus de Media Center, puis cliquez sur la **flèche de retour** en haut de la fenêtre pour revenir à la fenêtre précédente.
- **4** Cliquez sur l'icône **Démarrer** en haut de la fenêtre de Windows Media Center pour revenir au menu Démarrer de Windows Media Center.

## **Ouverture de Windows Media Center à l'aide de la télécommande Media Center**

Vous pouvez ouvrir et naviguer dans Media Center à l'aide de votre télécommande ou de votre souris.

A l'aide de la télécommande :

- **1** Appuyez sur le bouton Démarrer de la télécommande de Windows Media Center .
- **2** Utilisez les boutons fléchés de la télécommande pour sélectionner un menu de Windows Media Center.
- **3** Appuyez sur le bouton OK pour valider votre sélection et ouvrir la fenêtre correspondante. Pour faire défiler la liste des éléments du menu Démarrer, utilisez les boutons fléchés jusqu'à ce que l'élément soit mis en surbrillance, puis continuez d'utiliser ces boutons pour aller vers le bas de la liste afin de voir les éléments qui ne sont pas affichés.
- **4** Utilisez le bouton Back sur la télécommande pour revenir à la fenêtre précédente.
- **5** Appuyez sur le bouton Démarrer de la télécommande de Windows Media Center pour retourner au menu Démarrer de Windows Media Center  $\bullet$ .

#### **Barres de menus de Windows Media Center**

Les barres de menus de Windows Media Center s'affichent lorsque vous déplacez la souris. Elles vous permettent d'accéder aux éléments suivants :

- Commandes multimédias (lecture, retour et avance rapide, arrêt, etc.)
- -Flèche Retour
- -Icônes de contrôle des fenêtres (réduire, agrandir et fermer)
- - Icône de Windows Media Center qui ouvre le menu principal de Windows Media Center.

Les barres de menus de Windows Media Center disparaissent si vous utilisez la télécommande ou si vous cessez d'utiliser la souris (au bout de 5 secondes).

**REMARQUE :** Vous pouvez utiliser les boutons Réduire et Redimensionner pour afficher le Bureau ou exécuter Windows Media Center parallèlement à un autre programme.

## **Navigation dans Windows Media Center**

La télécommande, le clavier ou la souris vous permettent de contrôler les fonctions de Windows Media Center et d'accéder aux différentes fenêtres.

Dans les fenêtres de Windows Media Center, tout élément sélectionné (dossier, fichier ou élément de menu) est mis en surbrillance ou apparaît en plus grande taille.

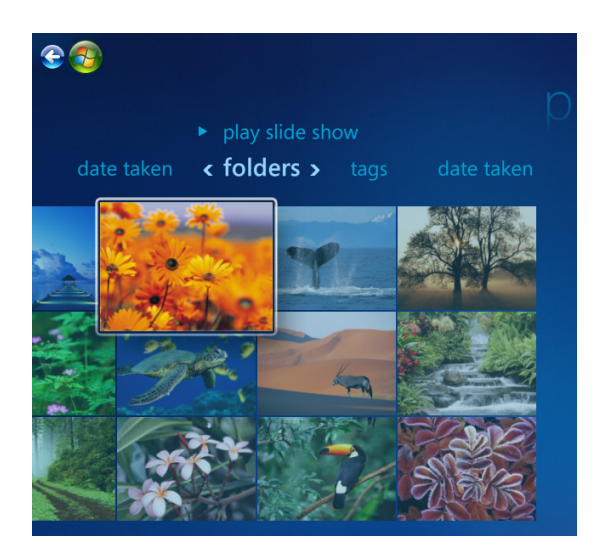

Pour sélectionner des éléments dans Windows Media Center, utilisez les touches fléchées du clavier (touche Verr. Num désactivée) ou les boutons fléchés de la télécommande, puis appuyez sur la touche Entrée du clavier ou sur le bouton OK de la télécommande pour valider votre sélection.

Si un fichier multimédia (musique ou diaporama, par exemple) est en cours de lecture, il apparaît dans une fenêtre d'incrustation dans le coin inférieur gauche. Pour l'afficher en mode plein écran, sélectionnez-le au moyen des boutons fléchés de la télécommande ou des touches fléchées du clavier, puis appuyez sur le bouton OK de la télécommande ou sur la touche Entrée du clavier.

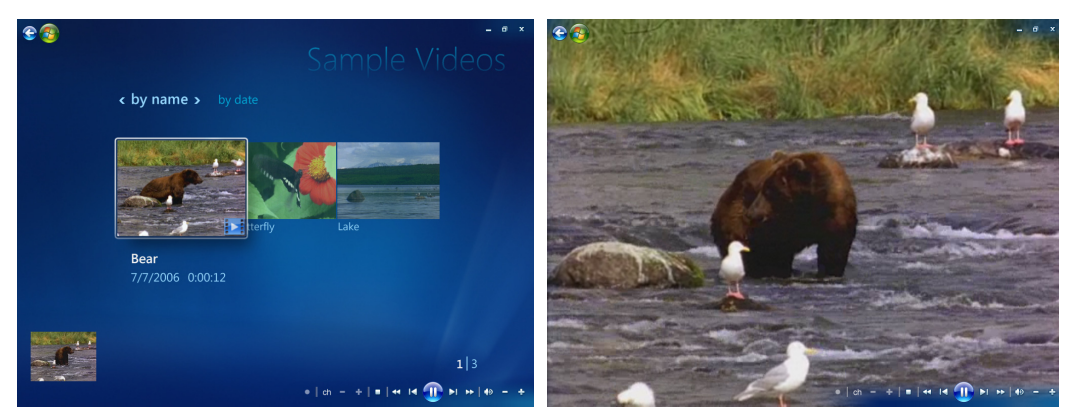

**Fenêtre d'incrustation Mode plein écran**

#### **Menu de contrôle de Windows Media Center**

Pour accéder au menu de contrôle de Windows Media Center, déplacez la souris pour afficher les barres de menus:

**1** Cliquez sur le **bouton Démarrer de Windows** dans la barre des tâches, puis sur **Windows Media Center**.

 $\mathbf 0$ 

**2** Dans le menu Tâches, cliquez sur **Arrêt**. Utilisez les touches fléchées de votre télécommande ou de votre clavier pour naviguer vers la gauche ou vers la droite de l'écran afin de sélectionner d'autres options.

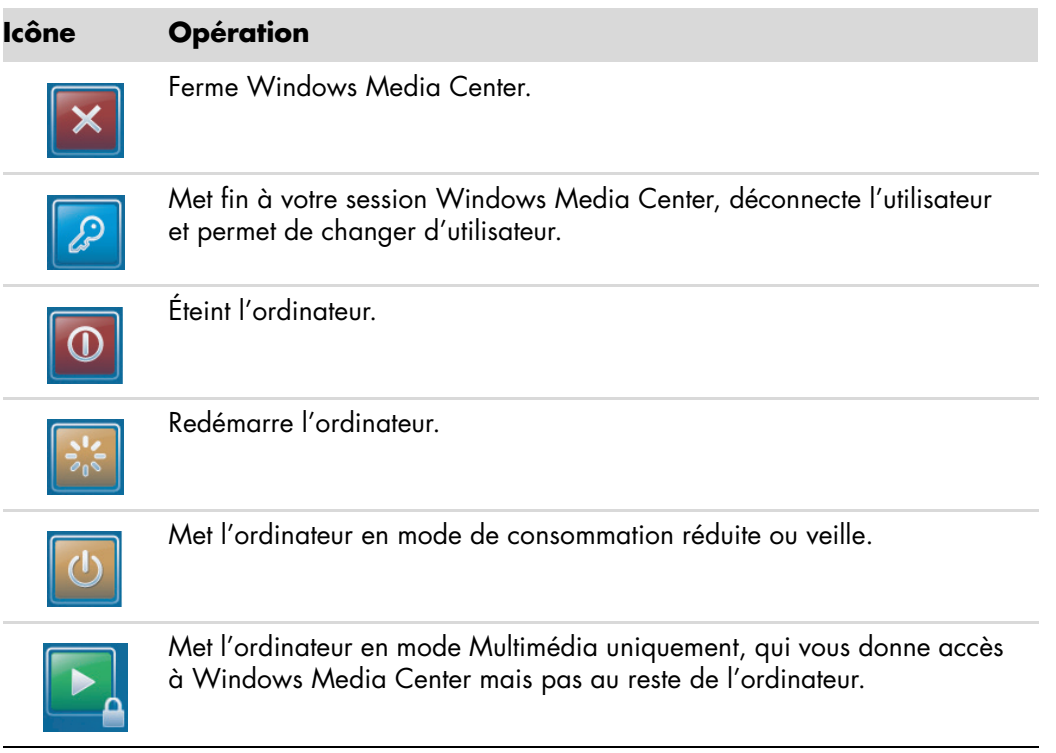

#### **REMARQUE :**

- Si vous mettez l'ordinateur en mode absence, veille ou veille prolongée alors que vous enregistrez une émission télévisée, l'enregistrement s'arrête.
- Si l'ordinateur se trouve en mode absence, veille ou veille prolongée alors qu'un enregistrement est sur le point de commencer, l'ordinateur se réactive et enregistre l'émission.

## **Utilisation des paramètres d'alimentation de Windows Media Center**

Votre ordinateur semble être éteint lorsqu'il est en mode veille, mais vous pouvez en fait continuer à effectuer des tâches, par exemple enregistrer des émissions télévisées ou des fichiers audio. Le mode veille désactive l'affichage et le son.

**REMARQUE :** Le mode veille n'affecte pas le son et l'image des enregistrements d'émissions télévisées.

Vous pouvez activer le mode veille en appuyant sur le bouton ou la touche de mise en veille de votre ordinateur, du clavier ou de la télécommande.

De même, vous pouvez revenir au Bureau presque instantanément en appuyant à nouveau sur un bouton de mise en veille, sur une touche du clavier ou sur un bouton de la télécommande. Reportez-vous à la procédure suivante.

Pour modifier les paramètres d'alimentation de votre ordinateur :

- **1** Cliquez sur le **bouton Démarrer de Windows** dans la barre des tâches, puis sur **Panneau de configuration**.
- **2** Cliquez sur **Système et maintenance**.
- **3** Cliquez sur **Gestion de l'alimentation**.
- **4** Sélectionnez le mode **Équilibré**, **Économie d'énergie**, ou **Haute performance**.
- **5** Cliquez sur **Modifier les paramètres du plan**.
- **6** Dans la section d'extinction du moniteur, cliquez sur la liste déroulante pour sélectionner un délai d'extinction du moniteur.
- **7** Dans la section de mise en veille, cliquez sur le menu déroulant pour sélectionner un délai de mise en veille.
- **8** Cliquez sur **Enregistrer les modifications**.

(۱)

#### **Configuration par étapes avec l'assistant d'installation**

**REMARQUE :** Vous devez sélectionner les signaux TV analogiques ou numériques dans l'assistant d'installation pour que votre carte TV fonctionne normalement (certains modèles uniquement).

Si vous ne terminez pas toutes les étapes de l'assistant d'installation de Windows Media Center la première fois, vous pouvez le faire ou modifier vos sélections en exécutant la procédure suivante. Vous devez terminer toutes les étapes de configuration requises pour pouvoir accéder à l'ensemble des fonctions de Windows Media Center.

- **1** Appuyez sur le bouton Démarrer  $\bullet$  de la télécommande de Windows Media Center ou cliquez sur le **bouton Démarrer de Windows** dans la barre des tâches, puis sur **Windows Media Center**.
- **2** Dans le menu Tâches, sélectionnez **Paramètres**. Utilisez les touches fléchées de la télécommande ou du clavier pour naviguer vers la gauche ou vers la droite afin de voir les autres éléments de menu.
- **3** Cliquez sur **Général**, **Configuration de Windows Media Center**, puis sélectionnez **Réexécuter le programme d'installation**. Suivez les instructions à l'écran pour terminer la configuration à l'aide de l'assistant.

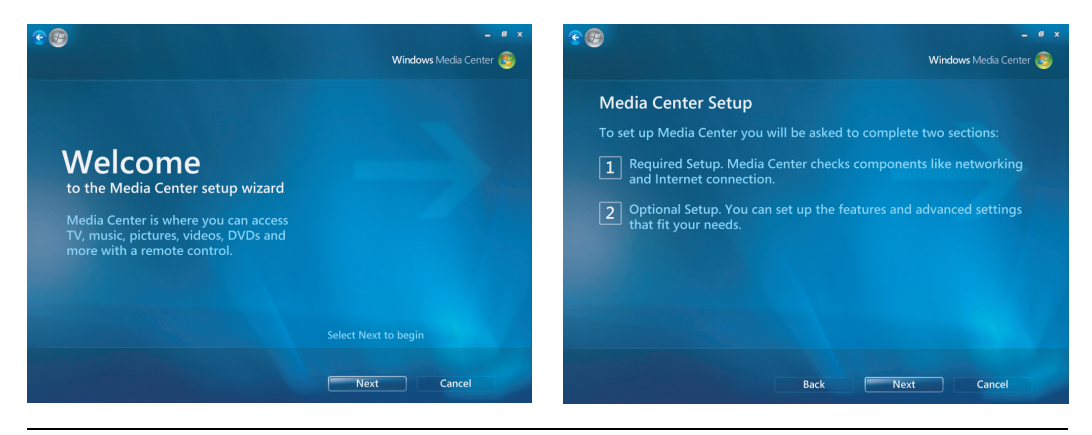

**REMARQUE :** Vous pouvez modifier la configuration de Windows Media Center à partir du menu Paramètres.

Voici certains des éléments inclus dans l'assistant d'installation :

**E** Vérification de la présence d'une connexion Internet. Une connexion Internet vous permet d'accéder à des liens multimédias, d'afficher des informations concernant vos CD audio et DVD et de télécharger le guide des programmes TV si votre ordinateur est doté d'une carte TV.

**REMARQUE :** Vous devez disposer d'un abonnement auprès d'un fournisseur d'accès Internet (FAI) afin de pouvoir vous connecter à Internet.

- Optimisation de l'affichage de Windows Media Center sur votre écran. **Vous pouvez :**
	- Modifier certains paramètres d'affichage, tels que la luminosité, le contraste, les couleurs et le centrage.
	- - Tester et régler les paramètres d'affichage de votre moniteur, téléviseur ou autre écran.
	- - Utiliser la vidéo démo de Windows Media Center pour vous aider à modifier le centrage, la taille, le rapport d'affichage (forme), la luminosité, le contraste, la couleur et la netteté de l'image à l'écran à l'aide de la télécommande TV ou des commandes du moniteur.
- **E** Configuration des haut-parleurs. Sélectionnez le nombre de haut-parleurs dont vous disposez et testez-les. Les haut-parleurs sont vendus séparément pour certains modèles.
- **Configuration de vos bibliothèques de fichiers audio, de photos et de vidéos.** Configurez Windows Media Center pour qu'il recherche les nouveaux fichiers multimédias dans les dossiers contenant vos fichiers audio, photos et vidéos. Windows Media Center peut ensuite ajouter automatiquement ces fichiers à vos bibliothèques multimédias. Vous pouvez configurer Windows Media Center pour qu'il exclue ou ajoute des dossiers dans sa recherche.
- **Configuration de la carte et du signal TV, ainsi que du Guide des programmes TV.** Vous devez fournir des informations concernant la source et l'équipement utilisés pour le signal TV (décodeur, câble, etc.). Cette étape a pour but de garantir que votre ordinateur recevra les informations correctes pour le signal TV correct et le Guide des programmes. Si vous recevez la télévision par câble ou satellite, l'assistant d'installation programme votre télécommande Windows Media Center pour qu'elle fonctionne avec les boîtiers correspondants.

# **Menu Démarrer de Windows Media Center**

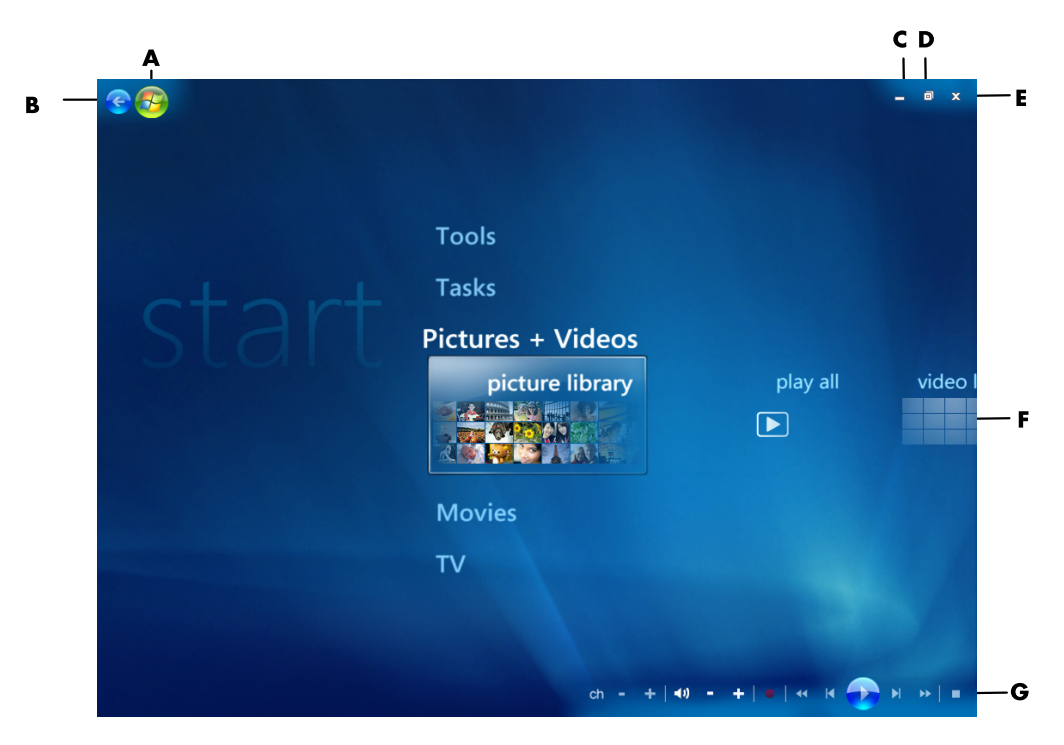

- **A Ouvre le menu Démarrer de Windows Media Center.**
- **B Permet de revenir à l'écran précédent.**
- **C Réduit la fenêtre Windows Media Center.**
- **D Redimensionne la fenêtre de Windows Media Center.**
- **E Ferme la fenêtre de Windows Media Center.**
- **F Touches fléchées permettant de faire défiler les éléments des sousmenus vers la gauche et vers la droite.**
- **G Commandes de lecture multimédia : Lecture, Arrêt, Pause, Saut avant, Avance rapide, Saut arrière, Retour rapide, Enregistrement, réglage du volume, Muet et réglage de la chaîne.**

## **Éléments du menu Démarrer de Windows Media Center**

- **TV + films** Regarder et enregistrer des émissions de télévision. Voir *[Regarder la](#page-172-0)  [télévision](#page-172-0)*.
- **Lire un DVD** Voir *Utilisation des DVD dans Windows Media Center*.
- - **Média en ligne —** Accéder à diverses sources de photos, vidéos, programmes de télévision et d'autres médias.
- **Photos + Vidéos —** Afficher des images numériques, lire un diaporama ou imprimer des photos. Regarder vos vidéos personnelles. Voir *Lecture de CD vidéo (VCD) avec le Lecteur Windows Media*.
- **Musique –** Écouter des fichiers audio ou des CD, créer et modifier des sélections (listes de lecture) et enregistrer des fichiers audio sur CD. Voir *Utilisation de Musique avec Windows Media Center* et *Copie de fichiers audio sur CD dans Musique*. Écouter des stations de radio Internet et FM. Voir *[Écouter des stations de radio FM](#page-119-0)*.
- **Tâches** Modifier les paramètres du programme. Voir *Modification des paramètres de Windows Media Center* ci-dessous. Ajouter une extension à Windows Media Center. Synchroniser le contenu d'un autre périphérique avec celui de votre ordinateur. Graver des CD et des DVD, voir *Copie de fichiers audio sur CD dans Musique*. Trouver des utilitaires et des programmes.
- **Arrêt** Accéder aux menus d'arrêt, redémarrage, veille, fermeture, déconnexion et multimédia. Le mode Multimédia uniquement vous permet d'utiliser Windows Media Center mais pas le reste de votre ordinateur. Voir *Menu de contrôle de Windows Media Center*.

**REMARQUE :** Certains programmes et fonctions présentés ne sont disponibles que sur certains modèles.

# **Online Media**

Online Media est un lien vers diverses sources de média vous proposant des produits et services multimédias. La fenêtre Online Media est régulièrement mise à jour par Microsoft. Certains des services indiqués peuvent ne pas être disponibles dans certains pays ou régions.

Votre ordinateur doit être connecté à Internet pour accéder aux sites Online Media sur le Web.

# **Modification des paramètres de Windows Media Center**

Dans la fenêtre Paramètres de Windows Media Center, vous pouvez modifier la configuration d'affichage de vos photos et diaporamas, les paramètres de son et l'affichage de toutes les fenêtres de Windows Media Center.

Pour modifier les paramètres de Windows Media Center :

- **1** Appuyez sur le bouton Démarrer de la télécommande de Windows Media Center ou cliquez sur le **bouton Démarrer de Windows** dans la barre des tâches, puis sur **Windows Media Center**.
- **2** Dans le menu Tâches, sélectionnez **Paramètres**.
- **3** Choisissez une catégorie.
- **4** Sélectionnez l'un des paramètres indiqués. Utilisez ensuite les touches fléchées du clavier ou les boutons fléchés de la télécommande pour sélectionner une option ou suivez les instructions à l'écran.
- **5** Sélectionnez **Enregistrer** pour enregistrer vos modifications.

#### **Catégories de paramètres de Windows Media Center**

- **Général**
	- **Démarrage et comportement des fenêtres.**
	- **Effets visuels et sonores** permet de définir des animations de transition et des sons lors de la navigation dans Windows Media Center.
	- **Options de la bibliothèque de programmes** permet aux programmes de la bibliothèque de programmes de contrôler le traitement des médias et d'accéder aux informations sur le contenu multimédia dans Windows Media Center. Vous pouvez aussi masquer les alertes de sécurité Internet.
	- **Configuration de Windows Media Center** permet de configurer votre connexion Internet et les haut-parleurs, de reconfigurer Windows Media Center et de configurer votre téléviseur ou votre moniteur.
	- **Contrôles parentaux** permet d'empêcher l'accès à certaines chaînes de télévision et films pour lesquels un contrôle parental peut être souhaitable, et de rétablir les réglages par défaut.

**REMARQUE :** Les paramètres de contrôle parental, de l'affichage des sous-titres, de la radio et de la télévision figurant dans Windows Media Center ne s'appliquent pas aux modèles d'ordinateur qui ne possèdent pas de carte TV.

- - **Téléchargements automatiques** permet d'obtenir des informations sur les CD, DVD et films sur Internet.
- **Optimisation** permet de maintenir votre ordinateur en bon état de fonctionnement grâce à l'exécution planifiée de certaines tâches à une fréquence régulière. Le paramètre Optimisation déclenche le redémarrage de Windows Media Center chaque jour, à un moment précis que vous déterminez.
- **TV** permet de configurer le signal TV, la sortie audio et le sous-titrage (toutes les chaînes n'offrent pas l'option de sous-titrage). Vous pouvez télécharger ou modifier le Guide des programmes TV, afficher ou effacer l'historique d'enregistrement, configurer l'espace de stockage du disque dur, modifier les options d'affichage et définir les paramètres d'enregistrement par défaut.
- -**Images** permet de définir les paramètres des diaporamas.
- - **Musique** permet de sélectionner les effets visuels et les informations à afficher pendant la lecture d'une chanson.
- **DVD** permet de choisir la langue des sous-titres, des pistes audio et des menus du DVD, de programmer les boutons Saut avant et Saut arrière de la télécommande pour la lecture de DVD et d'activer le sous-titrage. Vous avez également accès aux paramètres de son pour les haut-parleurs.
- **Configuration de la bibliothèque** permet à Windows Media Center de rechercher des fichiers multimédias dans des dossiers spécifiques de l'ordinateur.
- **Radio** permet de classer ou de supprimer des stations de radio préréglées.

Pour afficher les manuels en ligne disponibles pour votre ordinateur, rendez-vous sur le site Web d'assistance indiqué dans le *Guide de garantie et de support*, puis effectuez une recherche sur le nom et le numéro de votre modèle. Le numéro de modèle se trouve sur la partie inférieure de la face avant du châssis.

Pour accéder à la documentation en ligne, effectuez une recherche sur votre numéro de modèle, puis cliquez sur **Manuels**.

**REMARQUE :** Les manuels en ligne sont associés à des numéros de modèle d'ordinateur. Pour certains modèles, le site Web peut ne pas contenir de manuels ou de guides.

# **Lecture de CD, DVD et VCD**

Cette section décrit comment regarder des films sur CD, VCD ou DVD avec Windows Media Center, le Lecteur Windows Media ou d'autres programmes audio et vidéo.

Elle décrit également comment utiliser la zone Musique, la radio et modifier les paramètres audio du DVD.

# **Utilisation de Musique**

La zone Musique de Windows Media Center constitue un excellent moyen d'écouter, d'organiser et de sauvegarder votre collection musicale. Musique fonctionne avec le programme Lecteur Windows Media.

Avec Musique, vous pouvez écouter vos fichiers musicaux et CD préférés, après les avoir ajoutés à la bibliothèque musicale et à la bibliothèque du Lecteur Windows Media. Vous pouvez par ailleurs écouter plusieurs stations radio sur Internet.

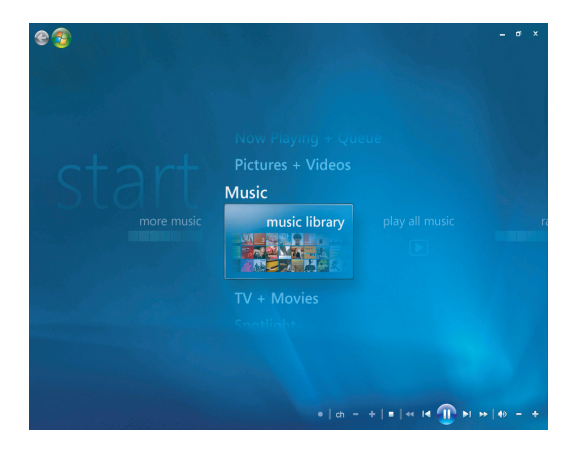

#### **Menu de la bibliothèque musicale dans Windows Media Center**

Dans Musique, vous pouvez choisir les menus suivants :

- plus de musique
- bibliothèque musicale
- écouter toute la musique
- radio
- rechercher

Toutes ces options de menu sont décrites en détail dans cette section.

# **Utilisation de Musique avec Windows Media Center**

Vous pouvez copier des fichiers audio et organiser une bibliothèque musicale en utilisant la bibliothèque musicale de Windows Media Center ou le programme Lecteur Windows Media.

Les fichiers musicaux ajoutés à la bibliothèque musicale de Windows Media Center et du Lecteur Windows Media sont accessibles depuis Windows Media Center et le Lecteur Windows Media.

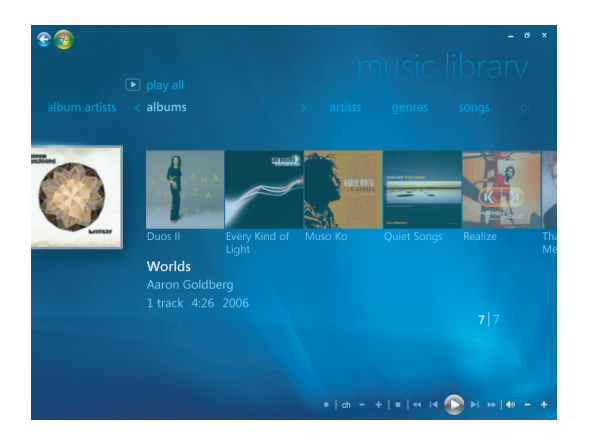

Dans Musique, vous pouvez :

- Écouter des CD ou des pistes audio sélectionnées dans la bibliothèque musicale que vous avez créée dans Windows Media Center ou le Lecteur Windows Media.
- Sélectionner et modifier une liste de morceaux personnalisée dans la *liste de lecture*  de la bibliothèque musicale.
- Supprimer des morceaux d'une bibliothèque musicale ou d'une file d'attente.
- Graver vos morceaux préférés sur CD.
- -Sauvegarder des pistes audio sur un DVD ou sur un disque HP Personal Media Drive.
- -Écouter des stations de radio Internet.
- -Rechercher des pistes audio et des fichiers musicaux.
- Organiser vos fichiers par genre, artiste, album, chanson, compositeur, etc.

# **Utilisation de la bibliothèque musicale**

## **Ajout de musique à la bibliothèque musicale**

Lorsque vous ajoutez des fichiers musicaux à votre bibliothèque musicale, ils sont placés dans la bibliothèque musicale de Windows Media Center et du Lecteur Windows Media. Vous pouvez aussitôt rechercher et écouter les fichiers audio ajoutés en utilisant le menu Musique dans Windows Media Center ou le Lecteur Windows Media.

Vous pouvez également ajouter des fichiers à la bibliothèque musicale à partir du programme Lecteur Windows Media. Pour plus d'informations sur l'ajout et la suppression de fichiers audio dans la bibliothèque, utilisez le menu Aide du Lecteur Windows Media.

## **Ajout de musique à partir de fichiers du disque dur**

**1** Appuyez sur le bouton Démarrer  $\bullet$  de la télécommande de Windows Media Center ou cliquez sur le bouton **bouton Démarrer de Windows** dans la barre des tâches, puis sur **Windows Media Center**.

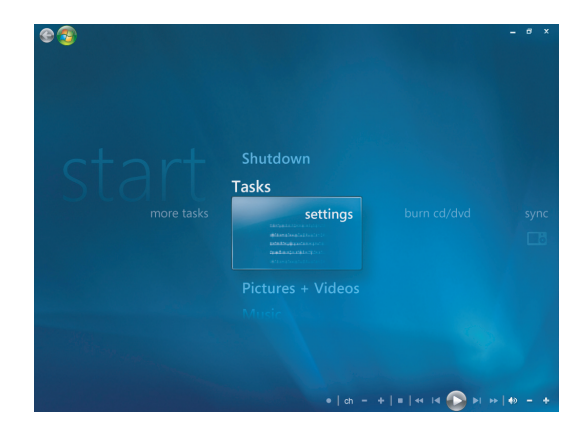

- **2** Dans le menu Tâches, cliquez sur **Paramètres**.
- **3** Cliquez sur **Configuration de la bibliothèque**.
- **4** Sélectionnez **Ajouter un dossier à regarder**, puis **Suivant**.
- **5** Sélectionnez **Ajouter des dossiers sur cet ordinateur**, puis **Suivant**.

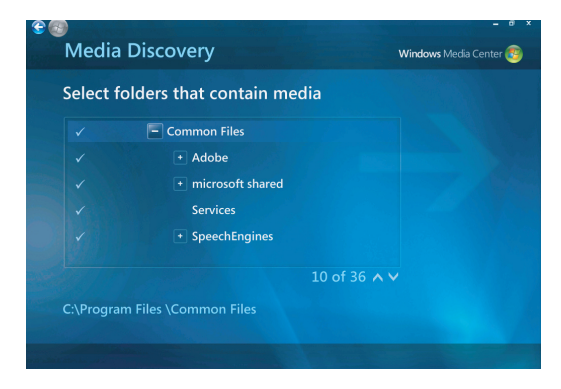

- **6** Utilisez les touches fléchées de la télécommande ou du clavier pour sélectionner un emplacement. Lorsque vous trouvez le dossier contenant la musique, sélectionnez-le en vérifiant qu'une flèche apparaît bien à côté de son nom. Répétez l'opération pour ajouter d'autres dossiers et cliquez sur **Suivant**, puis sur **Terminer**.
- **7** Cliquez sur **OK**.

## **Ajout de musique à partir d'un CD**

Pour ajouter les pistes d'un CD à la bibliothèque musicale de Windows Media Center :

- **1** Appuyez sur le bouton Démarrer  $\bullet$  de la télécommande de Windows Media Center ou cliquez sur le bouton **bouton Démarrer de Windows** dans la barre des tâches, puis sur **Windows Media Center**.
- **2** Sélectionnez **Musique**.
- **3** Sélectionnez **Bibliothèque musicale**.
- **4** Placez un CD dans le lecteur.
- **5** Sélectionnez **Albums**.
- **6** Sélectionnez l'album à ajouter à la bibliothèque.
- **7** Sélectionnez **Copier un CD**. Lors de la première copie d'un CD musical, vous devez sélectionner l'option appropriée de protection contre la copie, puis suivre les instructions qui s'affichent à l'écran. Après avoir sélectionné vos choix pour les options de copie dans les fenêtres qui s'affichent ensuite, cliquez sur **Suivant**.
- **8** Cliquez sur **Oui** pour commencer la copie des pistes souhaitées dans votre bibliothèque musicale. Cette opération peut prendre plusieurs minutes, suivant la longueur des pistes musicales.
- **9** Cliquez sur **OK**.

**REMARQUE :** Vous pouvez sélectionner *Lire l'album, Ajouter à la file d'attente, Graver le CD/DVD, Modifier les infos et Supprimer* dans la fenêtre *Détails sur l'album* depuis n'importe laquelle de ces options en cliquant sur n'importe quel album.

#### **Suppression de fichiers musicaux dans la bibliothèque musicale**

- **1** Appuyez sur le bouton Démarrer de la télécommande de Windows Media Center ou cliquez sur le bouton **bouton Démarrer de Windows** dans la barre des tâches, puis sur **Windows Media Center**.
- **2** Sélectionnez **Musique**.
- **3** Sélectionnez **Bibliothèque musicale**.
- **4** Sélectionnez **Albums**.
- **5** Sélectionnez l'album que vous souhaitez supprimer puis cliquez sur **Supprimer**.
- **6** Sélectionnez **Oui** lorsque s'affiche la fenêtre de confirmation de la suppression.

**REMARQUE :** Pour supprimer des **morceaux** individuels, sélectionnez le morceau en question, maintenez votre pointeur dessus, faites un clic droit et sélectionnez **Supprimer**.

## **Utilisation des types de fichiers audio pris en charge**

Musique permet d'écouter les formats de fichiers musicaux suivants. Consultez l'aide du Lecteur Windows Media pour plus d'informations sur les types de fichiers pris en charge.

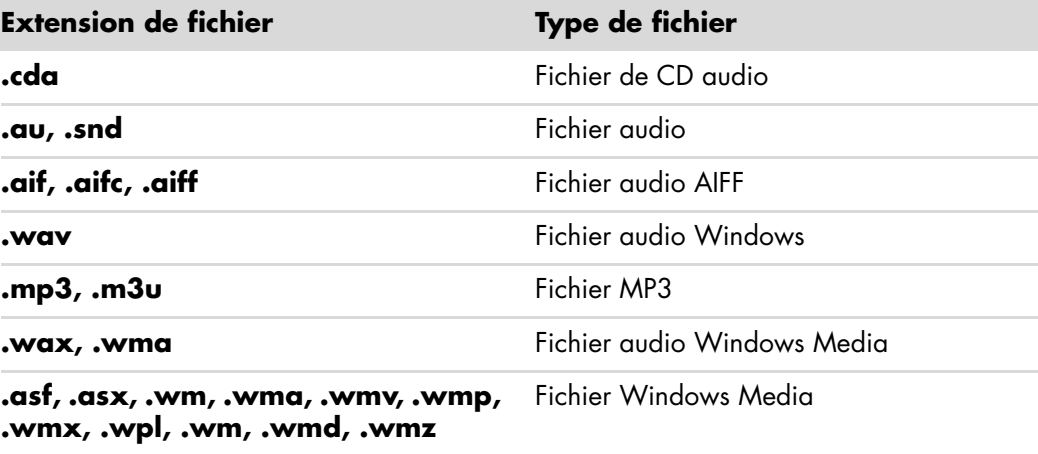

**REMARQUE :** Pour plus d'informations sur les formats de fichiers audio, consultez l'aide du Lecteur Windows Media et l'aide de Windows Media Center.

Seuls les types de fichiers audio pris en charge sont affichés dans la fenêtre Musique. La lecture des fichiers non pris en charge est impossible.

# **Lecture de fichiers audio dans Musique**

Lorsque vous ouvrez Windows Media Center pour la première fois, sélectionnez **Musique** puis cliquez sur **Bibliothèque musicale**. Vous y trouverez quelques albums et quelques morceaux répertoriés dans la bibliothèque musicale de Windows Media Center et du Lecteur Windows Media.

Pour écouter de la musique, sélectionnez un ou plusieurs morceaux puis cliquez sur **Écouter**. Vous pouvez également cliquer sur **Écouter toute la musique** pour écouter tous les morceaux stockés dans Musique.

**REMARQUE :** Il se peut qu'il n'y ait aucun fichier audio lorsque vous cliquez pour la première fois sur **Listes de lecture**, sauf si vous avez déjà ajouté des fichiers audio à votre bibliothèque musicale Windows Media Center et Lecteur Windows Media.

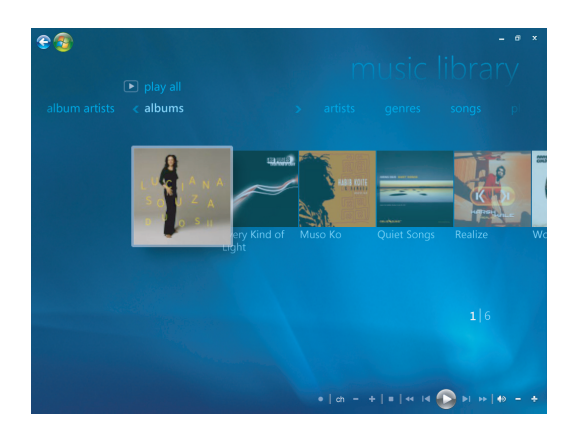

Lorsque vous copiez des fichiers audio avec Windows Media Center ou le Lecteur Windows Media, les informations du CD sont copiées et affichées dans la bibliothèque musicale de Windows Media Center et du Lecteur Windows Media.

**REMARQUE :** Vous pouvez placer tous vos fichiers audio dans le dossier Musique ou dans d'autres dossiers de votre disque dur, mais vous devez les ajouter dans la bibliothèque de Windows Media Center ou du Lecteur Windows Media pour que l'un ou l'autre programme puisse les détecter et les lire.
Si vous insérez un CD audio alors que Windows Media Center n'est pas ouvert, un message vous demande ce que vous voulez faire. Vous pouvez sélectionner les options de CD audio à l'aide de Windows Media Center ou du Lecteur Windows Media. Si vous avez défini un autre programme en tant que lecteur audio par défaut, Windows ouvre ce programme et lance la lecture du CD. Vous pouvez définir les options de lecture automatique par défaut dans le Panneau de configuration.

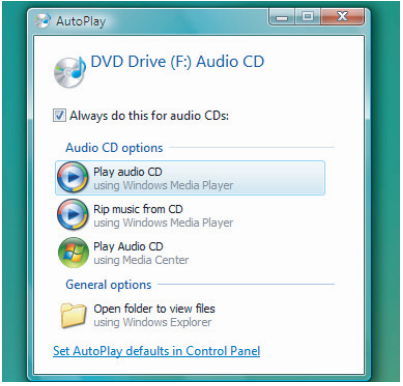

## **Modification des paramètres d'effets visuels**

Vous pouvez modifier les paramètres des effets visuels, par exemple alchimie, barres et ondulations ou batterie. Vous pouvez également configurer ces options pour lancer un effet visuel lorsqu'un morceau commence, pendant tout un morceau ou jamais.

Appuyez sur le bouton Démarrer  $\bullet$  de la télécommande de Windows Media Center ou cliquez sur le **bouton Démarrer de Windows** dans la barre des tâches puis sur **Windows Media Center**.

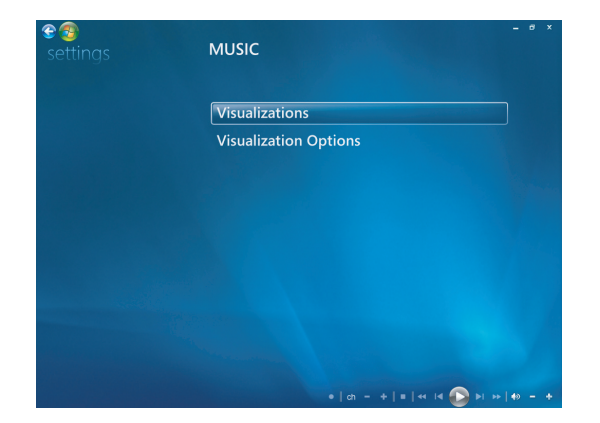

- **1** Dans le menu Tâches, cliquez sur **Paramètres** puis sur **Musique**.
- **2** Cliquez sur **Visualisations** ou **Options de visualisation**.
- **3** Après avoir apporté vos modifications, cliquez sur **Enregistrer**.

#### **Lecture d'un album dans Musique**

- **1** Appuyez sur le bouton Démarrer de la télécommande de Windows Media Center ou cliquez sur le **bouton Démarrer de Windows** dans la barre des tâches puis sur **Windows Media Center**.
- **2** Cliquez sur **Musique**.
- **3** Cliquez sur **Bibliothèque musicale**.
- **4** Placez un CD audio dans le lecteur.
- **5** Cliquez sur **Albums**.
- **6** Sélectionnez l'album que vous souhaitez écouter.
- **7** Cliquez sur **Lire l'album**.

#### **Lecture d'un morceau dans Musique**

Vous pouvez lire un morceau à partir de tout emplacement dans Musique. Vous pouvez le sélectionner dans la liste *morceaux* ou bien dans les listes *albums, artistes, genres, compositeurs* ou autres. Vous pouvez aussi lire un morceau unique à partir d'une sélection :

- **1** Appuyez sur le bouton Démarrer de la télécommande de Windows Media Center ou cliquez sur le **bouton Démarrer de Windows** dans la barre des tâches puis sur **Windows Media Center**.
- **2** Cliquez sur **Musique**.
- **3** Cliquez sur **Bibliothèque musicale**.
- **4** Cliquez sur **Morceaux**. La liste affiche tous les morceaux de votre bibliothèque.
- **5** Utilisez les touches fléchées de la télécommande ou du clavier ou bien sélectionnez un morceau en déplaçant votre souris et en cliquant sur le morceau de votre choix. Cliquer sur **Lire le morceau** pour l'écouter.

**REMARQUE :** Pendant l'écoute d'un morceau de musique, vous pouvez sélectionner *Afficher la file d'attente, Visualiser, Lire le diaporama, Lecture aléatoire, Répéter et Acheter de la musique* dans la fenêtre Lecture en cours depuis n'importe laquelle de ces options.

Lorsque vous écoutez un morceau, vous pouvez sélectionner *Ajouter à la file d'attente, Acheter de la musique, Modifier les infos et Supprimer* dans la fenêtre *Détails sur le morceau* depuis n'importe laquelle de ces options.

# **Création d'une file d'attente dans Musique**

Une *file d'attente* est une liste temporaire de morceaux créée dans Musique au fur et à mesure que vous choisissez des morceaux, albums ou listes de lecture à écouter. Vous pouvez continuer à ajouter des morceaux dans la file d'attente ou en supprimer.

Vous pouvez créer une file d'attente et l'enregistrer en tant que liste de lecture accessible via Windows Media Center ou le Lecteur Windows Media.

- **1** À partir de la fenêtre Musique :
	- Sélectionnez **Bibliothèque musicale** puis **Morceaux**, utilisez les touches fléchées ou votre souris pour sélectionner le morceau de votre choix. Cliquez sur le morceau que vous souhaitez ajouter à la file d'attente puis sélectionnez **Ajouter à la file d'attente**.
	- *Ou —*
	- Sélectionnez **Albums** ou **Listes de lecture**, choisissez un album ou une liste de lecture, puis cliquez sur **Ajouter à la file d'attente** pour ajouter l'ensemble de l'album ou de la liste de lecture à la file d'attente.
- **2** Utilisez le bouton Back de la télécommande ou la touche de retour arrière du eo clavier pour revenir aux menus Morceaux, Albums ou Listes de lecture si vous souhaitez sélectionner d'autres morceaux à ajouter à la file d'attente. Répétez l'étape 1 ou cliquez sur la flèche pointant vers la gauche située dans le coin supérieur gauche de votre écran pour revenir en arrière.
- **3** Une fois le dernier morceau ajouté à la file d'attente, cliquez sur **Lire tout**. Tous les morceaux de la file d'attente sont alors lus dans l'ordre de leur sélection.
- **4** Pendant la lecture de la file d'attente, vous pouvez afficher cette dernière en sélectionnant **Afficher la file d'attente**.
- **5** Vous pouvez modifier ou effacer une file d'attente, l'enregistrer comme liste de lecture ou la graver sur un CD ou un DVD.

# **Recherche et lecture d'un album dans Musique**

- **1** Dans Windows Media Center, cliquez sur **Musique** puis sur **Bibliothèque musicale**.
- **2** Sélectionnez l'album voulu au moyen de la souris ou des touches fléchées de la télécommande ou du clavier, puis appuyez sur la touche OK de la télécommande. Appuyez sur la touche Entrée du clavier ou cliquez sur l'album pour le sélectionner et afficher les **Détails sur l'album**.

#### **Utilisation des Détails sur l'album**

Dans la fenêtre **Détails sur l'album**, vous pouvez sélectionner :

- **Lire l'album** pour lire l'album sélectionné.
- **Ajouter à la file d'attente** pour l'ajouter à une file d'attente.
- **Graver** pour graver les morceaux sur un CD ou un DVD.
- **Modifier les infos** pour modifier les informations de l'album.
- **Supprimer** pour supprimer l'album.
- **1** Cliquez sur **Lire l'album** pour lire l'album depuis la fenêtre Détails sur l'album.
- **2** La fenêtre **Lecture en cours** s'ouvre et la lecture de l'album commence.
- **3** Dans la fenêtre **Lecture en cours**, vous pouvez également sélectionner :
	- **Afficher la file d'attente** pour afficher une liste des pistes de l'album dans l'ordre de leur écoute.
	- **Visualiser** pour afficher une image en mouvement tout en écoutant un morceau.
	- -**Lire le diaporama** pour passer un diaporama pendant la lecture de l'album.
	- -**Lecture aléatoire** pour réorganiser l'ordre de lecture.
	- -**Répéter** pour lire une nouvelle fois l'album.
	- - **Acheter de la musique** pour établir une connexion à Internet, rechercher des informations sur des CD audio et en acheter.
	- - Pour revenir à Windows Media Center, appuyez sur le bouton Démarrer de la télécommande ou cliquez sur la flèche pointant vers la gauche située dans le coin supérieur gauche de l'écran.

**ea** 

**4** Pour revenir à la fenêtre précédente, appuyez sur le bouton Back de la télécommande ou sur la touche de retour arrière du clavier, ou bien cliquez sur la flèche pointant vers la gauche située dans le coin supérieur gauche de l'écran.

# **Utilisation de Rechercher**

## **Recherche de pistes et de fichiers audio**

Si vous n'arrivez pas à trouver vos fichiers audio, vous pouvez les rechercher.

Appuyez sur le bouton Démarrer  $\bullet$  de la télécommande de Windows Media Center ou cliquez sur le **bouton Démarrer de Windows** dans la barre des tâches, puis sur **Windows Media Center**.

**1** Cliquez sur **Musique** puis sélectionnez **Rechercher**.

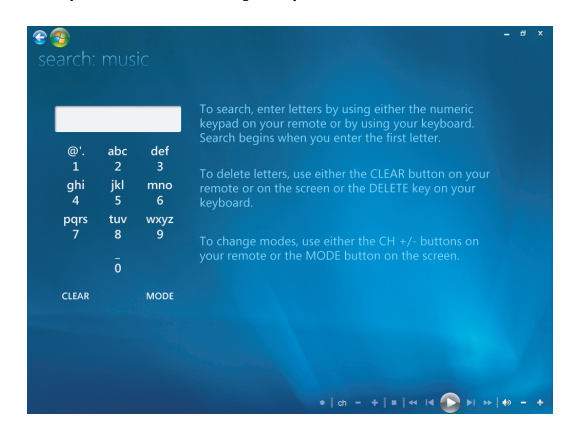

- **2** Pour effectuer une recherche, saisissez les lettres à l'aide du pavé alphanumérique de la télécommande ou à l'aide du clavier.
- **3** La recherche commence dès que vous saisissez la première lettre.

## **Création d'une liste de lecture dans Musique**

Une *liste de lecture* est une liste de morceaux personnalisée que vous enregistrez pour les écouter ou pour les graver sur CD. Les listes de lecture vous permettent de regrouper des fichiers audio numériques et de déterminer leur ordre de lecture.

Vous pouvez créer une liste de lecture qui inclut diverses pistes de CD différents, ou même une liste de lecture contenant de la musique de fond pour un diaporama.

Vous pouvez créer vos sélections dans le Lecteur Windows Media ou dans Windows Media Center.

Pour créer une liste de lecture :

- **1** Sélectionnez **Musique**, **Bibliothèque musicale**, puis cliquez sur **Albums**, **Artistes**, **Listes de lecture**, **Morceaux** ou **Genres**.
- **2** Utilisez la souris ou les touches fléchées de la télécommande ou du clavier pour accéder à la musique à ajouter à la liste de lecture.

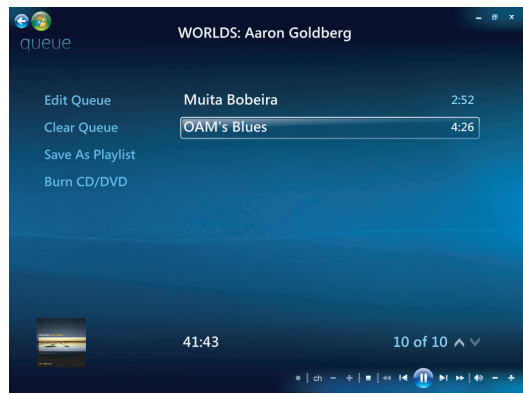

- **3** Pour sélectionner un morceau, cliquez sur le titre de votre choix ou appuyez sur le bouton OK de la télécommande ou sur la touche Entrée du clavier.
- **4** Sélectionnez **Ajouter à la file d'attente** pour ajouter le morceau à la liste.

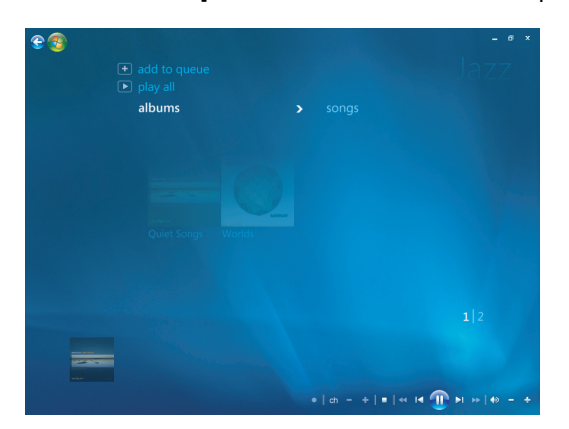

**5** Revenez à Windows Media Center. Appuyez sur le bouton Démarrer de la télécommande ou cliquez sur la flèche pointant vers la gauche située dans le coin supérieur gauche de l'écran.

 $e$ 

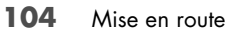

- **6** Sélectionnez **Lire tout**.
- **7** Sélectionnez **Afficher la file d'attente**.
- **8** Sélectionnez **Enregistrer comme liste de lecture** et donnez un nom à votre liste.
- **9** Utilisez le clavier alphanumérique pour donner un nom à la liste de lecture, puis cliquez sur **Enregistrer**.

**REMARQUE :** Si vous êtes connecté à Internet, le titre des pistes et la pochette du CD sont affichés dans Windows Media Center.

## **Copie de fichiers audio sur CD dans Musique**

Pour copier vos fichiers audio sur CD :

**1** Appuyez sur le bouton Démarrer  $\bullet$  de la télécommande de Windows Media Center ou cliquez sur le **bouton Démarrer de Windows** dans la barre des tâches, puis sur **Windows Media Center**.

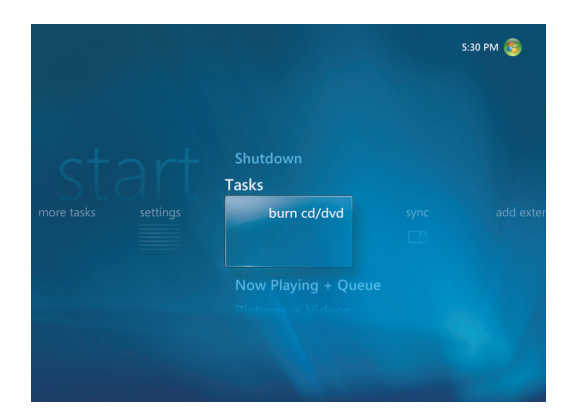

- **2** Sélectionnez **Tâches** puis cliquez sur **Graver un CD/DVD**.
- **3** Un message s'affiche vous demandant d'insérer un média. Insérez un CD-R vierge.
- **4** Sélectionnez un format de disque : **CD audio** ou **CD de données** puis cliquez sur **Suivant**.

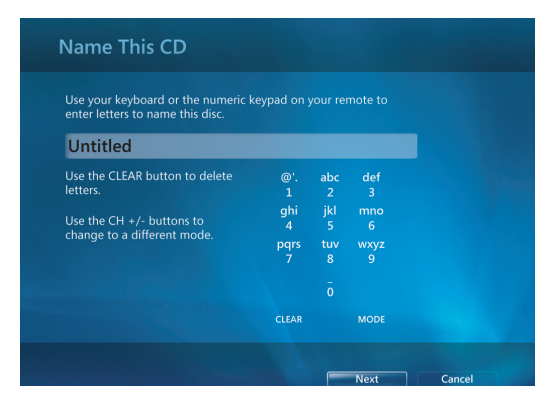

**5** Utilisez les touches fléchées de la télécommande ou du clavier pour sélectionner la zone de texte **Sans titre**.

- **6** Utilisez les touches du clavier alphanumérique de la télécommande ou du clavier pour donner un nom au CD, puis cliquez sur **Suivant**.
- **7** Cela ouvre la fenêtre Choisir la musique.
- **8** Sélectionnez les fichiers audio à enregistrer. Une coche apparaît à côté des morceaux sélectionnés. Utilisez le bouton Back de la télécommande, la touche de retour arrière du clavier ou cliquez sur **Ajouter** dans la **Liste de révision et de modification** pour sélectionner d'autres morceaux depuis des menus différents. Vous pouvez également changer le nom du CD en cliquant sur **Modifier le nom** et effacer toutes les sélections en cliquant sur **Effacer tout** dans cette fenêtre.
- **9** Cliquez sur **Graver un CD**.
- **10** Cliquez sur **Oui**.
- **11** Cliquez sur **OK**.
- **12** Suivez les instructions affichées à l'écran.

**IMPORTANT :** HP est en faveur d'une utilisation licite des technologies et n'appuie pas ni n'encourage l'utilisation de ses produits à d'autres fins que celles autorisées par la loi sur les droits d'auteur.

**REMARQUE :** Reportez-vous aux autres documents fournis avec votre ordinateur pour de plus amples informations sur les supports inscriptibles.

## **Utilisation de plus de musique**

Dans *plus de musique* vous pouvez écouter différentes stations de radio en ligne.

**1** Dans Windows Media Center, cliquez sur **Musique** puis sur **plus de musique**.

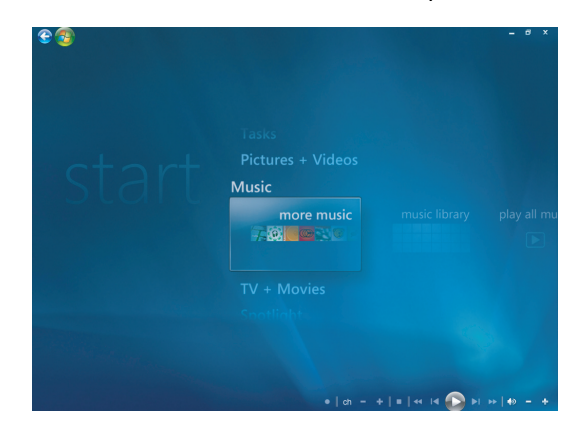

**2** Cliquez sur **Musique et Radio**. Plusieurs stations de radio en ligne, comme VH1, MTV, etc., s'affichent.

Vous pouvez ajouter, supprimer et prérégler vos stations de radio en ligne préférées.

Vous pouvez également accéder au menu **Musique et Radio** en cliquant sur **autres tâches** dans le menu principal de Windows Media Center.

- **3** Cliquez avec le bouton droit de votre souris pour afficher le menu et sélectionnez : *Sécurité Internet*, *Plus d'infos* ou le menu *Paramètres*.
- **4** Faites un clic droit de la souris pour afficher les icônes vous permettant d'aller au menu précédent.

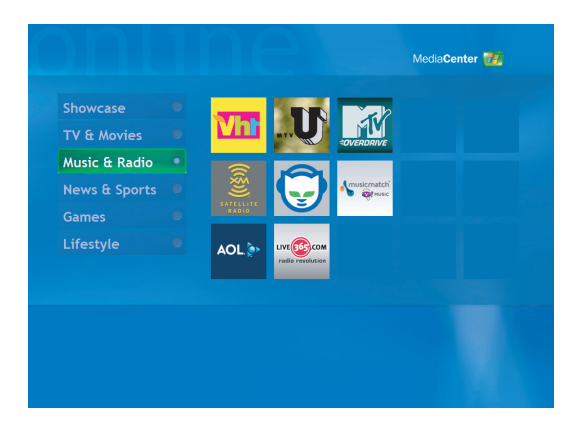

## **Utilisation de Radio**

Dans *Radio*, vous pouvez écouter et prédéfinir différentes stations de radio en ligne.

- **1** Dans Windows Media Center, cliquez sur **Musique** puis sur **Radio**.
- **2** Cliquez sur **Préréglages** pour prérégler et organiser vos stations de radio favorites.
- **3** En cliquant sur **Sources**, vous pouvez accéder au menu **Musique et Radio**.

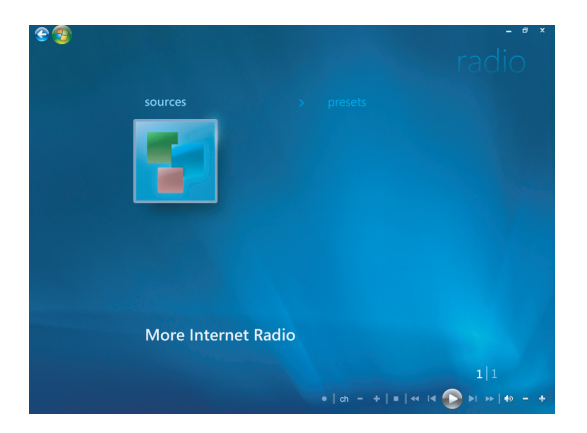

- **4** Faites un clic droit de la souris pour afficher la liste et accéder au menu Paramètres.
- **5** Effectuez un clic droit de la souris pour afficher les icônes vous permettant d'aller au menu précédent.

# **Écouter des stations de radio FM**

Si votre ordinateur HP est équipé d'une carte de tuner radio (FM Tuner In), vous pouvez écouter des stations de radio FM avec Windows Media Center. La fenêtre Radio de Windows Media Center vous permet de vous brancher facilement aux stations de radio FM à l'aide de votre télécommande ou de votre souris.

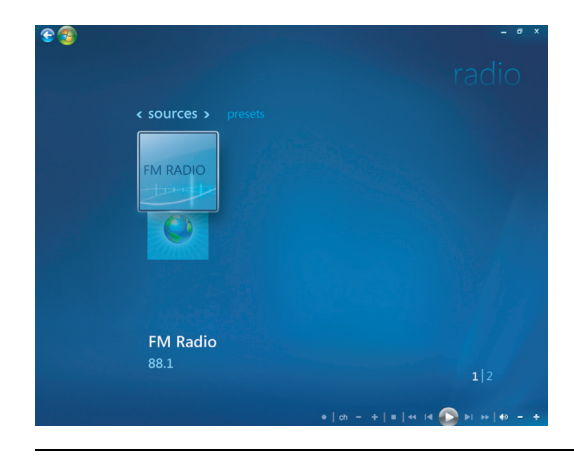

**REMARQUE :** Veillez à brancher l'antenne radio FM à l'arrière de votre ordinateur HP avant de sélectionner une station FM. Cette antenne n'est fournie qu'avec certains modèles.

Dans la fenêtre Radio, vous pouvez :

- Écouter des stations de radio FM.
- -Configurer les préréglages de vos stations de radio préférées.
- -Supprimer ou organiser vos préréglages de stations de radio.
- Utiliser les fonctions de lecture décalée : pause, retour rapide et avance rapide dans une plage de 30 minutes d'émissions radio.

# **Configuration du signal TV**

Pour écouter des stations de radio FM, vous devez configurer le signal TV.

**REMARQUE :** Vous devez configurer le signal TV avant de pouvoir écouter des stations de radio FM.

- **1** Appuyez sur le bouton Démarrer de la télécommande de Windows Media Center ou cliquez sur le **bouton Démarrer de Windows** dans la barre des tâches Windows puis sur **Windows Media Center**.
- **2** Dans le menu Tâches, cliquez sur **Paramètres** puis sélectionnez **TV**.

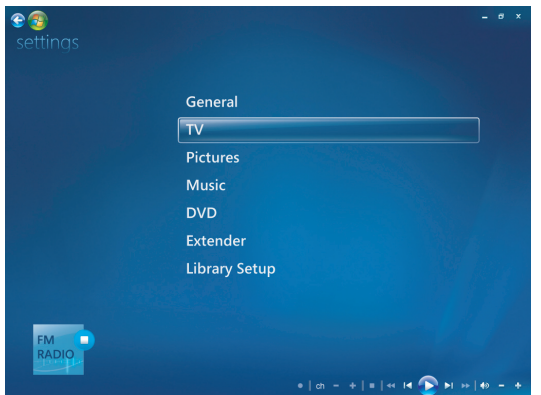

**3** Sélectionnez **Configurer le signal TV**, puis cliquez sur **Suivant**.

La boîte de dialogue Configuration du signal TV apparaît, vous informant que ces paramètres affecteront l'enregistrement TV et risquent d'interrompre le signal radio/TV sur toute extension éventuelle.

**4** Cliquez sur **Oui** puis sur **Suivant** pour configurer votre signal TV.

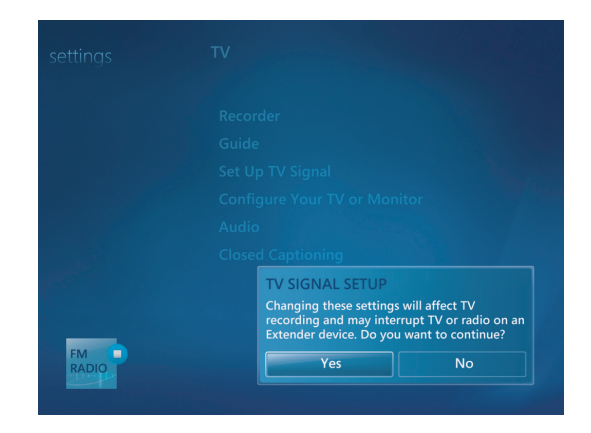

**5** Confirmez votre région pour le signal TV, puis cliquez sur **Suivant**.

- **6** Windows Media Center détectera et configurera automatiquement votre signal TV. Sélectionnez **Configurer le signal TV automatiquement (recommandé)**, puis cliquez sur **Suivant**. Ce processus peut prendre quelques minutes.
- **7** Lorsque les signaux TV sont configurés, cliquez sur **Terminer**.
- **8** Vous pouvez maintenant écouter des stations de radio FM.

# **Écouter des stations de radio FM**

Une fois le signal TV configuré, vous pouvez écouter des stations de radio FM.

**REMARQUE :** Vous devez exécuter l'assistant de configuration du syntoniseur TV avant de pouvoir écouter des stations de radio.

- **1** Branchez l'antenne de radio FM au connecteur Entrée antenne FM (FM Antenna In) situé à l'arrière de votre ordinateur.
- **2** Appuyez sur le bouton Démarrer de la télécommande de Windows Media Center ou cliquez sur le **bouton Démarrer de Windows** dans la barre des tâches, puis sur **Windows Media Center**.
- **3** Cliquez sur **Musique**, puis cliquez sur **Radio**.
- **4** Cliquez sur le bouton **RADIO FM**.

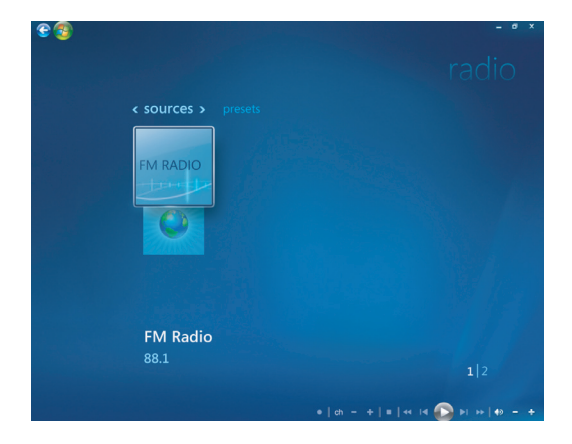

**5** Entrez un numéro de station de radio à l'aide du pavé numérique de la télécommande ou du clavier.

*— Ou —*

Sélectionnez les boutons **Chercher** (**–** ou **+**) de Windows Media Center pour détecter la station captable suivante dans la bande de fréquences.

*— Ou —*

Sélectionnez les boutons **Régler** (**–** ou **+**) pour rechercher une station manuellement.

*— Ou —*

Sélectionnez les boutons **Préréglage** (**–** ou **+**) pour rechercher une station préréglée.

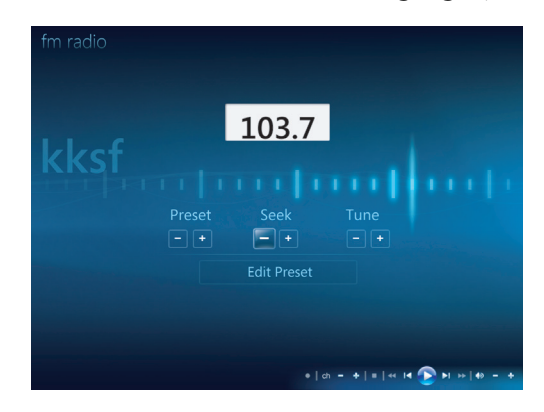

- **6** Cliquez sur **Enregistrer comme préréglage** pour enregistrer une station de radio dans votre liste de stations préréglées.
- **7** Entrez le nom de la station de radio et cliquez sur **Enregistrer**.

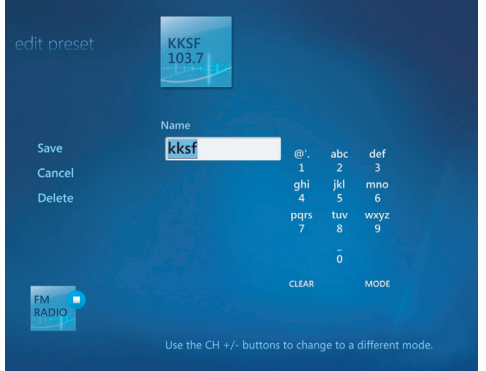

- **8** Vous pouvez modifier une station préréglée en cliquant sur **Modifier le préréglage**.
- **9** Utilisez les touches de commande de la télécommande, telles que Pause, Retour rapide et Avance rapide pour contrôler l'écoute de la station de radio. Si vous appuyez sur le bouton Pause, Windows Media Center continue d'enregistrer l'émission pendant un maximum de 30 minutes. Appuyez sur Lire pour reprendre l'écoute de l'émission là où vous l'aviez laissée.
- **10** Cliquez sur la flèche gauche **es** en haut à gauche de l'écran pour revenir à la fenêtre précédente.
- **11** Cliquez sur **< préréglages >** pour afficher toutes vos stations de radio préréglées.

# **Organisation et utilisation des stations de radio préréglées**

Vous pourrez accéder et écouter votre station de radio préférée en toute facilité en organisant l'ensemble de vos stations de radio préréglées.

- **1** Appuyez sur le bouton Démarrer de la télécommande de Windows Media Center ou cliquez sur le **bouton Démarrer de Windows** dans la barre des tâches puis sur **Windows Media Center**.
- **2** Cliquez sur **Musique**, puis cliquez sur **Radio**.
- **3** Sélectionnez **< préréglages >**.

Toutes vos stations de radio préréglées seront affichées.

**4** Cliquez sur le bouton **RADIO FM** pour modifier ou ajouter une station de radio préréglée.

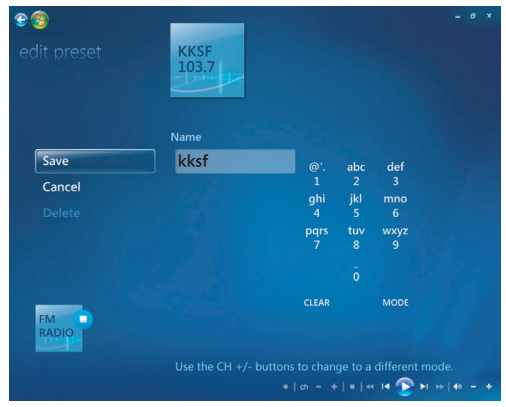

- **5** Utilisez les touches du pavé numérique de la télécommande ou du clavier pour donner un nom à la nouvelle station de radio.
- **6** Sélectionnez **Enregistrer** pour enregistrer vos modifications.
- **7** Sélectionnez **Supprimer** pour supprimer une station de radio préréglée.
- **8** Sélectionnez **Annuler** si vous ne souhaitez pas enregistrer les paramètres.

### **Utilisation des stations de radio préréglées**

**1** Vous pouvez écouter une station de radio préréglée en cliquant sur **< préréglages >**.

Toutes vos stations de radio FM préréglées seront affichées.

**2** Utilisez les touches de commande de la télécommande, telles que Pause, Retour rapide et Avance rapide pour contrôler l'écoute de la station de radio. Si vous appuyez sur le bouton Pause, Windows Media Center continue d'enregistrer l'émission pendant un maximum de 30 minutes. Appuyez sur Lire pour reprendre l'écoute de l'émission là où vous l'aviez laissée.

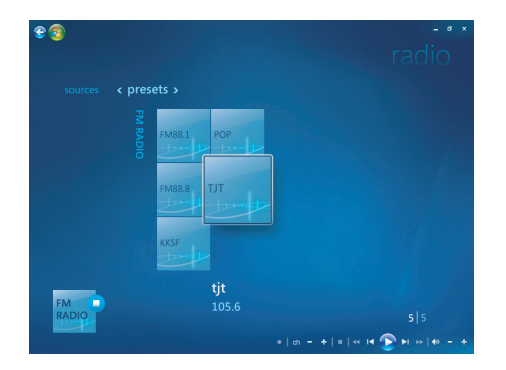

# **Écouter d'autres stations de radio en ligne**

Vous pouvez rechercher et écouter d'autres stations de radio en ligne en utilisant Windows Media Center.

- **1** Appuyez sur le bouton Démarrer de la télécommande de Windows Media Center ou cliquez sur le **bouton Démarrer de Windows** dans la barre des tâches, puis sur **Windows Media Center**.
- **2** Cliquez sur **Musique**, puis cliquez sur **plus de musique**.

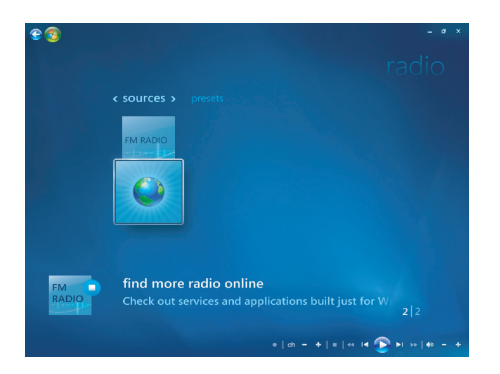

#### **3** Cliquez sur **Musique et Radio**.

Quelques stations de radio en ligne seront affichées. Vous pouvez vous abonner à chacune de ces stations.

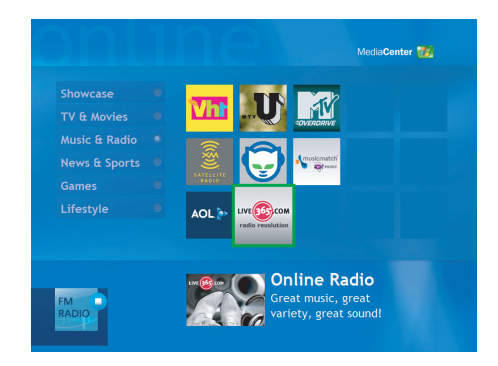

**4** Créez une liste de stations de radio et de stations de radio préréglées, et abonnezvous à d'autres stations en cliquant sur le bouton **Ajouter à Ma radio**.

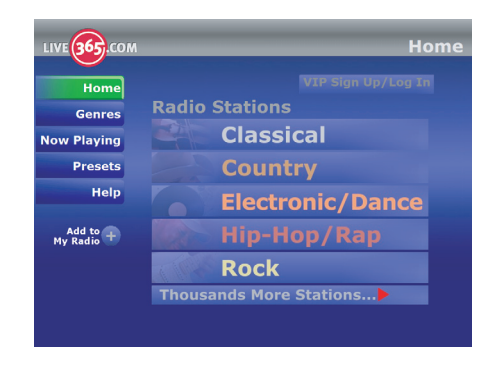

- **5** Utilisez les touches de commande de la télécommande, telles que Pause, Retour rapide et Avance rapide pour contrôler l'écoute de la station de radio. Si vous appuyez sur le bouton Pause, Windows Media Center continue d'enregistrer l'émission pendant un maximum de 30 minutes. Appuyez sur Lire pour reprendre l'écoute de l'émission là où vous l'aviez laissée.
- **6** Cliquez sur le bouton droit de votre souris pour revenir à la fenêtre précédente ou pour afficher **Sécurité Internet**, **Infos** et **Paramètres**.

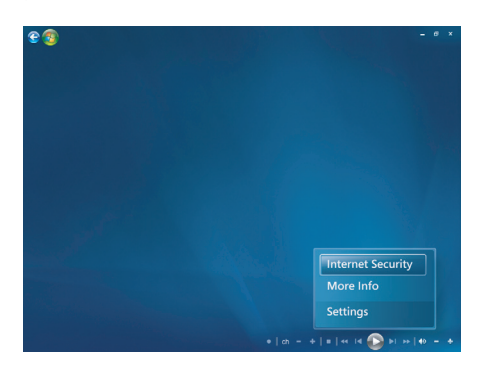

# **Utilisation de la radio FM et du signal TV en même temps**

Le signal radio FM et le signal d'entrée Ma TV se partagent la même carte tuner. Cela signifie que vous ne pouvez pas regarder ou enregistrer une émission de télévision et écouter une station de radio FM en même temps, à moins que vous ne possédiez deux tuners TV. Lorsque vous avez programmé Windows Media Center pour démarrer un enregistrement, un avertissement vous signale que la radio FM va s'arrêter au démarrage de l'enregistrement TV. Si vous ne sélectionnez pas **Arrêt de l'enregistrement**, Windows Media Center arrêtera automatiquement la radio et commencera l'enregistrement sur la télé.

## **Lecture de CD audio**

Pour écouter des CD audio, vous devez disposer d'un lecteur de CD ou de DVD.

**1** Insérez le CD audio dans votre lecteur de CD ou de DVD.

Le programme de lecture audio par défaut s'ouvre. Si la fenêtre de l'assistant CD audio s'ouvre, sélectionnez le programme à utiliser dans la liste. Vous devrez peut-être faire défiler la liste pour connaître tous les programmes disponibles.

**2** La lecture du CD audio commence automatiquement.

## **Lecture de CD avec le Lecteur Windows Media**

Votre ordinateur doit disposer d'un lecteur de DVD pour pouvoir lire des films sur DVD.

**REMARQUE :** Certains CD audio sont protégés contre la copie et ne peuvent pas être lus par le Lecteur Windows Media. Ces CD sont vendus avec leur propre lecteur (intégré), qui doit être utilisé.

- **1** Insérez le CD audio ou le DVD dans le lecteur.
	- La fenêtre du programme Lecteur Windows Media s'ouvre. Si la fenêtre de l'assistant s'ouvre, sélectionnez **Lecteur Windows Media** dans la liste. Vous devrez peut-être faire défiler la liste pour accéder au Lecteur Windows Media.
	- *Ou —*
	- Si la fenêtre du programme Lecteur Windows Media ne s'ouvre pas automatiquement, cliquez sur le **bouton Démarrer de Windows** dans la barre des tâches, sélectionnez **Tous les programmes**, puis cliquez sur **Lecteur Windows Media**.
- **2** Pour lire le CD ou le DVD, cliquez sur l'onglet **Lecture en cours** dans la barre des tâches du Lecteur Windows Media. Vous pouvez également contrôler la lecture au moyen des boutons multimédias de votre clavier (certains modèles uniquement).

Pour de plus amples informations sur comment utiliser le Lecteur Windows Media, cliquez sur un onglet dans la barre des tâches puis cliquez sur **Aide**.

# **Regarder des DVD**

Pour regarder un DVD, vous devez disposer d'un lecteur de DVD.

**1** Insérez le DVD dans votre lecteur de DVD.

Le programme de lecture de DVD par défaut s'ouvre. Si la fenêtre de l'assistant DVD s'ouvre, sélectionnez le programme à utiliser dans la liste. Vous devrez peut-être faire défiler la liste pour connaître tous les programmes disponibles.

**2** Utilisez les contrôles de lecture du programme DVD pour lire le DVD.

## **Utilisation des codes pays/région**

La plupart des disques DVD sont munis de codes pays/région gravés dans les données du disque qui limitent les lieux où le film DVD peut être visionné.

Le code pays/région se trouve habituellement sur un globe imprimé sur le DVD et son emballage. Les DVD sans code pays/région peuvent être visionnés sur n'importe quel lecteur dans n'importe quel pays/région.

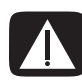

**AVERTISSEMENT : Vous ne pouvez changer de pays/région que cinq fois ; ensuite, le code pays/région se verrouille et devient permanent. Dans ce cas, vous ne pourrez lire que les DVD de ce pays ou de cette région. Si vous avez besoin d'aide en cas de verrouillage du code pays/région, contactez le service d'assistance technique.**

# **Utilisation des DVD dans Windows Media Center**

Dans Windows Media Center, vous pouvez contrôler la lecture d'un DVD à l'aide de la télécommande. Si vous regardez le DVD à l'aide d'un programme autre que Windows Media Center, vous ne pourrez pas utiliser la télécommande.

# **Lecture des films sur DVD dans Windows Media Center**

- **1** Appuyez sur le bouton Démarrer de la télécommande de Windows Media Center ou cliquez sur le **bouton Démarrer de Windows** dans la barre des tâches, puis sur **Windows Media Center**.
- **2** Insérez le DVD dans le lecteur. Si un autre média est en cours de lecture, Windows Media Center vous demande si vous voulez lire le DVD. Sélectionnez **Lire le DVD**. Si vous ne sélectionnez pas d'option, la lecture du DVD démarre automatiquement en mode plein écran au bout de quelques secondes.

**REMARQUE :** Pour afficher des informations sur le DVD que vous êtes en train de regarder, telles que le titre du DVD ou du chapitre, le genre, la classification, la durée et la position actuelle, appuyez sur le bouton *i* (Info) de la télécommande.

*— Ou —*

Si le DVD est déjà dans le lecteur, sélectionnez **Lire le DVD**. La lecture du film DVD commence en mode plein écran.

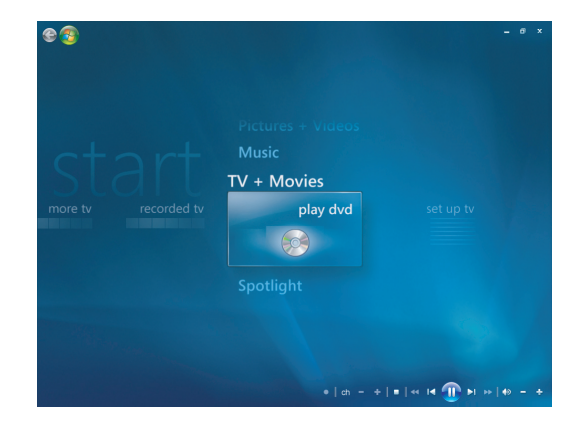

- **3** Si un menu DVD apparaît, utilisez la télécommande ou la souris pour sélectionner les éléments du menu DVD et contrôler la lecture du film DVD.
- **4** Pour arrêter la lecture du DVD, appuyez sur le bouton Stop de la télécommande ou déplacez la souris pour afficher les commandes multimédias, puis cliquez sur le bouton Arrêter.
- **5** Déplacez la souris pour faire apparaître les autres icônes.

**REMARQUE :** Pour afficher des commandes supplémentaires, faites un clic droit de la souris pour ouvrir une fenêtre contextuelle proposant d'autres options telles que : *zoom, détails du film, menu de titre, éjection* et *paramètres*.

# **Modification des paramètres DVD**

Vous pouvez modifier les paramètres DVD tels que la langue, le sous-titrage codé et les options de la télécommande.

Appuyez sur le bouton Démarrer de la télécommande de Windows Media Center o ou cliquez sur le **bouton Démarrer de Windows** dans la barre des tâches, puis sur **Windows Media Center**.

- **1** Dans le menu Tâches, cliquez sur **Paramètres**.
- **2** Dans la fenêtre Paramètres, sélectionnez **DVD**.

### **Modification de la langue d'un film sur DVD**

Pour sélectionner les paramètres de langue pour les sous-titres, la piste audio et le menu :

- 1 Appuyez sur le bouton Démarrer  $\bullet$  de la télécommande de Windows Media Center ou cliquez sur le **bouton Démarrer de Windows** dans la barre des tâches, puis sur **Windows Media Center**.
- **2** Dans le menu Tâches, cliquez sur **Paramètres**.
- **3** Utilisez les touches fléchées de la télécommande ou du clavier pour sélectionner (**+**) ou (**–**). Appuyez sur le bouton OK de la télécommande ou sur la touche Entrée du clavier pour faire défiler les langues disponibles.
- **4** Lorsque vous avez trouvé la langue souhaitée, cliquez sur **Enregistrer**, puis appuyez sur le bouton OK de la télécommande ou sur la touche Entrée du clavier.

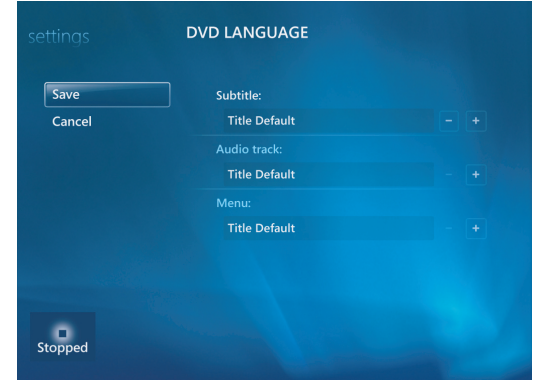

**5** Pour revenir à la principale fenêtre de paramètres, appuyez sur le bouton Back  $e$ <sup>3</sup> de la télécommande ou sur la touche de retour arrière du clavier, ou bien cliquez sur la flèche pointant vers la gauche située dans le coin supérieur gauche de l'écran.

### **Changement des options DVD de la télécommande**

Pour changer les options DVD de la télécommande :

- 1 Appuyez sur le bouton Démarrer  $\bullet$  de la télécommande de Windows Media Center ou cliquez sur le **bouton Démarrer de Windows** dans la barre des tâches, puis sur **Windows Media Center**.
- **2** Dans le menu Tâches, cliquez sur **Paramètres**.
- **3** Dans la fenêtre Paramètres, cliquez sur **DVD**.
- **4** Dans la fenêtre Paramètres DVD, cliquez sur **Options de la télécommande**.

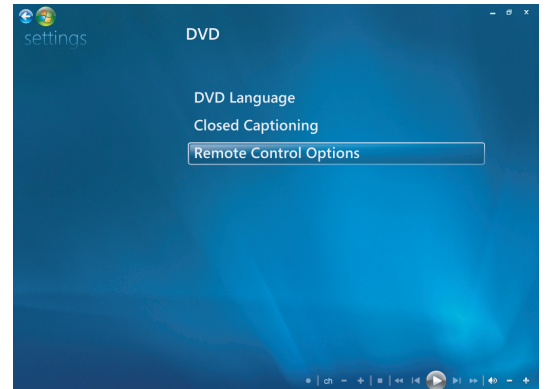

**5** Après avoir apporté vos modifications, cliquez sur **Enregistrer**.

## **Modification du sous-titrage codé des DVD**

Vous pouvez modifier les options de sous-titrage codé des DVD.

- **1** Appuyez sur le bouton Démarrer de la télécommande de Windows Media Center ou cliquez sur le **bouton Démarrer de Windows** dans la barre des tâches, puis sur **Windows Media Center**.
- **2** Dans le menu Tâches, cliquez sur **Paramètres**.
- **3** Dans la fenêtre Paramètres, cliquez sur **DVD**.

**4** Dans la fenêtre Paramètres DVD, cliquez sur **Sous-titrage codé**.

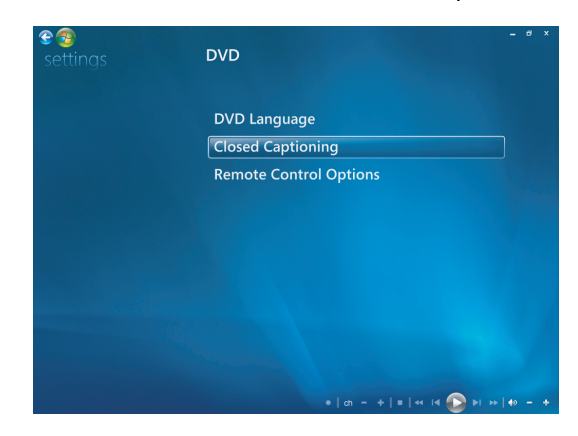

**5** Après avoir apporté vos modifications, cliquez sur **Enregistrer**.

## **Modification des paramètres audio du DVD**

Pour sélectionner les paramètres audio du DVD à utiliser lors de sa lecture :

- **1** Appuyez sur le bouton Démarrer  $\bullet$  de la télécommande de Windows Media Center ou cliquez sur le **bouton Démarrer de Windows** dans la barre des tâches, puis sur **Windows Media Center**.
- **2** Dans le menu Tâches, cliquez sur **Paramètres**.
- **3** Cliquez sur **TV**.
- **4** Cliquez sur **Audio**. La fenêtre des propriétés audio apparaît.

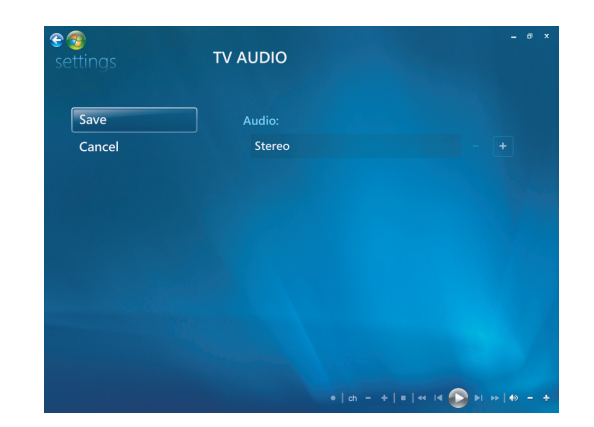

**5** Sélectionnez vos options de haut-parleur et de son. Sélectionnez la sortie des hautparleurs et le mode des canaux, le cas échéant. Sélectionnez **Enregistrer**.

## **Lecture des DVD avec le Lecteur Windows Media**

Votre ordinateur doit disposer d'un lecteur de DVD pour pouvoir lire des films sur DVD.

- **1** Insérez le DVD audio dans le lecteur.
	- La fenêtre du programme Lecteur Windows Media s'ouvre. Si la fenêtre de l'assistant s'ouvre, sélectionnez **Lecteur Windows Media** dans la liste. Vous devrez peut-être faire défiler la liste pour accéder au Lecteur Windows Media.
	- *Ou —*
	- Si la fenêtre du programme Lecteur Windows Media ne s'ouvre pas automatiquement, cliquez sur le **bouton Démarrer de Windows** dans la barre des tâches, sélectionnez **Tous les programmes**, puis cliquez sur **Lecteur Windows Media**.
- **2** Pour lire le DVD, cliquez sur l'onglet **Lecture en cours** dans la barre des tâches du Lecteur Windows Media. Vous pouvez également contrôler la lecture au moyen des boutons multimédias de votre clavier (certains modèles uniquement).

Pour de plus amples informations sur comment utiliser le Lecteur Windows Media, cliquez sur un onglet dans la barre des tâches puis cliquez sur **Aide**.

**3** Dans le volet Liste, cliquez sur un titre ou un nom de chapitre.

## **Lecture de CD vidéo (VCD)**

Pour lire un VCD, vous devez disposer d'un lecteur de CD ou de DVD.

**1** Insérez le CD vidéo dans votre lecteur de CD ou de DVD.

Le programme de lecture de CD vidéo par défaut s'ouvre. Si la fenêtre de l'assistant CD vidéo s'ouvre, sélectionnez le programme à utiliser dans la liste. Vous devrez peutêtre faire défiler la liste pour connaître tous les programmes disponibles.

**2** Utilisez les contrôles de lecture du programme CD vidéo pour lire le CD.

# **Lecture de CD vidéo (VCD) avec le Lecteur Windows Media**

Pour lire des CD vidéo (VCD) avec le Lecteur Windows Media, vous devez disposer soit d'un lecteur de CD, soit d'un lecteur de DVD.

- **1** Insérez le CD vidéo (VCD) dans le lecteur de CD ou de DVD.
- **2** Sélectionnez **Lire avec le Lecteur Windows Media**, puis cliquez sur **OK**.

*— Ou —*

Si le programme ne s'ouvre pas, cliquez sur le **bouton Démarrer de Windows**, choisissez **Tous les programmes**, puis cliquez sur **Lecteur Windows Media**.

**3** Pour lire le VCD, cliquez sur l'onglet **Lecture en cours** dans la barre des tâches du Lecteur Windows Media. Vous pouvez également contrôler la lecture au moyen des boutons multimédias de votre clavier (certains modèles uniquement).

Pour de plus amples informations sur comment utiliser le Lecteur Windows Media, cliquez sur un onglet dans la barre des tâches puis cliquez sur **Aide**.

**4** Dans le volet Liste, faites un double clic sur un segment VCD.

# **Création de disques audio et de données**

Ce chapitre contient les procédures permettant d'enregistrer (ou *graver*) des fichiers sur des CD et DVD enregistrables. Il fournit également des informations sur l'étiquetage des disques à l'aide de la technologie d'étiquetage LightScribe dont certains modèles sont dotés ou d'une étiquette papier.

Votre ordinateur dispose d'un ou de plusieurs lecteurs de CD, de DVD ou de lecteurs optiques combinés capables d'effectuer des enregistrements. De plus, il se peut que votre ordinateur soit doté des programmes d'enregistrement sur CD ou DVD suivants :

- -Lecteur Windows Media
- -Real Rhapsody (certains modèles uniquement)
- -Roxio Creator (certains modèles uniquement)
- -Roxio MyDVD Plus (certains modèles uniquement)
- Windows Vista

Ces programmes comprennent des fonctions permettant de copier, d'archiver et de gérer des fichiers audio, vidéo, d'images et de données, puis de les enregistrer sur CD ou DVD. Vous pouvez également utiliser le Lecteur Windows Media pour télécharger et copier des fichiers audio vers un appareil portable ou une carte mémoire.

**IMPORTANT :** HP est en faveur d'une utilisation licite des technologies et n'appuie pas ni n'encourage l'utilisation de ses produits à d'autres fins que celles autorisées par la loi sur les droits d'auteur.

**REMARQUE :** *Graver* est un terme technique servant à décrire l'enregistrement de données sur un CD ou un DVD. L'enregistrement optique s'effectue avec un faisceau laser qui inscrit les données sur le disque, d'où l'emploi du mot *gravure*.

# **Effacement de disques réinscriptibles avant l'enregistrement**

Il faut effacer les fichiers précédemment enregistrés sur disques réinscriptibles (CD-RW, DVD-RW ou DVD+RW) avant d'en enregistrer de nouveaux. Les CD-R, DVD-R et DVD+R ne peuvent pas être effacés.

Pour effacer un disque réinscriptible avec Roxio Creator :

- **1** Ouvrez le programme Roxio Creator en cliquant sur **Démarrer**, **Tous les programmes**, **Roxio** et **Creator**.
- **2** Cliquez sur **Outils**, puis sur **Effacer le disque**.
- **3** Insérez le disque réinscriptible que vous souhaitez effacer.
- **4** Cliquez sur l'option **Effacement rapide** ou **Effacement complet**, puis sur l'icône **Effacer le disque**.

## **Utilisation de CD audio**

Vous pouvez créer des CD audio pouvant être lus sur le lecteur de CD de votre voiture ou de votre maison, ainsi que sur des ordinateurs. Vous pouvez créer deux types principaux de CD audio :

**Non compressé –** Format de CD habituel, comme celui des CD commerciaux. Ce type de CD peut contenir de 10 à 20 morceaux, selon leur durée.

Les fichiers non compressés peuvent être gravés sur des CD-R (qui peuvent être lus sur la plupart des stéréos domestiques et de voiture, les lecteurs de DVD et les

ordinateurs) ou sur des CD-RW (qui peuvent être lus uniquement sur certains systèmes stéréo, lecteurs de DVD et ordinateurs).

La procédure permettant de créer ce type de CD est décrite dans la section *[Création](#page-135-0)  [de CD audio](#page-135-0)*.

**Compressé –** Les fichiers sont gravés sur un disque dans un format de fichier compressé (.mp3, .wma ou .m4a). Les fichiers de taille réduite obtenus permettent de faire tenir environ dix fois plus de morceaux sur un disque (selon la durée des morceaux et le format des fichiers).

Les fichiers compressés peuvent être gravés sur des CD-R, CD-RW, DVD, DVD-RW ou DVD+RW (certains modèles uniquement). Les fichiers compressés ne peuvent être lus que sur les ordinateurs, les lecteurs de CD ou les lecteurs de DVD prenant en charge le *format de fichier* utilisé pour créer le disque (le format .mp3 est le plus généralement pris en charge). Pour connaître la compatibilité du format de fichier, consultez la documentation de l'appareil que vous prévoyez d'utiliser pour lire le disque. Les fichiers audio compressés peuvent entraîner une légère perte de qualité sonore. La procédure permettant de créer ce type de CD est décrite dans la section *[Création](#page-135-1)  [de disques juke-box](#page-135-1)*.

Pour de plus amples informations sur la compatibilité, reportez-vous à la section *[Tableau](#page-67-0)  [des caractéristiques et de la compatibilité des disques](#page-67-0)*.

Roxio Creator crée des CD audio à *session fermée*, ce qui signifie que vous devez copier tous les fichiers audio en une seule session d'enregistrement. Des fichiers audio peuvent être enregistrés plusieurs fois sur un CD-RW réinscriptible, mais tous les fichiers se trouvant déjà sur le disque seront d'abord effacés. Les disques CD-R ne peuvent pas être effacés.

**IMPORTANT :** HP est en faveur d'une utilisation licite des technologies et n'appuie pas ni n'encourage l'utilisation de ses produits à d'autres fins que celles autorisées par la loi sur les droits d'auteur.

### **Conseils sur les CD audio**

Lorsque vous enregistrez des fichiers audio, vous devez savoir que :

- Lorsque vous ajoutez des fichiers audio durant la session d'enregistrement, le logiciel calcule et affiche la durée d'enregistrement disponible pour d'autres fichiers. Si vous tentez d'enregistrer au-delà de la capacité d'un CD standard, un message indique que toutes les pistes ne tiendront peut-être pas sur le disque.
- - Si un enregistrement échoue, essayez à nouveau en utilisant une vitesse de gravure inférieure (si possible). Pour de plus amples informations sur le choix d'une vitesse d'enregistrement plus lente, consultez le menu Aide du logiciel utilisé.

**REMARQUE :** HP est en faveur d'une utilisation licite des technologies et n'appuie pas ni n'encourage l'utilisation de ses produits à d'autres fins que celles autorisées par la loi sur les droits d'auteur.

#### **Avant de commencer à créer des disques**

- Enregistrez votre travail et fermez tous les programmes ouverts.
- Désactivez l'écran de veille.

## <span id="page-135-0"></span>**Création de CD audio**

Cette section fournit des instructions pour graver un CD audio pouvant être lu dans la plupart des lecteurs CD de salon et de voiture. Pour des instructions sur la création de CD compressés jukebox, reportez-vous à la section *[Création de disques juke-box](#page-135-1)*.

Pour créer un CD audio :

**1** Insérez un CD inscriptible dans le graveur.

Les disques CD-R peuvent être écoutés sur la plupart des chaînes stéréo de salon et de voiture, lecteurs de DVD et ordinateurs. Les disques CD-RW ne peuvent être écoutés que sur certaines chaînes stéréo, lecteurs de DVD et ordinateurs.

- **2** Ouvrez le programme Roxio Creator en cliquant sur le **bouton Démarrer de Windows**, **Tous les programmes**, **Roxio** et **Creator**.
- **3** Cliquez sur l'onglet **Audio**.
- **4** Cliquez sur **CD audio**.
- **5** Cliquez sur **Ajouter de la musique** et ajoutez des fichiers audio à partir du disque dur de l'ordinateur.
- **6** Lorsque vous avez terminé d'ajouter des fichiers, cliquez sur le bouton **Gravure**.

Une fois le processus terminé, vous êtes invité à créer une étiquette pour le disque. Pour de plus amples informations sur la création d'une étiquette de disque, reportezvous à *[Création d'une étiquette de disque avec LightScribe](#page-139-0)*, ou *[Création d'une](#page-141-0)  [étiquette de disque sur papier](#page-141-0)*.

Pour obtenir de l'aide supplémentaire sur l'utilisation de Roxio Creator, consultez l'aide du programme.

## <span id="page-135-1"></span>**Création de disques juke-box**

Cette section fournit des instructions pour graver un disque juke-box avec des fichiers audio compressés. Les fichiers étant directement gravés sur le disque sans conversion au format audio standard, les disques juke-box sont en fait des disques de données. Seuls certains lecteurs de CD peuvent lire ces CD. Pour obtenir des instructions sur la création d'un CD audio qui peut être lu par la plupart des lecteurs de CD de salon et de voiture, consultez *[Création de CD audio](#page-135-0)*.

Pour créer un disque juke-box :

- **1** Insérez un disque inscriptible dans le graveur.
- **2** Ouvrez le programme Roxio Creator en cliquant sur le **bouton Démarrer de Windows**, **Tous les programmes**, **Roxio** et **Creator**.
- **3** Cliquez sur l'onglet **Audio**.
- **4** Cliquez sur **Disque juke-box**.
- **5** Cliquez sur **Ajouter de la musique** et ajoutez des fichiers audio à partir du disque dur de l'ordinateur.
- **6** Lorsque vous avez terminé d'ajouter des fichiers, cliquez sur le bouton **Gravure**.

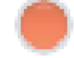

Une fois le processus terminé, vous êtes invité à créer une étiquette pour le disque. Pour de plus amples informations sur la création d'une étiquette de disque, reportezvous à *[Création d'une étiquette de disque avec LightScribe](#page-139-0)*, ou *[Création d'une](#page-141-0)  [étiquette de disque sur papier](#page-141-0)*.

Pour obtenir de l'aide supplémentaire sur l'utilisation de Roxio Creator, consultez l'aide du programme.

**REMARQUE :** Les DVD peuvent stocker beaucoup plus de fichiers audio que les CD. Les disques juke-box ne peuvent être lus que sur les ordinateurs, les lecteurs de CD ou les lecteurs de DVD prenant en charge le format de fichier utilisé pour créer le disque (le format MP3 est le plus généralement pris en charge).

### **Création de disques vidéo**

Cette section fournit des instructions pour créer un disque vidéo. Vous pouvez créer un disque vidéo à partir de fichiers enregistrés sur le disque dur de votre ordinateur ou directement à partir d'une caméra vidéo numérique.

- **1** Insérez un disque inscriptible dans le graveur.
- **2** Ouvrez le programme Roxio Creator en cliquant sur le **bouton Démarrer de Windows**, **Tous les programmes**, **Roxio** et **Creator**.
- **3** Cliquez sur l'onglet **Vidéo**.
- **4** Cliquez sur **Créer un DVD**.

Roxio MyDVD s'ouvre.

**5** Dans Roxio MyDVD, cliquez sur **Ajouter un nouveau film** pour ajouter un fichier vidéo depuis le disque dur de l'ordinateur.

*— Ou —*

Cliquez sur **Capturer/Importer** pour ajouter un fichier vidéo depuis une caméra vidéo numérique.

**6** Si vous le souhaitez, utilisez les outils disponibles dans la section **Édition** pour apporter des modifications à votre vidéo.

- **7** Prévisualisez votre vidéo dans la section de **Prévisualisation**.
- **8** Lorsque vous êtes prêt à créer le disque vidéo, cliquez sur **Graver**.

Pour obtenir de l'aide supplémentaire sur l'utilisation de Roxio Creator et Roxio MyDVD, consultez l'aide du programme.

#### **Copie de disques**

La section suivante explique comment faire une copie d'un CD ou DVD existant.

#### **Copie d'un disque à l'aide de deux lecteurs de disque**

Si vous avez deux lecteurs de disque, vous pouvez copier un CD ou un DVD directement d'un lecteur à l'autre. Pour copier un DVD selon cette méthode, vous devez avoir deux lecteurs de DVD. Si ce n'est pas le cas, suivez les étapes présentées dans la section suivante pour copier le DVD. Pour copier un CD ou un DVD à l'aide de deux lecteurs de disque :

- **1** Insérez un CD ou DVD inscriptible dans le graveur.
- **2** Insérez le disque que vous souhaitez copier dans l'autre lecteur de disque.
- **3** Ouvrez le programme Roxio Creator en cliquant sur le **bouton Démarrer de Windows**, **Tous les programmes**, **Roxio** et **Creator**.
- **4** Cliquez sur l'onglet **Copier**.
- **5** Cliquez sur **Copier le disque**.
- **6** Vérifiez que les lecteurs de disque corrects sont sélectionnés.
- **7** Cliquez sur le bouton **Copier**.

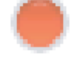

Une fois le processus terminé, vous êtes invité à créer une étiquette pour le disque. Pour de plus amples informations sur la création d'une étiquette de disque, reportez-vous à *[Création d'une étiquette de disque avec LightScribe](#page-139-0)*, ou *[Création](#page-141-0)  [d'une étiquette de disque sur papier](#page-141-0)*.

Pour obtenir de l'aide supplémentaire sur l'utilisation de Roxio Creator, consultez l'aide du programme.

#### **Copie d'un disque avec un seul lecteur de disque**

Si vous n'avez qu'un seul lecteur de disque, Roxio Creator stocke temporairement un fichier image du disque sur le disque dur de l'ordinateur. Pour copier un CD ou un DVD avec un seul lecteur de disque, suivez les étapes suivantes :

- **1** Insérez le disque que vous souhaitez copier dans le graveur.
- **2** Ouvrez le programme Roxio Creator en cliquant sur le **bouton Démarrer de Windows**, **Tous les programmes**, **Roxio** et **Creator**.
- **3** Cliquez sur l'onglet **Copier**.
- **4** Cliquez sur **Copier le disque**.
- **5** Cliquez sur le bouton **Copier**.

Roxio Creator crée un fichier image sur le disque. Ce fichier est temporairement stocké sur le disque dur de l'ordinateur.

**6** À l'invite, insérez un CD ou un DVD inscriptible dans le graveur et cliquez sur **OK**.

Une fois le processus terminé, vous êtes invité à créer une étiquette pour le disque. Pour de plus amples informations sur la création d'une étiquette de disque, reportezvous à *[Création d'une étiquette de disque avec LightScribe](#page-139-0)*, ou *[Création d'une](#page-141-0)  [étiquette de disque sur papier](#page-141-0)*.

Pour obtenir de l'aide supplémentaire sur l'utilisation de Roxio Creator, consultez l'aide du programme.

### **Création de disques de données**

Cette section fournit des instructions pour graver des fichiers de données sur un disque. Pour créer un disque de données :

- **1** Insérez un disque inscriptible dans le graveur.
- **2** Ouvrez le programme Roxio Creator en cliquant sur le **bouton Démarrer de Windows**, **Tous les programmes**, **Roxio** et **Creator**.
- **3** Cliquez sur l'onglet **Données**.
- **4** Cliquez sur **Disque de données**.
- **5** Cliquez sur **Ajouter des données** et ajoutez des fichiers à partir du disque dur de l'ordinateur.
- **6** Lorsque vous avez terminé d'ajouter des fichiers, cliquez sur le bouton **Gravure**.

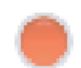

Une fois le processus terminé, vous êtes invité à créer une étiquette pour le disque. Pour de plus amples informations sur la création d'une étiquette de disque, reportezvous à *[Création d'une étiquette de disque avec LightScribe](#page-139-0)*, ou *[Création d'une](#page-141-0)  [étiquette de disque sur papier](#page-141-0)*.

Pour obtenir de l'aide supplémentaire sur l'utilisation de Roxio Creator, consultez l'aide du programme.

## **Création de disques de photo (diaporama)**

Cette section fournit des instructions pour créer un disque de diaporama en utilisant des photos stockées sur le disque dur de l'ordinateur. Pour créer un disque de diaporama :

- **1** Insérez un disque inscriptible dans le graveur.
- **2** Ouvrez le programme Roxio Creator en cliquant sur le **bouton Démarrer de Windows**, **Tous les programmes**, **Roxio** et **Creator**.
- **3** Cliquez sur l'onglet **Photo**.
- **4** Cliquez sur **Diaporama**.

L'assistant de création de diaporama s'ouvre.

- **5** Dans la zone Ajouter du contenu, cliquez sur **Ajouter des photos** et ajoutez des fichiers d'images depuis le disque dur de votre ordinateur.
- **6** Si vous le souhaitez, cliquez sur **Ajouter de la musique de fond** pour ajouter de la musique au diaporama.
- **7** Lorsque vous avez terminé d'ajouter des photos, cliquez sur **Suivant**.
- **8** Choisissez un style de transition et cliquez sur **Suivant**.
- **9** Cliquez sur **Graver sur disque**.

Pour obtenir de l'aide supplémentaire sur l'utilisation de Roxio Creator et de l'assistant de création de diaporama, consultez l'aide du programme.

### <span id="page-139-0"></span>**Création d'une étiquette de disque avec LightScribe**

La section suivante fournit des instructions sur la création d'une étiquette de disque à l'aide de la technologie LightScribe. Pour des instructions sur la création d'une étiquette sur papier, reportez-vous à la section *[Création d'une étiquette de disque sur papier](#page-141-0)*.

#### **Configuration requise pour l'utilisation de LightScribe**

La gravure d'une étiquette LightScribe nécessite trois éléments :

- Un graveur de disque LightScribe (certains modèles uniquement), identifié par le logo LightScribe.

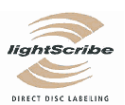

- Un logiciel d'étiquetage prenant en charge LightScribe.
- -Un disque inscriptible LightScribe (vendu séparément).

#### **Création d'une étiquette LightScribe**

Pour créer une étiquette LightScribe :

- **1** Placez le disque sur le graveur à l'envers (la face du haut vers le bas). La face du haut est la surface matte dorée du disque, de l'autre côté de la face où les données sont enregistrées.
- **2** Fermez le graveur.
- **3** Ouvrez Roxio Express Labeler en cliquant sur le **bouton Démarrer de Windows**, **Tous les programmes**, **Roxio** et **Express Labeler**.
- **4** À *l'étape 1 : Sélectionner un projet*, sélectionnez **Étiquette de disque**.
- **5** À *l'étape 2 : Édition*, concevez l'étiquette de disque.
	- **a** Cliquez sur **Titres du disque** pour créer le titre et le sous-titre du disque.
	- **b** Cliquez sur **Pistes** pour ajouter des titres de chanson ou des noms de fichier.
	- **c** Cliquez sur les flèches à gauche et à droite de **Présentation** pour afficher les différents styles de présentation disponibles.

Vous pouvez aussi utiliser la souris pour faire glisser le titre, le sous-titre et les noms des pistes autour de l'étiquette.

**d** Cliquez sur les flèches à gauche et à droite d'**Arrière-plan** pour afficher les différents arrière-plans disponibles.

Pour utiliser une image stockée sur le disque dur de votre ordinateur, cliquez sur **Arrière-plan**, puis sur **Importer arrière-plan**. Ensuite, naviguez jusqu'à l'image de votre choix sur le disque dur et cliquez sur **Ouvrir**.

- **6** Lorsque vous êtes prêt à créer l'étiquette LightScribe, cliquez sur **Imprimer**.
- **7** Sous *Étiquette de disque*, sélectionnez **Disque LightScribe 12 cm**.
- **8** Cliquez sur **OK** pour créer l'étiquette LightScribe. Le temps de gravure approximatif pour terminer l'étiquette apparaît, ainsi qu'un indicateur de progression. Vous pouvez continuer de travailler sur l'ordinateur pendant la création de l'étiquette LightScribe.

Pour obtenir de l'aide supplémentaire sur l'utilisation de Roxio Express Labeler, consultez l'aide du programme.

## <span id="page-141-0"></span>**Création d'une étiquette de disque sur papier**

La section suivante fournit des instructions pour créer une étiquette papier pour votre disque. Pour créer une étiquette LightScribe, reportez-vous à *[Création d'une étiquette de](#page-139-0)  [disque avec LightScribe](#page-139-0)*.

- **1** Placez du papier autocollant pour étiquettes dans l'imprimante. Le papier pour étiquettes est vendu dans la plupart des magasins de fournitures de bureau.
- **2** Ouvrez Roxio Express Labeler en cliquant sur le **bouton Démarrer de Windows**, **Tous les programmes**, **Roxio** et **Express Labeler**.
- **3** À *l'étape 1 : Sélectionnez un projet*, sélectionnez **Étiquette de disque**.
- **4** À *l'étape 2 : Édition*, concevez l'étiquette de disque :
	- **a** Cliquez sur **Titres du disque** pour créer le titre et le sous-titre du disque.
	- **b** Cliquez sur **Pistes** pour ajouter des titres de chanson ou des noms de fichier.
	- **c** Cliquez sur les flèches à gauche et à droite de **Présentation** pour afficher les différents styles de présentation disponibles.

Vous pouvez aussi utiliser la souris pour faire glisser le titre, le sous-titre et les noms des pistes autour de l'étiquette.

**d** Cliquez sur les flèches à gauche et à droite d'**Arrière-plan** pour afficher les différents arrière-plans disponibles.

Pour utiliser une image stockée sur le disque dur de votre ordinateur, cliquez sur **Arrière-plan**, puis sur **Importer arrière-plan**. Ensuite, naviguez jusqu'à l'image de votre choix sur le disque dur et cliquez sur **Ouvrir**.

- **5** Lorsque vous êtes prêt à créer l'étiquette, cliquez sur **Imprimer**.
- **6** Sélectionnez le type d'**étiquette de disque**, l'**imprimante** et la **source de papier**.
- **7** Cliquez sur **OK** pour créer l'étiquette. Le temps de gravure approximatif pour terminer l'étiquette apparaît, ainsi qu'un indicateur de progression. Vous pouvez continuer de travailler sur l'ordinateur pendant la création de l'étiquette.

Pour obtenir de l'aide supplémentaire sur l'utilisation de Roxio Express Labeler, consultez l'aide du programme.

# **Utilisation des photos et vidéos**

Vous pouvez copier, modifier, imprimer et partager des images et vidéos numériques en utilisant votre ordinateur.

Pour transférer des images et vidéos numérique sur votre ordinateur, utilisez l'une des méthodes suivantes :

- CD ou DVD : insérer le disque dans le lecteur de CD ou DVD.
- Appareil photo numérique ou caméra numérique : Connecter le périphérique à l'ordinateur avec le câble de transfert fourni. Certains modèles ont une station d'accueil pour appareil photo numérique.
- Carte mémoire : insérer la carte mémoire dans le lecteur de carte de mémoire (certains modèles uniquement).

Il est possible que les images numériques que vous copiez ou transférez vers l'ordinateur apparaissent dans le dossier Images par défaut.

## **Utilisation des images numériques**

Vous pouvez connecter une source d'images numériques, telle qu'un appareil photo numérique ou une caméra vidéo, directement à votre ordinateur ou au moyen d'une station d'accueil. La plupart des images que vous copiez ou téléchargez à partir du périphérique apparaissent dans le dossier Images.

**REMARQUE :** Lorsque vous transférez des photos d'un appareil photo numérique vers l'ordinateur, utilisez l'option disque dur comme paramètre USB de l'appareil au lieu de l'option appareil photo numérique.

Windows Vista détecte le périphérique externe et affiche un message vous demandant si vous voulez afficher les images.

Vous pouvez copier des fichiers à partir des cartes mémoire des appareils photo numériques et d'autres appareils d'imagerie numérique en utilisant le lecteur de carte mémoire (certains modèles uniquement).

# **Affichage d'images dans Windows Media Center**

Windows Media Center vous permet d'afficher, de trier, de modifier, d'imprimer et de créer un CD ou un DVD à partir des images se trouvant dans les sous-dossiers que vous créez dans le dossier Images à l'aide de l'Explorateur Windows.

Le dossier Images est situé dans le répertoire Mes documents de votre disque dur. Il s'agit également d'un élément de menu de Windows Media Center vous permettant d'afficher et de rechercher vos images numériques à l'aide de la télécommande ou du clavier et de la souris.

Le menu Images + Vidéos de Windows Media Center fournit tous les outils dont vous avez besoin pour afficher, organiser, modifier, imprimer, partager et protéger vos images numériques.

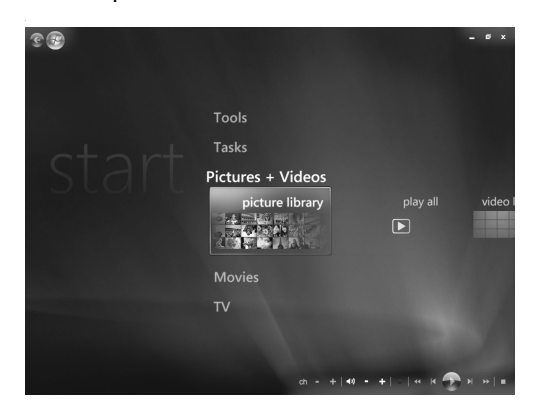

## **Ajout d'images dans Windows Media Center**

#### **Ajout d'images à partir de fichiers du disque dur**

**1** Appuyez sur le bouton Démarrer de la télécommande de Windows Media Center ou cliquez sur le **bouton Démarrer de Windows** dans la barre des tâches, puis sur **Windows Media Center**.

A

- **2** Sélectionnez **Images + vidéos**.
- **3** Sélectionnez **Bibliothèque de photos**.
- **4** Appuyez sur les touches Ctrl+D du clavier ou sur le bouton *i* (Infos) de la télécommande, puis sélectionnez **Configuration de la bibliothèque**.
- **5** Sélectionnez **Ajouter un dossier à regarder**, puis **Suivant**.
- **6** Sélectionnez **Ajouter des dossiers sur cet ordinateur**, puis **Suivant**.
- **7** Utilisez les touches de direction de la télécommande ou du clavier pour effectuer une sélection.
- **8** Appuyez sur le bouton OK de la télécommande ou sur la touche Entrée du clavier (touche Verr. Num désactivée) pour développer un dossier.
- **9** Lorsque vous trouvez le dossier contenant le dossier d'images recherché, sélectionnezle en vérifiant qu'une flèche figure bien à côté de son nom. Répétez l'opération pour ajouter d'autres dossiers, puis sélectionnez **Suivant**.
- **10** Cliquez sur **Terminer**.
# **Affichage de vos images dans Windows Media Center**

Une fois que vous avez organisé vos images dans le dossier Images de l'Explorateur Windows, ouvrez Windows Media Center pour les afficher :

- **1** Appuyez sur le bouton Démarrer de la télécommande de Windows Media Center Start ou cliquez sur le **bouton Démarrer de Windows** dans la barre des tâches, puis sur **Windows Media Center**.
- **2** Sélectionnez **Images + vidéos** et cliquez sur **Bibliothèque de photos**. Sélectionnez un dossier, les **balises** ou la **Date de la prise**. La fenêtre affiche chaque photo en miniature (vignette).
- **3** Sélectionnez **Date de la prise** pour afficher les photos avec la date à laquelle elles ont été prises.
- **4** Sélectionnez **Dossiers** si vous avez organisé vos images dans des dossiers. Chaque icône de dossier affiche une vignette des photos. L'affichage de vos images reflète la façon dont vous les avez organisées dans le dossier Images de l'Explorateur Windows.
- **5** Utilisez les touches fléchées du clavier ou de la télécommande pour parcourir les fichiers images et les fichiers de dossier, afin de sélectionner l'image voulue.
- **6** Appuyez sur la touche Entrée du clavier ou sur le bouton OK de la télécommande pour sélectionner une image ou un dossier à afficher. L'image sélectionnée s'ouvre en mode plein écran.
- **7** Appuyez à nouveau sur la touche Entrée du clavier ou sur le bouton OK de la télécommande pour effectuer un zoom à 150 % ; une nouvelle pression permet d'effectuer un zoom à 225 %. Utilisez les boutons fléchés de la télécommande pour obtenir un panoramique de l'image. Appuyez sur Entrée ou OK une troisième fois pour rétablir la taille initiale de l'image.

**REMARQUE :** Pendant que vous visualisez une image, vous pouvez appuyer sur le bouton *i* (Infos) de votre télécommande ou sur les touches Ctrl+D du clavier et sélectionner **Paramètres**, puis **Images** pour :

- Définir une transition, un délai entre les images ou une couleur de fond.
- Inclure les dossiers d'images que vous avez créés.
- **Afficher les légendes.**
- Afficher les images de manière aléatoire.
- Afficher les informations sur le morceau de musique/chanson pendant un diaporama.

### **Affichage d'images sous forme de diaporama**

- **1** Appuyez sur le bouton Démarrer de la télécommande de Windows Media Center Start ou cliquez sur le **bouton Démarrer de Windows** dans la barre des tâches, puis sur **Windows Media Center**.
- **2** Sélectionnez **Images + vidéos** et cliquez sur **Bibliothèque de photos**.
- **3** Sélectionnez le dossier des images à visualiser dans un diaporama, puis appuyez sur le bouton OK de la télécommande ou sur la touche Entrée du clavier.
- **4** Sélectionnez **Lire le diaporama**, puis appuyez sur le bouton OK de la télécommande.
- **5** Appuyez sur les touches Ctrl+D du clavier ou sur le bouton *i* (Infos) de la  $\mathbf \theta$ télécommande, puis sélectionnez **Détails de l'image**. Le nom de l'image, son emplacement ainsi que la date de dernière modification et sa résolution apparaissent, si ces informations sont disponibles.
- **6** Appuyez sur la touche Retour arrière du clavier ou sur le bouton Back de la télécommande pour revenir à l'écran précédent.
- **7** Utilisez les boutons/touches fléchés de la télécommande ou du clavier pour afficher les images suivantes ou précédentes.

Si vous n'avez sélectionné aucune image pour le diaporama, Windows Media Center commence par utiliser le premier dossier. Si certaines images ne sont pas stockées dans des dossiers que vous avez créés, Windows Media Center lit tous les fichiers du dossier Images.

### **Affichage d'un diaporama avec de la musique**

- **1** Appuyez sur le bouton Démarrer de la télécommande de Windows Media Center ou cliquez sur le **bouton Démarrer de Windows** dans la barre des tâches, puis sur **Windows Media Center**.
- **2** Sélectionnez **Musique**, puis **Bibliothèque musicale**.
- **3** Sélectionnez la musique souhaitée, puis appuyez sur la touche Entrée du clavier ou sur le bouton OK de la télécommande.

**REMARQUE :** Si la musique ne démarre pas automatiquement, déplacez la souris pour afficher la barre de menus des commandes multimédias et sélectionnez le bouton **Lecture** ou appuyez sur le bouton Play de la télécommande.

- **4** Appuyez sur la touche Retour arrière du clavier ou sur le bouton Back de la télécommande jusqu'à ce que vous reveniez au menu Démarrer de Windows Media Center.
- **5** Sélectionnez **Images + vidéos** et cliquez sur **Bibliothèque de photos**.
- **6** Sélectionnez le dossier des images à visualiser dans un diaporama, puis appuyez sur le bouton OK de la télécommande ou sur la touche Entrée du clavier.
- **7** Sélectionnez **Lire le diaporama**, puis appuyez sur la touche Entrée du clavier ou sur le bouton OK de la télécommande. Lorsque Windows Media Center passe en mode plein écran, la fenêtre d'incrustation disparaît, mais la lecture de la musique se poursuit.

### **Utilisation des types d'images pris en charge dans Windows Media Center**

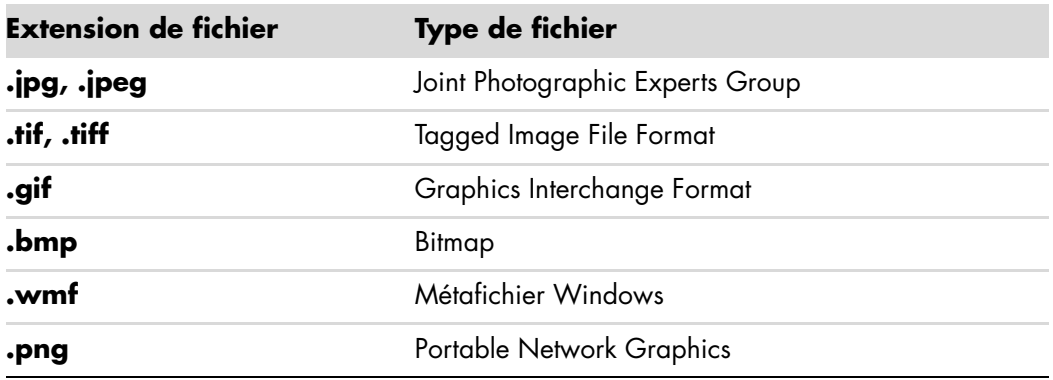

Vous pouvez afficher les types de fichiers images suivants dans Windows Media Center.

■ Seuls les types de fichiers images pris en charge sont affichés dans la section Images + Vidéos de Windows Media Center. Les fichiers non pris en charge sont ignorés et inclus dans un diaporama.

**REMARQUE :** Si le message *Impossible d'afficher l'image* apparaît, cela signifie que le fichier est endommagé ou que son format n'est pas pris en charge. Vous devrez peut-être modifier votre image dans un logiciel de retouche photo et l'enregistrer dans un format de fichier pris en charge.

- Les icônes de dossier apparaissent, même s'il est impossible d'afficher les images qu'elles contiennent.
- Les types de fichiers image endommagés ou non pris en charge affichent une image d'icône générique, mais vous ne pouvez pas les ouvrir.
- La prise en charge de certains types de fichiers exige l'installation des filtres et des applications appropriés.

# **Édition d'images dans Windows Media Center**

#### **Correction des yeux rouges et du contraste**

- **1** Appuyez sur le bouton Démarrer de la télécommande de Windows Media Center ou cliquez sur le **bouton Démarrer de Windows** dans la barre des tâches, puis sur **Windows Media Center**.
- **2** Sélectionnez **Images + vidéos** et cliquez sur **Bibliothèque de photos**.
- **3** Sélectionnez l'image que vous souhaitez éditer.
- **4** Appuyez sur le bouton *i* (Infos) de la télécommande ou sur les touches Ctrl+D du  $\mathbf \theta$ clavier, puis sélectionnez **Détails de l'image**.
- **5** Sélectionnez **Retoucher**.

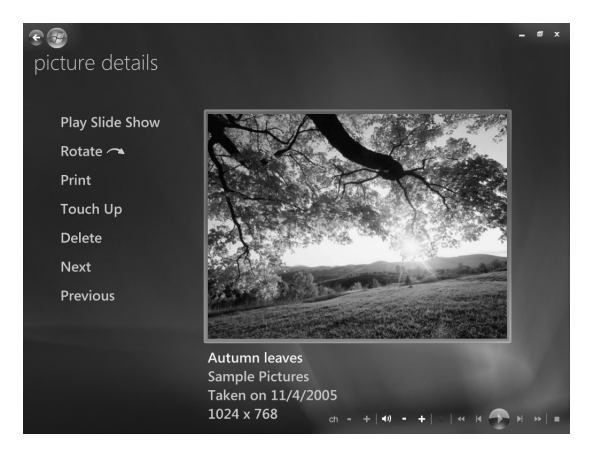

- **6** Sélectionnez **Contraste** ou **Yeux rouges**.
- **7** Sélectionnez **Aperçu** pour voir le résultat.
- **8** Sélectionnez les options à corriger, puis cliquez sur **Enregistrer**. L'image s'affiche avec les nouveaux paramètres.
- **9** Cliquez sur **Oui** pour enregistrer les modifications et remplacer le fichier d'origine.

#### **Recadrage des images dans Windows Media Center**

- **1** Appuyez sur le bouton Démarrer de la télécommande de Windows Media Center ou cliquez sur le **bouton Démarrer de Windows** dans la barre des tâches, puis sur **Windows Media Center**.
- **2** Sélectionnez **Images + vidéos** et cliquez sur **Bibliothèque de photos**.
- **3** Sélectionnez l'image que vous souhaitez éditer.
- **4** Appuyez sur le bouton *i* (Infos) de la télécommande ou sur les touches Ctrl+D du A clavier, puis sélectionnez **Détails de l'image**.
- **5** Sélectionnez **Retoucher**.
- **6** Sélectionnez **Rogner**.

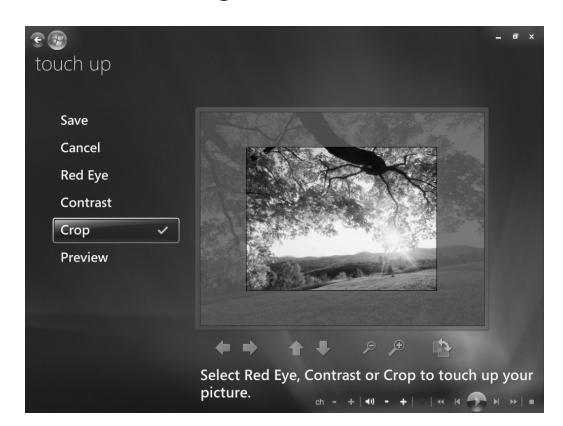

- **7** Utilisez la souris et le clavier pour effectuer les opérations suivantes :
	- Sélectionnez les flèches sous l'image pour la déplacer horizontalement ou verticalement.
	- -Sélectionnez la loupe pour déplacer l'outil de recadrage en avant ou en arrière.
	- - Sélectionnez l'outil de rotation pour déplacer l'outil de recadrage en position horizontale ou verticale.
- **8** Sélectionnez les options à corriger, puis cliquez sur **Enregistrer**. Une fois l'image enregistrée, vous ne pouvez pas rétablir sa forme d'origine.
- **9** Cliquez sur **Oui** pour enregistrer les modifications et remplacer le fichier d'origine.

#### **Rotation des images**

Si vous voulez changer l'orientation de votre image, qui s'affiche horizontalement ou verticalement, vous pouvez le faire dans Windows Media Center.

- **1** Appuyez sur le bouton Démarrer de la télécommande de Windows Media Center ou cliquez sur le **bouton Démarrer de Windows** dans la barre des tâches, puis sur **Windows Media Center**.
- **2** Sélectionnez **Images + vidéos** et cliquez sur **Bibliothèque de photos**.
- **3** Sélectionnez l'image que vous voulez faire pivoter.
- **4** Cliquez avec le bouton droit de la souris sur l'image ou appuyez sur le bouton 0 *i* (Infos) de la télécommande, puis sélectionnez **Faire pivoter**. La rotation s'effectue en incréments de 90°.

# **Impression d'images dans Windows Media Center**

**REMARQUE :** Vous devez configurer votre imprimante avant de pouvoir imprimer à partir de Windows Media Center. Sinon, le fichier est enregistré par défaut dans le dossier Documents lorsque vous tentez d'imprimer l'image.

- **1** Appuyez sur le bouton Démarrer de la télécommande de Windows Media Center ou cliquez sur le **bouton Démarrer de Windows** dans la barre des tâches, puis sur **Windows Media Center**.
- **2** Sélectionnez **Images + vidéos** et cliquez sur **Bibliothèque de photos**.
- **3** Sélectionnez l'image que vous voulez imprimer.
- **4** Appuyez sur le bouton Print de la télécommande.

*— Ou —*

Appuyez sur les touches Ctrl+D du clavier ou sur le bouton *i* (Infos) de la télécommande, puis sélectionnez **Détails de l'image**. Sélectionnez **Imprimer** deux fois de suite.

 $\mathbf 0$ 

**5** Suivez les instructions qui s'affichent à l'écran.

# **Copie d'images sur CD ou DVD dans Windows Media Center**

**REMARQUE :** Windows Media Center permet de copier toutes les images sur un CD en tant que fichiers .jpg.

- **1** Appuyez sur le bouton Démarrer de la télécommande de Windows Media Center ou cliquez sur le **bouton Démarrer de Windows** dans la barre des tâches, puis sur **Windows Media Center**.
- **2** Dans le menu Tâches, sélectionnez **Graver un cd/dvd**.
- **3** Insérez un support inscriptible (CD-R, CD-RW, DVD+/-R ou DVD+/-RW) dans le graveur.
- **4** Cliquez sur **CD/DVD de données**, puis sur **Suivant**.

**REMARQUE :** Si vous utilisez un disque inscriptible qui contient des données, vous devez sélectionner **Effacer le disque** pour continuer.

- **5** Sélectionnez la zone **Sans titre**, entrez le nom du disque à l'aide des touches numériques de la télécommande ou du clavier, puis cliquez sur **Suivant**. Utilisez la touche Retour arrière du clavier ou le bouton Clear de la télécommande pour supprimer des caractères.
- **6** Sélectionnez **Bibliothèque de photos**, puis **Suivant**.
- **7** Sélectionnez les images que vous souhaitez copier et cliquez sur **Suivant**. Une coche apparaît à côté des images sélectionnées.
- **8** Sélectionnez **Ajouter plus** pour ajouter d'autres images à votre disque.
- **9** Une fois toutes vos images sélectionnées, choisissez **Graver le CD**.
- **10** Cliquez sur **Oui**. Windows Media Center affiche un message si un autre disque est nécessaire pour effectuer l'enregistrement. Windows Media Center affiche un message lorsque la création du disque est terminée.
- **11** Une fois le disque créé, cliquez sur **Terminé**.

## **Lecture de vidéos dans Windows Media Center**

La fenêtre *Images + Vidéos* de Windows Media Center permet de lire facilement les fichiers vidéo personnels que vous avez créés ou les fichiers vidéo que vous avez téléchargés sur Internet.

Dans Vidéos, vous pouvez :

- -Regarder des vidéos enregistrées n'importe où sur votre disque dur.
- -Créer un CD ou un DVD contenant vos fichiers vidéo.
- Afficher des vidéos en mode plein écran ou à partir d'une fenêtre d'incrustation dans Windows Media Center.
- Afficher des images miniatures et les titres de vos fichiers vidéo.

#### **Lecture de vidéos numériques**

Une fois que vous avez organisé vos vidéos dans le dossier Vidéos ou Vidéos partagées de l'Explorateur Windows, ouvrez Windows Media Center pour les visualiser.

- **1** Appuyez sur le bouton Démarrer de la télécommande de Windows Media Center Start ou cliquez sur le **bouton Démarrer de Windows** dans la barre des tâches puis sur **Windows Media Center**.
- **2** Sélectionnez **Images + vidéos**.
- **3** Sélectionnez **Bibliothèque de vidéos**.
- **4** Sélectionnez le dossier de vidéos souhaité. Le dossier de vidéos s'ouvre, affichant une liste de fichiers vidéo. Vous devrez peut-être utiliser les flèches de défilement situées au bas de la fenêtre pour afficher toutes les vidéos.

**REMARQUE :** Utilisez la souris afin de sélectionner la flèche haut ou bas, située au bas de la fenêtre, pour passer à d'autres pages des fichiers et dossiers de vidéos.

- **5** Sélectionnez le fichier vidéo. La lecture de la vidéo s'affiche en mode plein écran. Utilisez la souris pour redimensionner la fenêtre si vous voulez regarder votre vidéo tout en effectuant d'autres tâches sur le Bureau.
- **6** Pour quitter le mode plein écran et revenir à la fenêtre précédente, appuyez sur le bouton Back de la télécommande ou sur la touche de retour arrière du clavier. La lecture de la vidéo continue dans la fenêtre d'incrustation.
- **7** Lorsque la vidéo est terminée, sélectionnez **Redémarrer** pour la regarder à nouveau, ou sélectionnez **Terminé** pour fermer le fichier et revenir à la fenêtre *Vidéos*.

**REMARQUE :** Pour optimiser la lecture des supports dans la fenêtre d'incrustation, utilisez les touches fléchées pour sélectionner la fenêtre d'incrustation, puis appuyez sur le bouton OK de la télécommande ou sur la touche Entrée du clavier.

### **Utilisation des types de fichiers vidéo pris en charge**

Vous pouvez afficher les types de fichiers vidéo suivants dans Windows Media Center. D'autres types de fichiers sont pris en charge si votre ordinateur dispose des logiciels appropriés.

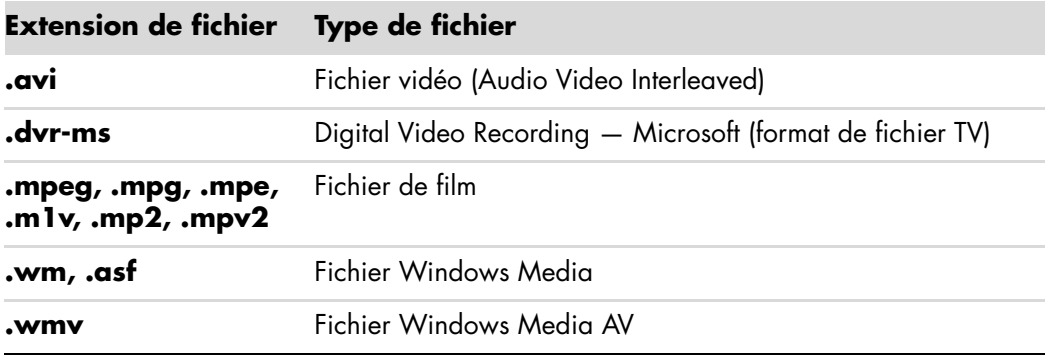

**REMARQUE :** Pour obtenir des informations supplémentaires sur les types de fichiers vidéo pris en charge, consultez le Centre d'aide et de support. Cliquez sur le **bouton Démarrer de Windows** dans la barre des tâches, puis sur **Aide et support**.

# **Transfert et enregistrement de fichiers vidéo**

Après avoir capturé de la vidéo à l'aide d'un logiciel de capture et de retouche vidéo, vous pouvez utiliser Windows Media Center pour trouver le fichier vidéo et l'ajouter au dossier *Vidéos*.

### **Enregistrement de fichiers vidéo numériques et analogiques**

Consultez le *Centre d'aide et de support* pour de plus amples informations sur l'enregistrement de vidéos sur CD ou DVD à partir de caméras vidéo analogiques et numériques.

Pour trouver des informations dans le Centre d'aide et de support :

- **1** Cliquez sur le **bouton Démarrer de Windows** dans la barre des tâches, puis sur **Aide et support**.
- **2** Saisissez un terme de recherche, par exemple *enregistrement de vidéos*.

# **Création d'un CD/DVD à partir de fichiers vidéo de Windows Media Center**

- **1** Appuyez sur le bouton Démarrer de la télécommande de Windows Media Center Start ou cliquez sur le **bouton Démarrer de Windows** dans la barre des tâches, puis sur **Windows Media Center**.
- **2** Dans le menu Tâches, sélectionnez **Graver un cd/dvd**.
- **3** Insérez un support inscriptible (CD-R, CD-RW, DVD+/-R ou DVD+/-RW) dans le graveur.
- **4** Sélectionnez **CD audio**, **CD de données** ou **DVD vidéo**, puis sélectionnez **Suivant**.

**REMARQUE :** Si vous utilisez un disque inscriptible qui contient des données, vous devez sélectionner **Effacer le disque** pour continuer.

- **5** Sélectionnez la zone Sans titre, entrez le nom du disque à l'aide des touches numériques de la télécommande ou du clavier, puis cliquez sur **Suivant**. Utilisez la touche Retour arrière du clavier ou le bouton Clear de la télécommande pour supprimer des caractères.
- **6** Sélectionnez **Bibliothèque de vidéos**, puis **Suivant**.
- **7** Sélectionnez les fichiers que vous souhaitez copier. Une coche apparaît à côté des fichiers sélectionnés. Sélectionnez **Suivant**.
- **8** Sélectionnez **Ajouter plus** pour ajouter d'autres fichiers à votre disque.
- **9** Une fois tous vos fichiers sélectionnés, choisissez **Graver le CD**.
- **10** Cliquez sur **Oui**. Windows Media Center affiche un message si un autre disque est nécessaire pour effectuer l'enregistrement. Windows Media Center affiche un message lorsque la création du disque est terminée.
- **11** Une fois le disque créé, cliquez sur **Terminé**.

# **Création de films avec muvee autoProducer**

#### **(Certains modèles uniquement)**

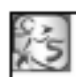

La création de films personnalisés de qualité professionnelle avec muvee autoProducer, un logiciel installé sur votre ordinateur, est très simple. Cette version de muvee autoProducer comprend des fonctions telles que la capture vidéo et l'enregistrement de disques.

# **Étapes de base de la création d'un film**

Les étapes de base de la création d'un film avec muvee autoProducer sont les suivantes :

- **1 Capture de vidéo numérique :** Capturez de la vidéo en direct ou enregistrée sur votre disque dur, directement depuis un caméscope numérique compatible.
- **2 Ajout de séquences vidéo et d'images :** Sélectionnez les fichiers vidéo et image dans les dossiers de votre ordinateur. Vous pouvez facilement ajouter des séquences vidéo et des images fixes à votre film.

Vous pouvez utiliser les types de fichiers vidéo et image suivants dans votre projet de film :

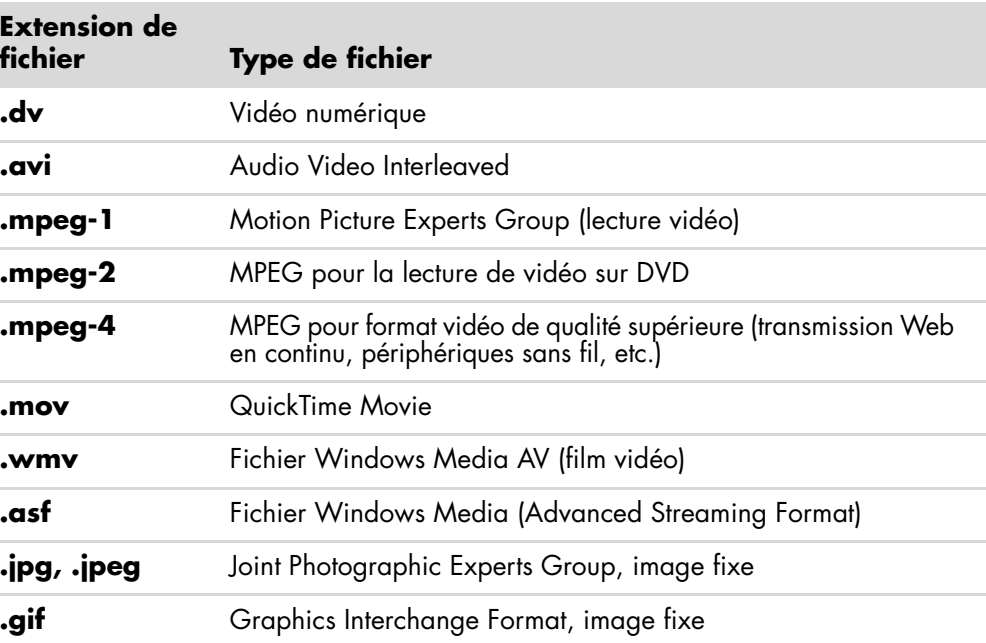

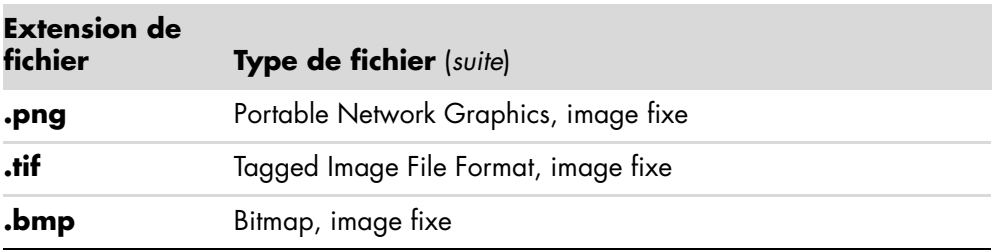

**REMARQUE :** Si vous mettez à niveau muvee autoProducer, vous pouvez utiliser le format vidéo DivX. Voir *[Mise à niveau de muvee autoProducer](#page-169-0)*.

**3 Ajout de musique :** Sélectionnez les fichiers musicaux sur l'ordinateur à ajouter à la piste son.

Les types de fichiers audio suivants peuvent être utilisés dans un projet de film :

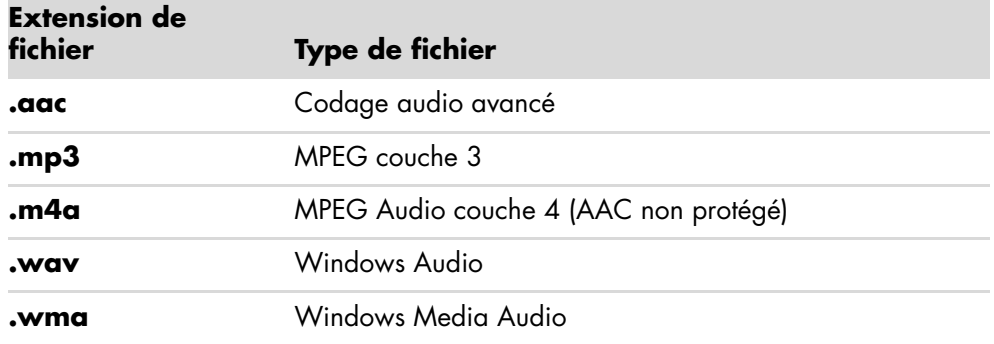

- **4 Choix d'un style :** Appliquez un modèle de style pour obtenir différents effets et transitions d'images dans votre film.
- **5 Insertion de texte :** Personnalisez le film à l'aide de texte pour le titre et le générique de fin.
- **6 Création du film :** Analysez automatiquement les vidéos, images, fichiers audio, style et texte ajoutés au projet, et enregistrez-le sur le disque dur de l'ordinateur avant de le graver sur un disque.
- **7 Modification du film :** Effectuez les derniers changements avant l'enregistrement.
- **8 Gravure sur disque :** Vous pouvez graver un film sur DVD, VCD ou SVCD.

Les sections suivantes fournissent des instructions détaillées.

# **Utilisation de muvee autoProducer**

#### **Mise en route**

Pour ouvrir muvee autoProducer (certains modèles uniquement) :

- **1** Cliquez sur le **bouton Démarrer de Windows** dans la barre des tâches.
- **2** Cliquez sur **Tous les programmes**, **muvee Technologies**, **muvee autoProducer**, puis **Home movies made easy!** pour lancer le programme.
- **3** Dans le menu Fichier, sélectionnez **Nouveau projet** pour créer un projet ou **Ouvrir un projet** pour ouvrir un projet existant.
- **4** Cliquez sur l'un des boutons suivants :

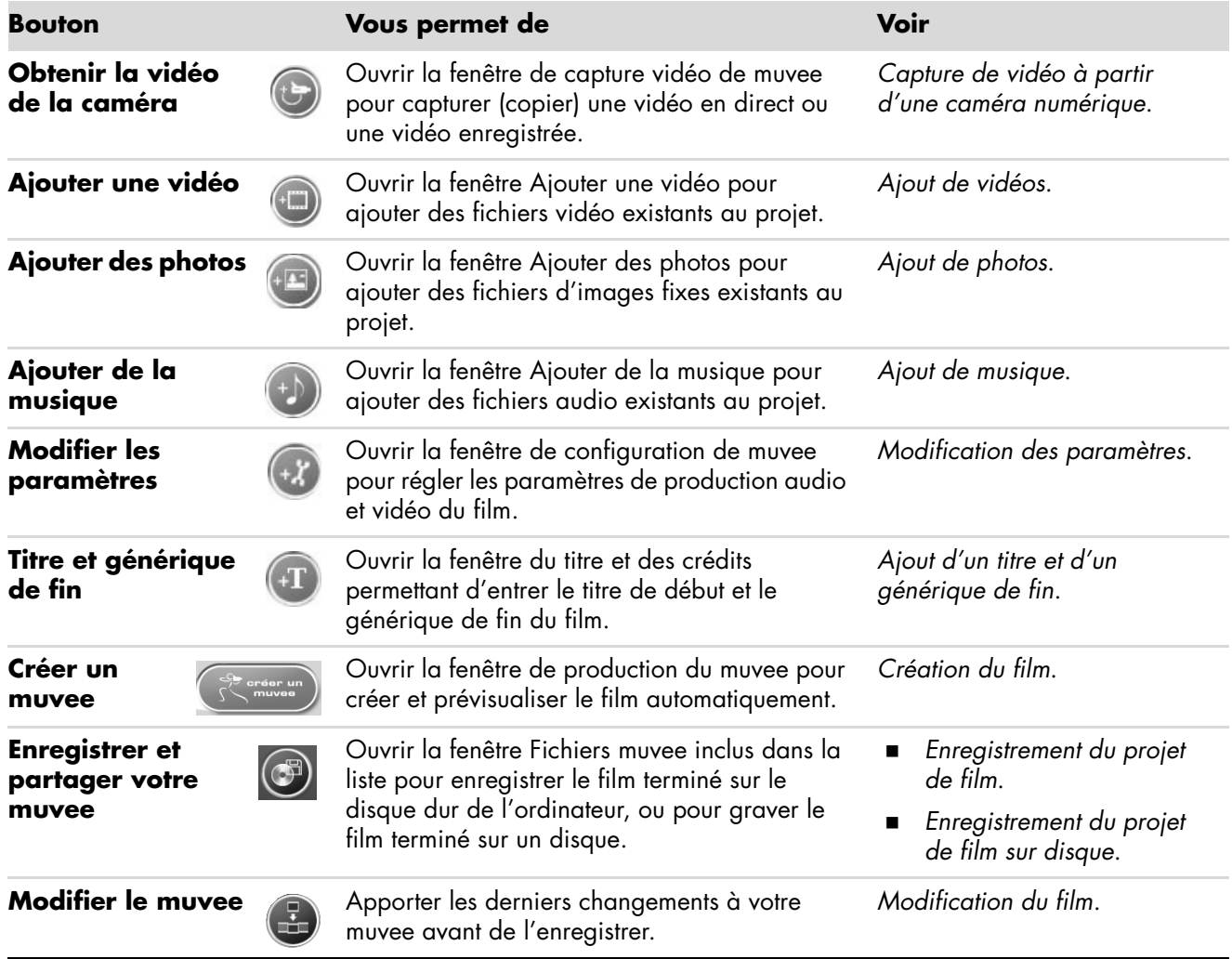

### <span id="page-159-0"></span>**Capture de vidéo à partir d'une caméra numérique**

Vous pouvez utiliser muvee autoProducer pour capturer (copier) des fichiers vidéo sur votre disque dur de l'une des manières suivantes :

- **En direct** (appelé aussi *mode caméra*) à l'aide d'une caméra vidéo numérique compatible. Voir *Capture de vidéo en direct à partir d'une caméra vidéo numérique*.
- **Enregistré** (appelé aussi *mode magnétoscope*) à l'aide d'une bande enregistrée placée dans votre caméra vidéo numérique. Voir *Capture de vidéo préenregistrée à partir d'une caméra vidéo numérique*.

Les fichiers vidéo capturés sont ajoutés automatiquement à votre projet de film. Pour supprimer le fichier vidéo du projet, sélectionnez-le dans la liste des fichiers de vidéos capturées, puis cliquez sur l'icône **Corbeille**.

Il est important lors de la capture de vidéo de vérifier la quantité d'espace disponible sur le disque dur de l'ordinateur. La capture de vidéo peut en effet demander une quantité importante d'espace disque. L'espace disponible sur le disque dur s'affiche dans la fenêtre de capture de muvee autoProducer tout au long du processus.

#### **Capture de vidéo en direct à partir d'une caméra vidéo numérique**

La capture de vidéo en direct en mode caméra permet la création d'un fichier vidéo sans même la présence d'une cassette dans la caméra.

Pour capturer (copier) de la vidéo en direct sur votre disque dur à l'aide de muvee autoProducer :

- **1** Connectez la caméra vidéo numérique au port FireWire® (IEEE 1394) de l'ordinateur.
- **2** Mettez en marche la caméra et passez en mode magnétoscope. Reportez-vous aux instructions figurant dans la documentation du fabricant.
- **3** Cliquez sur le bouton **Obtenir la vidéo de la caméra**.
- **4** Cliquez sur **Début de la capture** pour commencer la capture de l'image directement vers le disque dur de l'ordinateur.

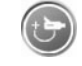

- **5** Cliquez sur **Arrêt de la capture** pour arrêter la capture.
- **6** Cliquez sur **Dossier de capture** pour spécifier le dossier du fichier de capture vidéo.
- **7** Cliquez sur **Nom du clip** pour spécifier le nom du fichier de capture vidéo.
- **8** Cliquez sur le bouton **Terminé** pour ajouter automatiquement les fichiers de capture vidéo au projet de film.

#### **Capture de vidéo préenregistrée à partir d'une caméra vidéo numérique**

Afin d'obtenir les meilleurs résultats avec muvee autoProducer, ne capturez que les vidéos les plus intéressantes pour le projet.

Pour capturer (copier) de la vidéo vers votre disque dur :

- **1** Connectez la caméra vidéo numérique au port FireWire (IEEE 1394) de l'ordinateur.
- **2** Mettez la caméra en marche et passez en mode magnétoscope. Reportez-vous aux instructions figurant dans la documentation du fabricant.
- **3** Cliquez sur le bouton **Obtenir la vidéo de la caméra**.
- **4** Cliquez sur le bouton **Lecture** à l'écran pour commencer la lecture de la vidéo.
- **5** Cliquez sur **Début de la capture** lorsqu'apparaît le début de la séquence vidéo à capturer.
- **6** Cliquez sur **Arrêt de la capture** pour arrêter la capture.
- **7** Répétez les étapes 5 et 6 pour capturer d'autres séquences vidéo.
- **8** Cliquez sur **Dossier de capture** pour spécifier le dossier du fichier de capture vidéo.
- **9** Cliquez sur **Nom du clip** pour spécifier le nom du fichier de capture vidéo.
- **10** Cliquez sur le bouton **Terminé** pour ajouter automatiquement les fichiers de capture vidéo au projet de film.

#### <span id="page-160-0"></span>**Ajout de vidéos**

Pour ajouter des fichiers vidéo à la production du film :

**1** Cliquez sur le bouton **Ajouter une vidéo** dans la zone *Ajout de vidéos/ photos*. La fenêtre d'ajout de vidéos s'ouvre.

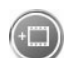

- **2** Parcourez les dossiers du disque dur pour sélectionner des fichiers vidéo existants pour le film :
	- Ajoutez jusqu'à trois fichiers vidéo.
	- Sélectionnez plusieurs fichiers vidéo à la fois en maintenant la touche Ctrl du clavier enfoncée alors que vous les sélectionnez.
- **3** Modifiez l'ordre des fichiers vidéo en sélectionnant un fichier et en le faisant glisser jusqu'à l'emplacement voulu.

**REMARQUE :** Pour supprimer une séquence de la production, sélectionnez-la et cliquez sur l'icône **Corbeille**.

- **4** Vous pouvez utiliser la fonction magicMoments de muvee autoProducer pour marquer certaines scènes d'une séquence vidéo à inclure ou à exclure de la version finale du film :
	- **a** Sélectionnez un fichier vidéo dans la fenêtre de sélection des vidéos et photos, puis cliquez sur le bouton **magicMoments**. La fenêtre magicMoments s'ouvre.

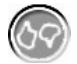

- **b** Cliquez sur le bouton **Lecture** pour commencer la lecture de la vidéo.
- **c** Utilisez les commandes magicMoments pour marquer les scènes vidéo à inclure ou exclure :

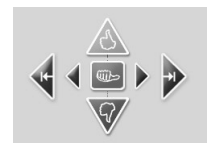

- $\bullet$  Cliquez et maintenez enfoncé le bouton **pouce levé vert** pour marquer les scènes à inclure dans le film.
- $\bullet$  Cliquez et maintenez enfoncé le bouton **pouce baissé rouge** pour marquer les scènes à exclure du film.

**REMARQUE :** Appuyez sur la touche Maj. du clavier et cliquez sur la scène pour retirer la marque des scènes marquées avec les boutons pouce levé ou pouce baissé.

- Cliquez et maintenez enfoncé le bouton **pouce gris** pour annuler une seconde d'une scène sélectionnée.
- Cliquez et maintenez enfoncés les boutons **flèche** pour avancer ou reculer dans la séquence vidéo.

Les séquences vidéo non marquées sont également analysées lors de la création du film, et vous pouvez décider à tout moment de les inclure dans la version finale du film.

Pour obtenir les meilleurs résultats lors de l'utilisation de la fonction magicMoments :

- Il est conseillé de ne pas dépasser 10 secondes pour la durée des scènes marquées avec magicMoments.
- Veillez à ce que la durée totale des scènes marquées avec magicMoments soit inférieure à la moitié de la durée totale du film. Il est recommandé de ne sélectionner que quelques scènes.
- **d** Cliquez sur **OK** lorsque vous avez terminé de marquer les scènes. La fenêtre se ferme. Notez que la séquence vidéo est marquée dans la partie inférieure gauche.

### <span id="page-162-0"></span>**Ajout de photos**

Pour ajouter des fichiers d'images fixes à la production du film :

- **1** Cliquez sur le bouton **Ajouter des photos** dans la zone *Ajout de vidéos/ photos*. La fenêtre d'ajout de photos s'ouvre.
- **2** Parcourez les dossiers du disque dur pour sélectionner des fichiers d'images fixes existants pour le film :
	- -Vous pouvez ajouter jusqu'à 50 fichiers d'images fixes.
	- Sélectionnez plusieurs fichiers image à la fois en maintenant la touche Ctrl du clavier enfoncée alors que vous sélectionnez les fichiers.
- **3** Modifiez l'ordre des fichiers image en sélectionnant un fichier et en le faisant glisser jusqu'à l'emplacement voulu.

**REMARQUE :** Pour supprimer une image de la production, sélectionnez-la et cliquez sur l'icône **Corbeille**.

- **4** Cliquez sur le bouton **Pivoter l'image dans le sens des aiguilles d'une montre** pour faire pivoter les images fixes.
- **5** Vous pouvez utiliser la fonction magicSpot de muvee autoProducer pour contrôler le mouvement appliqué à l'image :
	- **a** Cliquez sur le bouton **magicSpot** pour ouvrir la fenêtre de magicSpot.
	- **b** Cliquez sur le bouton **Manuel** pour afficher deux cadres en cascade sur l'image.
	- **c** Déplacez les cadres dans la fenêtre pour définir les points de début et de fin du mouvement. La flèche dans les cadres indique la direction du mouvement.

### <span id="page-162-1"></span>**Ajout de musique**

Pour ajouter des fichiers audio comme bande sonore du film :

**1** Cliquez sur le bouton **Ajouter de la musique** dans la zone *Musique*. La fenêtre d'ajout de musique s'ouvre.

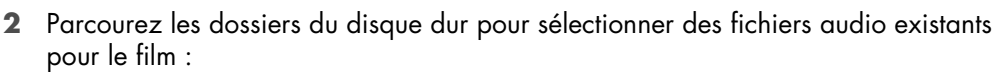

- Ajoutez jusqu'à trois fichiers audio.
- Sélectionnez plusieurs fichiers audio à la fois en maintenant la touche Ctrl du clavier enfoncée alors que vous sélectionnez les fichiers.
- **3** Modifiez l'ordre des fichiers audio en sélectionnant un fichier et en le faisant glisser jusqu'à l'emplacement voulu.

**REMARQUE :** Pour supprimer un fichier audio de la production, sélectionnez-le et cliquez sur l'icône **Corbeille**.

### **Sélection du style**

Le logiciel muvee autoProducer est fourni avec une série de modèles de styles déterminant l'allure, les effets de transition et les polices de caractères utilisées pour le texte. Le style choisi modifie également la manière dont muvee autoProducer combine les vidéos, photos et fichiers audio présents dans votre projet pour la création du film final.

Par exemple, si vous choisissez le style Cinéma, le film créé aura une allure modérée, utilisera le format écran large et des couleurs haute définition.

Pour sélectionner un style, cliquez simplement dessus dans la liste. Un exemple du style s'affiche dans la fenêtre de prévisualisation.

### <span id="page-163-0"></span>**Modification des paramètres**

Pour régler les paramètres de production audio et vidéo du film :

- **1** Cliquez sur le bouton **Modifier les paramètres**. La fenêtre des paramètres de muvee s'affiche.
- **2** Cliquez sur l'onglet **Durée** pour définir la durée et les préférences de la production vidéo. Cliquez sur l'un des paramètres de durée suivants :
	- **Adapter à la musique.** La version produite peut réutiliser ou supprimer certaines vidéos et photos.
	- **Adapter au mieux aux vidéos et photos.** La version produite peut répéter ou couper la musique.
	- **Définie par l'utilisateur.** Sélectionnez la durée en minutes et secondes :
		- $\bullet$  Si la durée de la musique dépasse celle des vidéos et photos, cochez la case **Permettre la répétition de la musique** pour répéter les séquences vidéo et les photos pendant toute la durée de la musique.
		- Si la durée totale des vidéos et photos dépasse celle de la musique, cochez la case **Permettre la répétition de la musique** pour répéter la musique pendant toute la durée des séquences vidéo.
- **3** Cliquez sur l'onglet **Vidéo** pour définir les préférences des vidéos et des images fixes. Cliquez sur l'un des paramètres suivants :
	- **Style par défaut.** Sélectionnez ce style pour mettre en séquence les images fixes et les séquences vidéo.
	- **Conserver la séquence des clichés.** Sélectionnez ce style pour utiliser la séquence d'images fixes et de séquences vidéo telle qu'elle apparaît dans la fenêtre *Ajouter des vidéos/photos*.
	- **Tri aléatoire des clichés.** Sélectionnez ce style pour déplacer le curseur et déterminer la fréquence d'affichage des images fixes et des séquences vidéo.
	- Cochez la case **Entrelacer les images** pour alterner l'affichage des photos et des séquences vidéo.
- **4** Sélectionnez l'onglet **Audio** pour définir les préférences sonores. Cliquez sur l'un des paramètres suivants :
	- - **Utiliser toute la musique.** Sélectionnez ce style pour utiliser la séquence des fichiers audio dans la fenêtre Ajouter de la musique.
	- - **Fichiers audio multiples smartJoin**™**.** Sélectionnez ce style pour supprimer automatiquement le silence entre les pistes musicales.
	- - **Normaliser la musique.** Sélectionnez ce style pour régler automatiquement le volume de lecture au même niveau.
	- **Niveau de mélange sonore.** Déplacez le curseur pour régler le niveau de mélange sonore de la musique que vous avez ajoutée et de la bande son originale. Vous pouvez utiliser l'un ou l'autre, ou un mélange des deux.
- **5** Cliquez sur **OK** lorsque vous avez terminé de définir les paramètres du projet de film.

*— Ou —*

Cliquez sur **Annuler** pour annuler tout paramètre.

### <span id="page-164-0"></span>**Ajout d'un titre et d'un générique de fin**

Vous pouvez personnaliser votre projet de film en y ajoutant un titre et un générique de fin :

- **1** Cliquez sur le bouton **Titre/Crédits**. La fenêtre Titre et crédits muvee s'ouvre.
- **2** Cliquez sur l'onglet **Titre** :
	- **a** Sélectionnez un effet de titre dans la liste déroulante.
	- **b** Dans la zone *Saisissez votre titre ici*, saisissez le texte qui apparaîtra au début de votre film.
	- **c** Cliquez sur le bouton **Utiliser la police** pour sélectionner la police, le style, la taille, la couleur et les effets dans la fenêtre Police.
	- **d** Sélectionnez une image de fond pour le titre.
- **3** Cliquez sur l'onglet **Crédits** :
	- **a** Sélectionnez un effet de générique dans la liste déroulante.
	- **b** dans la zone *Saisissez vos crédits ici*, saisissez le texte que vous souhaitez pour le générique de fin.
	- **c** Cliquez sur le bouton **Utiliser la police** pour sélectionner la police, le style, la taille, la couleur et les effets dans la fenêtre Police.
	- **d** Sélectionnez une image de fond pour le générique.
- **4** Cliquez sur **Appliquer**.
- **5** Cliquez sur **OK** pour fermer la fenêtre Titre et crédits muvee.

 $\mathsf{I}^+$ 

### <span id="page-165-0"></span>**Création du film**

Lorsque vous avez ajouté au moins un fichier vidéo ou image à votre projet de film, vous pouvez demander à muvee autoProducer de créer le film.

muvee autoProducer crée le film en combinant les vidéos, photos et fichiers audio sélectionnés ainsi que le style de film, pour produire un film de qualité professionnelle en quelques étapes.

- **1** Cliquez sur le bouton **Créer un muvee**.
- **2** Cliquez sur **OK**, le cas échéant.

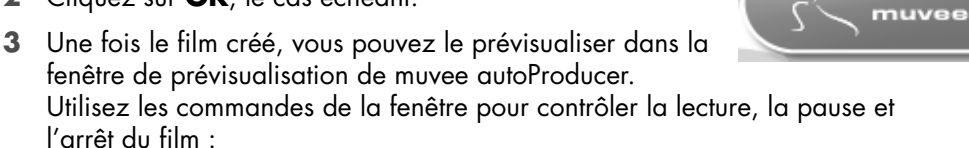

- Chaque fois que vous modifiez un projet de film, vous devez cliquer à nouveau sur le bouton **Créer un muvee** pour ajouter la modification au film.
- Vous pouvez modifier le film et le prévisualiser autant de fois que souhaité pour essayer différents styles de film et contenus.

### **Prévisualiser le film**

Une fois un film créé, vous pouvez le prévisualiser pour juger sa qualité visuelle et sonore ; vous pouvez aussi prendre des clichés de scènes du film.

- **1** Cliquez sur le bouton **Démarrer la lecture**. Le film commence.
- **2** Utilisez les boutons **Arrêter** et **Image précédente**/**Image suivante** pour naviguer dans le film.
- **3** Cliquez sur le bouton **Prendre un cliché** pour enregistrer l'image actuelle en tant que fichier image (.jpeg, .bmp ou .gif).
- **4** Cliquez sur le bouton **Repérer le cliché** pour ouvrir la fenêtre magicMoments. Voir *[Ajout de vidéos](#page-160-0)* pour plus de détails sur l'utilisation de magicMoments.

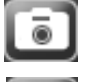

créer un

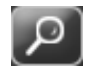

### <span id="page-166-0"></span>**Modification du film**

Lorsque vous avez créé le film, muvee autoProducer vous permet d'effectuer quelques modifications finales rapides à votre projet avant son enregistrement. De plus, muvee autoProducer peut automatiquement remplacer des clichés avec d'autres similaires ou différents. De même, vous pouvez choisir vos clichés de remplacement de façon manuelle.

Pour modifier un film :

- **1** Cliquez sur le bouton **Modifier le muvee**. La fenêtre Modifier le muvee s'ouvre.
- **2** Cliquez sur le bouton **Démarrer la lecture**. Le film commence. Pour arrêter le film à tout moment, cliquez sur le bouton **Arrêter la lecture**. Vous pouvez aussi cliquer sur la barre de recherche ou faire glisser le curseur pour passer à une scène particulière du film.

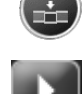

**3** Utilisez les commandes de la fenêtre Modifier le muvee pour modifier le projet.

**REMARQUE :** Dans la fenêtre Modifier le muvee, il est uniquement possible de remplacer un segment vidéo par un autre segment vidéo de la séquence d'origine, et les photos par d'autres photos. Vous ne pouvez pas allonger la durée de la séquence choisie ni de celle de remplacement.

**EXA** Cliquez sur le bouton **Remplacer automatiquement avec élément similaire** pour remplacer automatiquement une photo ou un segment vidéo par un autre similaire.

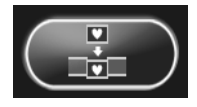

- **EXA** Cliquez sur le bouton **Remplacer automatiquement avec contraste** pour remplacer automatiquement une photo ou un segment vidéo par un autre totalement différent.
- **EXA** Cliquez sur le bouton **Remplacer manuellement** pour remplacer manuellement une photo ou un segment vidéo par un élément de votre choix.

- Cliquez sur les boutons **Annuler** ou **Rétablir**, le cas échéant.

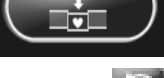

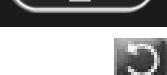

**4** Lorsque vous avez terminé de modifier le film, cliquez sur **OK** pour enregistrer vos changements, puis fermez la fenêtre Modifier le muvee.

*— Ou —*

Pour quitter la fenêtre Modifier le muvee sans enregistrer vos changements, cliquez sur le bouton **Annuler**.

<span id="page-167-0"></span>Lorsque votre projet de film vous convient, vous pouvez l'enregistrer sous la forme d'un fichier sur votre disque dur :

- **1** Cliquez sur le bouton **Enregistrer et partager votre muvee**. La fenêtre Fichiers muvee inclus dans la liste s'ouvre avec tous les fichiers répertoriés.
- **2** Désactivez les cases en regard des fichiers muvee que vous ne souhaitez pas enregistrer.
- **3** Modifier les fichiers muvee avant d'enregistrer :
	- Cliquez sur le bouton **Renommer** pour changer le nom du fichier muvee sélectionné.
	- Cliquez sur le bouton **Déplacer vers le haut** ou **Déplacer vers le bas** pour changer l'ordre des fichiers muvee dans la liste.
	- - Appuyez sur les boutons **Sélectionner tout** ou **Désélectionner tout** pour enregistrer tous les fichiers muvee ou aucun, respectivement.

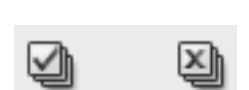

- Sélectionnez un fichier muvee et cliquez sur l'icône **Corbeille** pour le supprimer.
- **4** La zone du *système TV* montre le format TV actuel (NTSC ou PAL). Pour changer de format, cliquez sur le nom du format actuel et sélectionnez le format correct dans la fenêtre qui s'ouvre.
- **5** Cliquez sur **Enregistrer maintenant**. La fenêtre Enregistrer muvee s'ouvre.
- **6** Choisissez le média sur lequel vous voulez lire le film (**PC**, **TV** ou **Périphériques mobiles**) ainsi que le format du fichier. Le tableau suivant répertorie les types de formats disponibles dans chaque catégorie :

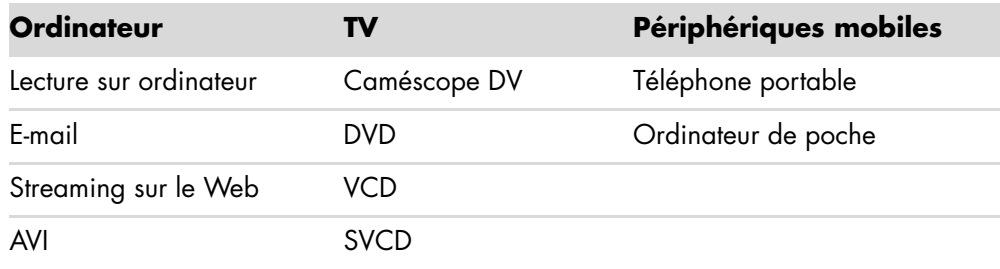

- **7** Cliquez sur le bouton **Modifier les paramètres** pour changer les paramètres audio et vidéo du type de fichier du film si nécessaire (utilisateurs avancés uniquement).
- **8** Cliquez sur **Parcourir** pour choisir un emplacement sur le disque dur où enregistrer le film.
- **9** Cliquez sur **Enregistrer**. Vous pouvez prévisualiser le film alors qu'il est en cours d'enregistrement.
- **10** Lorsque l'enregistrement est terminé, cliquez sur **Lire les muvees** pour regarder les films que vous avez enregistrés ou sur **Ouvrir le répertoire cible** pour afficher le contenu du répertoire où ils sont enregistrés.
- **11** Cliquez sur **Fermer** une fois que vous avez terminé.

### <span id="page-168-0"></span>**Enregistrement du projet de film sur disque**

Pour créer un DVD, VCD ou SVCD de votre projet de film :

**1** Cliquez sur le bouton **Enregistrer et partager votre muvee**. La fenêtre Fichiers muvee inclus dans la liste s'ouvre avec tous les fichiers répertoriés.

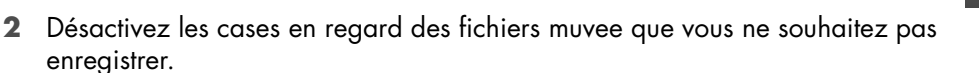

- **3** Modifier les fichiers muvee avant d'enregistrer :
	- Cliquez sur le bouton **Renommer** pour changer le nom du fichier muvee sélectionné.

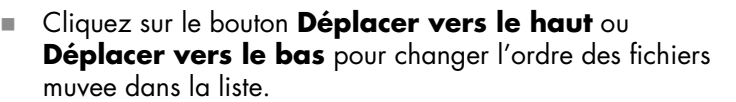

- Appuyez sur les boutons **Sélectionner tout** ou **Désélectionner tout** pour enregistrer tous les fichiers muvee ou aucun, respectivement.

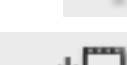

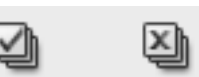

- Sélectionnez un fichier muvee et cliquez sur l'icône **Corbeille** pour le supprimer.
- **4** Cochez la case en regard de **Graver les fichiers source** afin de créer des copies de tous les fichiers photo et vidéo utilisés pour créer un fichier muvee.
- **5** La zone du système TV montre le format TV actuel (NTSC ou PAL). Pour changer de format, cliquez sur le nom du format actuel et sélectionnez le format correct dans la fenêtre qui s'ouvre.
- **6** Cliquez sur **Graver maintenant**. La fenêtre muvee Graveur s'affiche.
- **7** Entrez un titre pour votre disque sous *Titre du disque*.
- **8** Choisissez le thème de menu du disque dans la liste déroulante. Vous pouvez prévisualiser différents thèmes dans la fenêtre.
- **9** Sélectionnez le Graveur de **CD** / **DVD**.
- **10** Cliquez sur le type de disque vidéo que vous voulez créer : **DVD**, **VCD** ou **SVCD**. La fenêtre affiche la capacité du disque, la capacité du disque utilisée et l'espace disque disponible.
- **11** Si vous souhaitez créer plus d'un disque pour un seul fichier muvee, effectuez la procédure suivante :
	- **a** Cliquez sur le menu **Options**, puis sur **Nombre de copies**.
	- **b** Sélectionnez le nombre de copies à graver et cliquez sur **OK**.
- **12** Cliquez sur **Graver maintenant** pour commencer la gravure du film sur le disque.

*— Ou —*

Pour enregistrer les paramètres actuels en vue d'une utilisation ultérieure, cliquez sur **Graver ultérieurement**.

- **13** Cliquez sur **OK** lorsque l'enregistrement est achevé.
- **14** Fermez la fenêtre muvee Graveur.

### <span id="page-169-0"></span>**Mise à niveau de muvee autoProducer**

Vous pouvez acheter une version de mise à niveau de muvee autoProducer. Cette version vous permet d'utiliser un nombre illimité de séquences vidéo, fichiers audio et photos dans votre production vidéo. De plus, elle prend en charge les fichiers de type DivX, ce qui vous permet d'importer ou de créer des muvees au format DivX. (Pour l'achat de vidéos DivX à partir de services DivX, un abonnement peut être requis.)

Les clients de HP peuvent consulter les offres de muvee autoProducer de la manière suivante :

- **1** En haut de la fenêtre muvee autoProducer, cliquez sur **Aide**.
- **2** Cliquez sur **Rechercher les mises à jour**. Le programme accède à Internet et affiche les offres de muvee autoProducer.

# **Regarder et enregistrer des programmes de télévision**

Windows Media Center vous permet de regarder des programmes télévisés en direct ou d'enregistrer vos programmes préférés pour les regarder plus tard grâce à quelques clics sur la télécommande. Vous pouvez utiliser le Guide des programmes TV pour trouver le programme que vous souhaitez regarder ou enregistrer. Vous pouvez même enregistrer un programme tout en regardant un autre programme déjà enregistré.

**REMARQUE :** Les fonctions d'enregistrement de vidéo numérique et le Guide des programmes TV s'appliquent à certains modèles uniquement.

### **Navigation dans TV + films**

Le menu TV + films vous permet de rechercher et de regarder vos programmes télévisés préférés. Utilisez les options de menu suivantes selon l'action à effectuer :

- **TV en direct :** Permet de regarder vos programmes préférés, de mettre la A pause, d'avancer et de revenir en arrière dans la lecture. Vous pouvez regarder des programmes TV enregistrés tout en enregistrant un autre programme. Utilisez le bouton *i* (Infos) de la télécommande pour afficher les informations concernant le programme TV, enregistrer un programme, zoomer et accéder aux paramètres de la télévision.
- **TV enregistrée :** Affiche la liste des programmes enregistrés triée par date d'enregistrement ou titre et la liste des programmes dont l'enregistrement a été programmé, et permet de rechercher des informations sur le programme enregistré, de regarder un programme enregistré et d'ajouter un enregistrement TV.
- **Exercher:** Permet de localiser rapidement un programme ou une série télévisée à regarder ou à enregistrer grâce à une recherche par mot-clé, par titre, par catégorie et par nom d'acteur ou de réalisateur.
- guide : (Option non disponible dans tous les pays ou régions) : Affiche le Guide des programmes TV (accès Internet requis) pour que vous puissiez choisir les programmes à regarder et à enregistrer. Vous pouvez enregistrer certains programmes TV ou toute une série sur votre disque dur ou sur un disque HP Media Drive (certains modèles uniquement).
- **guide des films :** Permet de rechercher des films en ligne à regarder maintenant ou ultérieurement. Vous pouvez également consulter les toutes dernières informations concernant les films TV : critiques, liste des acteurs, heures de diffusion, affichage de la jaquette du DVD, films similaires, films où jouent les mêmes acteurs.
- **plus de TV :** Permet de télécharger des films, de s'abonner à des sites Web de jeux, de programmer des enregistrements TV sur le Web, et de rechercher des programmes télévisés diffusés en HDTV, sur le câble ou par satellite.
- **Example: lecture de DVD :** Regarder des films sur DVD.

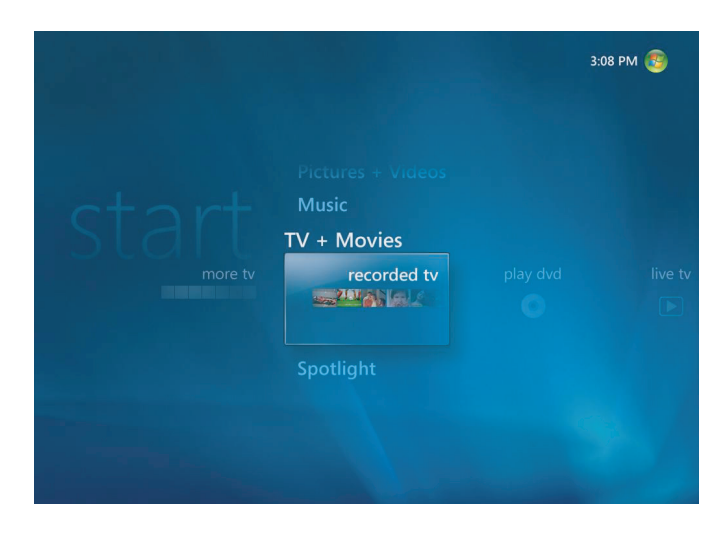

**REMARQUE :** La fonction d'informations en ligne sur les films n'est disponible que pour certains pays/régions.

# **Regarder la télévision**

Avant de pouvoir regarder la télévision en utilisant Windows Media Center, vérifiez que :

- L'ordinateur est configuré correctement pour recevoir votre source de signal télévisé. Reportez vous aux guides *Commencer ici* et *Mise en route* pour plus de détails.
- - Vous avez terminé toutes les étapes de l'assistant Installation de Windows Media Center. Si vous n'avez pas terminé l'exécution de l'assistant Installation, reportez-vous à *[Configuration par étapes avec l'assistant d'installation](#page-95-0)*.

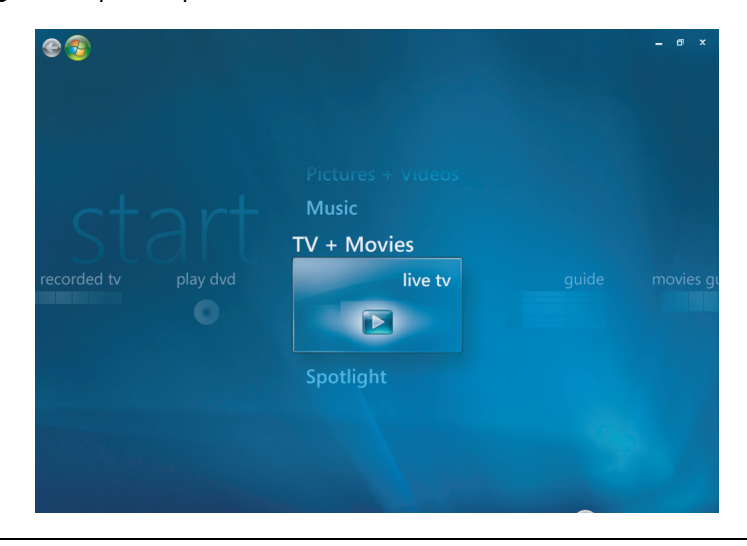

**REMARQUE :** Vous pouvez changer de chaîne à l'aide de la télécommande en mode plein écran ou lorsque la fenêtre d'incrustation est sélectionnée.

Vous pouvez passer à un programme en direct à partir de n'importe quelle fonction de Windows Media Center en appuyant sur le bouton TV en direct de la télécommande.

Lorsque le Guide des programmes TV est affiché, vous pouvez choisir une chaîne et afficher les programmes correspondants en appuyant sur les boutons fléchés de la télécommande.

### **Regarder la télévision en direct**

- **1** Appuyez sur le bouton TV en direct de la télécommande ou sélectionnez **TV + films** dans le menu de démarrage principal. Utilisez les touches fléchées de la télécommande pour sélectionner **TV en direct**, puis appuyez sur OK. La dernière chaîne sélectionnée ou la première chaîne disponible s'affiche.
- **2** Sélectionnez une chaîne à l'aide des boutons Chaîne/Page (**+** ou **–**) ou du pavé numérique de la télécommande. Le numéro de chaîne et les informations sur les programmes apparaissent dans la fenêtre.
- **3** Appuyez sur le bouton *i* (Infos) pour afficher un autre menu contenant les options A et informations suivantes :
	- - Informations sur le programme, telles que le numéro et le nom de la chaîne, le titre et la durée du programme, la durée effective et un bref résumé du programme et sa classification si ces informations sont disponibles.
	- -Enregistrer un programme
	- -Enregistrer une série de programmes
	- -Accéder aux fenêtres Paramètres de Media Center.
- **4** Appuyez sur les boutons multimédia de la télécommande, telles que Pause, Arrêt, Avance rapide, etc. pour contrôler la TV en direct.
- **5** Pour quitter le mode plein écran et revenir à la fenêtre précédente, appuyez sur le bouton Préc. de la télécommande.

#### **Contrôle de la lecture TV**

La fonction d'enregistrement de vidéo numérique vous permet d'enregistrer certains programmes ou toute une série pour une lecture ultérieure.

Lorsque vous ouvrez la fenêtre TV en direct et que vous commencez à regarder la télévision en direct, Windows Media Center commence automatiquement à enregistrer et à afficher le programme sélectionné à l'arrière-plan. Ceci vous permet d'interrompre (pause) ou de regarder un programme TV en direct pendant une durée maximale de 60 minutes. Pour regarder un programme pour une durée supérieure aux 60 minutes allouées, vous devez utiliser la fonction d'enregistrement de programme.

Vous pouvez retourner à la diffusion en direct en appuyant sur le bouton TV en direct de la télécommande.

Lorsque vous changez de chaîne, Windows Media Center supprime la portion préalablement enregistrée et commence à enregistrer à nouveau après un court délai.

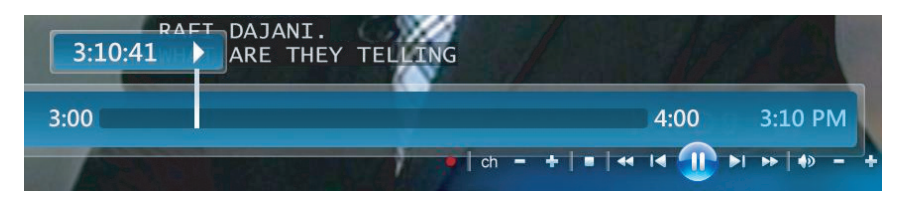

**REMARQUE :** Le délai de pause de 60 minutes ne s'applique que lorsque vous interrompez, revenez en arrière ou avancez dans la lecture d'un programme télévisé en direct. Windows Media Center permet d'enregistrer un programme pendant plus de 60 minutes lorsque vous choisissez d'enregistrer le programme.

## **Utilisation de la télécommande dans TV + films**

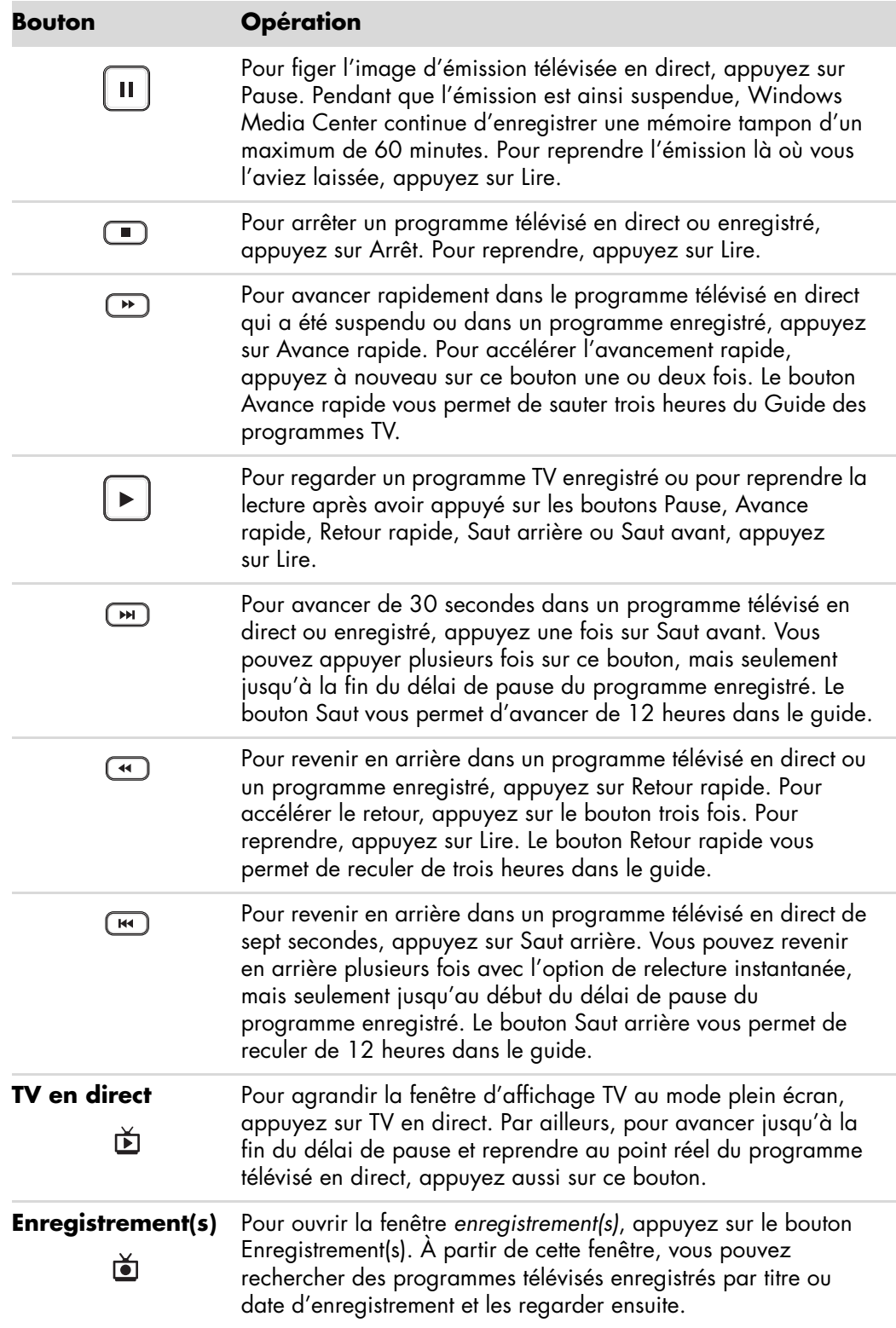

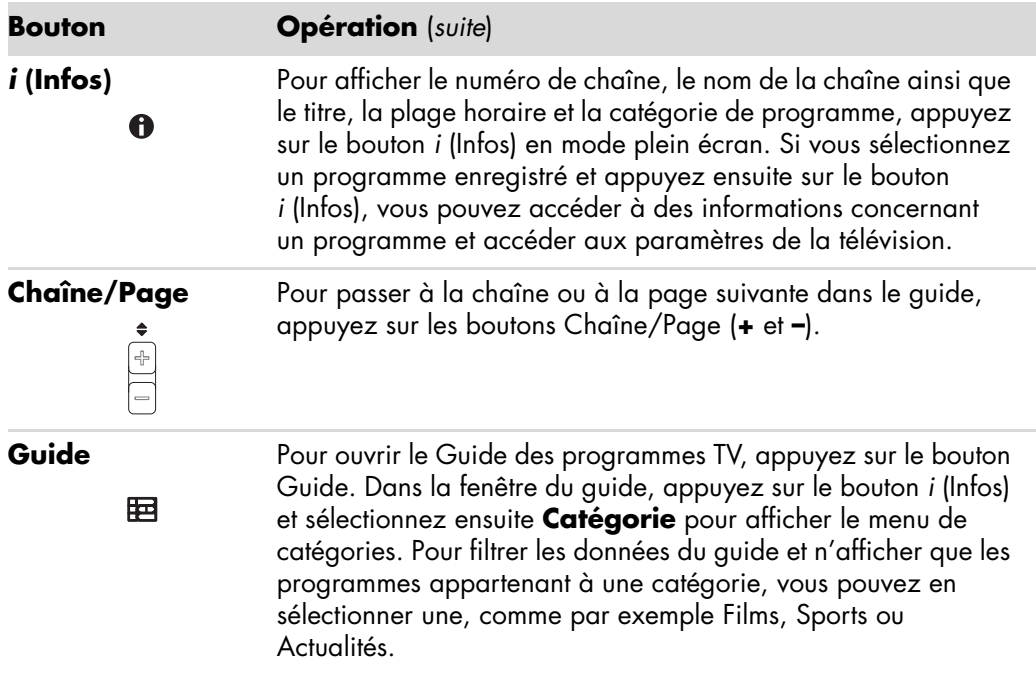

## **Utilisation du Guide des programmes TV**

Le Guide des programmes TV (accès Internet requis) est un service gratuit de Microsoft qui fournit des renseignements relatifs aux programmes de télévision, tels que la chaîne, le réseau, le titre du programme, le résumé et les heures de diffusion prévues. Ce service n'est actuellement pas disponible dans certains pays ou régions. Vous pouvez visiter le site **<http://www.microsoft.com>** pour savoir si le guide est disponible dans votre pays/ région et connaître les termes et conditions du service.

Dans les pays ou régions pour lesquels le guide n'est pas disponible, reportez-vous à *[Utilisation de Windows Media Center sans le Guide](#page-176-0)* et à *[Enregistrement manuel de](#page-184-0)  [programmes sans utiliser le guide](#page-184-0)* pour en savoir plus sur l'enregistrement de programmes télévisés.

Dans ce guide, vous pouvez faire défiler la liste des programmes télévisés et chaînes actuellement disponibles auprès de votre fournisseur de service télévisé. Ce guide affiche la chaîne et le réseau, ainsi que le titre du programme, le bloc horaire programmé et une courte description du programme. Le nombre de jours affichés dépend du fournisseur de services TV ; la plupart des fournisseurs indiquent jusqu'à 14 jours. La sélection d'un titre de programme fait apparaître une description détaillée du programme au bas de la fenêtre.

**REMARQUE :** Votre ordinateur doit être connecté à Internet pour pouvoir recevoir les données du guide.

### <span id="page-176-0"></span>**Utilisation de Windows Media Center sans le Guide**

Avant d'utiliser Windows Media Center, il est important de suivre jusqu'au bout la procédure de l'assistant Installation de Windows Media Center. L'assistant vous guide tout au long des étapes pour identifier la source de signal TV et rechercher les chaînes offertes par votre fournisseur de service télévisé. La recherche des chaînes permet de sélectionner manuellement les programmes TV que vous souhaitez regarder et enregistrer, même s'il est impossible d'obtenir les informations du guide dans votre pays ou région.

Le Guide des programmes TV peut ne pas être disponible dans tous les pays ou toutes les régions. Vous pouvez enregistrer des programmes TV sans utiliser le guide ; voir *[Enregistrement manuel de programmes sans utiliser le guide](#page-184-0)*.

Si vous avez déjà effectué toutes les étapes de l'assistant mais souhaitez modifier les paramètres ou rechercher à nouveau les chaînes disponibles :

- **1** Appuyez sur le bouton Démarrer de la télécommande de Windows Media Center ou cliquez sur le **bouton Démarrer de Windows** dans la barre des tâches, puis sur **Windows Media Center**.
- **2** Dans le menu Tâches, cliquez sur **Paramètres**, **Général**, **Configuration de Windows Media Center**, et ensuite sur **Réexécuter le programme d'installation**.
- **3** Suivez les instructions qui apparaissent à l'écran pour rechercher les chaînes.

#### **Erreurs du Guide des programmes TV**

Si aucune donnée n'est disponible lors de la tentative de téléchargement ou de recherche des informations du guide des programmes, les messages suivants peuvent s'afficher :

- - *Téléchargement incomplet :* Nous n'avons pas réussi à localiser les données du Guide des programmes TV pour la raison suivante : Elles ne sont pas disponibles pour le pays ou la région sélectionné dans les paramètres du Panneau de configuration.
- *La recherche n'est pas disponible en raison de l'absence d'informations du guide.*
- La programmation et/ou l'emplacement actuels sélectionnés pour le guide ne sont pas *pris en charge.*
- *Les informations du guide sont peut-être absentes ou endommagées.*
- -*Aucune donnée disponible.*
- -*Informations sur la chaîne actuellement indisponibles.*

Si l'un de ces messages s'affiche, les données du guide ne sont pas disponibles pour votre pays ou région et vous ne pouvez pas utiliser ses fonctions. Contrôlez régulièrement pour vérifier si des données sont disponibles pour le guide.

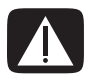

**AVERTISSEMENT : Vérifiez que l'ordinateur est connecté à Internet et que Windows Media Center est configuré correctement avant de modifier les paramètres du guide.**

**REMARQUE :** Le Guide des programmes TV (accès Internet requis) n'est pas disponible dans tous les pays ou régions.

### **Affichage du Guide des programmes TV**

- **1** Appuyez sur le bouton Démarrer de la télécommande de Windows Media Center ou cliquez sur le **bouton Démarrer de Windows** dans la barre des tâches, puis sur **Windows Media Center**.
- 2 Appuyez sur le bouton Guide **ED** de votre télécommande.

— *Ou* —

Dans le menu TV + films, sélectionnez **Guide**.

**3** Utilisez les touches fléchées pour sélectionner une chaîne, puis pour naviguer dans le programme (jusqu'à deux semaines) pour cette chaîne.

**REMARQUE :** En sélectionnant une chaîne puis en appuyant sur le bouton OK de la télécommande, vous pouvez afficher jusqu'à deux semaines de programmes. Utilisez les flèches de défilement au bas de l'écran.

**4** Sélectionnez un programme, puis appuyez sur OK pour le regarder. Appuyez sur le bouton Enregistrer de la télécommande pour enregistrer le programme.

**REMARQUE :** Si vous appuyez sur le bouton *i* (Infos) de la télécommande alors que le guide est déjà affiché, vous pouvez sélectionner une catégorie, telle que Films, pour rechercher un programme particulier.

### **Configuration du téléchargement du guide par Windows Media Center**

Votre ordinateur doit être connecté à Internet et vous devez sélectionner un fournisseur de grille des programmes TV dans l'assistant Installation de Windows Media Center pour pouvoir télécharger et utiliser le guide. Vous pouvez configurer Windows Media Center pour que ce dernier télécharge le guide lorsque vous vous connectez à Internet, ou vous pouvez choisir de télécharger manuellement le guide.

- **1** Appuyez sur le bouton Démarrer de la télécommande de Windows Media Center ou cliquez sur le **bouton Démarrer de Windows** dans la barre des tâches, puis sur **Windows Media Center**.
- **2** Dans le menu Tâches, cliquez sur **Paramètres**, **Général**, **Téléchargements automatiques**, et ensuite :
	- **Téléchargement automatique :** Vous vous connectez à Internet et Windows Media Center téléchargera automatiquement le guide.

**REMARQUE :** Si votre ordinateur dispose d'une connexion DSL (ligne d'abonné numérique), votre ordinateur est toujours connecté. Le guide est téléchargé à une heure donnée tous les deux ou trois jours. L'intervalle de téléchargement dépend du fournisseur d'accès Internet.

*— Ou —*

- **Téléchargement manuel :** Vous vous connectez à Internet puis vous téléchargez manuellement le guide en utilisant le menu Paramètres TV de Windows Media Center.
- **3** Sélectionnez **Télécharger**, puis sélectionnez **OK**.
- **4** Lorsque le message « Téléchargement du guide réussi » apparaît, sélectionnez **OK**.

**REMARQUE :** Le téléchargement du Guide des programmes TV peut prendre jusqu'à 30 minutes, suivant la quantité de données à récupérer et la vitesse de votre connexion Internet.

**REMARQUE :** Le message *Aucune donnée disponible* apparaît pour chaque chaîne si le guide n'a pas été téléchargé. Ceci se produit si l'ordinateur ne dispose pas d'une connexion Internet ou si aucun service n'est disponible dans votre pays ou région.

### **Téléchargement manuel du guide**

- **1** Appuyez sur le bouton Démarrer de la télécommande de Windows Media Center ou cliquez sur le **bouton Démarrer de Windows** dans la barre des tâches, puis sur **Windows Media Center**.
- **2** Dans le menu Tâches, cliquez sur **Paramètres**, **Général**, **Téléchargements automatiques**, et **Téléchargement manuel**.
- **3** Sélectionnez **Télécharger**, puis sélectionnez **OK**.
- **4** Lorsque le message « Téléchargement du guide réussi » apparaît, sélectionnez **OK**.

**REMARQUE :** Le téléchargement du Guide des programmes TV peut prendre jusqu'à 30 minutes, suivant la quantité de données à récupérer et la vitesse de votre connexion Internet.

#### **Changement de code postal pour obtenir les données adéquates**

- **1** Appuyez sur le bouton Démarrer de la télécommande de Windows Media Center ou cliquez sur le **bouton Démarrer de Windows** dans la barre des tâches, puis sur **Windows Media Center**.
- **2** Dans le menu Tâches, cliquez sur **Paramètres**, **TV**, **Guide**, puis **Configurer le contenu du Guide**.
- **3** Cliquez sur **Suivant**.
- **4** Sélectionnez **Oui**, puis **Suivant**.
- **5** Sélectionnez **Oui**, puis sélectionnez **Suivant**.
- **6** Cliquez sur **J'accepte**, puis sur **Suivant**.
- **7** Entrez votre code postal, puis cliquez sur **Suivant** pour que Windows Media Center détermine le contenu du Guide des programmes TV disponible pour votre pays ou région.
- **8** Sélectionnez le fournisseur de signal TV, puis cliquez sur **Suivant**. Le téléchargement du guide peut prendre quelques minutes.
- **9** Cliquez sur **Suivant**, puis sur **Terminer**.
# <span id="page-180-0"></span>**Ajout de chaînes manquantes au guide**

Si certaines chaînes n'apparaissent pas dans le guide, vous pouvez les ajouter manuellement. Pour ajouter des noms et des numéros de chaînes de télévision qui vous manquent ou pour changer l'association entre les numéros de canaux et leur programmation :

- **1** Appuyez sur le bouton Démarrer de la télécommande de Windows Media Center ou cliquez sur le **bouton Démarrer de Windows** dans la barre des tâches, puis sur **Windows Media Center**.
- **2** Dans le menu Tâches, cliquez sur **Paramètres**, **TV**, **Guide**, puis **Ajouter les chaînes manquantes** pour ajouter les noms et numéros des chaînes qui manquent.
- **3** Cliquez sur **Ajouter une chaîne**.
- **4** Utilisez le pavé numérique de la télécommande ou du clavier pour entrer le nom de la chaîne manquante, puis cliquez sur **Suivant**.
- **5** Entrez le numéro de chaîne correct, puis sélectionnez **Ajouter**.
- **6** Sélectionnez **Attribuer la chaîne** pour attribuer un nouveau numéro de chaîne. *— Ou —*

<span id="page-180-1"></span>Sélectionner **Partager la chaîne** pour partager le numéro de chaîne avec une autre chaîne.

- **7** Répétez les étapes 3 à 6 pour ajouter d'autres chaînes.
- **8** Cliquez sur **Terminé** lorsque vous avez ajouté toutes les chaînes.

### **Modification et suppression des chaînes du guide**

Les numéros de certaines chaînes peuvent ne pas apparaître correctement dans le guide. Pour modifier les numéros de chaînes incorrects pour votre opérateur TV :

- <span id="page-180-2"></span>**1** Appuyez sur le bouton Démarrer de la télécommande de Windows Media Center ou cliquez sur le **bouton Démarrer de Windows** dans la barre des tâches, puis sur **Windows Media Center**.
- **2** Dans le menu Tâches, cliquez sur **paramètres**, **TV**, **Guide**, puis sur **Modifier les chaînes** pour modifier les numéros de chaîne attribués par Windows Media Center.
- **3** Sélectionnez **Modifier les numéros**.
- **4** Pour supprimer une chaîne, cochez la case de la chaîne en regard de la chaîne à supprimer, puis appuyez sur le bouton OK de la télécommande ou sur la touche Entrée du clavier pour supprimer la chaîne de la programmation.

Sélectionnez **Attribuer la chaîne** pour attribuer un nouveau numéro de chaîne.

*— Ou —*

Sélectionner **Partager la chaîne** pour partager le numéro de chaîne avec une autre chaîne.

**5** Pour modifier une chaîne, utilisez le pavé numérique de la télécommande ou du clavier pour entrer le numéro de chaîne correct, puis appuyez sur le bouton OK de la télécommande ou sur la touche Entrée du clavier.

Sélectionnez **Attribuer la chaîne** pour attribuer un nouveau numéro de chaîne.

*— Ou —*

<span id="page-181-0"></span>Sélectionner **Partager la chaîne** pour partager le numéro de chaîne avec une autre chaîne.

- **6** Cliquez sur **Enregistrer** lorsque vous avez terminé les modifications.
- **7** Si vous souhaitez rétablir les numéros de chaîne attribués automatiquement par Windows Media Center, sélectionnez **Restaurer les paramètres par défaut,**  puis sélectionnez **Oui**.

# **Recherche de programmes TV**

<span id="page-181-1"></span>Pour rechercher un programme télévisé, vous pouvez entrer un titre ou un mot-clé, ou sélectionner une catégorie du guide à l'aide de la télécommande ou du clavier et de la souris.

- **1** Appuyez sur le bouton Démarrer de la télécommande de Windows Media Center ou cliquez sur le **bouton Démarrer de Windows** dans la barre des tâches, puis sur **Windows Media Center**.
- **2** Dans le menu TV + films, sélectionnez **rechercher**.

**REMARQUE :** Les catégories peuvent vous aider à rechercher, par exemple, tous les matchs de football. Une recherche par titre ou mot-clé affichera chaque programme qui contient, par exemple, le mot « football » dans son titre ou sa description.

Les résultats de recherche TV ne comprennent pas les programmes télévisés préalablement enregistrés.

**3** Sélectionnez **Titre**. Utilisez le pavé numérique de la télécommande ou du clavier pour entrer un mot du titre du programme, puis appuyez sur le bouton OK de la télécommande ou sur la touche Entrée du clavier.

*— Ou —*

Sélectionnez **Mot-clé**. Utilisez le pavé numérique de la télécommande ou du clavier pour entrer un mot descriptif qui doit figurer dans le titre du programme ou sa description, puis appuyez sur le bouton OK de la télécommande ou sur la touche Entrée du clavier.

**REMARQUE :** Utilisez le bouton Effacer de la télécommande, le bouton Effacer sur l'écran, ou la touche de retour arrière du clavier pour supprimer des caractères.

- **4** Pour faire défiler les résultats de la recherche, utilisez les boutons fléchés pour sélectionner un programme, puis appuyez sur OK. Si plusieurs heures apparaissent pour ce programme, sélectionnez-en une, puis appuyez sur OK.
- **5** Pour commencer à regarder le programme en mode plein écran, sélectionnez-le et appuyez sur OK. Si le programme n'est pas en cours de lecture, sélectionnez **Enregistrer** ou **Enregistrer la série**, puis appuyez sur OK.

## <span id="page-182-2"></span>**Recherche de programmes TV à l'aide de catégories**

Vous pouvez lancer une recherche dans le guide pour trouver un programme TV en sélectionnant une catégorie. Certaines catégories peuvent ne pas être disponibles pour tous les pays ou régions.

- **1** Appuyez sur le bouton Démarrer de la télécommande de Windows Media Center ou cliquez sur le **bouton Démarrer de Windows** dans la barre des tâches, puis sur **Windows Media Center**.
- **2** Dans le menu TV + films, sélectionnez **rechercher**.
- **3** Sélectionnez **Catégories**.
- **4** Sélectionnez une catégorie de programmes, **Films** par exemple.
- **5** Sélectionnez une catégorie, comme **Drame** par exemple.
- **6** Sélectionnez une option de tri, telle que **Trier par date** ou **Trier par nom**.
- **7** Utilisez les boutons fléchés pour faire défiler les résultats de la recherche et trouver un programme. Appuyez sur le bouton OK de la télécommande ou sur la touche Entrée du clavier pour sélectionner un programme.
- <span id="page-182-0"></span>**8** Sélectionnez les options de votre choix pour en savoir plus sur le programme, le regarder, programmer un enregistrement ou afficher d'autres heures de diffusion.

# **Enregistrement de programmes TV**

Windows Media Center vous permet d'enregistrer des programmes TV de sorte que vous puissiez les regarder quand cela vous convient. Vous pouvez enregistrer le programme que vous êtes en train de regarder ou enregistrer un programme ou une série diffusés plus tard en utilisant le Guide des programmes TV, la Recherche ou la fenêtre *Enregistrement(s)* dans le menu TV + films. Vous pouvez enregistrer deux programmes simultanément si votre ordinateur possède deux tuners recevant le même type de signal TV en entrée (certains modèles uniquement).

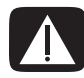

<span id="page-182-1"></span>**AVERTISSEMENT : Si vous arrêtez l'ordinateur, Windows Media Center ne peut pas effectuer les enregistrements programmés. Votre ordinateur doit être sous tension ou en mode de veille pour pouvoir enregistrer les programmes TV. L'ordinateur ne passe pas automatiquement en mode veille si Windows Media Center est ouvert.**

**Veillez à bien éteindre le moniteur et à baisser ou couper le volume (option « muet »), si par exemple vous avez programmé un enregistrement pendant la nuit et ne voulez pas être dérangé.**

En cas d'erreur d'enregistrement, le programme n'est pas enregistré à moins que le conflit ne soit résolu. Si vous essayez de programmer un enregistrement avec un autre programme déjà programmé pour un enregistrement à la même heure, une fenêtre de conflit vous propose d'enregistrer le nouveau programme ou celui préalablement programmé.

Pour vous assurer que le programme est bien enregistré, sélectionnez **TV + films**, **Enregistrement(s)**, puis **Programmation**. L'icône Enregistrer apparaît aussi dans le guide vis-à-vis du programme qui est en cours d'enregistrement. Cette icône disparaît une fois l'enregistrement achevé.

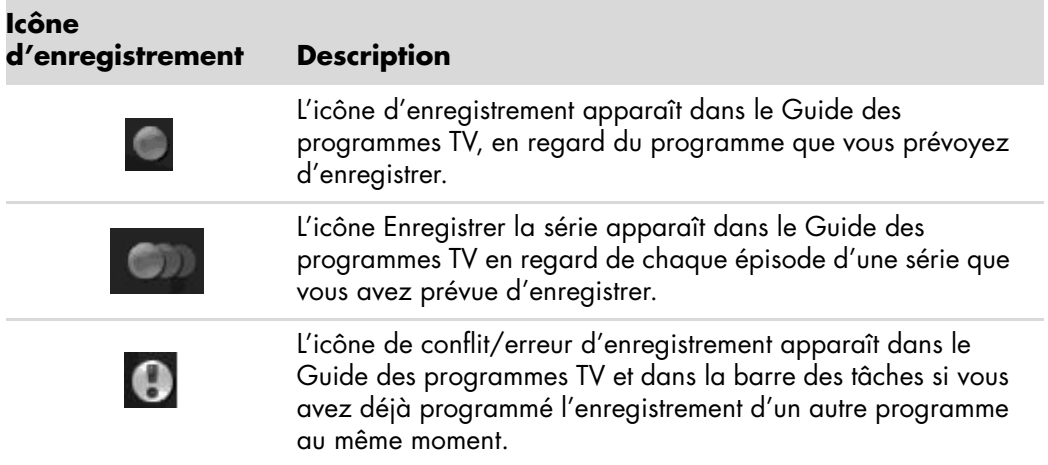

Enregistrer une série signifie que vous choisissez d'enregistrer chaque épisode d'un programme sur une chaîne. Windows Media Center n'enregistrera pas d'épisodes doublons. Windows Media Center cherche également d'autres horaires d'enregistrement en cas de conflit d'enregistrement.

**REMARQUE :** Pour plus d'informations sur l'enregistrement vers un disque HP Personal Media Drive, reportez-vous à *[À propos de l'enregistrement TV sur le disque HP Media](#page-188-0)  [Drive](#page-188-0)*.

### <span id="page-183-1"></span>**Enregistrement de programmes TV à l'aide du guide**

Pour enregistrer un programme ou une série en cours de diffusion ou diffusée plus tard à l'aide du Guide des programmes TV :

- <span id="page-183-0"></span>**1** Appuyez sur le bouton Démarrer de la télécommande de Windows Media Center ou cliquez sur le **bouton Démarrer de Windows** dans la barre des tâches, puis sur **Windows Media Center**.
- **2** Sélectionnez **TV + films**, puis **guide**.
- **3** Pour trouver le programme à enregistrer, utilisez les boutons fléchés de la télécommande, puis sélectionnez le programme. Vous pouvez aussi utiliser le pavé numérique de la télécommande ou du clavier pour choisir directement un numéro de chaîne. Appuyez le bouton flèche droit du guide pour sélectionner un programme qui sera diffusée plus tard.

**4** Cliquez sur le programme pour le sélectionner, puis cliquez sur **Enregistrer** ou sur **Enregistrer la série**.

— *Ou* —

Appuyez sur le bouton Enregistrer de la télécommande.

L'icône Enregistrer **de programat vis-à-vis de ce programme dans le guide. Appuyez** sur Enregistrer deux fois pour enregistrer une série.

L'icône Enregistrer la série **au la latitudité pour indiquer l'enregistrement d'une** série. Appuyez à nouveau sur Enregistrer pour annuler l'enregistrement.

- **5** Pour revenir à la fenêtre précédente, appuyez sur le bouton Préc. de la télécommande ou sur la touche de retour arrière du clavier.
- **6** S'il existe un conflit d'enregistrement, Windows Media Center affiche un message et vous permet de sélectionner lequel des deux programmes vous souhaitez enregistrer.

### <span id="page-184-0"></span>**Enregistrement manuel de programmes sans utiliser le guide**

Le Guide des programmes TV n'est pas requis pour enregistrer des programmes. Vous pouvez enregistrer un programme TV en appuyant sur le bouton Enregistrer de la télécommande lorsque vous regardez la télévision en direct, ou choisir une date, chaîne et heure d'enregistrement particulières dans Windows Media Center.

Pour certains programmes, vous voudrez peut-être commencer à enregistrer avant le début du programme et continuer l'enregistrement après que le programme se termine.

**REMARQUE :** Les programmes télévisés enregistrés qui ont été copiés sur DVD peuvent être regardés sur votre ordinateur et sur certains lecteurs DVD.

Les programmes télévisés enregistrés peuvent être sauvegardés lors d'une sauvegarde complète du système puis restaurés sur le même ordinateur HP mais pas sur d'autres ordinateurs.

Pour enregistrer manuellement un programme :

**1** Appuyez sur le bouton Démarrer de la télécommande de Windows Media Center, puis sur le bouton TV en direct et sur Enregistrer pour commencer l'enregistrement du programme.

*— Ou —*

Cliquez sur le **bouton Démarrer de Windows** dans la barre des tâches, puis sur **Windows Media Center**, ou appuyez sur le bouton Démarrer de la télécommande de Windows Media Center, sélectionnez **TV + films**, **enregistrement(s)**, et sélectionnez ensuite **Ajouter un enregistrement**.

**2** Sélectionnez **Chaîne et heure**.

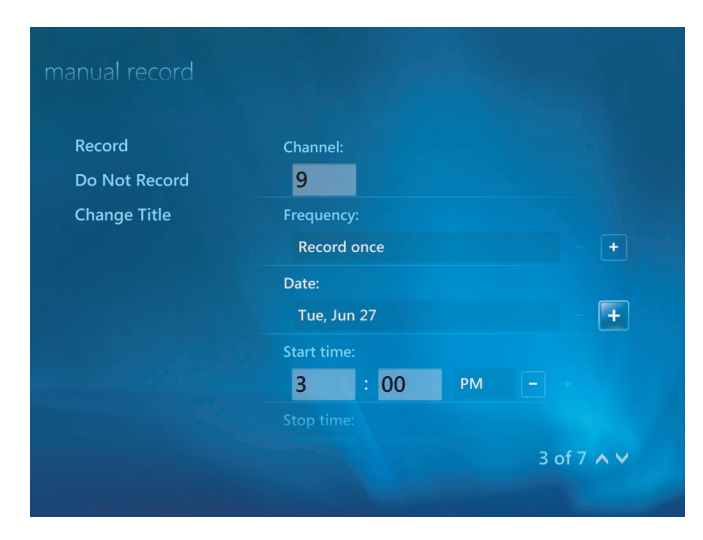

- **3** Entrez le numéro de chaîne à l'aide du pavé numérique de la télécommande ou du clavier dans le champ correspondant.
- **4** Sélectionnez les boutons (**+**) ou (**–**), appuyez sur la touche Entrée du clavier ou le bouton OK de la télécommande pour faire défiler les choix, puis entrez la fréquence d'enregistrement, la date, l'heure de démarrage et d'arrêt et les options d'enregistrement et de qualité.
- **5** Pour définir l'enregistrement et revenir à la fenêtre Enregistrement(s), cliquez sur **Enregistrer** dans la fenêtre, puis appuyez sur le bouton OK de la télécommande ou sur la touche Entrée du clavier.
- **6** Pour revenir à la fenêtre précédente, appuyez sur le bouton de retour de la télécommande ou sur la touche de retour arrière du clavier.

### **Espace de stockage sur le disque dur et qualité d'enregistrement**

L'espace disque disponible pour l'enregistrement de programmes dépend de la taille de votre disque dur, du pourcentage du disque dur alloué au dossier Enregistrement(s) et des paramètres de qualité d'enregistrement.

Pour obtenir des durées d'enregistrement maximales, réglez la qualité d'enregistrement sur Correcte au lieu du paramètre par défaut *Optimale*.

Pour modifier ces paramètres :

- **1** Ouvrez Windows Media Center.
- **2** Dans le menu Tâches, cliquez sur **Paramètres**, **TV**, **Enregistreur**, puis sur **Espace de stockage**.
- **3** Sous *Qualité d'enregistrement*, *Limite TV maximale* (stockage pour les enregistrements TV), sélectionnez les paramètres en cliquant sur les boutons (**+**) ou (**–**) en regard de l'élément à modifier.
- **4** Cliquez sur **Enregistrer**.
- **5** Dans le menu Tâches, cliquez sur **Paramètres**, **TV**, **Enregistreur**, puis sur **Paramètres d'enregistrement par défaut**.
- **6** Sélectionnez les paramètres en cliquant sur les (**+**) ou (**–**) en regard de l'élément que vous souhaitez modifier.

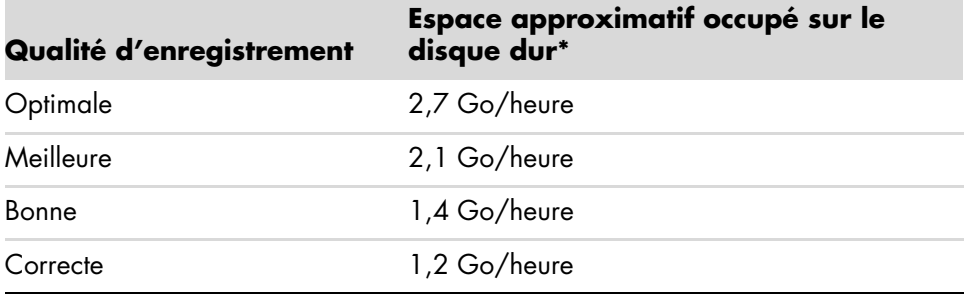

**7** Cliquez sur **Enregistrer**.

\* Ce tableau indique les tailles approximatives des fichiers des programmes télévisés enregistrés. Certains fichiers seront plus ou moins volumineux. 1 Go = un milliard d'octets en termes de capacité du disque dur. La capacité effective après formatage est inférieure.

### **Regarder des programmes TV stockés sur le disque HP Media Drive**

**REMARQUE :** Consultez le Centre d'aide et de Support pour obtenir des informations supplémentaires sur les erreurs d'enregistrement, les fonctionnalités d'enregistrement avancées et les paramètres TV.

Pour lire des fichiers TV enregistrés stockés sur votre disque HP Media Drive :

- **1** Branchez le disque HP Media Drive sur l'ordinateur lorsque celui-ci est éteint.
- **2** Allumez l'ordinateur et ouvrez Windows Media Center.
- **3** Dans le menu Tâches, cliquez sur **Paramètres**, **TV**, **Enregistreur**, puis sur **Espace de stockage**.
- **4** Sous *Enregistrer sur le disque,* sélectionnez le disque **HP Media Drive**, puis **Enregistrer**. Un dossier Enregistrement(s) est créé et placé sur votre disque HP Media Drive. Les programmes TV enregistrés doivent être placés dans ce dossier pour pouvoir y accéder avec Windows Media Center.

**REMARQUE :** Pour assurer une mise à jour correcte des fichiers TV stockés, vous devez fermer Windows Media Center avant de retirer ou de connecter votre disque HP Media Drive.

- **5** Sous *Enregistrer sur disque*, sélectionnez le disque dur local puis **Enregistrer**.
- **6** Déplacez ou copiez les programmes TV enregistrés dans le dossier Enregistrement(s) de votre disque HP Media Drive. Vous pouvez maintenant regarder les programmes TV stockés dans Windows Media Center, ou vous pouvez double-cliquer sur un fichier et regarder le programme dans le Lecteur Windows Media.
- **7** Fermez Windows Media Center avant de déconnecter le disque.

Lorsque vous connectez le disque, les fichiers TV stockés apparaissent pendant quelques secondes après le démarrage de Windows Media Center.

# <span id="page-188-0"></span>**À propos de l'enregistrement TV sur le disque HP Media Drive**

Votre ordinateur a été configuré pour enregistrer les programmes TV sur le disque dur local lorsque Windows Media Center est utilisé. Il est possible de modifier le chemin d'enregistrement et de définir un disque HP Media Drive, mais différentes erreurs peuvent survenir si le lecteur est débranché de manière inattendue ou incorrecte.

Il est recommandé d'enregistrer les programmes TV sur le disque dur local et de copier ensuite les fichiers sur le disque HP Media Drive.

Si vous décidez de modifier le dossier d'enregistrement afin d'utiliser votre disque HP Media Drive, prenez en compte les points suivants :

- Le chemin par défaut d'enregistrement TV sur le disque dur n'est pas restauré automatiquement une fois le disque HP Media Drive débranché. Cela signifie que des enregistrements programmés peuvent ne pas être exécutés. Le message d'enregistrement *Espace disque faible* pourrait s'afficher et votre programme ne serait pas enregistré. Voir *[Modification de l'espace disque pour l'enregistrement de](#page-190-0)  [programmes TV](#page-190-0)* pour davantage d'informations sur la modification des paramètres d'espace du disque dur.
- <span id="page-188-1"></span>- Lorsque le disque est déconnecté, l'allocation du disque pour les programmes TV enregistrés passe à 10 % et les programmes enregistrés peuvent être perdus si le paramètre **Conserver jusqu'à ce que de l'espace soit requis** est sélectionné. Voir *[Modification de l'espace disque pour l'enregistrement de programmes TV](#page-190-0)* pour plus d'informations sur la modification de l'allocation.
- Si vous débranchez le disque alors que l'option TV en direct est active, une erreur vidéo peut se produire.
- Lorsque le disque est déconnecté, les programmes TV enregistrés ne sont pas mis à jour dans Windows Media Center.
- Une lettre de lecteur différente peut être affectée au disque, ce qui empêche Windows Media Center de reconnaître le chemin d'enregistrement ou les fichiers des programmes TV enregistrés.

Lorsque vous définissez le chemin d'enregistrement TV vers votre disque HP Media Drive, Windows Media Center stocke les données de la mémoire tampon d'enregistrement pour l'interruption de la TV en direct sur votre disque. Ainsi, si la TV en direct est en cours, vous ne serez pas en mesure de retirer le disque en toute sécurité.

Pour éviter ce scénario, restaurez le chemin d'enregistrement vers votre disque dur et redémarrez l'ordinateur avant de déconnecter le disque HP Media Drive.

### **Enregistrement de programmes TV sur le disque HP Media Drive**

- **1** Modifiez le chemin d'enregistrement pour utiliser le disque HP Media Drive. Voir *[Modification du dossier d'enregistrement TV vers le disque HP Media Drive](#page-189-0)*.
- **2** Ouvrez Windows Media Center.
- **3** Enregistrez des programmes TV. Vos programmes sont enregistrés sur le disque HP Media Drive.
- **4** Avant de débrancher le disque :
	- Veillez à ce qu'il n'y ait aucun enregistrement programmé ou en cours pour éviter de perdre des données.
	- Modifiez le chemin d'enregistrement et dirigez-le à nouveau vers votre disque dur. Voir *[Modification du chemin d'enregistrement TV pour utiliser le disque dur local](#page-190-1)*.
- **5** Déconnectez le disque HP Media Drive en toute sécurité. Voir *[Déconnexion du disque](#page-83-0)*.

## <span id="page-189-0"></span>**Modification du dossier d'enregistrement TV vers le disque HP Media Drive**

Si vous décidez de modifier le chemin d'enregistrement de façon à enregistrer directement sur le disque HP Media Drive, Windows Media Center crée un dossier Enregistrement(s) sur votre disque :

- **1** Attribuez une lettre de lecteur à votre disque HP Media Drive. Voir *[Accès au disque et](#page-81-0)  [affectation d'une lettre de lecteur](#page-81-0)*.
- **2** Ouvrez Windows Media Center.
- **3** Dans le menu Tâches, cliquez sur **Paramètres**, **TV**, **Enregistreur**, puis sur **Espace de stockage**.
- **4** Sous *Enregistrer sur le disque*, sélectionnez (**+**) pour sélectionner le disque **HP Media Drive**. Cette fenêtre vous permet également de définir les paramètres d'allocation du disque et de qualité d'enregistrement.

**REMARQUE :** HP vous recommande également :

- D'enregistrer les programmes TV directement sur le disque dur local, et de les transférer ensuite vers le disque HP Media Drive si vous le souhaitez.
- - De mémoriser la lettre de lecteur attribuée à votre disque HP Media Drive, ainsi que sa capacité de stockage.

### **5** Cliquez sur **Enregistrer**.

Pour rétablir le dossier d'enregistrement sur votre disque dur, suivez la procédure cidessous, en sélectionnant votre disque dur à l'étape 4 de la procédure précédente.

### <span id="page-190-1"></span>**Modification du chemin d'enregistrement TV pour utiliser le disque dur local**

Pour modifier le chemin d'enregistrement TV de Windows Media Center et le diriger vers le disque dur local :

- **1** Ouvrez Windows Media Center.
- **2** Dans le menu Tâches, cliquez sur **Paramètres**, **TV**, **Enregistreur**, puis sur **Espace de stockage**. Cette fenêtre vous permet également de définir les paramètres d'allocation du disque et de qualité d'enregistrement.
- **3** Sélectionnez votre disque dur local (**C:**).
- **4** Cliquez sur **Enregistrer**.

### **Ajouter un dossier Enregistrement(s) pour Windows Media Center**

- **1** Ouvrez Windows Media Center.
- **2** Dans le menu Tâches, cliquez sur **Paramètres**, **TV**, **Enregistreur**, puis sur **Autres emplacements TV**.
- **3** Sélectionnez **Ajouter un dossier à regarder**, puis cliquez sur **Suivant**.
- **4** Sélectionnez le dossier en cliquant sur le signe (**+**) en regard du lecteur ou du dossier, puis cliquez sur **Suivant**.
- **5** Cliquez sur **Terminer**.

# <span id="page-190-0"></span>**Modification de l'espace disque pour l'enregistrement de programmes TV**

<span id="page-190-2"></span>Si le message d'erreur *Espace disque faible* s'affiche et que vous voulez modifier l'allocation du disque en définissant un pourcentage supérieur pour votre disque HP Media Drive :

- **1** Ouvrez Windows Media Center.
- **2** Dans le menu Tâches, cliquez sur **Paramètres**, **TV**, **Enregistreur**, puis sur **Espace de stockage**.
- **3** Sous *Limite TV maximale*, modifiez la quantité d'espace utilisée pour stocker les programmes TV enregistrés en sélectionnant les boutons (**+**) ou (**–**).
- **4** Dans le menu Tâches, cliquez sur **Paramètres**, **TV**, **Enregistreur**, puis sur **Paramètres d'enregistrement par défaut**.
- **5** Sélectionnez les paramètres en cliquant sur les (**+**) ou (**–**) en regard de l'élément que vous souhaitez modifier.
- **6** Cliquez sur **Enregistrer**.

## **Mise à jour de la liste « TV enregistrée » après déconnexion du disque HP Media Drive**

Si vous voulez mettre la liste Enregistrement(s) à jour après avoir déconnecté le disque :

- **1** Ferme Windows Media Center.
- **2** Ouvrez Windows Media Center.
- **3** Si les fichiers ne sont pas mis à jour après avoir effectué cette opération, redémarrez votre ordinateur.

## **Configuration requise pour afficher des programmes TV enregistrés sur d'autres ordinateurs**

Pour lire des fichiers TV enregistrés (fichiers .dvr-ms) et stockés sur votre ordinateur HP sur d'autres qui ne sont pas des ordinateurs Windows Media Center, les composants suivants doivent être installés sur ces derniers :

- Système d'exploitation Windows Vista ou Windows XP
- Windows XP Service Pack 1 (pour Windows XP uniquement)
- Lecteur Windows Media version 9 ou supérieure
- Logiciel de lecture de DVD
- Le fichier des codecs audio et vidéo permettant au Lecteur Windows Media de lire les programmes TV enregistrés (fichiers .dvr-ms). Ce fichier se trouve dans Windows Update. Cliquez sur le **bouton Démarrer de Windows**, sélectionnez **Tous les programmes**, puis cliquez sur **Windows Update**. Pour davantage d'informations sur ce fichier de code (QB10243), visitez le site Web de Microsoft à l'adresse : **<http://www.microsoft.com>**

# **Copie de programmes TV enregistrés sur DVD ou CD**

Vous pouvez enregistrer des programmes TV sur DVD ou CD dans Windows Media Center afin de créer une copie de sauvegarde ou d'économiser de l'espace sur votre disque dur, en suivant la procédure ci-dessous. Ces disques peuvent être lus sur un ordinateur HP ou sur certains lecteurs de DVD de salon.

**REMARQUE :** Les programmes télévisés codés (protégés) par la société de diffusion ne peuvent pas être copiés et lus sur un lecteur autre que l'ordinateur HP sur lequel ils ont été enregistrés.

L'ordinateur HP comprend plusieurs autres logiciels d'enregistrement qui vous permettent de créer des CD et des DVD. Vous pouvez utiliser Roxio MyDVD pour enregistrer le programme TV enregistré dans un format pouvant être lu sur un ordinateur HP et sur certains lecteurs DVD de salon.

Pour plus de détails sur l'enregistrement de CD et de DVD, reportez-vous au site Web d'assistance technique de HP à l'adresse suivante : **<http://www.hp.com/support>**

Pour copier un programme TV enregistré sur CD ou DVD :

- **1** Appuyez sur le bouton Démarrer de la télécommande de Windows Media Center ou cliquez sur le **bouton Démarrer de Windows** dans la barre des tâches, puis sur **Windows Media Center**.
- **2** Dans le menu Tâches, cliquez sur **Graver un cd/dvd**.
- **3** Insérez un disque inscriptible vierge compatible avec le graveur de CD ou de DVD.
- **4** Cliquez sur **CD/DVD audio** ou **sur CD/DVD de données**, puis cliquez sur **Suivant**.
- **5** Entrez un titre pour le DVD à l'aide du pavé numérique de la télécommande ou du clavier, puis cliquez sur **OK**.
- **6** Cliquez sur **Enregistrement(s)**.
- **7** Sélectionnez les programmes télévisés enregistrés à copier sur CD ou DVD.
- **8** Cliquez sur **Afficher le CD** ou **Afficher le DVD**.
- **9** Cliquez sur **Créer un CD** ou **Créer un DVD**.
- **10** Cliquez sur **Oui**.
- **11** Pour terminer la gravure du programme télévisé sur disque, suivez les instructions qui s'affichent à l'écran.

### **Protection contre la copie**

Le contenu multimédia, tel que des DVD ou des programmes télévisés, peut faire l'objet de restrictions concernant ses droits de distribution ou de copie, selon ce qu'autorise le détenteur du copyright. Ces restrictions permettent d'empêcher la copie et l'utilisation illégales des fichiers multimédias dont les droits d'auteur sont protégés. Si vous tentez d'enregistrer un programme qui présente de telles restrictions, le message suivant s'affiche : *Enregistrement annulé. L'enregistrement manuel est impossible*. Les restrictions définies par la société de diffusion ou le créateur du contenu interdisent l'enregistrement de l'émission. Lorsque vous enregistrez certains fichiers audio ou vidéo, ils peuvent conserver la protection contre la copie qui empêche la copie ou la distribution, notamment une technologie qui crypte le contenu multimédia ou limite l'accès aux personnes disposant de la licence requise pour lire le fichier.

# **Lecture de programmes TV enregistrés**

<span id="page-193-0"></span>La fenêtre *Enregistrement(s)* de Windows Media Center vous permet d'accéder à tous les programmes enregistrés. Dans la fenêtre *Enregistrement(s)*, vous pouvez trier vos programmes par nom, date ou catégorie. Vous pouvez également supprimer un programme enregistré ou une série de programmes et vérifier toute erreur d'enregistrement.

Vos programmes télévisés enregistrés sont automatiquement stockés dans un dossier public sur votre disque dur principal.

Pour rechercher et regarder des programmes télévisés enregistrés sur votre disque dur :

- **1** Cliquez sur le **bouton Démarrer de Windows** dans la barre des tâches, puis sur **Poste de travail**.
- **2** Double-cliquez sur le **Disque local**.
- **3** Cliquez sur **Utilisateurs**, **Public**, puis sur **Enregistrement(s)**.
- **4** Double-cliquez sur le programme télévisé enregistré. Windows Media Center s'ouvre et commence la lecture de votre programme.

Pour regarder vos programmes télévisés enregistrés depuis Windows Media Center :

- **1** Appuyez sur le bouton Démarrer de la télécommande de Windows Media Center ou cliquez sur le **bouton Démarrer de Windows** dans la barre des tâches, puis sur **Windows Media Center**.
- **2** Dans le menu TV + films, sélectionnez **Enregistrement(s)**.
- **3** Pour classer vos enregistrements précédents, sélectionnez **Date d'enregistrement** ou **Titre**.
- <span id="page-193-1"></span>**4** Pour commencer à regarder le programme, sélectionnez-le, puis appuyez sur le bouton OK de la télécommande ou sur la touche Entrée du clavier.

Windows Media Center place les programmes TV enregistrés dans le dossier Enregistrement(s) situés dans le dossier Documents partagés du disque dur.

### **Lecture de DVD dans Windows Media Center**

La fenêtre *TV + films* de Windows Media Center vous permet de lire un DVD inséré dans votre lecteur de DVD.

- **1** Appuyez sur le bouton Démarrer de la télécommande de Windows Media Center ou cliquez sur le **bouton Démarrer de Windows** dans la barre des tâches, puis sur **Windows Media Center**.
- **2** Insérez un DVD dans votre lecteur de DVD.
- **3** Si aucun autre média n'est en cours de lecture, la lecture du DVD commence automatiquement. Si un autre média est en cours de lecture, Windows Media Center affiche une boîte de dialogue dans laquelle vous pouvez choisir de commencer la lecture de votre DVD.

# **Index**

#### **A**

Aide et support [2](#page-11-0) ajout fichiers audio à la bibliothèque musicale à partir du disque dur [95](#page-104-0) pistes de CD dans la bibliothèque musicale [96](#page-105-0) antivirus, installation [16](#page-25-0) arrêt de l'ordinateur [10](#page-19-0) assistance messages [2](#page-11-1)

#### **B**

bibliothèque musicale ajout de pistes de CD [96](#page-105-0) création [95](#page-104-1) bouton de mise hors tension, voir arrêt de l'ordinateur [10](#page-19-0) bouton de veille [22](#page-31-0) bouton Muet [25](#page-34-0) boutons commandes multimédia ou lecture [25](#page-34-1) mise hors tension, voir arrêt de l'ordinateur [10](#page-19-0) télécommande [32](#page-41-0) boutons, clavier personnalisation [26](#page-35-0) bureau accès à partir de Media Center [82](#page-91-0)

### **C**

caméra vidéo numérique enregistrement de vidéos [127](#page-136-0), [150](#page-159-0) capture d'une caméra vidéo numérique [150](#page-159-0)

capture vidéo en direct [150](#page-159-1) vidéo enregistrée [150](#page-159-2) carte mémoire, formatage [66](#page-75-0) cartes mémoire, lecteur [61](#page-70-0) CD création d'un CD audio dans Musique [105,](#page-114-0) [106](#page-115-0) effacement, réinscriptibles [124](#page-133-0) lecture dans Musique [100,](#page-109-0) [102](#page-111-0) clavier personnalisation des boutons [26](#page-35-0) raccourcis [26](#page-35-1) types de boutons [19](#page-28-0) utilisation [19](#page-28-1) codes pays/région [116](#page-125-0) comptes d'utilisateur création [15](#page-24-0) consignes de sécurité [5](#page-14-0)

### **D**

défilement automatique [28](#page-37-0) défilement avec la souris [28](#page-37-0) défilement panoramique avec la souris [28](#page-37-1) dépannage télécapteur [36](#page-45-0) diaporama affichage avec de la musique [136](#page-145-0) affichage des images [136](#page-145-0) affichage des informations sur les images [136](#page-145-1) disque HP Personal Media Drive [69](#page-78-0) accès et lettre de lecteur [72](#page-81-1) déconnexion du disque [74](#page-83-1) mise en marche et arrêt automatiques [70](#page-79-0) témoins d'activité et d'alimentation [70](#page-79-1)

disque HP Pocket Media Drive [69](#page-78-0) disques caractéristiques et compatibilité [58](#page-67-0) compatibilité du lecteur [57](#page-66-0) effacement, réinscriptibles [124](#page-133-0) disques réinscriptibles, effacement [124](#page-133-0) documentation, en ligne [1](#page-10-0) dossier Vidéos partagées [142](#page-151-0) DVD effacement, réinscriptibles [124](#page-133-0)

#### **E**

effacement de disques réinscriptibles [124](#page-133-0) enregistrement émissions de radio [112](#page-121-0) options [174](#page-183-0) Programmes télévisés [173](#page-182-0) comment arrêter l'enregistrement [173](#page-182-1) vidéos d'une caméra vidéo numérique [127,](#page-136-0) [150](#page-159-0) enregistrement d'émissions télévisées mode veille [84](#page-93-0) enregistrement de programmes télévisés s'assurer qu'un programme est bien enregistré [173](#page-182-1) utilisation du guide [174](#page-183-0) enregistrement de programmes TV lorsque deux programmes sont programmés en même temps [174](#page-183-1) manuel [175](#page-184-0) programme particulier ou série, annulation [173](#page-182-1) enregistrements [184](#page-193-0) ergonomie du poste de travail [5](#page-14-1) erreurs réduction de la vitesse d'enregistrement [125](#page-134-0)

#### **F**

fenêtre Radio FM [108](#page-117-0) écoute des stations dans Media Center [108](#page-117-0) écoute des stations FM [108](#page-117-1) enregistrement des émissions de radio [112](#page-121-0) organisation des stations de radio préréglées [112](#page-121-1)

file d'attente création dans Musique [101](#page-110-0) films DVD changement langue [118](#page-127-0) paramètres audio [120](#page-129-0) lecture dans Media Center [116](#page-125-1) films vidéo transfert [145](#page-154-0) transfert et enregistrement [144](#page-153-0) FireWire (IEEE 1394) [150,](#page-159-3) [151](#page-160-0) [FM, voir radio](#page-117-0)

### **G**

gravure CD, DVD [123](#page-132-0)–[128](#page-137-0) disque audio et de données [124–](#page-133-1)[130](#page-139-0) Guide de sécurité et ergonomie du poste de travail [5](#page-14-1) Guide des programmes TV affichage [168](#page-177-0) aucune donnée disponible [167](#page-176-0) choix d'une méthode de téléchargement [169](#page-178-0) enregistrement de programmes TV [174](#page-183-1) recherche de programmes TV [172](#page-181-0) utilisation du bouton Infos [168](#page-177-1) [guide, voir Guide des programmes TV](#page-175-0)

#### **H**

HP Media Drive insertion d'un disque [70](#page-79-2) HP Photosmart Essential [46](#page-55-0) HP Total Care Advisor [17](#page-26-0)

#### **I**

images numériques [133](#page-142-0) images, activation ou désactivation de la légende [135](#page-144-0) images, affichage [135](#page-144-1) images, affichage d'images sous forme de diaporama [136](#page-145-0) inversion des fonctions des boutons de la souris [29](#page-38-0)

### **L**

lecteur de carte mémoire [133](#page-142-1) dépannage [67](#page-76-0) témoin d'utilisation [66](#page-75-1) types de carte [61](#page-70-0) utilisation [61](#page-70-0) Lecteur Windows Media configuration comme lecteur par défaut [97](#page-106-0) lecture de CD audio [115](#page-124-0) lecture de CD vidéo [122](#page-131-0) lecture de DVD [121](#page-130-0) types de fichiers [97](#page-106-0) lecture CD audio dans Media Center [98](#page-107-0) DVD dans Media Center [116](#page-125-1) fichiers audio numériques [98](#page-107-0) morceaux dans Musique [100](#page-109-1) vidéos numériques [142](#page-151-1) lecture de CD audio [115,](#page-124-1) [121,](#page-130-1) [122](#page-131-1) lecture de morceaux option Acheter de la musique [102](#page-111-1) option Visualiser [102](#page-111-2) lecture DVD, fonctions [46](#page-55-1) Lecture sur ordinateur [158](#page-167-0)

#### **M**

magicSpot [153](#page-162-0) Media Center barres de menus [82](#page-91-0) lecture de DVD [116](#page-125-1) navigation [82](#page-91-1) ouverture avec la télécommande [35](#page-44-0) possibilités dans la fenêtre Radio FM [108](#page-117-1) dans Musique [93](#page-102-0) redimensionnement des fenêtres [82](#page-91-0) utilisation lorsqu'un autre programme est ouvert [82](#page-91-0) menu Démarrer Media Center [80](#page-89-0)

messages d'erreur Aucune donnée disponible [167](#page-176-1) erreurs d'enregistrement courantes [184](#page-193-1) espace disque faible [179,](#page-188-1) [181](#page-190-2) Impossible d'afficher l'image [137](#page-146-0) La programmation et/ou l'emplacement actuels sélectionnés pour le guide ne sont pas pris en charge. [167](#page-176-2) La recherche n'est pas disponible en raison de l'absence d'informations du guide [167](#page-176-3) Les informations du guide sont peut-être absentes ou endommagées. [167](#page-176-4) Les informations sur la chaîne ne sont actuellement pas disponibles [167](#page-176-5) Téléchargement incomplet [167](#page-176-6) [microtraumatismes répétés, voir le](#page-14-1) *Guide de sécurité et ergonomie du poste de travail* mise à jour Windows Vista [14](#page-23-0) mise à jour, système [14](#page-23-0) mise hors tension de l'ordinateur [10](#page-19-0) mises à jour de Connexions Compaq, utilisation 2 mises à jour de Connexions HP, utilisation [2](#page-11-2) modifier la vitesse du curseur [29](#page-38-1) modifier le muvee [157](#page-166-0) montage vidéo initiation à muvee autoProducer [149](#page-158-0) mots de passe création [16](#page-25-1) Musique [93](#page-102-0) copie de fichiers audio sur CD [105](#page-114-0), [106](#page-115-0) création d'une file d'attente [101](#page-110-0) écouter de la musique [98](#page-107-0) lecture d'un album [100](#page-109-0), [102](#page-111-3) lecture d'un morceau [100](#page-109-2) recherche et lecture d'un album [102](#page-111-3) suppression de musique dans la bibliothèque musicale [97](#page-106-1) types de fichiers pris en charge [97](#page-106-0) musique lecture avec le Lecteur Windows Media [115](#page-124-0), [121](#page-130-0)

muvee autoProducer ajout de musique [149](#page-158-1) ajout de photos [149,](#page-158-2) [153](#page-162-1) ajout de titre et de générique [149](#page-158-3) ajout de vidéo [149](#page-158-4), [151](#page-160-1) caractéristiques [47](#page-56-0) copie d'un film sur disque [159](#page-168-0) création d'un film [156](#page-165-0) définition de la durée de la vidéo [154](#page-163-0) étapes de base de la création d'un film [147](#page-156-0) introduction [149](#page-158-0) mise à niveau [160](#page-169-0) modification des paramètres [154](#page-163-1) obtention de vidéo de la caméra [149](#page-158-5) permettre la répétition de la musique [154](#page-163-2) permettre la répétition de la vidéo/des photos [154](#page-163-3) prévisualisation d'un film [156](#page-165-1) rotation des images dans le sens des aiguilles d'une montre [153](#page-162-2) sélection d'un style [154](#page-163-4) utilisation de la fonction magicMoments [152](#page-161-0)

#### **N**

Norton Internet Security configuration [44](#page-53-0) enregistrement [44](#page-53-0)

### **O**

ordinateur arrêt [10](#page-19-0) outils et aide [2](#page-11-3) transfert de fichiers [17](#page-26-1)

#### **P**

paramètre Optimisation [78,](#page-87-0) [91](#page-100-0) paramètres connexions Internet [90](#page-99-0) généraux [90](#page-99-1) son [90](#page-99-1) télécommande et télécapteur [36](#page-45-0) paramètres d'effets visuels [99](#page-108-0) personnalisation des boutons du clavier [26](#page-35-0) photo numérique [61,](#page-70-0) [133](#page-142-0)

photos [133](#page-142-2) affichage d'un diaporama avec de la musique [136](#page-145-2) copie d'images sur CD [141](#page-150-0) édition [138](#page-147-0) image non affichée [137](#page-146-0) impression [138](#page-147-0) rotation [139](#page-148-0) types de fichiers affichables [137](#page-146-0) photos et vidéos [133](#page-142-2) piles installation dans la télécommande [36](#page-45-1) type pour la télécommande [36](#page-45-1) programmes logiciels DVDPlay [46](#page-55-1) Windows Movie Maker [48](#page-57-0) [programmes, voir Guide des programmes TV](#page-175-0)

#### **R**

raccourcis clavier [26](#page-35-1) radio branchement de l'antenne à l'ordinateur [108](#page-117-0) organisation des préréglages des stations de radio [112](#page-121-0) réception des stations [108](#page-117-1) Radio FM [108](#page-117-2) carte de tuner radio [108](#page-117-1) Entrée antenne FM [110](#page-119-0) Entrée syntoniseur FM [108](#page-117-1) Radio en ligne [113](#page-122-0) Signal TV [109](#page-118-0) Stations de radio préréglées [111,](#page-120-0) [112,](#page-121-1) [113](#page-122-1) RealPlayer, caractéristiques [46,](#page-55-2) [47](#page-56-1) recherche de programmes [172](#page-181-1) Roxio Creator effacement de disques [124](#page-133-0)

#### **S**

Sécurité Internet [8,](#page-17-0) [43,](#page-52-0) [107](#page-116-0) sélection création dans Musique [104](#page-113-0) souris défilement automatique [28](#page-37-0) défilement panoramique [28](#page-37-1) inversion des fonctions des boutons [29](#page-38-0) vitesse du curseur [29](#page-38-1) streaming sur le Web [158](#page-167-1) SVCD [159](#page-168-0) syndrome du canal carpien [5](#page-14-1)

### **T**

tableau de comparaison des lecteurs optiques [59](#page-68-0) télécapteur [36](#page-45-0) utilisation [35](#page-44-1) télécommande boutons [32](#page-41-0) portée [35](#page-44-0) type de pile à utiliser [36](#page-45-1) utilisation [35](#page-44-0) utilisation dans TV + films [165](#page-174-0) télétexte, utilisation des boutons [34](#page-43-0) transfert des données vers votre nouvel ordinateur [17](#page-26-1) tri des programmes télévisés par catégorie [184](#page-193-0) par date [184](#page-193-0) par nom [184](#page-193-0) TV ajout de chaînes manquantes au guide [171](#page-180-0) enregistrement de programmes TV [173](#page-182-0) enregistrement de programmes TV à partir du guide [174](#page-183-0) enregistrement manuel de programmes TV [175](#page-184-0) Erreurs du Guide des programmes TV [167](#page-176-7) icône d'enregistrement [173](#page-182-0) lecture de programmes télévisés enregistrés [184](#page-193-0) lecture décalée [164](#page-173-0) modification des canaux du guide [171](#page-180-1) options d'enregistrement avancées [174](#page-183-0) recherche de programmes TV [172](#page-181-1) recherche de programmes TV par catégorie [173](#page-182-2) regarder [163](#page-172-0) regarder des programmes TV [163](#page-172-1) suppression de chaînes du guide [171](#page-180-2) téléchargement manuel du guide [169,](#page-178-0) [170](#page-179-0)

tri des programmes [184](#page-193-0) utilisation d'un magnétoscope numérique tout en regardant la télévision [164](#page-173-0) utilisation de la télécommande [164](#page-173-0) TV + films [161](#page-170-0) type de fichier image [137,](#page-146-1) [147,](#page-156-1) [148](#page-157-0) musique [97,](#page-106-2) [148](#page-157-1) vidéo [143,](#page-152-0) [147](#page-156-1)

#### **V**

VCD [159](#page-168-0) lecture avec le Lecteur Windows Media [122](#page-131-2) vidéos [142](#page-151-2) création d'un CD ou d'un DVD [145](#page-154-0) lecture [142](#page-151-0) lecture des vidéos numériques [142](#page-151-1) transfert de vidéos [144](#page-153-0) vidéos personnelles [127](#page-136-0), [150](#page-159-0) vitesse du curseur [29](#page-38-1) volume boutons de réglage [25](#page-34-2)

#### **W**

Windows Media Center affichage des images [135](#page-144-1) lecture des vidéos [142](#page-151-0) possibilités dans TV + films [161,](#page-170-1) [162](#page-171-0) Windows Movie Maker, fonctions [48](#page-57-0)

Part number: 5991-6995 Part number: 5991-7122